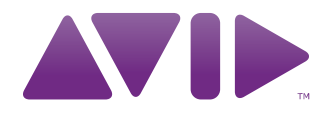

# Guide de l'utilisateur Tord<sup>®</sup> Version 2.0

#### Avis légal

Ce guide est sous copyright ©2011 d'Avid Technology, Inc. Tous droits réservés. Conformément aux lois de copyright, la reproduction partielle ou totale de ce manuel est interdite, sauf autorisation écrite préalable d'Avid Technology, Inc.

Avid, le logo Avid, Pro Tools M-Audio, Torq, Conectiv et Traq Morph sont des marques commerciales ou des marques déposées d'Avid Technology, Inc. iTunes et iPod sont des marques déposées d'Apple, Inc. Toutes les autres marques commerciales mentionnées dans le présent document sont la propriété de leurs détenteurs respectifs.

Les caractéristiques et spécifications du produit, ainsi que la configuration requise peuvent faire l'objet de modifications sans préavis.

Référence du guide : 9329-65034-02 REV A 02/11

#### Commentaires sur la documentation

Nous sommes toujours soucieux d'améliorer la qualité de nos manuels. Pour nous faire part de vos commentaires, corrections ou suggestions relatifs à notre documentation,<br>contactez-nous par email à l'adresse **techpubs@avid.com**.

# Table des matières

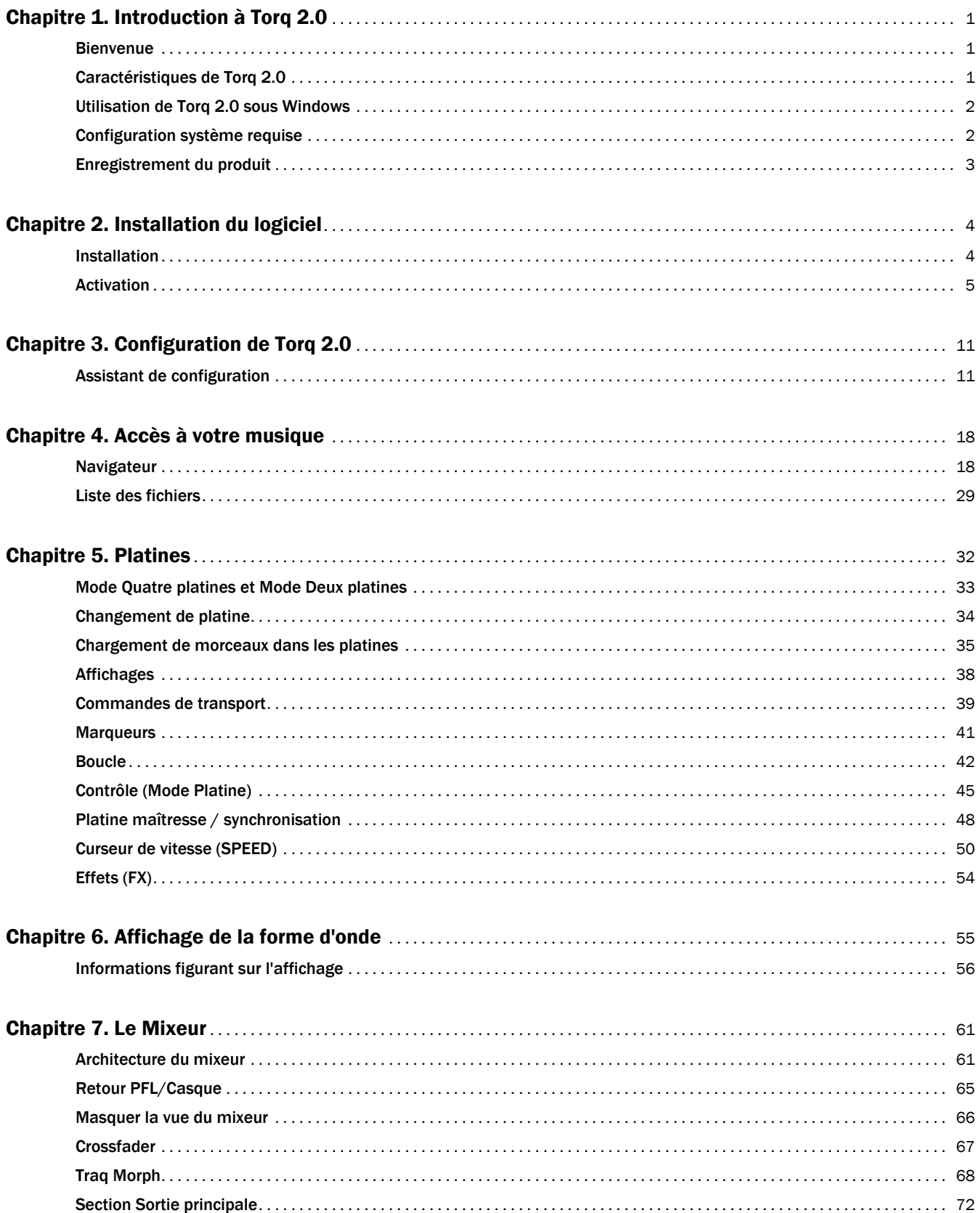

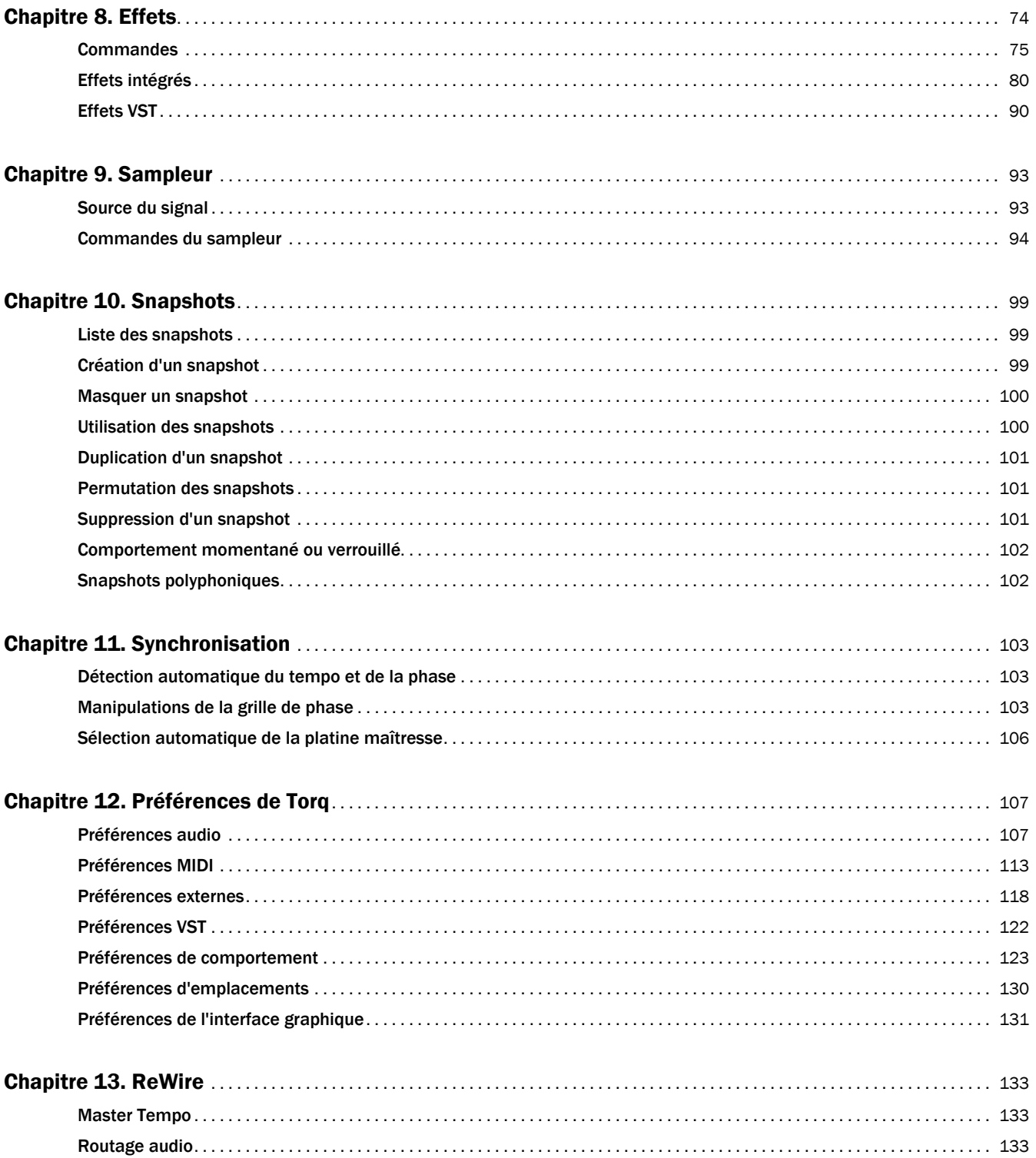

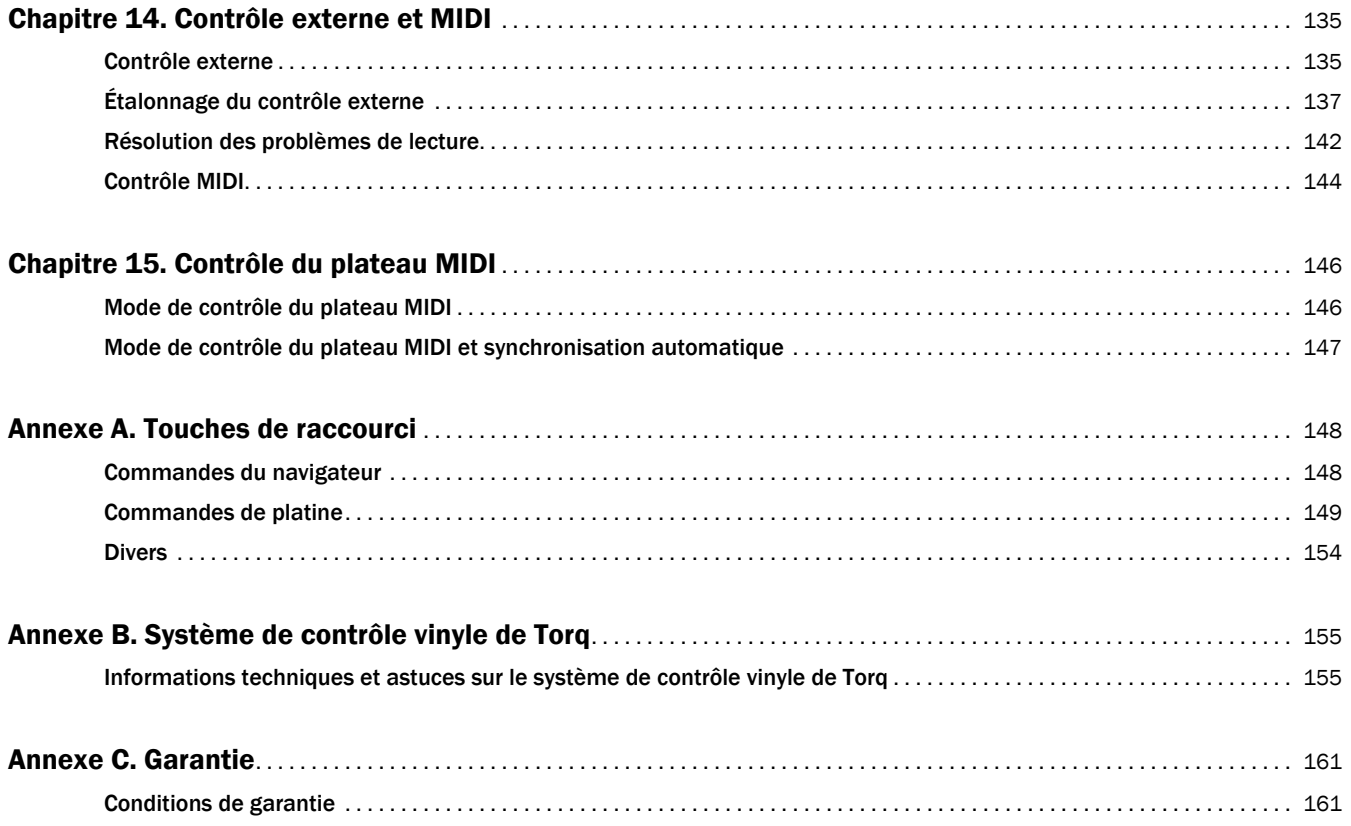

# <span id="page-5-0"></span>Chapitre 1 : Introduction à Torq 2.0

# <span id="page-5-1"></span>**Bienvenue**

Merci d'avoir choisi Torq®. Le logiciel Torq associe les outils de DJing traditionnels à des fonctionnalités habituellement réservées aux applications de production audio haut de gamme, comme le sampling et les effets VST, pour mixer votre musique sur les plateformes MC OS X et Windows.

Pour vous aider à tirer le meilleur parti du logiciel, ce guide de l'utilisation explique comment installer et configurer Torq et décrit le mode d'utilisation des fonctionnalités exhaustives intégrées à l'application.

# <span id="page-5-2"></span>Caractéristiques de Torq 2.0

- Quatre platines
- Mode Deux platines optionnel
- Traq Morph et ses quatre nouveaux algorithmes de crossfade
- Fonctionnalité autonome sans périphérique matériel
- Prise en charge des formats MP3, AIFF, WAV, WMA, AAC et CD Audio
- Effets et processeurs de signaux intégrés
- Prise en charge des plug-ins VST tiers
- 18 sampleurs individuels pour la mise en boucle et le chargement de samples sur les quatre platines
- Prise en charge ReWire pour les applications hôtes comme Pro Tools® et les stations audionumériques qualifiées
- Prise en charge de Torq Xponent® et des contrôleurs tiers qualifiés
- Prise en charge de surfaces de contrôle externes, jusqu'à 4
- Fonction Changement de platine pour contrôler quatre platines avec un matériel deux platines qualifié
- Mode de contrôle du plateau MIDI pour reprendre la lecture de morceaux en pause en parfaite synchronisation
- Assignation de contrôleur MIDI MIDI Learn

*Chacun des produits matériels qualifiés fonctionne avec Torq de manière différente. Reportez-vous à la documentation fournie avec votre contrôleur pour des informations plus spécifiques.*

*Rendez-vous sur www.avid.com/torqFAQ pour consulter la liste actualisée des matériels qualifiés et vous informer des dernières nouvelles et mises à jour.*

# <span id="page-6-0"></span>Utilisation de Torq 2.0 sous Windows

# Options d'économiseur et d'alimentation

Pour éviter les pannes et erreurs intempestives du système, les utilisateurs Windows devront modifier ou désactiver les options d'affichage et d'alimentation depuis le panneau de configuration, comme indiqué ci-dessous :

*Cliquez sur le menu Aide depuis la fenêtre de l'Explorateur Windows pour en savoir plus sur la localisation et le paramétrage des options décrites dans cette section.*

## Économiseurs d'écran

Double-cliquez sur l'icône Affichage du panneau de configuration et sélectionnez l'option appropriée pour désactiver l'économiseur d'écran.

## Options d'alimentation

Double-cliquez sur l'icône Options d'alimentation du panneau de configuration. Lorsque la nouvelle fenêtre s'ouvre, désactivez toutes les options de mise en veille de votre ordinateur, et toutes celles qui éteignent ou estompent l'affichage.

Vous devrez aussi désactiver toutes les options qui permettent la désactivation automatique du disque dur. Le cas échéant, désactivez également la suspension sélective USB.

# Utilisation des polices ClearType sous Windows XP

Afin d'optimiser la lisibilité sur les écrans LCD, Torq exploite les polices ClearType pour l'affichage des divers champs textuels de l'interface. Cette option est désactivée par défaut sous Windows XP SP3. Si les textes ou icônes paraissent irréguliers ou flous, rendez-vous sur http://www.microsoft.com/typography/cleartype/tuner/step1.aspx pour savoir comment remédier au problème.

Les utilisateurs de Windows Vista et Windows 7 ne devraient pas rencontrer ce problème puisque les polices ClearType sont activées par défaut.

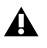

*Il s'agit d'une modification appliquée à l'ensemble du système qui risque d'affecter les polices utilisées par les autres applications de votre ordinateur.*

# <span id="page-6-1"></span>Configuration système requise

Avid® ne peut assurer une compatibilité des produits et fournir une assistance que pour les matériels et les logiciels testés et approuvés par ses soins.

Pour connaître la configuration requise et consulter la liste exhaustive des matériels tiers qualifiés, rendez-vous sur www.avid.com/torqFAQ.

# <span id="page-7-0"></span>Enregistrement du produit

Veuillez enregistrer votre produit en ligne sur http://www.avid.com/US/support/register-product/torq-2. En enregistrant votre produit, vous bénéficiez des prestations suivantes :

- Informations de support technique
- Notifications des mises à niveau et mises à jour logicielles
- Informations sur la garantie matérielle

# Conventions utilisées dans ce guide

Les symboles suivants sont utilisés pour mettre en évidence des informations importantes :

*Les conseils aux utilisateurs sont des astuces permettant d'optimiser l'utilisation du système.*

*Les avertissements importants contiennent des informations susceptibles de modifier vos données ou les performances du système.*

*<u></u><i>Les raccourcis indiquent les commandes utiles du clavier et de la souris.* 

*Les renvois dirigent l'utilisateur vers les sections correspondantes du présent guide.*

# <span id="page-8-0"></span>Chapitre 2 : Installation du logiciel

# <span id="page-8-1"></span>Installation

Les instructions qui suivent s'appliquent à l'installation du logiciel Torq sur votre ordinateur. Veuillez observer les instructions d'installation fournies avec votre périphérique matériel avant de lancer Torq.

# Windows 7, Vista et XP

# Pour installer Torq sur un ordinateur Windows :

1 Placez le disque Torq dans votre lecteur CD/DVD.

2 Windows affiche automatiquement l'écran d'installation. (Si vous utilisez Windows Vista ou XP et qu'une fenêtre d'exécution automatique s'ouvre, cliquez sur Exécuter autorun.exe pour démarrer le programme d'installation.)

Si le programme d'installation ne s'exécute pas, vous pouvez le démarrer manuellement en cliquant sur Démarrer > Ordinateur > Disque Torq. Si vous utilisez Windows XP, remplacez Ordinateur par Poste de travail.

Si vous avez acheté Torq au format téléchargeable, localisez l'archive d'installation sur votre ordinateur puis double-cliquez sur l'icône pour l'ouvrir. Ensuite, recherchez l'icône du programme d'installation et double-cliquez sur l'icône pour exécuter le programme.

- 3 Sélectionnez votre langue d'installation, cliquez sur Suivant et suivez les instructions à l'écran.
- 4 Quand Torq a terminé l'installation, sélectionnez Terminer.
- 5 Fermez l'écran d'installation.
- 6 Installez et connectez votre matériel qualifié. Consultez la documentation fournie avec vos périphériques.
- 7 Double-cliquez sur l'icône de l'application Torq pour démarrer le programme.

# Macintosh OS X

## Pour installer Torq sur Mac :

- 1 Placez le disque Torq dans votre lecteur CD/DVD.
- 2 Double-cliquez sur l'icône du CD Torq sur votre bureau. Le contenu du CD s'affiche.
- 3 Double-cliquez sur l'icône du programme d'installation.

Si vous avez acheté Torq au format téléchargeable, double-cliquez sur le fichier DMG téléchargé sur votre bureau pour l'ouvrir. Ensuite, localisez le programme d'installation et double-cliquez sur son icône pour le démarrer.

- 4 Suivez les instructions à l'écran.
- 5 Une fois l'installation terminée, cliquez sur Fermer.
- 6 Une icône Torq sera placée dans le Dock.
- 7 Installez et connectez votre matériel qualifié. Consultez la documentation fournie avec vos périphériques.
- 8 Cliquez sur l'icône pour démarrer le programme.

# <span id="page-9-0"></span>Activation

Une fois terminée l'installation du logiciel, Torq doit être activé et son utilisation autorisée à l'aide de l'outil Activation d'Avid. Cet outil permet également d'activer l'exécution de la version d'évaluation de 30 jours.

*La période d'évaluation de 30 jours ne peut pas être prolongée. Torq doit être activé et son utilisation autorisée à l'aide de l'outil Activation d'Avid si vous souhaitez continuer d'utiliser l'application à l'expiration de la période d'évaluation. Si vous désactivez Torq avant expiration de ces 30 jours, l'application pourra toujours s'exécuter pendant la période d'évaluation restante. En revanche, puisque la période d'évaluation n'est pas prolongeable, vous devrez appliquer la procédure d'activation et d'autorisation.*

Il existe deux modes d'activation de Torq, décrits ci-dessous.

# Activation automatique

Cette option vous permet d'enregistrer Torq sur Internet.

#### Pour activer Torq automatiquement :

1 Sélectionnez l'Activation sur Internet puis cliquez sur Suivant.

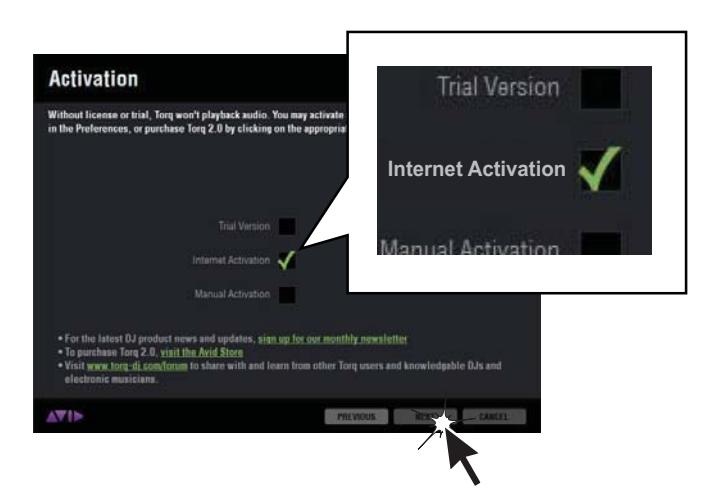

*Activation sur Internet*

2 Saisissez le numéro de série et l'ID système dans les champs dédiés. Vos numéros de série et d'identification système figurent dans le guide d'installation rapide Torq 2.0 inclus. Si vous avez acheté le logiciel Torq en ligne, Avid vous a adressé ces numéros de série et d'identification système par courrier électronique. Vous pouvez également vous connecter à votre compte de support pour consulter les numéros de série et d'identification système.

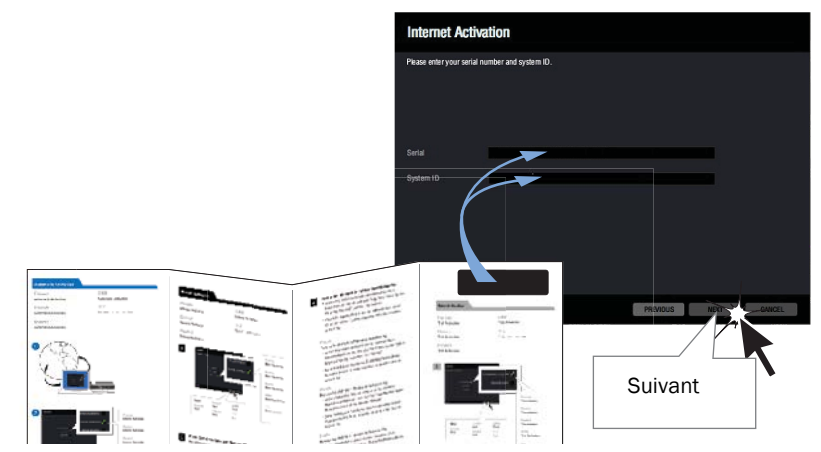

*Saisie du numéro de série et de l'ID système*

*Les numéros de série de Torq 2.0 commencent par la lettre J et ne contiennent que des MAJUSCULES. Les numéros d'identification système ne contiennent que des chiffres, jamais de lettres. Si vous copiezcollez ces numéros dans Torq, supprimez les éventuels espaces superflus au début et à la fin.*

3 Cliquez sur Suivant. Torq se connectera à Internet et procédera à l'activation automatique.

4 Lorsque l'écran Activation s'affiche, votre version de Torq 2.0 est activée et prête à l'utilisation. Cliquez sur Terminer. Torq poursuivra son exécution.

*Si des plug-ins VST sont installés sur votre ordinateur en très grand nombre, l'exécution initiale de Torq risque de durer quelques minutes, le temps que l'application analyse le dossier VST.*

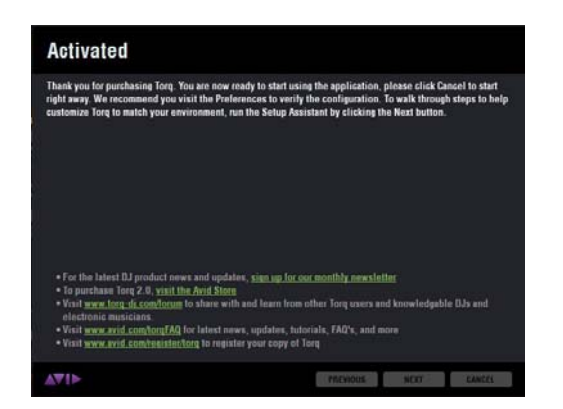

*Écran d'activation*

# Activation manuelle

Cette option vous permet d'activer Torq sans passer par Internet.

#### Pour activer Torq manuellement :

1 Sélectionnez l'Activation manuelle puis cliquez sur Suivant.

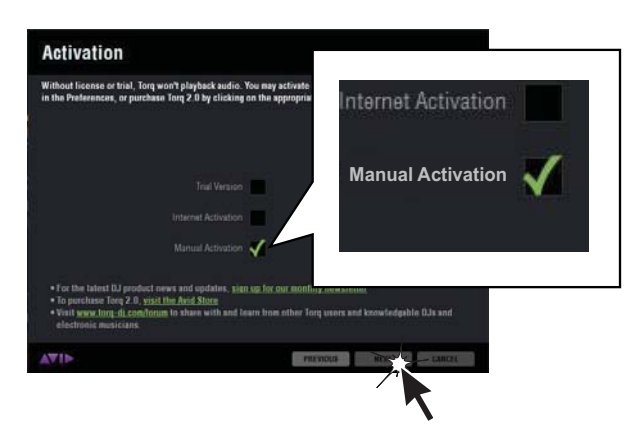

#### *Activation manuelle*

2 Saisissez le numéro de série et l'ID système dans les champs dédiés. Vos numéros de série et d'identification système figurent dans le guide d'installation rapide Torq 2.0 inclus. Si vous avez acheté le logiciel Torq en ligne, Avid vous a adressé ces numéros de série et d'identification système par courrier électronique. Vous pouvez également vous connecter à votre compte de support pour consulter les numéros de série et d'identification système.

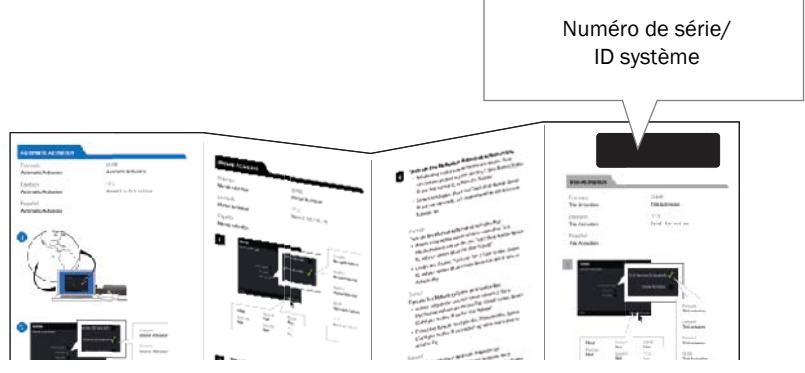

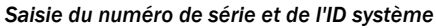

*Les numéros de série de Torq 2.0 commencent par la lettre J et ne contiennent que des MAJUSCULES. Les numéros d'identification système ne contiennent que des chiffres, jamais de lettres. Si vous copiezcollez ces numéros dans Torq, supprimez les éventuels espaces superflus au début et à la fin.*

3 Obtenez et saisissez une clé d'activation. Pour obtenir une clé d'activation, utilisez la connexion Internet d'un ordinateur ou contactez le Service clientèle Avid. Pour obtenir cette clé d'activation, vous devrez disposer de vos numéros de série et d'identification système, ainsi que de votre ID machine.

Pour obtenir une clé d'activation :

• Pour procéder à l'activation via la connexion Internet d'un autre ordinateur, rendez-vous sur http://activate.avid.com, renseignez votre numéro de série Torq 2.0, votre ID système et votre ID machine, puis cliquez sur Activate.

– ou –

• Rendez-vous sur http://www.avid.com/US/support/support-contact#maudio puis renseignez votre numéro de série Torq 2.0, votre ID système et votre ID machine. Un agent du Service clientèle vous délivrera une clé d'activation.

*Si vous résidez hors des États-Unis, assurez-vous de sélectionner votre pays ou région. Les clés d'activation peuvent être délivrées par téléphone ou par l'assistance en ligne.*

4 Saisissez la clé d'activation dans la dernière ligne de la fenêtre Activation manuelle. Vous pouvez la saisir manuellement ou la copier-coller dans le premier champ textuel depuis un fichier texte, les autres champs se rempliront alors automatiquement.

*Les clés d'activation de Torq 2.0 commencent par la lettre L et ne contiennent que des MAJUSCULES.*

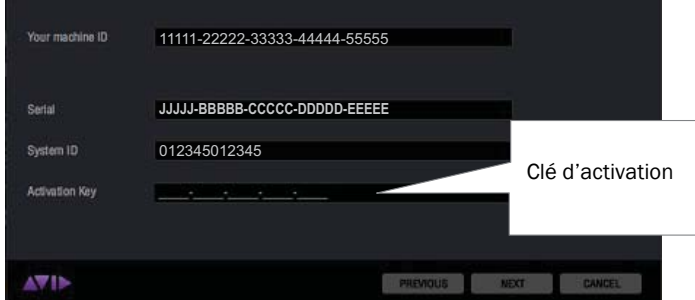

*Saisie manuelle de la clé d'activation*

5 Cliquez sur Suivant.

6 Lorsque l'écran Activation s'affiche, votre version de Torq 2.0 est activée et prête à l'utilisation. Cliquez sur Terminer. Torq poursuivra son exécution.

*Si des plug-ins VST sont installés sur votre ordinateur en très grand nombre, l'exécution initiale de Torq risque de durer quelques minutes, le temps que l'application analyse le dossier VST.*

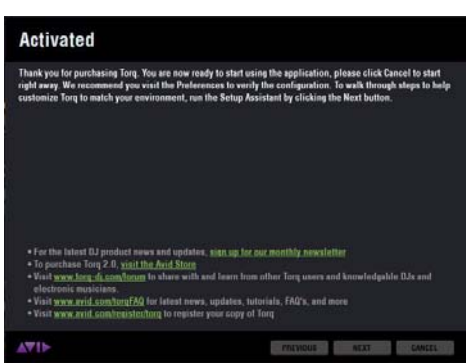

*Écran d'activation*

# Activation de la version d'évaluation de 30 jours

Si vous souhaitez tester Torq avant de l'acheter, vous pouvez activer une version d'évaluation valable 30 jours. La période d'évaluation de 30 jours n'est pas prolongeable. Torq doit être activé et autorisé si vous souhaitez continuer d'utiliser l'application. Si vous désactivez Torq avant expiration de ces 30 jours, l'application pourra toujours s'exécuter pendant la période d'évaluation restante. En revanche, puisque la période d'évaluation n'est pas prolongeable, vous devrez appliquer la procédure d'activation et d'autorisation.

#### Pour activer Torq au cours des 30 jours d'évaluation :

1 Sélectionnez Version d'évaluation puis cliquez sur Suivant.

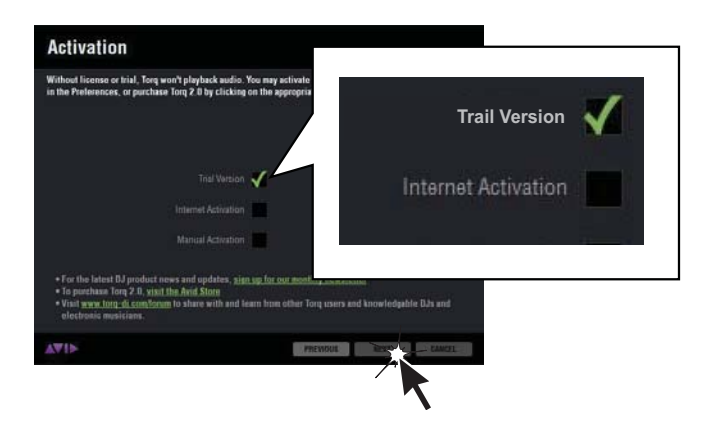

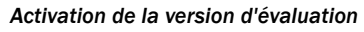

*L'activation de la version d'évaluation ne nécessite PAS de connexion Internet.*

2 Lorsque l'écran d'activation s'affiche, la version d'évaluation de Torq est activée et prête à l'utilisation. Cliquez sur Terminer. L'application poursuivra son exécution.

Vous pouvez à tout moment choisir d'acheter une copie de Torq lors de la période d'évaluation. Utilisez l'outil Activation pour l'activer et cliquez sur le bouton Licence de Torq. Si vous décidez de ne pas acheter le logiciel, votre application sera désactivée à l'expiration des 30 jours d'évaluation.

*Si des plug-ins VST sont installés sur votre ordinateur en très grand nombre, l'exécution initiale de Torq risque de durer quelques minutes, le temps que l'application analyse le dossier VST.*

# Désactivation de Torq

Si vous souhaitez exécuter Torq sur un autre système, vous devez commencer par désactiver la licence du logiciel pour ensuite l'activer sur un autre système. La désactivation s'effectue pendant l'exécution de Torq, mais le processus de désactivation enregistre automatiquement tous les chutiers ouverts et le projet en cours.

 *Vous devez être connecté à Internet pour désactiver votre logiciel.*

## Pour désactiver Torq :

1 Lorsque le programme est en cours d'exécution, cliquez sur l'icône Préférences de la barre d'outils, en haut de l'interface Torq.

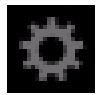

*Icône des Préférences de Torq*

2 Cliquez sur le bouton Licence, en bas à gauche de l'écran des Préférences de Torq.

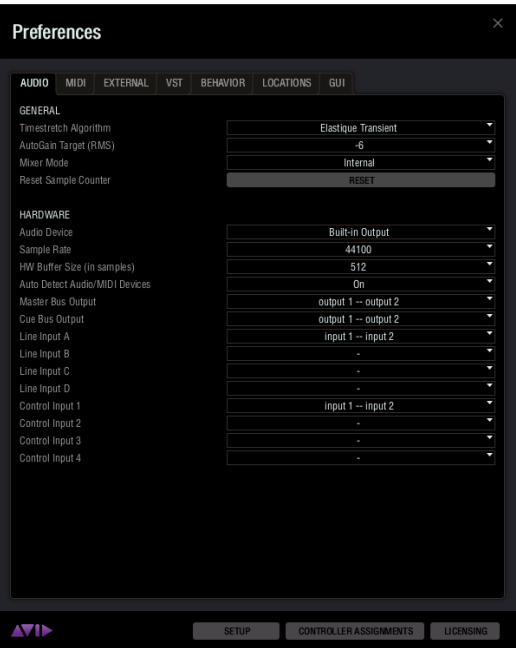

#### *Préférences de Torq*

3 Lorsque l'écran de désactivation s'affiche, cliquez sur Suivant pour conclure la procédure de désactivation.

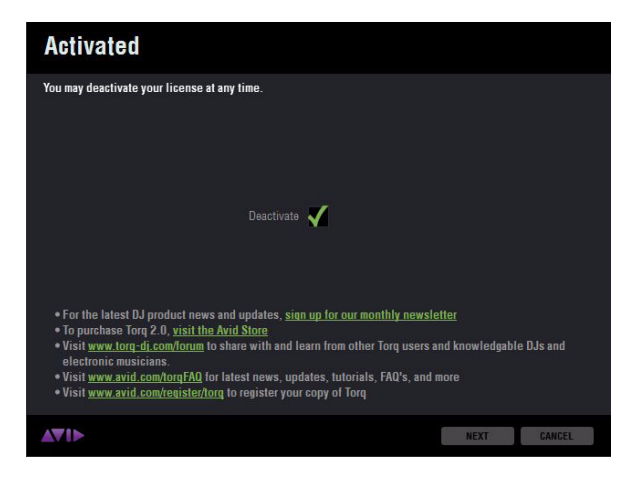

*Écran de désactivation*

# <span id="page-15-0"></span>Chapitre 3 : Configuration de Torq 2.0

# <span id="page-15-1"></span>Assistant de configuration

Une fois terminée la procédure d'installation et d'activation, l'assistant de configuration de Torq s'exécute : vous permettant d'optimiser le fonctionnement du programme avec les matériels qualifiés de votre système. L'assistant de configuration offre deux modes de configuration de Torq.

# Configuration manuelle

La configuration manuelle vous propose un plus grand nombre d'options destinées aux configurations matérielles plus sophistiquées.

#### Pour configurer manuellement Torq :

1 Sélectionnez Configuration manuelle puis cliquez sur Suivant.

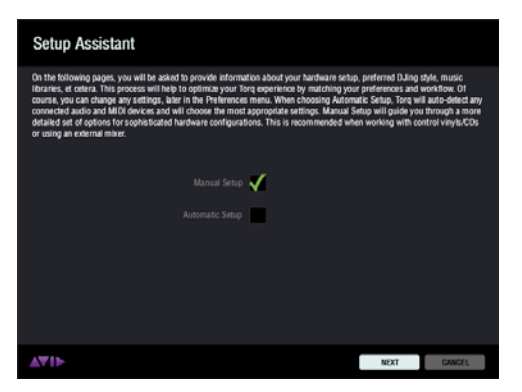

*Assistant de configuration, éran Configuration manuelle*

2 Cliquez sur le menu déroulant depuis l'écran Configuration des périphériques audio puis sélectionnez le périphérique audio que vous souhaitez utiliser parmi les options disponibles. Ensuite, cliquez sur Suivant.

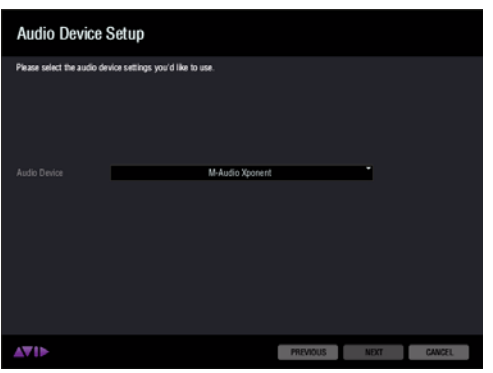

*Assistant de configuration, écran Configuration des périphériques audio*

3 Lorsque l'écran du Mode Mixeur s'affiche, sélectionnez l'un des deux modes proposés. Si vous envisagez d'utiliser un mixeur matériel externe, passez à l'étape 11 de la section [« Mode Mixeur externe » à la page 15](#page-19-0). Sinon, passez à l'étape 4.

## Mode Mixeur interne

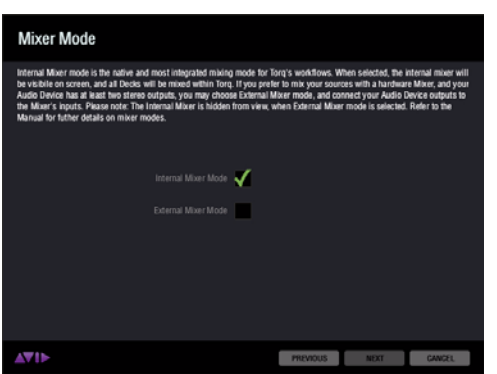

*Assistant de configuration, écran Mode Mixeur interne*

Si vous sélectionnez le Mode Mixeur interne, vous mixerez toutes les platines dans Torq à l'aide de la souris ou d'un contrôleur matériel, comme Torq Xponent, ou d'un contrôleur tiers qualifié. Lorsque Torq est réglé sur le Mode Mixeur interne, le mixeur interne sera visible à l'écran et tous les mouvements du contrôleur matériel seront répercutés dans l'application.

4 Sélectionnez Mode Mixeur interne puis cliquez sur Suivant.

#### Mode Platine

Par défaut, Torq 2.0 est réglé pour tourner en mode Quatre platines. Quatre platines sont alors affichées dans l'interface Torq. Vous pouvez néanmoins utiliser le programme en mode Deux platines, plus traditionnel, et accéder à deux platines depuis l'interface Torq.

*Reportez-vous à la section [« Mode Quatre platines et Mode Deux platines » à la page 33](#page-37-1) pour en savoir plus.* ei

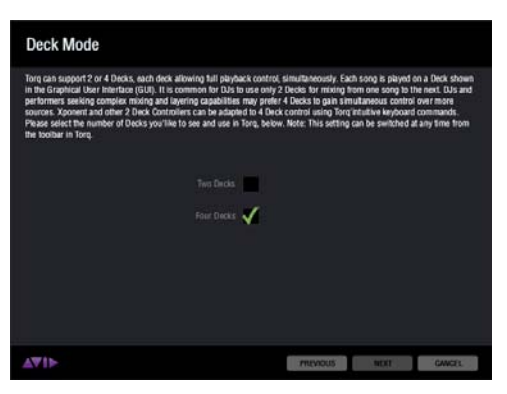

*Assistant de configuration, écran Mode Platine*

5 Sélectionnez le Mode Platine que vous souhaitez utiliser puis cliquez sur Suivant.

6 Lorsque l'écran Configuration d'un périphérique MIDI s'affiche, sélectionnez un périphérique MIDI parmi les options disponibles puis cliquez sur Suivant.

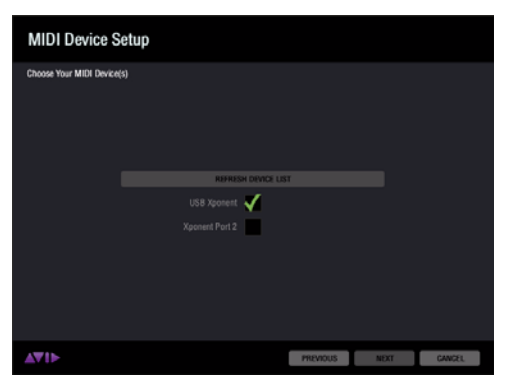

*Assistant de configuration, écran Configuration d'un périphérique MIDI*

#### Si votre périphérique MIDI n'est pas répertorié

Si le périphérique MIDI que vous souhaitez utiliser ne figure pas dans la liste, cliquez sur Actualiser la liste des périphériques MIDI. Un écran d'avertissement s'affiche : vous invitant à confirmer la détection automatique des périphériques MIDI non répertoriés. Lisez attentivement cet avertissement puis cliquez sur Oui si vous souhaitez toujours actualiser la liste des périphériques. Une fois la procédure terminée et votre périphérique détecté, cliquez sur Suivant.

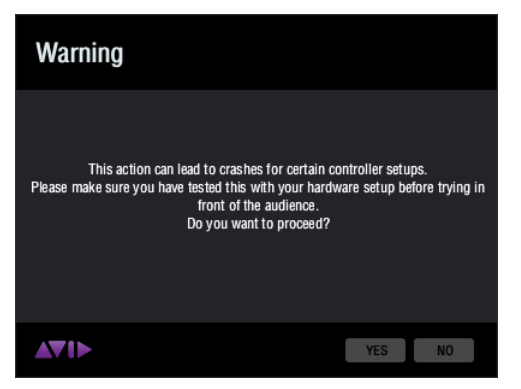

*Assistant de configuration, écran d'avertissement Actualiser la liste des périphériques MIDI*

7 Torq présélectionne l'emplacement le plus utilisé pour les bibliothèques musicales d'après les paramètres de votre système d'exploitation. Si le chemin d'accès affiché à l'écran Configuration de la bibliothèque musicale est correct, cliquez sur Suivant.

*Si vous souhaitez modifier l'emplacement présélectionné, cliquez sur le bouton Parcourir, à gauche du chemin d'accès et naviguez jusqu'au répertoire adéquat. Cliquez ensuite sur le répertoire de votre choix, puis sur Ouvrir (Mac) ou OK (Windows). Lorsque la fenêtre se referme, cliquez sur Suivant depuis l'écran Configuration de la bibliothèque musicale.*

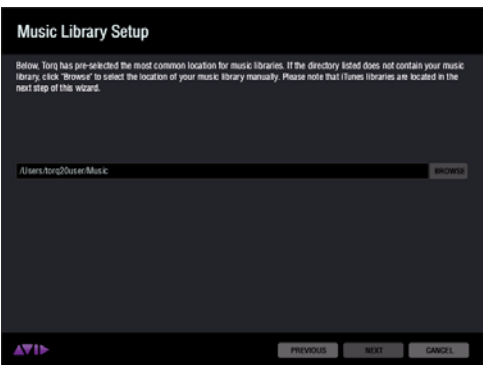

*Assistant de configuration, écran Configuration de la bibliothèque musicale*

8 Si iTunes est installé sur votre ordinateur, Torq présélectionnera l'emplacement par défaut de votre bibliothèque iTunes d'après les paramètres de votre système d'exploitation. Si le chemin d'accès affiché à l'écran Configuration d'une bibliothèque iTunes est correct, cliquez sur Suivant.

*Si vous souhaitez modifier l'emplacement présélectionné, cliquez sur le bouton Parcourir, à gauche du chemin d'accès et naviguez jusqu'au répertoire adéquat. Cliquez ensuite sur le répertoire de votre choix, puis sur Ouvrir (Mac) ou OK (Windows). Lorsque la fenêtre se referme, cliquez sur Suivant depuis l'écran Configuration d'une bibliothèque iTunes.*

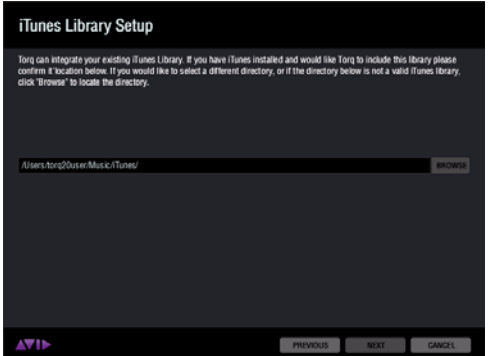

*Assistant de configuration, écran Configuration de labibliothèque iTunes*

9 Passez en revue les informations affichées à l'écran Récapitulatif puis cliquez sur Suivant pour confirmer leur exactitude.

*Si certaines des informations sont incorrectes, cliquez sur Précédent pour revenir à la page appropriée, ou cliquez sur l'icône en forme de roue dentée pour ouvrir les Préférences de Torq (reportez-vous à la section [« Préférences de Torq » à la page 107\)](#page-111-2) et modifier les paramètres.*

| Mode                                                                                                    |
|----------------------------------------------------------------------------------------------------|
| Weyl<br>Virvi<br>Virvi<br>Weid                                                                                          |
|                                                                                                    |
| To change or update any of these settings, including audio routing, click the "gear-loon" which is located in the tool- |

*Assistant de configuration, écran Récapitulatif*

10 Cliquez sur Suivant depuis l'écran À vos platines !

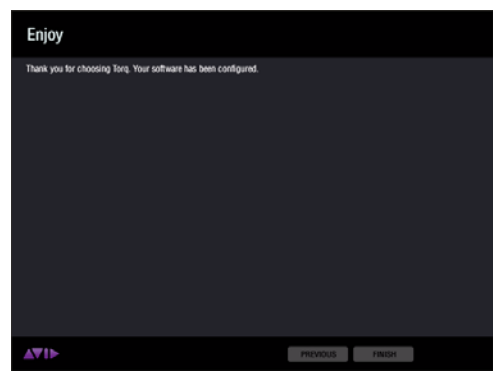

*Assistant de configuration, écran À vos platines !*

#### <span id="page-19-0"></span>Mode Mixeur externe

Si vous sélectionnez le Mode Mixeur externe, vous pourrez mixer vos sources à l'aide d'un mixeur physique et d'un périphérique audio muni d'au moins deux sorties stéréo. En revanche, le mixeur à l'écran sera masqué.

*Pour en savoir plus sur les préférences du Mode Mixeur interne, reportez-vous aux sections [« Externe »](#page-112-0)  [à la page 108](#page-112-0) et [« Assignations de canaux en mode de mixage externe » à la page 112](#page-116-0).*

11 Sélectionnez Mode Mixeur externe puis cliquez sur Suivant.

12 Depuis l'écran Mode Platine, sélectionnez le nombre de platines Torq que vous souhaitez utiliser puis cliquez sur Suivant.

13 Lorsque l'écran Configuration d'un périphérique MIDI s'affiche, sélectionnez un périphérique MIDI parmi les options disponibles puis cliquez sur Suivant.

#### Si votre périphérique MIDI n'est pas répertorié

Si le périphérique MIDI que vous souhaitez utiliser ne figure pas dans la liste, cliquez sur Actualiser la liste des périphériques MIDI. Un écran d'avertissement s'affiche : vous invitant à confirmer la détection automatique des périphériques MIDI non répertoriés. Lisez attentivement cet avertissement puis cliquez sur Oui si vous souhaitez toujours actualiser la liste des périphériques. Une fois la procédure terminée et votre périphérique détecté, cliquez sur Suivant.

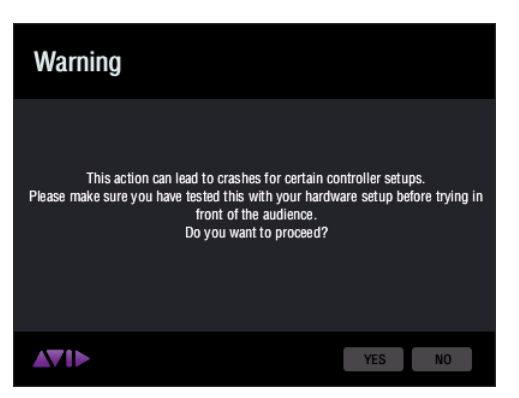

*Assistant de configuration, écran d'avertissement Actualiser la liste des périphériques MIDI*

14 Torq présélectionne l'emplacement le plus utilisé pour les bibliothèques musicales d'après les paramètres de votre système d'exploitation. Si le chemin d'accès affiché à l'écran Configuration de la bibliothèque musicale est correct, cliquez sur Suivant.

*Si vous souhaitez modifier l'emplacement présélectionné, cliquez sur le bouton Parcourir, à gauche du chemin d'accès et naviguez jusqu'au répertoire adéquat. Cliquez ensuite sur le répertoire de votre choix, puis sur Ouvrir (Mac) ou OK (Windows). Lorsque la fenêtre se referme, cliquez sur Suivant depuis l'écran Configuration de la bibliothèque musicale.*

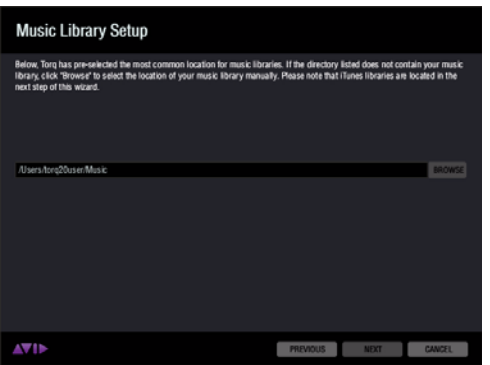

*Assistant de configuration, écran Configuration de la bibliothèque musicale*

15 Si iTunes est installé sur votre ordinateur, Torq présélectionnera l'emplacement par défaut de votre bibliothèque iTunes d'après les paramètres de votre système d'exploitation. Si le chemin d'accès affiché à l'écran Configuration d'une bibliothèque iTunes est correct, cliquez sur Suivant.

*Si vous souhaitez modifier l'emplacement présélectionné, cliquez sur le bouton Parcourir, à gauche du chemin d'accès et naviguez jusqu'au répertoire adéquat. Cliquez ensuite sur le répertoire de votre choix, puis sur Ouvrir (Mac) ou OK (Windows). Lorsque la fenêtre se referme, cliquez sur Suivant depuis l'écran Configuration d'une bibliothèque iTunes.*

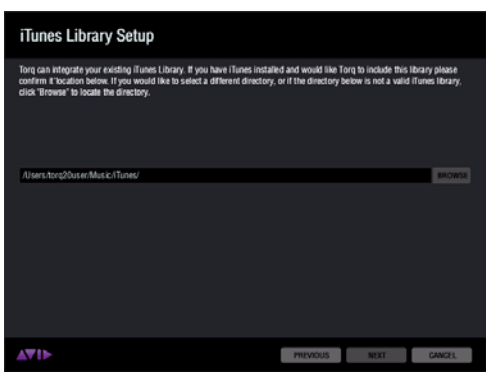

*Assistant de configuration, écran Configuration de la bibliothèque iTunes*

16 Passez en revue les informations affichées à l'écran Récapitulatif puis cliquez sur Suivant pour confirmer leur exactitude.

*Si certaines des informations sont incorrectes, cliquez sur Précédent pour revenir à la page appropriée, ou cliquez sur l'icône en forme de roue dentée pour ouvrir les Préférences de Torq (reportez-vous à la section [« Préférences de Torq » à la page 107\)](#page-111-2) et modifier les paramètres.*

| <b>Autio Device</b><br>Master Output<br><b>Cue Output</b><br>Mixer Mode<br><b>Deck Mode</b> | M-Audio Xponen<br>output 1 - output 2<br>$\cosh 3 - \cosh 4$<br>Internal<br>Four Decks |                                          |                                                                                                    |                                                                     |                                        |
|---------------------------------------------------------------------------------------------|----------------------------------------------------------------------------------------|------------------------------------------|----------------------------------------------------------------------------------------------------|---------------------------------------------------------------------|----------------------------------------|
| Control Mode                                                                                | Deck<br>Deck &<br>Deck B<br>Deck C<br>Deck D                                           | Ext. Control<br>Off<br>Off<br>CIT<br>Off | Input<br>Control Input 3<br>Control Input 1<br>Control Input 2<br>Control Input 4                                       | Type<br>Toro Vinyl<br>Toro Vinyi<br>Toro Vinyt<br><b>Toro Vinyi</b> | Mode<br>Vinyl<br>Vey)<br>Vityl<br>Vzvi |
| Music Library<br>iTunes Library<br>MICK Device                                              | Alsen hong?Gusechhisic<br>Alsers for 120 men Music/I Tunes/<br>USB Xponent             |                                          |                                                                                                    |                                                                     |                                        |
| n<br>bar at any time.                                                                       |                                                                                        |                                          | To change or update any of these settings, including audio routing, click the "gear-icon" which is located in the tool- |                                                                     |                                        |

*Assistant de configuration, écran Récapitulatif*

17 Cliquez sur Suivant depuis l'écran À vos platines !

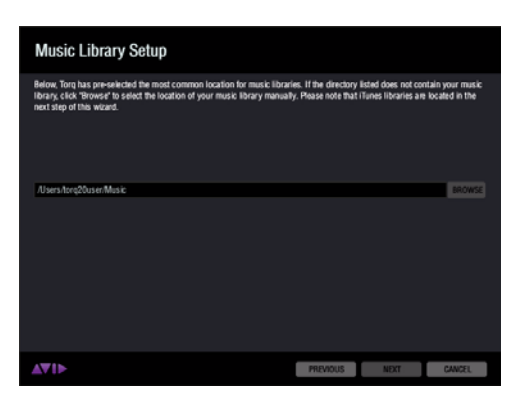

*Assistant de configuration : configuration de la bibliothèque musicale*

# <span id="page-22-0"></span>Chapitre 4 : Accès à votre musique

Ce chapitre décrit la recherche et l'organisation de votre musique à l'aide du navigateur et de la base de données, ainsi que la création de playlists pour accéder rapidement à vos morceaux et les charger sur l'une des quatre platines lors de vos interprétations.

# <span id="page-22-1"></span>**Navigateur**

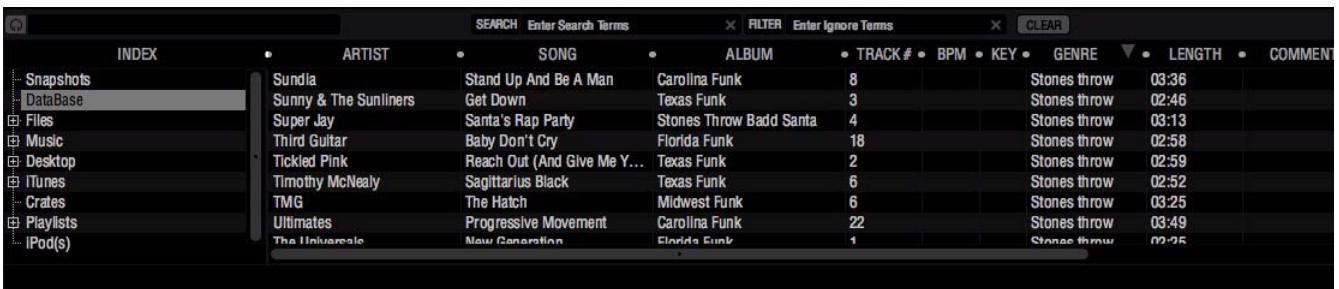

*Navigateur de Torq*

Le navigateur est situé dans la partie inférieure de l'interface de Torq. La première colonne du navigateur, en partant de la gauche, correspond à l'Index qui vouspermet de naviguer dans votre système lorsque vous recherchez et chargez des morceaux sur vos platines.

L'Index comprend les rubriques des dossiers suivants : Snapshots, Base de données et Fichiers. La catégorie Fichiers comprend tous les disques durs connectés, internes comme externes (par exemple C: ou Macintosh HD) ainsi que les CD du lecteur optique de votre ordinateur. Les autres rubriques standard désignent votre dossier Musique local (Musique sur Mac et Ma musique sur Windows), le Bureau, iTunes, Bacs, Playlists, ainsi que tous les lecteurs multimédia connectés (un iPod, par exemple).

Cliquez sur l'une des rubriques pour afficher son contenu dans la liste des fichiers, à droite du navigateur. Cliquez sur le signe Plus (**+**) à gauche d'une rubrique pour afficher ses sous-dossiers ; le signe Plus deviendra un signe Moins (**-**). Cliquez sur le signe Moins à gauche d'une rubrique pour masquer ses sous-dossiers.

Cliquer sur un dossier comportant des fichiers audio compatibles (.aif, wav ou mp3) affiche les morceaux dans la liste des fichiers, à droite du navigateur. La liste des fichiers sera vide si Torq ne parvient à identifier aucun fichier compatible dans un dossier.

Une fois un morceau localisé, vous pouvez d'abord l'écouter avec votre casque avant de l'utiliser dans un mix. Vous pouvez aussi le charger sur une platine.

*Torq comporte plusieurs touches de raccourci utiles pour travailler efficacement dans le navigateur. Ces raccourcis sont répertoriés dans l'annexe A, sous [« Commandes du navigateur » à la page 148.](#page-152-2)*

*Reportez-vous à la section « Liste des fichiers », à la page 31, pour en savoir plus sur les fonctionnalités de la liste des fichiers, notamment sur la fonctionnalité de pré-écoute.* 

# Snapshots

La création de snapshots vous permet d'enregistrer plusieurs mouvements, comme les pressions sur un bouton ou les réglages des boutons rotatifs. Ces mouvements sont enregistrés sur une macro déclenchée par une simple pression sur une touche. Torq gère un ensemble de snapshots qui peuvent être rappelés de façon interchangeable, même à intervalles très rapprochés. Les snapshots peuvent même être superposés pour créer d'importantes modifications dans votre mix.

*Reportez-vous au [Chapitre 10, « Snapshots »](#page-103-3) pour en savoir plus sur la création et l'utilisation de snapshots.* EI

# Base de données

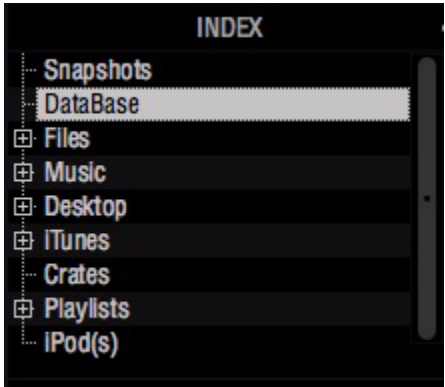

#### *Base de données*

La base de données regroupe des dossiers situés en divers emplacements de votre système (y compris sur les disques externes). Cette fonctionnalité vous permet de localiser et d'organiser vos morceaux aussi rapidement qu'efficacement. Une fois qu'un dossier est ajouté à la base de données, les morceaux qu'il contient sont répertoriés dans la liste de fichiers chaque fois que vous cliquez sur la rubrique Base de données. Si vous avez plusieurs dossiers affectés à la base de données, tous les fichiers de tous les dossiers seront simultanément répertoriés dans la liste de fichiers. C'est pourquoi, pour utiliser efficacement la base de données, il est préférable de n'affecter que des dossiers contenant de la musique que vous souhaitez jouer.

## Ajout de dossiers à la base de données

#### Pour ajouter un dossier de musique à la base de données :

- 1 Localisez le dossier que vous souhaitez ajouter à la base de données.
- 2 Cliquez sur le dossier avec le bouton droit de la souris (Ctrl+clic sur Mac).
- 3 Sélectionnez Ajouter à la base de données depuis le menu déroulant.

4 Le dossier sera alors ajouté à la base de données (vous pouvez cliquer sur le + en face de Base de données pour voir ce nouveau dossier répertorié au-dessous).

*Vous pouvez à tout moment interrompre cette procédure au cours de son exécution en cliquant sur le dossier avec le bouton droit de la souris (Ctrl+clic sur Mac) puis sélectionnant l'option pour interrompre l'ajout à la base de données.*

Désormais, lorsque vous cliquez sur Base de données, le contenu du dossier que vous venez d'ajouter apparaît dans la liste des fichiers.

# Ajout de dossiers multiples

Vous trouverez peut-être qu'un dossier contient de nombreux dossiers que vous souhaitez ajouter à la base de données. C'est par exemple le cas lorsque votre musique est automatiquement triée par un programme comme iTunes d'Apple. En général, il existe un dossier pour chaque artiste dans votre collection, et chacun de ces dossiers contient des dossiers individuels pour chaque album de cet artiste. Donc, si vous souhaitez ajouter toute la musique d'un artiste en particulier dans la base de données, vous devez en fait ajouter tous les dossiers d'album individuels.

#### Pour ajouter des dossiers et leurs sous-dossiers à la base de données :

1 Localisez les dossiers contenant les sous-dossiers que vous souhaitez ajouter.

2 Cliquez sur le dossier avec le bouton droit de la souris (Ctrl+clic sur Mac) puis sélectionnez Ajouter récursivement à la base de données. Torq ajoutera automatiquement les dossiers et leurs sous-dossiers à la base de données.

*Vous pouvez à tout moment interrompre cette procédure au cours de son exécution en cliquant sur le dossier avec le bouton droit de la souris (Ctrl+clic sur Mac) puis en sélectionnant l'option pour interrompre l'ajout à la base de données.*

## Ajout de dossier depuis votre système d'exploitation

Si vous préférez, vous pouvez ajouter des dossiers à la base de données en les faisant glisser depuis votre système d'exploitation jusque dans le navigateur Torq. Pour ce faire, utilisez l'explorateur de fichiers dans Windows ou le Finder dans Mac.

#### Pour ajouter des dossiers depuis votre système d'exploitation :

1 Recherchez les dossiers que vous souhaitez ajouter avec les outils de votre système d'exploitation (Explorateur ou Finder).

- 2 Cliquez sur le dossier et faites-le glisser du système d'exploitation jusque dans le navigateur de Torq.
- 3 Relâchez le bouton de la souris pour ajouter le dossier à la base de données.
- 4 Vous pouvez également ajouter les sous-dossiers en maintenant la touche Ctrl enfoncée (touche Alt sur Mac) tandis que vous faites glisser le dossier dans la base de données.

## Recherche de dossiers de base de données particuliers

Cliquer sur la rubrique Base de données affiche tous les morceaux contenus dans la base de données dans la liste des fichiers, à droite de l'Index.

#### Si vous souhaitez limiter votre recherche à un dossier particulier à l'intérieur de la base de données :

1 Cliquez sur le signe + en face de la rubrique Base de données. La liste est développée pour afficher tous les dossiers contenus dans la base de données.

2 Cliquez sur l'un des dossiers. La liste des fichiers est actualisée pour ne plus afficher que les morceaux contenus dans ce dossier précis.

## Suppression de dossiers de la base de données

Il existe deux façons de supprimer des dossiers de la base de données. Vous pouvez soit chercher dans les dossiers répertoriés dans la base de données et les supprimer, soit identifier les dossiers d'origine sur votre disque dur et les supprimer.

### Pour supprimer des dossiers directement depuis la base de données :

1 Cliquez sur le signe + en regard de la rubrique Base de données. Une liste de tous les dossiers gérés par la base de données apparaît.

2 Lorsque vous avez localisé celui que vous souhaitez supprimer, cliquez dessus avec le bouton droit de la souris.

3 Sélectionnez Supprimer dans le menu déroulant. Le dossier sera alors supprimé de la base de données, tandis que les fichiers audio d'origine seront conservés sur vos disques durs.

#### Pour supprimer les dossiers à partir du navigateur :

1 Depuis l'Index, accédez à la liste des fichiers et localisez le dossier d'origine sur votre ordinateur.

2 Cliquez sur la barre d'outils avec le bouton droit de la souris.

3 Cliquez sur Supprimer pour ne supprimer que ce dossier. Si le dossier contient des sous-dossiers qui appartiennent à la base de données, ils seront conservés dans la base de données.

4 Pour supprimer le dossier ainsi que tous ses sous-dossiers, cliquez sur Supprimer récursivement à la base de données.

# Fichiers (disques durs et CD)

Torq peut également détecter des fichiers sur les disques durs internes et externes de votre ordinateur, ainsi que sur les CD localisés dans le lecteur optique. Cliquer sur le signe Plus (**+**) à gauche de la catégorie Fichiers affiche la liste des tous les disques et CD de votre système. Cliquer sur le signe Plus (**+**) à gauche d'un disque ou de l'un de ses sous-dossiers affiche son contenu directement en dessous. Lorsque vous cliquez sur un sous-dossier comportant des fichiers audio (.mp3, .wav ou .aif), ils s'affichent dans la liste des fichiers, à droite du navigateur. Vous pouvez explorer et ajouter à la base de données les dossiers de n'importe quel disque en appliquant les méthodes décrites plus haut.

## Bacs

La fonctionnalité Bacs vous permet de créer manuellement des groupes de morceaux à utiliser dans vos mix, à la manière d'un DJ qui sélectionne ses vinyles et CD avant de se produire.

#### Création de bacs

#### Pour créer un bac :

1 Depuis le navigateur, cliquez sur la rubrique Bacs avec le bouton droit de la souris (Ctrl+clic sur Mac) puis sélectionnez Créer un bac dans le menu déroulant.

2 Un nouveau bac intitulé « bac vide » apparaîtra sous la rubrique.

3 Si un bac vide figure déjà dans la liste, un numéro est ajouté à la fin du nom pour le distinguer des autres. Par exemple : Bac vide (1).

## Changement du nom d'un un bac

#### Pour renommer un bac :

1 Depuis l'Index, cliquez sur un bac avec le bouton droit de la souris (Ctrl+clic sur Mac) puis sélectionnez Renommer dans le menu déroulant.

2 Renommez le bac.

#### Ajout de morceaux aux bacs

Torq vous permet d'ajouter des morceaux à un bac existant ou de les ajouter à un nouveau bac jusque-là inexistant.

#### Pour ajouter des morceaux à un bac existant :

- $\blacktriangle$  Accédez au dossier contenant le(s) morceau(x) que vous souhaitez ajouter.
- 2 Cliquez sur le(s) morceau(x) que vous souhaitez ajouter.
- *Vous pouvez utiliser les modes de sélection multiple offerts par votre système d'exploitation.*
- 3 Cliquez sur le(s) morceau(x) en surbrillance avec le bouton droit de la souris (Ctrl+clic sur Mac).
- 4 Sélectionnez Ajouter aux bacs depuis le menu déroulant.
- 5 Sélectionnez le nom d'un bac existant.

La sélection sera ajoutée au bac et sera visible dès que vous en afficherez le contenu.

#### Pour ajouter des morceaux à un nouveau bac :

- $\blacktriangle$  Accédez au dossier contenant le(s) morceau(x) que vous souhaitez ajouter.
- 2 Cliquez sur le(s) morceau(x) que vous souhaitez ajouter.

*Vous pouvez utiliser les modes de sélection multiple offerts par votre système d'exploitation.*

- 3 Cliquez sur le(s) morceau(x) en surbrillance avec le bouton droit de la souris (Ctrl+clic sur Mac).
- 4 Sélectionnez \* Ajouter à un nouveau bac depuis le menu déroulant.

Un bac est alors créé, intitulé « nouveau bac », contenant le(s) morceau(x) sélectionné(s). Son nom apparaît en surbrillance vous permettant de le renommer.

#### Suppression de morceaux d'un bac

#### Pour supprimer des morceaux d'un bac :

- 1 Cliquez sur le(s) morceau(x) que vous souhaitez supprimer avec le bouton droit de la souris (Ctrl+clic sur Mac).
- *Vous pouvez utiliser les modes de sélection multiple offerts par votre système d'exploitation.*
- 2 Sélectionnez Supprimer le(s) fichier(s) dans le menu déroulant.
- 3 Torq supprimera le morceau du bac, mais il ne sera pas supprimé de votre ordinateur.

## Réorganisation des morceaux d'un bac

#### Pour modifier l'organisation des morceaux dans un bac :

1 Cliquez sur le morceau et faites-le glisser vers le haut ou vers le bas dans la liste.

2 Si vous faites glisser le morceau au sommet d'un autre morceau existant et que vous relâchez le bouton de la souris, le morceau est inséré au-dessus du morceau dans la liste.

#### Suppression d'un bac

#### Pour supprimer un bac :

1 Cliquez sur un bac avec le bouton droit de la souris (Ctrl+clic sur Mac) puis sélectionnez Supprimer dans le menu déroulant.

2 Le bac sera alors supprimé de la liste des bacs.

*Si le bac que vous supprimez contient des morceaux ou appartient à l'arborescence d'un autre bac (en bref, s'il s'agit d'un sous-bac), une boîte de dialogue vous invitera à indiquer si vous souhaitez déplacer les morceaux du sous-bac vers le bac parent. Cliquez sur Oui, Non ou Annuler.*

#### Duplication d'un bac

Si vous souhaitez créer un nouveau bac d'après un bac existant, vous pouvez dupliquer celui-ci puis, si vous le souhaitez, y ajouter des morceaux.

#### Pour dupliquer un bac :

1 Cliquez sur le bac que vous souhaitez dupliquer avec le bouton droit de la souris (Ctrl+clic sur Mac) puis sélectionnez Dupliquer dans le menu déroulant.

2 Une version dupliquée du bac sélectionné est créée et affichée sous celui-ci.

3 Un numéro est ajouté à la fin du nom du bac pour le distinguer de l'original. Bac 1, par exemple. Ce bac dupliqué peut ensuite être renommé en appliquant la procédure décrite plus haut.

# Playlists

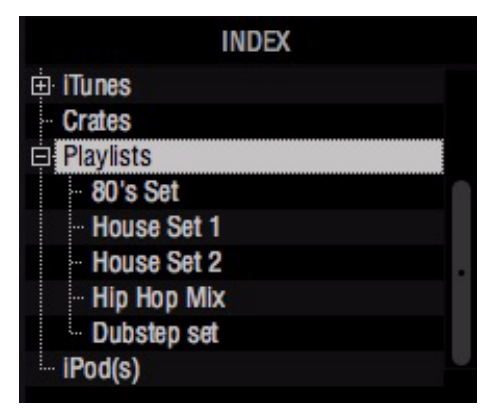

*Playlists*

S'il est vrai que de nombreux DJ travaillent « au débotté », sans aucune répétition ni planification, d'autres DJ pré-programment leur set, soit à cause de la complexité du set, soit simplement pour être sûr de se rappeler des morceaux vitaux (c'est particulièrement utile pour les DJ qui officient lors de mariages ou de fêtes et qui adaptent leur programmation à la demande des convives).

Torq intègre un mécanisme de playlists pour vous aider à organiser et stocker des listes de morceaux. Vous pouvez créer et gérer de multiples playlists, chacune comprenant autant de morceaux que vous le souhaitez. Chaque playlist peut être modifiée en ajoutant ou supprimant des morceaux, ou en les réorganisant au sein de la playlist.

# Création de nouvelles playlists

#### Pour créer une playlist :

1 Depuis le navigateur, cliquez sur la rubrique Playlists avec le bouton droit de la souris (Ctrl+clic sur Mac) puis sélectionnez Créer une playlist dans le menu déroulant.

2 Une nouvelle playlist appelée « Playlist vide » apparaît sous la rubrique Playlist (cliquez sur le signe + en face de la rubrique pour afficher cette liste).

3 Si une playlist vide figure déjà dans la liste, un numéro est ajouté à la fin du nom pour la distinguer des autres : par exemple, Playlist vide 1.

## Changement du nom d'une playlist

1 Cliquez sur la playlist concernée avec le bouton droit de la souris (Ctrl+clic sur Mac) puis sélectionnez Renommer dans le menu déroulant.

2 Saisissez le nom que vous souhaitez donner à la playlist et appuyez sur la touche Entrée du clavier de votre ordinateur.

3 La playlist affiche son nouveau nom.

# Suppression d'une playlist

1 Cliquez sur une playlist avec le bouton droit de la souris (Ctrl+clic sur Mac) puis sélectionnez Supprimer dans le menu déroulant.

2 La playlist est supprimée de la liste dans Torq. Elle sera conservée sur votre ordinateur, stockée dans le dossier « playlists supprimées ».

# Duplication d'une playlist

Si vous aimez une playlist et que vous voulez en créer une autre basée sur la première, vous pouvez la dupliquer (ou copier) puis la modifier.

## Pour dupliquer une playlist :

1 Cliquez sur la playlist que vous souhaitez dupliquer avec le bouton droit de la souris (Ctrl+clic sur Mac) puis sélectionnez Dupliquer dans le menu déroulant.

2 Une version dupliquée de la playlist sélectionnée est créée et affichée sous celle-ci.

3 Un numéro est ajouté à la fin du nom de la playlist pour la distinguer de l'originale. Bien sûr, vous pouvez renommer cette playlist en appliquant la procédure décrite plus haut.

# Ajout de morceaux à une playlist

1 Une fois que vous avez créé et sélectionné une playlist, vous allez commencer à lui ajouter des fichiers en appliquant la procédure suivante :

2 Utilisez le navigateur ou la base de données pour localiser le(s) morceau(x) que vous souhaitez ajouter à la playlist.

3 Cliquez sur le nom du ou des morceaux avec le bouton droit de la souris (Ctrl+clic sur Mac) puis sélectionnez Ajouter à la playlist dans le menu déroulant.

4 Le ou les morceaux sont ajoutés au bas de la playlist.

# Suppression de morceaux d'une playlist

Procédez comme suit pour supprimer des morceaux d'une playlist :

1 Depuis la playlist, cliquez sur le morceau que vous souhaitez supprimer avec le bouton droit de la souris (Ctrl+clic sur Mac).

2 Sélectionnez Supprimer dans le menu déroulant.

3 Torq supprime le morceau de la playlist, mais le morceau est conservé dans la base de données de Torq (il n'est pas supprimé de votre ordinateur).

# Réorganisation des morceaux d'une playlist

L'ordre dans lequel vos morceaux sont affichés dans la playlist peut être modifié.

1 Cliquez sur le morceau et faites-le glisser vers le haut ou vers le bas dans la liste.

2 Si vous faites glisser le morceau au sommet d'un autre morceau existant et relâchez le bouton de la souris, le morceau est inséré au-dessus du morceau dans la liste.

# Activation d'une playlist

Quand vous sélectionnez une playlist, Torq exécute une recherche rapide sur les disques durs de votre ordinateur pour s'assurer que tous les fichiers audio référencés par la playlist sont présents sur l'ordinateur. Si Torq ne peut pas trouver un ou plusieurs morceaux de la playlist (peut-être parce que le disque contenant le morceau n'est plus connecté à l'ordinateur, ou parce que le fichier source a été supprimé), une boîte de dialogue apparaît avec le message suivant : « Un ou plusieurs des fichiers utilisés dans cette playlist sont introuvables. Que voulez-vous faire ? » Vous serez ensuite invité à cliquer sur l'un de ces boutons :

#### Ignorer

La playlist est chargée, mais tous les morceaux manquants sont affichés en rouge dans la liste des fichiers.

#### Recherche automatique

Torq effectue une recherche dans tous les disques durs connectés à l'ordinateur pour tenter de localiser les fichiers manquants. Si un fichier du même nom est localisé à un autre emplacement, une autre boîte de dialogue apparaît avec le message suivant : « Voulez-vous utiliser ce fichier pour [nom du fichier manquant] ? »

- Si vous sélectionnez Oui, Torq utilise le fichier et en déduit automatiquement que les autres fichiers manquants seront également dans ce même dossier. Une fois localisés, ces fichiers seront automatiquement chargés. Si les autres fichiers manquants ne sont pas à cet emplacement, Torq continue à chercher dans l'ordinateur jusqu'à ce qu'un autre fichier soit trouvé.
- Si vous sélectionnez Non, Torq continue à rechercher un autre fichier possible à un autre emplacement.
- Si la recherche s'achève sans trouver de fichier approprié, une boîte de dialogue apparaît avec le message suivant : « [nom du fichier manquant] introuvable ». Si vous cliquez sur OK, Torq affichera le fichier en rouge pour indiquer que sa lecture est impossible. S'il y a d'autres fichiers à rechercher, le processus de recherche se poursuit.

#### Manuel

Cliquer sur ce bouton ouvre une boîte de dialogue standard du système d'exploitation qui vous permet de rechercher manuellement le fichier audio sur vos disques durs. Bien que vous cherchiez un fichier manquant spécifique, il est possible de sélectionner n'importe quel fichier audio pour le remplacer. Si vous sélectionnez un fichier distinct du fichier manquant indiqué dans la liste des fichiers, l'étiquette ID3 du nouveau fichier sera affichée (dans la playlist) à la place de l'étiquette du morceau d'origine.

#### Enregistrement d'une playlist

Toutes les playlists créées à l'aide de Torq sont automatiquement sauvegardées sur votre disque dur local. Ces playlists peuvent être ouvertes par n'importe quelle application compatible avec le format de playlist .m3u.

#### Emplacement des playlists de Torq sous Windows XP :

C:\Documents and Settings\[username]\Application Data\M-Audio\Torq\Playlists

#### Emplacement des playlists de Torq sous Windows Vista :

C:\Users\[username]\AppData\Roaming\M-Audio\Torq\Playlists

#### Emplacement des playlists de Torq sous Mac :

~/Library/Application Support/M-Audio/Torq/Playlists

*Sur les systèmes Windows Vista et Windows XP, les playlists sont stockées dans des dossiers cachés. Vous devrez modifier vos options de dossier (Options des dossiers > Affichage) pour afficher les dossiers cachés avant d'accéder aux fichiers des playlists.*

Windows XP : depuis le Poste de travail, cliquez sur le menu Outils, sélectionnez Options des dossiers, cliquez sur l'onglet Affichage puis sélectionnez Afficher les fichiers et dossiers cachés dans la liste des options.

Windows Vista : depuis le Panneau de configuration Windows, sélectionnez Apparence et personnalisation, Options des dossiers, cliquez sur l'onglet Affichage puis sélectionnez Afficher les fichiers et dossiers cachés.

## Chargement d'une playlist

Torq peut importer des playlists créées par d'autres programmes si elles sont conformes au format de fichier .m3u.

#### Pour charger l'une de ces playlists :

- 1 Depuis l'index de navigation, cliquez sur la rubrique Playlist avec le bouton droit de la souris (Ctrl+clic sur Mac).
- 2 Sélectionnez Charger la playlist dans le menu déroulant.
- 3 Une boîte de dialogue standard s'ouvre vous permettant de localiser et de sélectionner une playlist.

4 Une fois sélectionnée, la playlist sera importée dans Torq et Torq commencera à vérifier les fichiers nécessaires (comme indiqué plus haut).

# Playlist de session

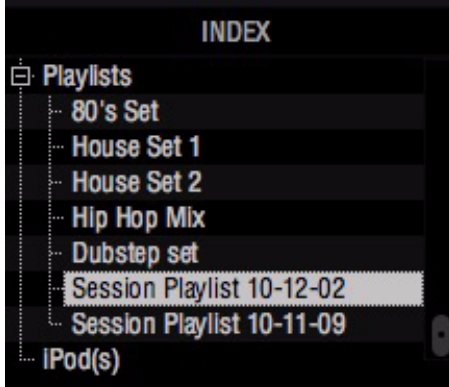

#### *Playlists de session*

La playlist de session est une playlist automatique qui conserve la trace de tous les morceaux que vous avez joués depuis que vous avez lancé Torq. C'est très utile lorsque vous devez vérifier si vous avez déjà joué un morceau, ou si vous devez fournir la liste des morceaux que vous avez joués au cours d'une soirée récente.

Une playlist de session vide est créée chaque fois que vous lancez Torq. Elle est appelée « Playlist de session AA-MM-JJ » où AA, MM et JJ représentent dans l'ordre l'année, le mois et le jour de la création de la playlist. Chaque morceau que vous chargez dans une platine est automatiquement ajouté au bas de la playlist de session.

Si une playlist existe déjà avec la date actuelle, un numéro est ajouté à la fin pour la distinguer.

Torq ne stocke des playlists de session que pour les 30 derniers jours. Toute playlist de session de plus de 30 jours sera automatiquement supprimée de façon à éviter que votre disque dur soit saturé de playlists.

#### Changement du nom de la playlist de session

Si vous souhaitez conserver de façon permanente une playlist de session, il vous suffit de la renommer. Une fois renommée, la playlist sera retirée du groupe des playlists de session et conservée avec vos playlists normales.

#### Pour ce faire :

1 Cliquez sur la playlist de session avec le bouton droit de la souris (Ctrl+clic sur Mac) puis sélectionnez Renommer dans le menu déroulant.

2 Saisissez le nouveau nom de la playlist et appuyez sur Entrée.

3 La playlist est enregistrée. Si vous avez renommé la playlist de session en cours, une nouvelle playlist de session est créée qui répertoriera les morceaux joués à partir de cet instant.

#### Suppression de playlists de session

Vous pouvez supprimer les playlists de session de la même façon que vous effacez des playlists standard. Si vous supprimez la playlist de session en cours, une nouvelle est créée qui répertoriera les morceaux joués à partir de cet instant.

# iPods

Torq permet également d'accéder directement au contenu de tout iPod connecté (iPod Shuffle, iPod Touch et iPhone exceptés). Lorsqu'un iPod est connecté, il sera répertorié dans la fenêtre du navigateur.

| INDEX                                                                                                    |  |
|----------------------------------------------------------------------------------------------------|--|
| Snapshots<br>DataBase<br>由 <b>Files</b><br><b>中 Music</b><br><b>i</b> Desktop<br>由 iTunes<br><b>Crates</b><br><b>中 Playlists</b> |  |
| ille (S)                                                                                                    |  |

*Liste de l'Index iPod*

Tout comme la bibliothèque iTunes, le contenu de l'iPod peut faire l'objet de recherches via les rubriques Bibliothèque et Playlist. Vous pouvez également ajouter le contenu de l'iPod à la base de données de la façon suivante :

- 1 Ouvrez les Préférences.
- 2 Cliquez sur l'onglet Comportement.
- 3 En regard de Chercher dans l'iPod avec base de données, sélectionnez Oui.
- 4 Fermez les Préférences.

Torq inclura désormais les morceaux présents sur l'iPod la prochaine fois que vous cliquez sur la rubrique Base de données.

Si vous utilisez un iPod comportant une grande collection de fichiers audio, le téléchargement de toute la liste de musique peut prendre un moment lorsque Torq accède pour la première fois au périphérique.

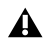

*Torq diffuse la musique directement depuis l'iPod. Ne déconnectez pas l'iPod tant qu'une morceau de sa bibliothèque est en cours de lecture.*

# <span id="page-33-0"></span>Liste des fichiers

La fenêtre sur la droite du navigateur est la liste des fichiers. Si vous avez sélectionné une source dans le navigateur qui contient de la musique (telle que la base de données ou un dossier individuel), les morceaux qui y sont contenus sont affichés ici. La liste des fichiers n'affiche pas seulement le nom d'un morceau, mais aussi celui de l'artiste et de l'album, le numéro de piste, le genre et d'autres champs contenus dans l'étiquette ID3 du morceau. Ces catégories supplémentaires peuvent vous aider à localiser un morceau plus facilement.

*L'étiquette ID3 prend en charge le stockage des informations répertoriées ci-dessus, mais il est fréquent de trouver des fichiers musicaux qui sont dépourvus de certaines de ces informations, voire de toutes. Auquel cas vous pouvez renseigner manuellement ces informations pour faciliter vos recherches ultérieures.*

# Édition de champs

Torq extrait les informations pertinentes du morceau depuis l'étiquette ID3 du fichier de façon à remplir les champs de la liste des fichiers, comme décrit ci-dessus. Vous êtes libre de modifier les informations affichées dans la liste des fichiers ; il suffit de double-cliquer sur un champ et d'entrer de nouvelles données.

Torq n'actualise pas l'étiquette ID3 du morceau lors de vos modifications. En fait, les fichiers édités sont stockés dans un fichier spécial portant le même nom que le morceau, mais avec le suffixe .tqd. Il s'agit du fichier de données Torq. En enregistrant vos modifications dans le fichier TQD, Torq peut enregistrer vos modifications beaucoup plus rapidement (modifier l'étiquette ID3 nécessite de réécrire tout le fichier audio, ce qui peut altérer les performances du système lors d'une utilisation en direct). De plus, le fichier audio peut être corrompu pendant le processus de réécriture. C'est pourquoi Torq laisse vos précieux fichiers musicaux intacts et enregistre ses données dans un fichier TQD.

# Classement de la liste

Quatorze catégories sont affichées au sommet de la liste des fichiers : Artiste, Morceau, Album, N° de piste, BPM (battements par minutes), Tonalité, Genre, Durée, Commentaire, Type de fichier, Débit, Label, Année et Nom du fichier. Ces catégories sont tirées de l'étiquette ID3 de votre musique ou, dans le cas de la durée et des BPM, calculées lors de l'analyse du fichier par Torq. L'étiquette ID3 est un format standard permettant de stocker des informations supplémentaires dans un fichier de musique.

Vous pouvez redimensionner la largeur de n'importe laquelle de ces colonnes en cliquant et tirant simplement vers la gauche ou la droite n'importe lesquelles des lignes verticales séparant les colonnes. De plus, vous pouvez réorganiser les colonnes en cliquant et glissant le nom de la colonne vers une nouvelle position (le nom de la colonne vire au blanc). Si vous le souhaitez, vous pouvez aussi masquer certaines colonnes en cliquant avec le bouton droit sur un nom de catégorie et en choisissant quels éléments afficher dans le menu déroulant.

Vous pouvez classer le contenu de la liste des fichiers en cliquant sur n'importe quelle catégorie au sommet de la fenêtre. Par exemple, si vous cliquez sur la catégorie Album, la liste des fichiers sera classée alphabétiquement (de A à Z) par nom d'album. Si vous cliquez à nouveau sur Album, l'ordre sera inversé (Z à A). Vous pouvez également cliquer sur la colonne BPM pour classer tous vos morceaux d'après leur valeur BPM. Cela peut s'avérer très utile si vous cherchez des morceaux ayant des valeurs BPM similaires.

Cliquez sur le bouton Reset (Rétablir) pour revenir à l'ordre de classement par défaut.

*La colonne Nom de fichier est disponible dans le cas où la musique que vous essayez d'utiliser ne contient pas d'étiquette ID3 (telle que les formats AIFF et WAV) ou que les données appropriées n'ont pas été renseignées. Dans ce cas, le nom du fichier (tel qu'il existe sur votre disque dur) est affiché.*

# Recherche dans la liste

La méthode de recherche la plus simple consiste à saisir un ou plusieurs mots-clés dans le champ de recherche au-dessus de la base de données / du navigateur.

### Pour effectuer une recherche dans la liste :

1 Sélectionnez la rubrique Base de données dans le navigateur.

2 Cliquez dans le champ de recherche et saisissez vos termes de recherche. Les termes peuvent contenir un nom d'artiste, un titre de morceau, une valeur BPM, etc.

3 Dès que vous commencez à taper, Torq commence à chercher dans la base de données les lettres que vous avez tapées. Il n'est pas nécessaire d'appuyer sur la touche Entrée de votre clavier.

4 Quand vous arrêtez de taper, vous obtenez une liste de tous les fichiers qui contiennent le terme de recherche dans l'un de ses champs.

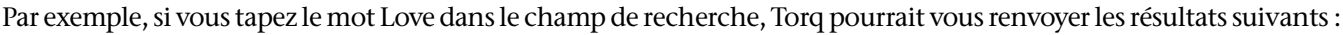

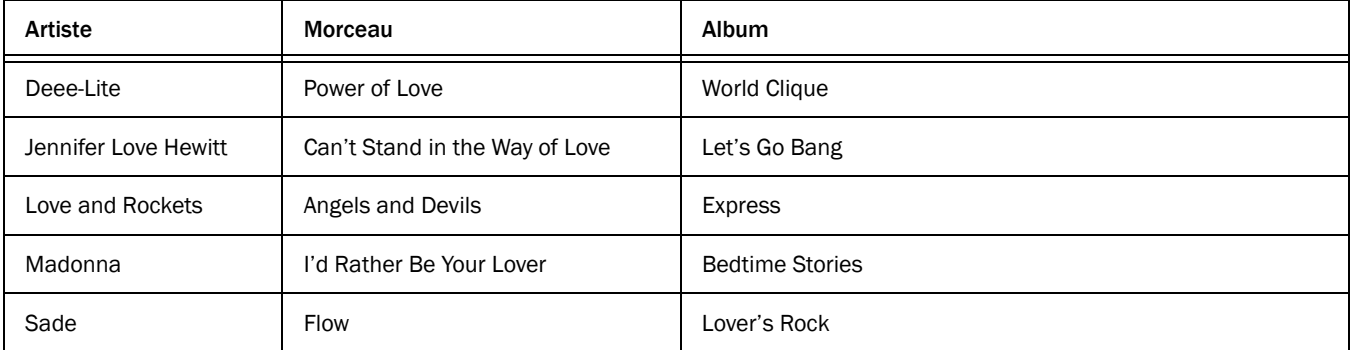

## Catégories de recherche

Comme vous le constatez, la recherche ci-dessus a donné des résultats : elle a trouvé tous les morceaux contenant le mot Love dans n'importe quelle catégorie. Mais ce n'est peut-être pas exactement ce que vous cherchiez. Peut-être ne souhaitez-vous rechercher que les fichiers qui comportent le mot Love dans le titre du morceau. Pour chercher ces titres, vous devez limiter le champ de la recherche à la seule catégorie Morceau.

## Pour limiter la recherche à une catégorie particulière :

1 Maintenez la touche Maj enfoncée et cliquez sur un nom de catégorie. Le nom de la catégorie devient rouge.

2 Torq limitera les résultats de la recherche et n'affichera que les morceaux qui contiennent votre terme de recherche dans le champ sélectionné.

3 Si vous le souhaitez, vous pouvez cliquer avec la touche Maj enfoncée sur d'autres catégories (vous pouvez par exemple sélectionner Morceau et Album simultanément).

4 Cliquez sur une catégorie sélectionnée avec la touche Maj enfoncée pour la désélectionner.

Dans l'exemple ci-dessus, la limitation de la recherche à la catégorie Morceau produirait les résultats suivants :

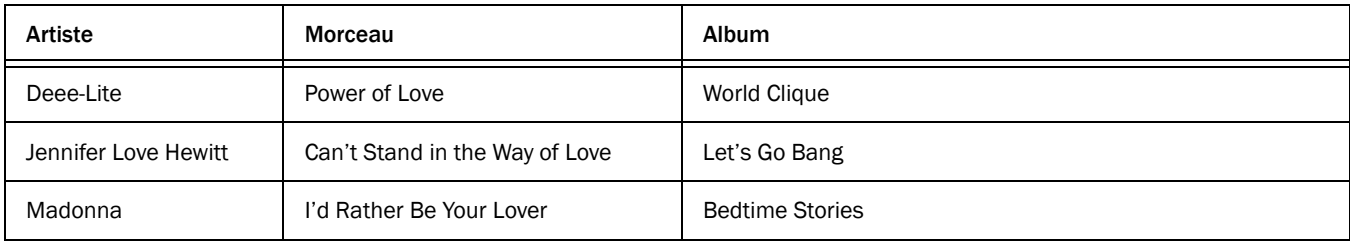

Désormais, seuls les morceaux comportant le mot Love dans leur titre sont affichés.

# Champ Filtre

Torq offre une autre méthode d'affinement de la recherche, il s'agit du champ Ignorer. Il vous permet de taper les termes que Torq devra omettre dans les résultats. La commande Ignorer ne sera appliquée qu'aux catégories actuellement sélectionnées (voir ci-dessus).

# Pour omettre des termes dans les résultats de la recherche :

- 1 Cliquez pour placer un curseur dans le champ Ignorer.
- 2 Tapez le terme que vous souhaitez éliminer de la recherche.

3 Torq n'affichera que les morceaux qui contiennent les informations demandées dans le champ de recherche à l'exception de ceux qui correspondent aux critères du champ Ignorer.

En reprenant l'exemple ci-dessus, si vous entrez le terme Lover dans le champ Ignorer, la liste suivante sera renvoyée :

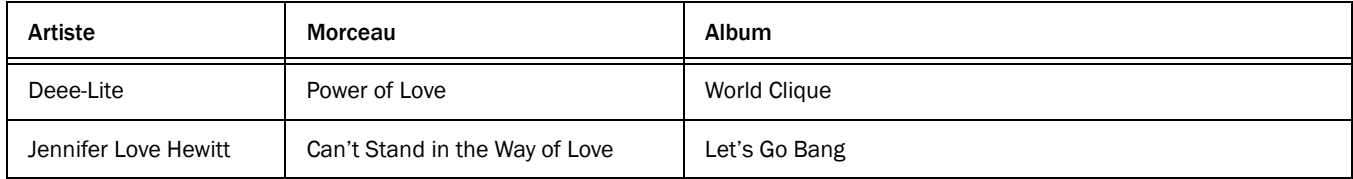

Vous remarquerez que le morceau « I'd Rather Be Your Lover » a été retiré de la liste.

*Les références aux artistes et groupes ne sont fournies qu'à titre informatif et ne suggèrent aucune forme d'engagement ou de partenariat de ces artistes avec Avid.*

# Pré-écoute des morceaux

Une fois que vous avez localisé et sélectionné un morceau dans la liste des fichiers, vous pouvez le pré-écouter en appuyant sur le bouton de pré-écoute, le bouton en forme de casque situé tout à gauche de la barre de recherche du navigateur. Appuyez sur ce bouton pour acheminer le signal audio vers votre casque via le retour PFL/Casque.

*Reportez-vous à la section [« Retour PFL/Casque » à la page 65](#page-69-1) pour en savoir plus sur le retour PFL/Casque.* 

# Bouton Effacer

Quand vous avez terminé votre recherche et que vous êtes prêt à en lancer une autre, appuyez sur le bouton Effacer. Les champs Recherche et Ignorer seront vidés et toute catégorie déjà sélectionnée sera désélectionnée.
# Chapitre 5 : Platines

Les platines jouent la musique que vous allez mixer et manipuler à l'aide de tous les outils de Torq. Traditionnellement, les platines d'un DJ seront des platines disques ou des lecteurs CD. C'est pourquoi les platines de Torq ont été conçues pour émuler tant les platines disques que les lecteurs CD. Elles offrent également un mode hybride spécial qui n'est rendu possible que par logiciel.

Chacune des quatre platines dispose de diverses fonctions pour contrôler la lecture jusque dans ses moindres détails : notamment modifier la vitesse ou la tonalité d'un morceau, créer des boucles audio et sauter d'une section à l'autre d'un morceau. Utilisez les commandes décrites ci-dessous pour accorder les tempos de plusieurs morceaux au cours d'un mix ou réorganiser un morceau.

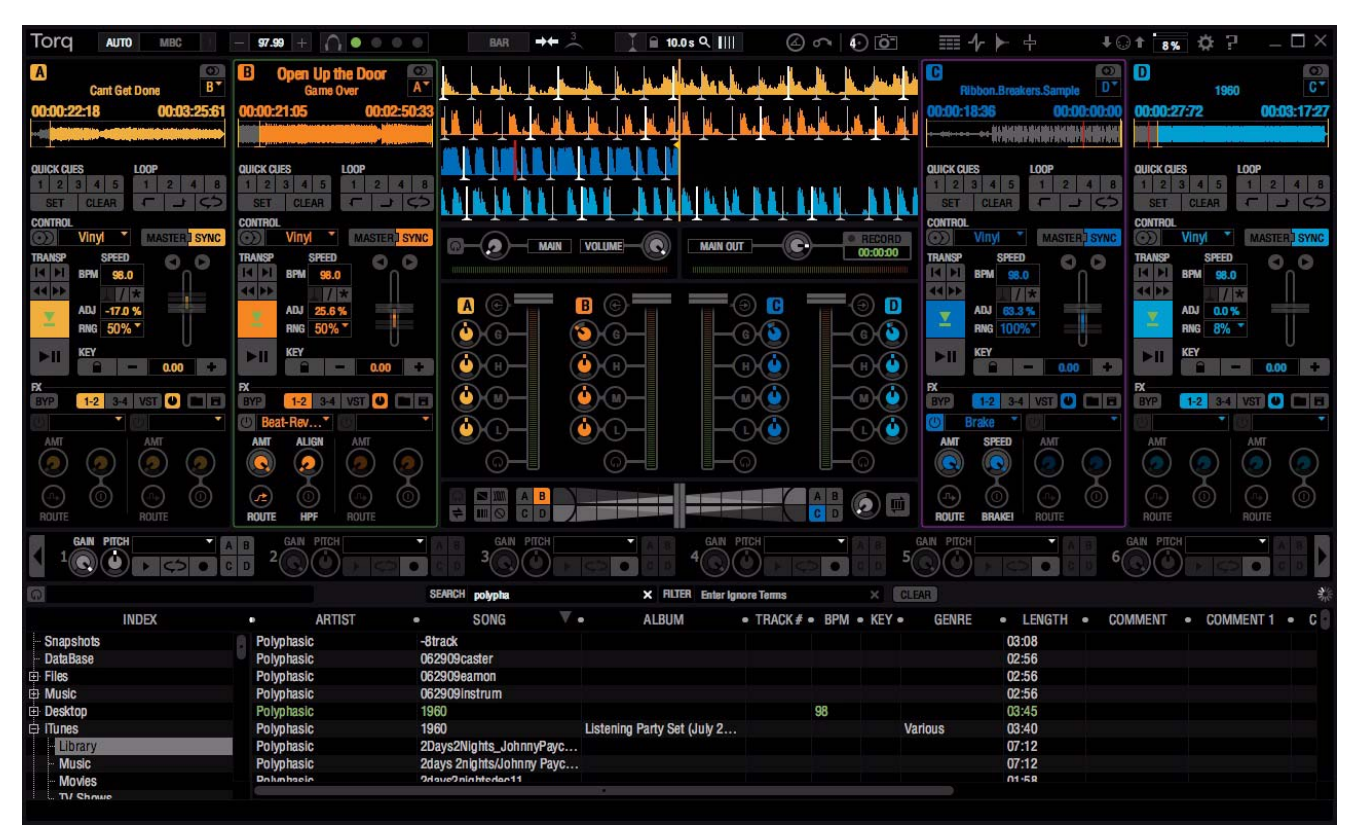

*Torq offre plusieurs touches de raccourci utiles pour travailler efficacement sur la platine. Ces raccourcis sont répertoriés dans l'annexe A, sous [« Commandes de platine » à la page 149.](#page-153-0)*

*Torq en mode Quatre platines*

# Mode Quatre platines et Mode Deux platines

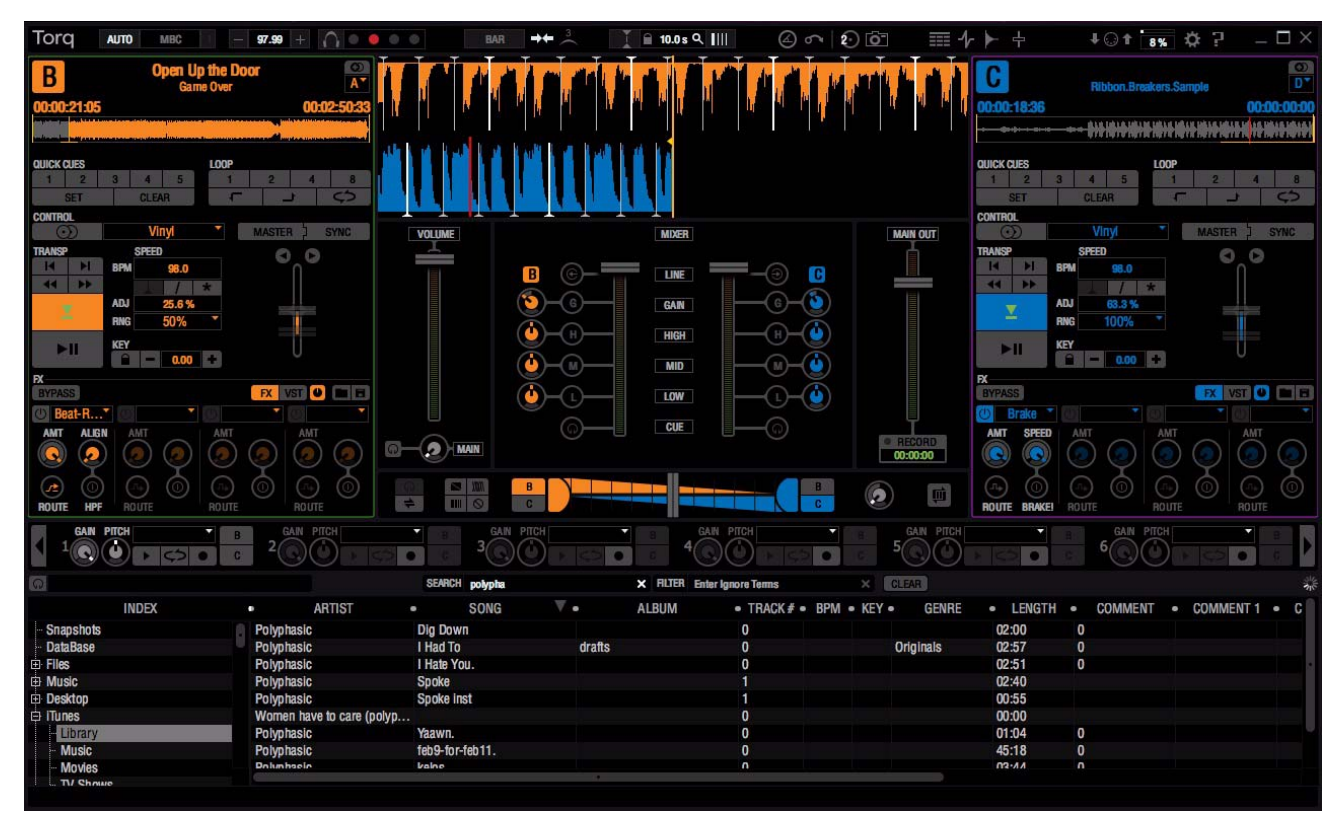

*Torq en mode Deux platines*

Torq 2.0 vous offre l'alternative de travailler en mode Quatre platines (platines A, B, C, D et E) ou en mode Deux platines (platines B et C). Pour basculer Torq du mode Deux platines au mode Quatre platines, cliquez sur le bouton de mode Torq, dans la barre d'outils. Lorsque vous passez en mode Deux platines, le chiffre 4 de l'icône sera remplacé par un 2.

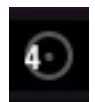

#### *Bouton de mode Torq*

Bien que la fonctionnalité des options reste identique, leur mode d'accès présente parfois de légères différences. Le cas échéant, ce guide fera état de ces différences.

*Placez le curseur de la souris sur diverses commandes à l'écran pour afficher leur nom en bas de l'interface Torq. Vous pouvez également utiliser la molette de la souris pour contrôler les boutons et curseurs à l'écran.*

# Changement de platine

La fonction de changement de platine offre un éventail de raccourcis pour affecter une platine à l'un ou l'autre côté de votre matériel à deux platines. Vous pouvez ainsi désigner une platine assignée comme la platine cible à contrôler par votre matériel. Cette option s'applique également aux situations où vous souhaitez (ou devez) cibler et contrôler l'une des platines avec une seule platine matérielle, ou à l'aide du clavier de votre ordinateur et de la souris.

Lorsqu'une platine est sélectionnée, Torq vous permet de contrôler plusieurs autres fonctions associées, à l'aide de touches de raccourci supplémentaires répertoriées à l'annexe A sous [« Commandes de platine » à la page 149](#page-153-0).

Lorsque l'option Surbrillance des platines assignées est activée (réglage par défaut) sur la page des Préférences de Torq, le bord des platines sélectionnées apparaîtra dans un cadre coloré. Les platines Torq affectées au côté gauche du contrôleur matériel qualifié sont surlignées en vert ; les platines affectées au côté droit sont surlignées en violet. Si une platine est surlignée en rouge, elle est pilotée par les deux côtés de votre contrôleur matériel.

*Reportez-vous au [Chapitre 12, « Préférences de Torq »](#page-111-0) pour en savoir plus sur les paramètres de Préférences disponibles.*

Le tableau ci-dessous répertorie les touches de raccourci pour affecter les platines à l'un ou l'autre côté d'une surface de contrôle pour DJ M-Audio Xponent. Le tableau ci-dessous répertorie les touches de raccourci dédiées à l'assignation des platines à l'un ou l'autre côté d'une surface de contrôle pour DJ M-Audio Xponent. Si vous utilisez un matériel tiers qualifié, reportez-vous à sa documentation.

*Si vous utilisez un Mac, accédez aux Préférences Clavier de Max OS X puis modifiez les options suivantes avant d'utiliser les touches de raccourci de Torq : depuis la page Clavier, cochez l'option « Utiliser les touches F1, F2 et ainsi de suite, comme des touches de fonction standard ». Sur la page des raccourcis clavier, sous Dashboard et Dock, désactivez Dashboard (F12). Ensuite, désactivez Exposé sous Exposé et Espaces.*

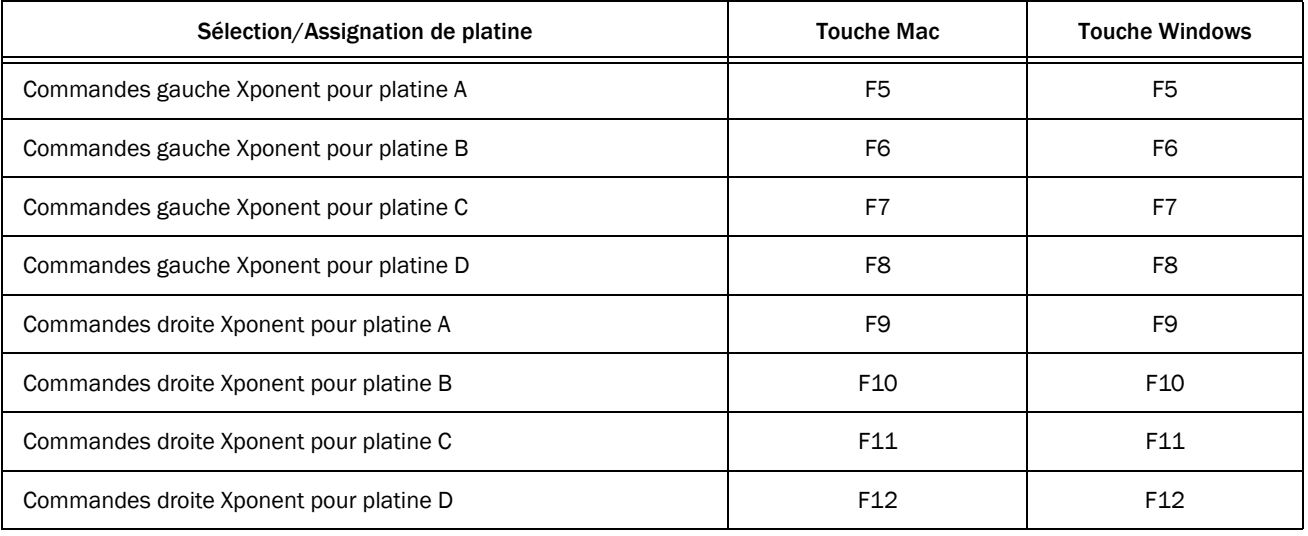

*Les touches de fonction répertoriées ci-dessus pour la sélection des platines B et C restent identiques en modes Quatre et Deux platines.*

# Assignation de platine

Les instructions suivantes détaillent comment affecter les platines Torq à l'un ou l'autre côté de votre contrôleur matériel. Pour rappel, cette fonctionnalité est conçue pour vous permettre d'affecter n'importe quelle platine à l'un ou l'autre côté de votre contrôleur. Bien que le tableau ci-dessus et l'exemple suivant se rapportent au contrôleur DJ M-Audio Xponent, ces instructions s'appliquent aussi bien aux matériels tiers qualifiés. Consultez la documentation de votre produit tiers pour des informations plus spécifiques.

#### Pour affecter une platine Torq au côté gauche de votre contrôleur :

- 1 Sélectionnez une platine à affecter au côté gauche de votre Xponent. Par exemple, la platine C.
- 2 Appuyez sur la touche de fonction associée à la platine. Par exemple, F7.

Un rectangle vert encadre alors la platine C. Il s'agit de la platine ciblée par le côté gauche de votre Xponent. Si vous déplacez un curseur ou actionnez un bouton du côté gauche de votre contrôleur matériel, vous pilotez les fonctions et paramètres Torq associés à l'écran.

#### Pour affecter une platine Torq au côté droit de votre contrôleur :

1 Sélectionnez une platine à affecter au côté droit de votre Xponent. Par exemple, la platine D.

2 Appuyez sur la touche de fonction associée à la platine. Par exemple, F12.

Un rectangle violet encadre alors la platine D : il s'agit de la platine ciblée par le côté droit de votre Xponent. Si vous déplacez un curseur ou actionnez un bouton du côté droit de votre contrôleur matériel, vous pilotez les fonctions et paramètres Torq associés à l'écran.

# Chargement de morceaux dans les platines

Torq vous permet de sélectionner l'un des modes suivants pour charger un morceau depuis la liste des fichiers vers l'une ou l'autre des platines.

# Glisser-déposer sur une platine

#### Pour glisser-déposer un morceau sur une platine :

1 Cliquez sur le morceau que vous souhaitez charger dans la liste des fichiers et maintenez le bouton enfoncé. Il sera surligné.

- 2 Tandis que vous maintenez le bouton de la souris enfoncé, faites glisser le morceau sur l'une des platines de Torq.
- 3 Une fois que le morceau est sur la platine désirée, relâchez le bouton de la souris pour charger le morceau.

# Glisser-déposer sur l'affichage de la forme d'onde

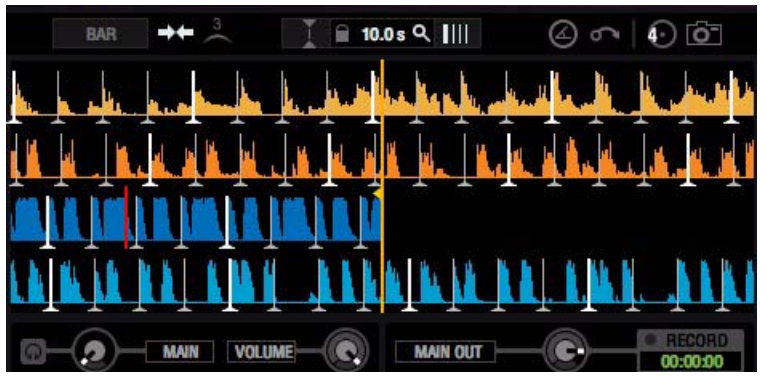

*Affichage de la forme d'onde en mode Quatre platines*

Pour charger un morceau sur une platine, vous pouvez aussi le glisser-déposer sur l'affichage de la forme d'onde, située au-dessus du mixeur.

En mode Quatre platines, déposer un morceau au sommet de l'affichage de la forme d'onde le charge sur la platine A. Le déposer sur la partie centrale supérieure le charge sur la platine B. Déposer le morceau sur la section inférieure de l'affichage le charge sur la platine D. Le déposer sur la partie centrale inférieure le charge sur la platine C.

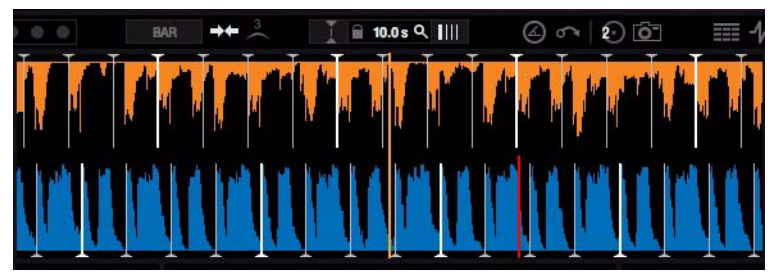

*Affichage de la forme d'onde en mode Deux platines*

En mode Deux platines, déposer un morceau sur la moitié supérieure de l'affichage de la forme d'onde le charge sur la platine B. Le déposer sur la moitié inférieure le charge sur la platine C.

*Reportez-vous au [Chapitre 6, « Affichage de la forme d'onde »](#page-59-0) pour en savoir plus sur l'affichage de la forme d'onde.*

# Utilisation des touches de fonction

#### Pour charger un morceau à l'aide des touches de fonction :

- 1 Cliquez sur le morceau désiré dans la liste des fichiers.
- 2 Appuyez sur l'une des touches suivantes : F1 (platine A), F2 (platine B), F3 (platine C) ou F4 (platine D).

*En mode Deux platines, les affectations de raccourci pour les platines B et C sont les mêmes qu'en mode Quatre platines.*

*Si vous utilisez un ordinateur portable Mac, il se peut que vous deviez maintenir la touche Fn enfoncée lorsque vous appuyez sur les touches de fonction Torq pour utiliser les fonctions associées.* 

# Copie de morceaux sur d'autres platines (duplication)

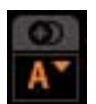

#### *Bouton de duplication*

Appuyez sur le bouton de duplication pour copier un morceau sur une autre platine, ainsi que tous ses marqueurs (repères, points de boucle et ancres de tempo).

*Pour en savoir plus sur les repères, boucles et ancres de tempo, reportez-vous à la section [« Marqueurs » à la page 41](#page-45-0). Reportez-vous à la section [« Ancres de tempo » à la page 58](#page-62-0) pour en savoir plus sur les ancres de tempo.*

#### Pour copier un morceau sur une autre platine :

- 1 Chargez un morceau sur une platine. Par exemple, la platine A.
- 2 Sélectionnez une platine de destination. Par exemple, la platine D.
- 3 Sélectionnez la platine A dans le menu déroulant de la platine de destination.
- 4 Cliquez sur le bouton de duplication sur la platine de destination.

La platine de destination, en l'occurrence la platine D, contiendra alors une copie du morceau de la platine A.

# Déchargement de morceaux sur les platines

Pour décharger un morceau sur une platine, maintenez la touche Maj enfoncée tout en appuyant sur F1 (platine A), F2 (platine B), F3 (platine C) ou F4 (platine D).

*En mode Deux platines, les affectations de raccourci pour les platines B et C sont les mêmes qu'en mode Quatre platines.*

# Affichages

Chaque platine comporte divers affichages d'information présents dans toute l'interface. Ils servent surtout à vous transmettre des informations, telles que le morceau en cours de lecture, combien de temps il a été joué et combien de temps il reste.

# Nom du morceau

La zone supérieure de chaque affichage renseigne le titre du morceau chargé sur la platine. Ce titre est également indiqué dans la colonne Morceau de la liste des fichiers. Si aucun nom de morceau n'apparaît dans la liste de fichiers, le nom du fichier lui-même est indiqué.

# Nom de l'artiste

Sous le nom du morceau figure le nom de l'artiste. Comme pour le nom du morceau, ce champ sera vide si la colonne Artiste de la liste des fichiers est vide.

# Temps écoulé

L'horloge affichée du côté gauche de la platine, sous le nom de l'artiste, renseigne la position de lecture actuelle du morceau, identifiée par une ligne jaune dans la vue globale de la forme d'onde (voir [« Aperçu de la forme d'onde »](#page-42-0)  [à la page 38](#page-42-0)). Le temps écoulé est exprimé en heures/minutes/secondes/trames (30 fps, c'est-à-dire 30 trames par seconde). Lorsque le marqueur de position actuelle est au début du morceau, le temps écoulé sera 0:0:0.0.

# Temps restant

Le champ situé à droite du temps écoulé renseigne le temps restant avant la fin du morceau. Au début du morceau, le temps restant est égal à la durée entière du morceau et décroît au fil de la lecture.

*L'aperçu et l'affichage de la forme d'onde clignotent en rouge lorsqu' il reste moins de 30 secondes avant la fin du morceau.* 

# <span id="page-42-0"></span>Aperçu de la forme d'onde

Chaque platine comporte un aperçu de la forme d'onde qui affiche une version miniature de la forme d'onde entière du morceau. Cet affichage a plusieurs fonctions :

- Il vous permet de localiser les pauses et passages significatifs d'un morceau avant qu'ils ne surviennent.
- La ligne jaune indique l'emplacement actuel dans le morceau.
- Les points de repère rapide (voir [« Repère rapide » à la page 41\)](#page-45-1), en blanc, ainsi que la barre blanche illustrant les ancres de tempo (voir [« Ancres de tempo » à la page 58\)](#page-62-0) se superposeront à la forme d'onde.
- Vous pouvez cliquer n'importe où sur cette forme d'onde et la lecture sautera à cet emplacement.

# Commandes de transport

Les boutons de transport vous permettent de contrôler divers paramètres de lecture, comme indiqué ci-dessous.

# Avance

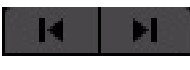

#### *Boutons d'avance*

Parfois, lors du mixage de deux morceaux, vous constaterez que les temps sont alignés les uns par rapport aux autres, mais que les deux morceaux restent déphasés. C'est notamment manifeste lorsqu'un morceau est décalé d'un temps. Conséquence, les caisses claires des morceaux sont décalées. Les boutons d'avance peuvent y remédier. Appuyer sur ces boutons avancera ou reculera d'un temps la position de lecture actuelle du morceau.

Maintenir la touche Maj enfoncée tout en cliquant sur l'un des boutons d'avance décale la grille de phase d'un temps vers la gauche ou la droite. C'est une façon rapide de corriger la grille de phase si elle se trouve alignée sur les temps mais que le temps fort est situé au mauvais endroit.

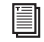

*Reportez-vous à la section [« Manipulations de la grille de phase » à la page 103](#page-107-0) pour en savoir plus sur le décalage de la grille de phase.*

*Si le mode de synchronisation est réglé sur Mesure dans la barre d'outils ou les Préférences de Torq, les boutons de décalage n'ont pas d'effet lorsque vous cliquez sur le bouton Sync de la platine. Cela vient du fait que Torq compensera par un décalage d'un temps lorsqu'il est en mode Mesure. Si vous souhaitez décaler la musique d'un temps lorsque la synchro est activée, vous devez décaler la grille de phase, comme indiqué dans la section [« Manipulations de la grille de phase » à la page 103](#page-107-0), ou basculer la référence de synchronisation sur Temps en cliquant sur le bouton Référence Synq de la barre d'outils de Torq.*

*Reportez-vous à la section [« Référence Synq » à la page 126](#page-130-0) pour en savoir plus sur la référence de synchronisation.*

# Déplacement

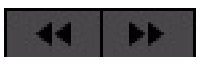

#### *Boutons de déplacement*

Les boutons de déplacement servent à vous déplacer vers l'avant ou vers l'arrière dans le morceau, ce qui vous permet de trouver certains points (ou temps) dans le morceau à partir desquels vous souhaitez faire démarrer la lecture.

Si vous cliquez brièvement sur les boutons avant et arrière, la musique ne saute que légèrement dans cette direction.

Si vous cliquez sur l'un de ces boutons et que vous le maintenez enfoncé, Torq fera défiler le morceau, en allant de plus en plus vite aussi longtemps que vous maintenez le bouton enfoncé.

Pour sauter au début ou à la fin du morceau, maintenez la touche Maj enfoncée lorsque vous cliquez sur les boutons de déplacement.

# Repère

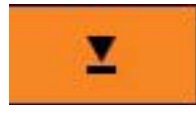

*Bouton Repère*

Le bouton Repère établit un point de repère principal dans le morceau. Un point de repère est une position de référence dans le morceau vers laquelle vous pouvez sauter de façon instantanée, plutôt que de devoir vous déplacer dans le morceau pour le localiser. En général, un DJ placera le point de repère sur le premier temps du morceau. Lorsqu'un morceau est chargé sur une platine, ce point de repère est représenté par une ligne rouge tracée au début du morceau (sur l'affichage de la forme d'onde).

Le bouton Repère fonctionne comme suit :

- Si vous maintenez la touche Maj enfoncée et appuyez sur Repère, un point de repère sera placé à l'emplacement en cours, même si le morceau est déjà en cours de lecture.
- Si un morceau est en cours de lecture, appuyez sur le bouton Repère pour que la lecture saute jusqu'au point de repère et s'y arrête.
- Si vous appuyez à nouveau sur le bouton Repère et le maintenez enfoncé, la lecture débutera au point de repère. La lecture s'interrompt lorsque le bouton Repère est relâché ; le morceau revient alors au point de repère.
- Si un morceau est en pause ailleurs que sur le point de repère, appuyer sur le bouton Repère déplace le point de repère jusqu'au nouvel emplacement.
- Si vous maintenez le bouton Repère enfoncé et appuyez sur le bouton Lecture/Pause, la lecture se poursuivra lorsque vous relâcherez les deux boutons.

# Lecture/Pause

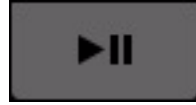

#### *Bouton Lecture/Pause*

Cliquer sur le bouton Lecture/Pause démarre et interrompt la lecture.

*Lorsque vous interrompez la lecture, le morceau ne revient pas au début ; il reste à l'endroit où vous l'avez arrêté. Si vous souhaitez revenir au début, utilisez les boutons de déplacement.*

# <span id="page-45-0"></span>**Marqueurs**

# Bouton de quantisation des points de boucle et de repère rapide

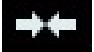

#### *Bouton de quantisation des points de boucle et de repère rapide*

Cliquer sur le bouton de quantisation des points de boucle et de repère rapide depuis la barre d'outils de Torq quantise la position des repères rapides et des points de boucle (voir [« Boucle » à la page 42](#page-46-0)) à la double croche la plus proche.

Vous pouvez également appliquer le comportement par défaut en activant le paramètre Quantisation des points de boucle et de repère rapide depuis les préférences de comportement (voir [« Quantisation des points de repère](#page-132-0)  [et de boucle » à la page 128](#page-132-0)).

*L'activation de la quantisation ne change pas la position des points de boucle ou des repères rapides qui ont déjà été placés sur un morceau. Elle s'applique uniquement la création de nouveau repères rapides ou boucles.*

# <span id="page-45-1"></span>Repère rapide

Outre le point de repère principal décrit plus haut, Torq vous permet de définir jusqu'à cinq points de repère rapide dans un morceau, affectés aux boutons Repère rapide situés sous l'aperçu de la forme d'onde. Ces boutons peuvent alors être utilisés pour sauter rapidement entre différents points de repère rapide. Torq conservera en mémoire la position des cinq points de repère rapide de chaque morceau. Ils seront ainsi accessibles lors d'une lecture ultérieure du morceau concerné.

#### Définition des points de repère rapide

Il existe plusieurs moyens de définir des points de repère rapide :

• Cliquez sur le bouton Définir, puis cliquez sur l'un des quatre boutons Repère rapide. Un point de repère rapide est alors appliqué à l'emplacement actuel ; il est visible depuis l'aperçu de la forme d'onde. Vous pouvez appliquer cette méthode lorsque la platine est en cours de lecture ou en pause.

– ou –

• Maintenez la touche Maj enfoncée tandis que vous cliquez sur l'un des boutons Repère rapide. Un point de repère rapide est alors placé sur la ligne de position actuelle ; il est visible depuis l'aperçu de la forme d'onde. Vous pouvez appliquer cette méthode lorsque la platine est en cours de lecture ou en pause.

*Si la quantisation est activée depuis la barre d'outils de Torq, les nouveaux points de repère rapide seront quantisés à la double croche la plus proche dans le morceau.*

*Si vous tentez d'attribuer un de repère rapide à un bouton qui est déjà affecté à un certain emplacement, l'ancien repère rapide sera remplacé par le nouveau.*

# Lecture des points de repère rapide

Une fois que vous avez défini des points de repère rapide, il ne vous reste plus qu'à cliquer sur le bouton Repère rapide désiré et la platine sautera immédiatement jusqu'à ce nouvel emplacement pour démarrer la lecture. Si vous définissez des points de repère rapide à des emplacements clés à l'intérieur du morceau, vous pouvez sauter à la volée vers des sections différentes, par exemple sauter au refrain ou revenir à l'intro.

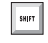

*Lorsqu'un morceau est en cours de lecture, utilisez Ctrl + bouton Repère rapide pour sauter jusqu'à un point de repère rapide de la piste sans lire le repère sélectionné.*

*Si vous repositionnez la lecture à l'aide d'un des boutons de repère rapidealors que la mise en boucle est activée, la lecture sautera jusqu'au nouvel emplacement. Torq place automatiquement un marqueur d'entrée de boucle au nouvel emplacement, ainsi qu'un marqueur de sortie de boucle sur une position qui conservera la longueur de boucle.*

# Suppression des points de repère rapide

Si vous souhaitez supprimer tous les points de repère rapide d'un morceau, cliquez sur le bouton Effacer.

# <span id="page-46-0"></span>Boucle

Torq vous offre deux façons différentes d'opérer une mise en boucle. Vous pouvez spécifier manuellement les points de départ et de fin de boucle, ou capturer des boucles d'une taille définie à l'aide des boutons de boucle rapide. En outre, Torq vous aide systématiquement à réaliser la boucle parfaite en adaptant automatiquement vos points de boucle au tempo du morceau.

# Entrée/Sortie de boucle

La mise en boucle d'un morceau entier n'est pas très utile pour un DJ. Aussi Torq vous permet de déplacer les marqueurs de boucle à l'aide des boutons d'entrée et de sortie de boucle.

# Pour déplacer des marqueurs de boucle en temps réel :

Chargez un morceau sur une platine et appuyez sur Lecture. Lorsque la lecture atteint le début de la section que vous souhaitez mettre en boucle, cliquez sur le bouton d'entrée de boucle. Un marqueur d'entrée de boucle apparaît en jaune brillant dans l'aperçu de la forme d'onde, ainsi que sur la ligne orange de position actuelle dans l'affichage de la forme d'onde, au-dessus du mixeur. Si le bouton de quantisation est activé, le marqueur d'entrée de boucle se bloquera sur la double croche la plus proche dans la forme d'onde.

Lorsque la lecture atteint la fin de la section que vous souhaitez mettre en boucle, cliquez sur le bouton de sortie de boucle. Un marqueur de sortie de boucle sera placé sur la ligne de position actuelle ; il se bloquera également sur la double croche la plus proche. Parallèlement, le bouton de marche/arrêt de boucle sera automatiquement activé, la lecture reprendra au marqueur de départ de boucle. La musique sera maintenant lue en boucle entre ces deux points, indéfiniment.

Lorsque cette section du morceau est mise en boucle, vous pouvez cliquer sur le bouton de marche/arrêt de boucle pour l'interrompre. Désormais, lorsque la lecture atteint le marqueur de sortie de boucle, elle le dépasse simplement et se poursuit sur le reste du morceau.

*Si vous repositionnez la lecture à l'aide d'un des boutons Repère rapide alors que la mise en boucle est activée, la lecture sautera jusqu'au nouvel emplacement. Torq place automatiquement un marqueur d'entrée de boucle au nouvel emplacement, ainsi qu'un marqueur de sortie de boucle sur une position qui conservera la longueur de boucle.*

# Comportement de sortie de boucle

Par défaut, Torq place le marqueur de sortie de boucle de sorte que la longueur de boucle mesurée depuis le marqueur d'entrée de boucle reste un multiple de deux. En d'autres termes, Torq restreint les longueurs de boucle aux valeurs suivantes : 1 temps, 2 temps, 4 temps (1 mesure), 2 mesures, 4 mesures, 16 mesures, etc. Vous pouvez ainsi créer facilement des boucles de longueur égale sans devoir appuyer sur le bouton de sortie de boucle avec une précision d'une double croche.

Torq propose un autre mode de sortie de boucle qui permet de systématiquement quantiser la position du marqueur de sortie de boucle à la double croche la plus proche.

#### Pour modifier le comportement de sortie de boucle :

- 1 Ouvrez les Préférences de Torq et cliquez sur l'onglet Comportement.
- 2 Passez le mode de sortie de boucle Double croche (16th) à Intelligent (Smart) puis fermez les Préférences.

Le marqueur de sortie de boucle sera alors quantisé et bloqué à la longueur de double croche la plus proche depuis le marqueur d'entrée de boucle. Pour ce faire, vous devez appuyer sur le marqueur de sortie de boucle à une distance d'une double croche de l'emplacement où vous souhaitez que la boucle se termine.

# Activation/désactivation de boucle

Le bouton Boucle indique si Torq procède à la mise en boucle de l'audio. Lorsque ce bouton est allumé, Torq effectue une mise en boucle, déclenchée par l'un des boutons de boucle rapide ou dfinie manuellement avec les boutons d'entrée et de sortie de boucle. Cliquez sur ce bouton pour activer ou désactiver la mise en boucle actuellement sélectionnée.

# Boucle rapide

Souvent, les DJ bouclent une section audio qui possède un nombre impair de temps ou de mesures. En d'autres termes, ils mettent en boucle une mesure unique (quatre temps) ou deux mesures (huit temps). Ils peuvent aussi exécuter des micro-boucles de seulement un ou deux temps. Plutôt que d'appuyer rapidement sur les boutons d'entrée et de sortie de boucle pour créer des boucles de ces longueurs, Torq fournit un accès en un seul bouton à ces boucles via les boutons de boucle rapide.

#### Utilisation des boutons de boucle rapide

Les boutons de boucle rapide vous permettent de mettre en boucle instantanément une section d'un morceau d'une longueur prédéfinie. Par défaut, chacun des quatre boutons représente une longueur de mesure différente : une mesure, deux mesures, quatre mesures et huit mesures. Appuyez simplement sur l'un de ces boutons au début de la section que vous souhaitez mettre en boucle et Torq placera automatiquement les marqueurs d'entrée et de sortie de boucle aux emplacements appropriés :

#### Pour automatiquement mettre en boucle une section :

1 Chargez un morceau dans une platine et appuyez sur Lecture.

2 Appuyez sur le bouton de boucle rapide 1. Le bouton Boucle s'allume et le marqueur d'entrée de boucle est immédiatement placé sur la position de lecture actuelle du morceau. Le marqueur de sortie de boucle est placé à une distance exacte d'une mesure et le morceau commence la mise en boucle sur une mesure parfaite.

3 Pour interrompre la boucle, cliquez sur le bouton Boucle. La lecture se poursuit maintenant au-delà du marqueur de sortie de boucle.

#### Doubler la longueur d'une boucle rapide

Reprenons l'exemple ci-dessus. Lorsqu'une boucle d'une mesure est créée, Torq vous permet de doubler sa longueur. Pour ce faire, maintenez la touche Maj enfoncée et appuyez sur le bouton de boucle rapide 1. Au besoin, vous pouvez porter cette longueur à quatre mesures. En bref, la première fois que vous doublez la longueur d'une boucle d'une mesure, cette longueur sera portée à deux mesures. La deuxième fois, la longueur passera à quatre mesures.

#### Pré-boucle

Vous pouvez également inverser le comportement des boutons de boucle rapide : en maintenant la touche Maj enfoncée lorsque vous créez une boucle. Torq positionnera alors le marqueur de sortie de boucle à l'emplacement de lecture actuel. Le marqueur d'entrée de boucle sera placé avant l'emplacement de lecture, à la distance préalablement indiquée, exprimée en mesures ou temps, selon la taille de la boucle rapide choisie. Cette fonctionnalité vous permet de mettre en boucle des sections audio déjà jouées. Par exemple, pour reproduire les deux dernières mesures d'un morceau, maintenez la touche Maj enfoncée puis appuyez/cliquez sur le bouton de boucle rapide 2.

#### Préférence de taille de boucle rapide

Comme indiqué ci-dessus, les longueurs de boucle par défaut pour les quatre boutons de boucle rapide sont une mesure, deux mesures, quatre mesures et huit mesures. La préférence de taille de boucle rapide vous permet de modifier les boutons de boucle rapide pour utiliser des valeurs de temps plutôt que des valeurs de mesure.

#### Pour régler le paramètre de boucle rapide sur des valeurs de temps :

- 1 Ouvrez le menu des Préférences de Torq et cliquez sur l'onglet Comportement.
- 2 Cliquez sur la flèche en regard de l'option Taille de la boucle rapide puis sélectionnez Temps dans la liste déroulante.
- 3 Cliquez sur X pour fermer la fenêtre des Préférences.

Désormais, lorsque vous utilisez les boutons de boucle rapide décrits ci-dessus, vous constaterez qu'ils capturent des boucles d'une taille d'un temps, deux temps, quatre temps et huit temps.

#### Modification des longueurs des boucles rapides

En plus de capturer des boucles d'une taille déterminée, les boutons de boucle rapide vous permettent aussi de modifier la taille des boucles après qu'elles ont été réalisées. Torq propose deux méthodes pour modifier les longueurs des boucles rapides, que vous pouvez sélectionner depuis les Préférences :

#### Pour définir la préférence de boucle rapide :

1 Ouvrez le menu des Préférences de Torq et cliquez sur l'onglet Comportement.

2 Localisez l'option du mode boucle rapide. Vous remarquerez qu'il propose deux configurations : Couper et développer, et Direct.

Lorsque le mode couper et augmenter est sélectionné, chaque nouvelle pression sur un bouton de boucle rapide réduira de moitié la longueur de boucle actuelle. Par exemple, si vous appuyez sur le bouton de boucle rapide 4, Torq capture une boucle de 4 mesures. Si vous appuyez à nouveau sur le bouton de boucle rapide 4, vous obtiendrez une boucle de 2 mesures. Appuyez à nouveau pour réduire la boucle à 1 mesure. Si vous maintenez la touche Maj enfoncée tout en appuyant sur le bouton de boucle rapide, la longueur de boucle augmente. Elle double chaque fois que vous appuyez sur le bouton.

Le mode Direct s'apparente au fonctionnement observé sur les lecteurs CD pour DJ. Lorsqu'il est sélectionné, les boutons de boucle rapide deviennent des diviseurs une fois qu'une boucle est capturée. Par exemple, si vous appuyez sur le bouton de boucle rapide 4, vous capturerez une boucle de 4 mesures. Si vous appuyez sur le bouton de boucle rapide 2 vous diviserez la boucle par deux, soit une boucle de 2 mesures (4 mesures /  $2 = 2$  mesures). Appuyer sur le bouton de boucle rapide 4 créera une boucle de 1 mesure (4 mesures /  $4 = 1$  mesure).

Appuyer sur le bouton de boucle rapide 1 rétablit la durée initiale de la boucle (4 mesures / 1 = 4 mesures).

# Contrôle (Mode Platine)

Afin de ne pas trop bousculer les habitudes des DJ, chaque platine peut être contrôlée dans l'un des quatre modes proposés par Torq, accessibles depuis le menu déroulant Mode Platine.

# Mode Vinyle

Le mode Vinyle fait fonctionner votre platine à la manière d'une platine disque.

- Appuyer sur Lecture/Pause pour mettre la lecture en pause arrêtera l'audio, comme si vous appuyiez sur le bouton Stop d'une platine disque.
- Faire glisser la souris sur la forme d'onde défilante produira des résultats audibles, comme lorsque vous scratchez un disque.

# Pour activer le mode Vinyle :

1 Cliquez sur la forme d'onde et maintenez le bouton de la souris enfoncé. La lecture s'interrompt, comme si vous aviez placé votre main sur un disque pour l'arrêter.

2 Toujours avec le bouton enfoncé, faites glisser la souris à gauche et à droite. Cela frottera, ou « scratchera », le disque.

Utiliser la souris de cette manière pour contrôler une forme d'onde est aussi appelé « scratcher via la forme d'onde ».

Lorsque vous relâchez le bouton de la souris, la platine reprend la lecture à partir de l'emplacement courant.

# Mode CDJ

Le mode CDJ fait fonctionner votre platine à la manière d'un lecteur CDJ.

- Appuyer sur Lecture/Pause pour mettre la lecture en pause déclenche l'arrêt de la platine et la répétition d'une petite portion de l'audio. La section répétée correspond à la position où la lecture reprendra lorsque vous appuierez à nouveau sur Lecture/Pause.
- Tandis que l'audio se répète, vous pouvez cliquer et faire glisser la forme d'onde défilante pour déplacer l'emplacement du début, vous entendrez alors la portion audio qui se répète se modifier. Appuyez sur le bouton Repère pour placer le point de repère à cet emplacement et la répétition de la séquence audio sera interrompue.
- Cliquer et glisser sur la forme d'onde défilante lorsque la platine est en cours de lecture n'interrompra pas l'audio. Au lieu de quoi, vous pourrez glisser à gauche ou à droite pour décaler la vitesse de lecture du morceau. Ce mode de contrôle de la forme d'onde vous permet d'aligner la piste sur une autre platine lorsque vous opérez une synchronisation au tempo.

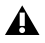

*Basculer sur le mode de contrôle du plateau MIDI sélectionne le mode Vinyle. À l'inverse, si vous sélectionnez le mode CDJ, le mode de contrôle du plateau MIDI est désactivé. Pour en savoir plus sur le mode de contrôle du plateau MIDI, reportez-vous au [Chapitre 15, « Contrôle du plateau MIDI ».](#page-150-0)*

#### Pour activer le mode CDJ :

1 Cliquez sur la forme d'onde et maintenez le bouton enfoncé. La lecture se poursuit.

2 Toujours avec le bouton de la souris enfoncé, faites glisser la souris sur la gauche. Le tempo de lecture est momentanément augmenté faisant défiler la forme d'onde un peu plus rapidement vers la gauche.

3 Faites maintenant glisser la souris sur la droite. La lecture se poursuivra, mais à un tempo légèrement moindre. En l'occurrence, la forme d'onde défilera de droite à gauche à une vitesse inférieure.

Utiliser la souris de cette manière pour contrôler une forme d'onde tout en alignant le morceau sur une autre platine est appelé le « déplacement via la forme d'onde » . Les grilles de phase de chaque morceau s'alignent plus étroitement à mesure que leur synchronisation augmente.

Dès que vous arrêtez de glisser, la lecture revient à son tempo d'origine même si vous maintenez le bouton de la souris enfoncé.

# Mode Hybride

Le mode Hybride offre une combinaison des modes de contrôle CDJ et Vinyle.

- Appuyer sur Lecture/Pause pour mettre la lecture en pause arrêtera l'audio, tout comme en mode Vinyle.
- Lorsque le morceau est en pause, cliquer et glisser sur la forme d'onde défilante produira des résultats perceptibles, tout comme lorsque vous scratchez en mode Vinyle.
- Quand la lecture est active, cliquer et glisser sur la forme d'onde défilante n'interrompra pas l'audio. Au lieu de quoi, vous pourrez glisser à gauche ou à droite pour décaler la vitesse de lecture du morceau comme en mode CDJ. Vous pouvez ainsi aligner la piste en fonction de l'autre platine lors d'une synchronisation au tempo.
- *En outre, basculer sur le mode de contrôle du plateau MIDI sélectionne le mode Vinyle. À l'inverse, si vous sélectionnez le mode Hybride, le mode de contrôle du plateau MIDI est désactivé. Pour en savoir plus sur le mode de contrôle du plateau MIDI, reportez-vous au [Chapitre 15, « Contrôle du plateau MIDI ».](#page-150-0)*

#### Pour activer le mode Hybride :

1 Cliquez sur la forme d'onde et maintenez le bouton enfoncé. La lecture se poursuit.

2 Toujours avec le bouton de la souris enfoncé, faites glisser la souris sur la gauche. Le tempo de lecture est momentanément augmenté faisant défiler la forme d'onde un peu plus rapidement vers la gauche.

3 Faites maintenant glisser la souris sur la droite. La lecture se poursuit, mais le tempo est légèrement ralenti, ce qui se traduit par une forme d'onde qui défile toujours de droite à gauche, mais à une vitesse moindre.

Contrôler ainsi la forme d'onde tout en alignant le morceau sur une autre platine est encore un exemple de « déplacement via la forme d'onde » . Les grilles de phase de chaque morceau s'alignent plus étroitement à mesure que leur synchronisation augmente.

Dès que vous arrêtez de glisser, la lecture revient à son tempo d'origine même si vous maintenez le bouton de la souris enfoncé.

# Entrées de contrôle 1 à 4

Cette option bascule Torq en mode de contrôle externe ce qui vous permet d' utiliser le vinyle ou le CD de contrôle Torq, voire d'autres contrôleurs matériels qualifiés, pour offrir un mode de DJing comparable aux platines disques et CD traditionnelles. Torq vous permet aussi d'utiliser un périphérique MIDI externe pour contrôler pratiquement toutes les fonctions de l'application.

Le système fonctionne à l'aide de vinyles et CD de contrôle comportant des signaux de contrôle spéciaux. Ces signaux sont émis depuis vos platines disques et/ou lecteurs CD et acheminés jusqu'à une interface audio professionnelle munie de quatre entrées (avec préamplis phono sur chaque entrée si vous utilisez des platines disques) telle que l'interface Conectiv® de M-Audio. Torq reçoit ces signaux audio et utilise les informations encodées pour contrôler la lecture des platines.

*Pour en savoir plus sur la connexion, la configuration et l'utilisation des surfaces de contrôle externes compatibles avec Torq, reportez-vous aux sections [« Contrôle externe » à la page 135](#page-139-0) et [« Étalonnage](#page-141-0)  [du contrôle externe » à la page 137](#page-141-0). Vous trouverez des informations supplémentaires sur le système de contrôle vinyle de Torq dans l'[Annexe B, « Système de contrôle vinyle de Torq ».](#page-159-0)*

# Contrôle externe

Appuyer sur le bouton Contrôle externe situé à gauche du menu déroulant de chaque mode Platine bascule la platine en mode de contrôle externe ce qui vous permet de contrôler la platine à l'aide d'un vinyle ou CD de contrôle, comme indiqué ci-dessus, via les entrées de contrôle 1 à 4. L'aspect du bouton de lecture changera alors, vous n'aurez plus un seul bouton, mais deux. Le bouton du haut, appelé ABS, offre deux modes de contrôle différents qui s'appliquent chacun au comportement du vinyle ou CD de contrôle et à la lecture du morceau. Dans son état par défaut, le bouton ABS bascule la platine en mode absolu (voir [« Mode absolu » à la page 138\)](#page-142-0), tandis qu'appuyer sur ce bouton active le mode relatif (voir [« Mode Relatif » à la page 138](#page-142-1)).

Juste en dessous du bouton ABS/REL se trouve le bouton de vitesse relative qui empêche toute modification de la vitesse du plateau lorsque vous alternez entre les platines ou contrôlez plusieurs platines via une source de contrôle unique (voir [« Mode Vitesse relative » à la page 140\)](#page-144-0).

Lorsque vous utilisez un vinyle ou CD de contrôle externe, Torq conservera la hauteur de la musique même si vous modifiez la vitesse de la platine disque ou du lecteur CD. Lorsque vous scratchez, Torq désactivera l'étirement temporel et le réactivera lorsque vous laisserez la lecture reprendre son cours. Si vous souhaitez que Torq se comporte comme un véritable disque vinyle, cliquez sur le bouton Verrouiller cette tonalité sur cette vitesse pour coupler la tonalité et la vitesse. Vous percevrez alors des variations de hauteur lorsque vous modifierez la vitesse d'une platine disque ou d'un lecteur CD.

Vous pouvez configurer le contrôle externe depuis les Préférences de Torq, comme indiqué à la section [« Contrôle](#page-139-0)  [externe » à la page 135.](#page-139-0)

*Lorsque vous basculez une platine sur le mode de contrôle externe et utilisez la carte son intégrée d'un ordinateur portable, Torq utilisera le son capté par le microphone interne comme source de contrôle. La valeur BPM et le réglage de vitesse changent alors de manière aléatoire et occasionnent des erreurs.*

# Platine maîtresse / synchronisation

# Sélection automatique de la platine maîtresse

Par défaut, cette fonction est toujours activée et sélectionne automatiquement la platine maîtresse d'après la position du crossfader et des VU-mètres. Appuyez sur le bouton AUTO de la barre d'outils de Torq pour désactiver et réactiver la sélection automatique de la platine maîtresse.

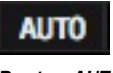

*Bouton AUTO*

# Bouton maître

Cliquez sur ce bouton pour sélectionner une platine maîtresse et le tempo maître s'ajustera au tempo de la nouvelle platine maîtresse. Lorsqu'une platine devient maîtresse, toutes les autres fonctions rythmiques de Torq adopteront son tempo même en cas de variations de tempo (définies par les ancres de tempo).

Si vous utilisez le contrôleur Xponent, maintenez un bouton MAJ enfoncé sur le contrôleur et appuyez sur le bouton Sync correspondant pour sélectionner une platine maîtresse. La fonction de sélection automatique de la platine maîtresse sera désactivée et le bouton de synchronisation de Xponent clignotera pour confirmer que la platine ciblée est désormais maîtresse.

*Si vous utilisez Torq conjointement à un contrôleur tiers qualifié, reportez-vous à la documentation fournie avec votre matériel pour en savoir plus sur une éventuelle fonctionnalité équivalente.*

# Bouton Sync

Cliquer sur le bouton Sync synchronise automatiquement une platine avec le tempo maître. Lorsque la synchronisation est activée, les modifications apportées au tempo maître sont répercutées sur la platine. Par exemple, si vous réduisez le tempo maître, le tempo de l'autre platine ralentira de même. Si vous tentez de scratcher ou de réaligner la platine, Torq la réalignera automatiquement pour correspondre à la phase de la platine maîtresse.

Lorsque vous désactivez le bouton Sync, la platine conserve le paramètre de tempo, de sorte que le morceau adopte le tempo maître. Cependant, Torq ne tentera plus de maintenir la synchronisation si vous y apportez des modifications (lorsque vous scratchez, par exemple).

# Boutons de positionnement

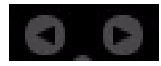

*Bouton de positionnement*

Si vous n'exploitez pas la fonction d'alignement des morceaux grâce à la synchronisation, vous pouvez procéder manuellement à l'aide des boutons de positionnement. Si vous entendez qu'un morceau prend du retard ou de l'avance sur l'autre, les boutons de positionnement vous permettent de réaligner le morceau en variant légèrement la vitesse de lecture du morceau. Si le morceau est en avance sur le temps, appuyez sur le bouton de positionnement de droite pour ralentir la lecture. Vous constaterez que les formes d'onde des deux morceaux se déplacent l'une par rapport à l'autre. Relâchez le bouton de positionnement une fois que les morceaux sont correctement alignés et la vitesse de lecture d'origine sera rétablie.

# Bouton Référence Synq

Le bouton Référence Synq permet de régler la puissance ou résolution de la synchronisation entre les platines. Cliquez plusieurs fois sur ce bouton pour parcourir les options disponibles, répertoriées ci-dessous.

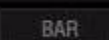

*Bouton Référence Synq*

#### Mesure (par défaut)

Si cette option est sélectionnée, Torq aligne une platine synchronisée sur le tempo et le temps fort de l'autre platine ou du tempo maître. Toute tentative d'ajuster l'alignement du morceau conduira Torq à forcer la resynchronisation des pistes avec leurs temps forts alignés (les lignes épaisses des grilles de phase seront systématiquement alignées les unes avec les autres).

#### **Temps**

Si cette option est sélectionnée, Torq fera correspondre une platine synchronisée au tempo et au temps de l'autre platine ou du tempo maître sans considération des temps forts dans les grilles de phase. Toute tentative de réaligner la platine synchronisée aura pour résultat que Torq forcera le morceau à revenir dans l'alignement sur le temps le plus proche (les lignes épaisses des grilles de phase peuvent ne pas être alignées les unes avec les autres).

#### Tempo

Si cette option est sélectionnée, Torq ajuste uniquement le tempo d'une platine synchronisée avec l'autre platine ou avec le tempo maître. Lorsque vous appuyez sur Lecture sur la platine, Torq ne force pas l'alignement du morceau. Il vous reviendra, en tant que DJ, de démarrer la musique au bon moment et d'en conserver l'alignement.

# Curseur de vitesse (SPEED)

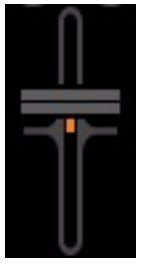

*Curseur de vitesse*

Les platines de Torq sont chacune équipée d'un curseur d'ajustement de la vitesse permettant de synchroniser les tempos de deux morceaux. Ce curseur se comporte à la manière des ajusteurs de hauteur intégrés aux platines disques et lecteurs CD pour DJ. Tandis que vous déplacez ce curseur, l'affichage ADJ voisin indique de combien la vitesse du morceau est altérée (exprimée comme pourcentage où 0 % est la vitesse d'origine du morceau) et l'affichage BPM change pour renseigner le nouveau tempo du morceau.

Pour ceux qui ne sont pas familiers avec ces commandes, votre première impression peut être que le curseur fonctionne à l'envers puisque la vitesse du morceau augmente lorsque vous abaissez le curseur à l'écran. Il s'agit néanmoins du fonctionnement correct pour les commandes de hauteur qu'on trouve sur les platines disques et les lecteurs CD de DJ. Si l'on considère les éléments suivants, c'est parfaitement compréhensible.

Le curseur d'ajustement de hauteur sur une platine disque est monté directement sur la surface du boîtier de la platine disque. C'est pourquoi, lorsque vous utilisez le curseur, soit vous le poussez loin de vous, soit vous le ramenez vers vous. Lorsqu'un morceau est trop rapide, vous poussez le curseur loin de vous, comme si vous faisiez le signe de ralentir de la main. Si vous souhaitez que le morceau aille plus vite, vous tirez le curseur vers vous, comme vous le feriez si vous souhaitiez que quelqu'un accélère. Après quelques heures de pratique, cette réponse inversée vous semblera naturelle.

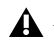

*Les modifications de tempo appliquées à la platine maîtresse sélectionnée seront répercutées sur le tempo maître.*

# Plage de vitesse (RNG)

Par défaut, la plage de l'ajustement de vitesse est de +/- 8%. Si vous déplacez le curseur à l'une des extrémités, vous n'obtiendrez donc qu'une variation de 8 % de la vitesse du morceau. Sur la gauche de la commande d'ajustement de vitesse est indiqué le paramètre de plage actuel pour le curseur.

Vous pouvez modifier la plage de la commande d'ajustement de vitesse en cliquant sur cet affichage de plage. Chaque fois que vous cliquez, le paramètre de plage augmente d'un cran, dans cet ordre : 8 %, 10 %, 20 %, 50 % puis 100 %. Lorsque vous cliquez à nouveau sur l'affichage, la plage revient à 8 %. Vous ne devrez augmenter la plage que lorsque vous tentez de synchroniser deux morceaux avec des tempos très différents, ou lorsque vous souhaitez passer le morceau à une vitesse extrême comme effet spécial (particulièrement efficace quand la plage est réglée sur 100 %).

La plupart des DJ expérimentés se contentent de synchroniser manuellement les tempos des deux morceaux à l'aide du curseur d'ajustement de vitesse, une technique d'ailleurs parfaitement acceptable (de fait, c'est ainsi qu'on a procédé pendant des dizaines d'années). Comme cela demande beaucoup de pratique pour entendre quand un morceau est légèrement plus rapide ou plus lent qu'un autre, les DJ les moins expérimentés seront ravis d'exploiter certaines des nouvelles fonctionnalités intégrées dans Torq. Ces fonctionnalités comprennent la détection automatique des temps, l'affichage BMP, la forme d'onde déroulante et la synchronisation automatique.

# Affichage BPM (BPM)

#### 683 **BPM**

#### *Affichage BPM*

Le tempo est la mesure de la vitesse d'un morceau, normalement exprimée en BPM (battements par minute). Tandis que les BPM augmentent, la vitesse du morceau augmente. Pour que deux morceaux soient mixés ensemble avec leurs temps alignés, les deux morceaux doivent être joués avec le même tempo. C'est pourquoi les platines Torq sont équipées de boutons de synchronisation et de curseurs de vitesse. Si vous tentez de mixer deux morceaux aux tempos différents (ce qui arrive assez souvent), vous devrez utiliser les curseurs de vitesse ou les boutons de synchronisation pour synchroniser les deux tempos.

# Détection automatique des BPM

Chaque fois que vous chargez un nouveau morceau sur la platine, Torq l'analyse et tente de déterminer le tempo du morceau. Pour la musique Dance, Torq sera la plupart du temps capable de déterminer correctement le tempo. Une fois extrait de l'analyse, le tempo du morceau est affiché dans l'affichage BPM de la platine, qui est placé juste à gauche du curseur d'ajustement de vitesse.

*En général, lorsqu'il est paramétré par défaut, le système de détection rythmique intégré à Torq donne des*  résultats fiables. Certains types de musique plus complexes peuvent néanmoins perturber le logiciel et *fausser les résultats. Auxquels cas, vous pouvez indiquer le type de musique que vous utiliserez dans le menu des Préférences. Cette sélection restreint la plage de tempo utilisée par le système de détection rythmique et augmente la fiabilité des résultats.*

*Assurez-vous que votre sélection corresponde au type de musique que vous tentez d'analyser. Si vous avez sélectionné Drum & Bass et que vous tentez d'analyser une piste de trip-hop, Torq vous renverra un tempo erroné. Au besoin, vous pouvez alors modifier le type de musique puis ré-analyser le morceau.*

Le valeur BPM change si vous modifiez la vitesse du morceau avec le curseur d'ajustement de vitesse. Cela est extrêmement utile lorsque vous tentez de synchroniser deux morceaux, puisque vous serez pratiquement en mesure de faire correspondre les tempos des deux morceaux en synchronisant les valeurs BPM indiquées sur les affichages.

# Aplanir le tempo

Lorsque vous appuyez sur ce bouton, cette fonction analyse la position de toutes les ancres de tempo et la vitesse de la musique entre chacune d'elles afin de calculer un tempo moyen. Vous pouvez ainsi synchroniser les autres platines avec le morceau.

C'est particulièrement utile lorsque vous verrouillez une ou plusieurs des autres platines avec un morceau rythmé par un batteur « live ». Mettons par exemple qu'un morceau tourne sur la platine A, et que le batteur ait tendance à accélérer avant un break de batterie et à surenchérir pendant les refrains, avant de revenir au tempo classique du morceau pendant les couplets. Le morceau de la platine C adopte un tempo plus uniforme, puisqu'il intègre des percussions programmées. Lorsque vous appuyez sur le bouton Aplanir le tempo de la platine 1, le tempo se cale sur le tempo moyen calculé par Torq. C'est valable à une exception près : lorsque la platine A est synchronisée avec une platine maîtresse dont le morceau en cours de lecture n'adopte pas de tempo uniforme.

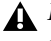

*Le bouton Aplanir le tempo apparaît en grisé pour les platines dont les morceaux en lecture n'intègrent pas d'ancres de tempo.*

# Diviser le tempo

Lorsque vous appuyez sur ce bouton pour la première fois, le tempo du morceau en cours de lecture sera divisé par 1,5. Si le morceau a été détecté à 90 BPM, il indique désormais 60 BPM (90 BPM *÷* 1,5 = 60 BPM). La deuxième fois que vous appuyez sur ce bouton, le facteur de division reste le même (1,5) et le tempo passe à 40 BPM  $(60$  BPM  $\div$  1,5 = 40 BPM).

# Multiplier le tempo

La première fois que vous appuyez sur ce bouton, le tempo du morceau actuel est multiplié par 1,5 (le facteur de multiplication apparaît dans l'info-bulle). Si le morceau a été détecté à 120 BPM, il indique désormais 180 BPM (120 BPM x 1,5 = 180 BPM). La deuxième fois que vous appuyez sur ce bouton, le facteur de multiplication est de 2. Si le morceau a été détecté à 120 BPM, il indique désormais 240 BPM (120 BPM x 2 = 240 BPM). Le facteur de multiplication continue d'augmenter par incrément de 0,5 à chaque pression sur ce bouton.

# Réglage manuel du tempo (ADJ)

Comme mentionné ci-dessus, Torq peut déterminer le tempo de la plupart des musiques Dance. Certaines musiques sont néanmoins trop complexes ou trop peu répétitives pour que Torq puisse détecter le tempo avec précision. Heureusement, vous pouvez aider Torq à déterminer le tempo correct par différentes méthodes. Le choix de la méthode dépend du type de correction de tempo que vous souhaitez effectuer.

# Battemment du tempo

En de rares occasions, Torq détermine un tempo incorrect qui n'a pas de relation directe avec le tempo réel (ni une fraction ni un multiple). Dans de telles situations, vous pouvez utiliser la fonction Tap Tempo pour déterminer le tempo du morceau pendant qu'il est joué.

#### Pour régler le tempo à l'aide de la fonction Tap Tempo :

1 Pendant que le morceau est en cours de lecture, cliquez sur l'affichage BPM sur chaque temps que vous entendez.

- 2 L'affichage BPM s'actualisera pour traduire le tempo que vous avez imprimé.
- 3 Plus longtemps vous imprimez le tempo, plus précis devient le calcul.

Pour revenir au calcul automatique du tempo, maintenez la touche Maj enfoncée tout en cliquant sur l'affichage BPM. Cette opération supprimera également les ancres de tempo (voir [« Ancres de tempo » à la page 53\)](#page-57-0).

*La fonction Tap Tempo ne peut être utilisée si un morceau intègre des ancres de tempo.* 

# Saisie de la valeur BPM

S'il se trouve que vous connaissez la valeur BPM d'un morceau, vous pouvez la saisir manuellement dans l'affichage BPM, ce qui remplacera le tempo détecté par Torq.

#### Pour saisir manuellement une valeur BPM :

- 1 Maintenez la touche Maj enfoncée et double-cliquez sur l'affichage BPM.
- 2 Saisissez une nouvelle valeur BPM au clavier de votre ordinateur et appuyez sur Entrée.

3 La nouvelle valeur BPM sera alors définie pour ce morceau.

Si, à un moment ou à un autre, vous souhaitez revenir au tempo déterminé automatiquement, maintenez la touche Maj enfoncée tandis que vous cliquez sur l'affichage BPM. Les ancres de tempo seront alors réinitialisées, le cas échéant.

# <span id="page-57-0"></span>Ancres de tempo

Torq propose une alternative au cas où aucune des méthodes mentionnées plus haut ne renvoie de valeur BPM fiable, ou si le morceau intègre des variations de tempo. Torq vous permet de créer une table de tempo personnalisée à l'aide d'ancres de tempo.

*Reportez-vous à la section [« Ancres de tempo » à la page 58](#page-62-0) pour en savoir plus sur les ancres de tempo.*

# Tonalité

Les boutons d'ajustement de tonalité permettent d'élever ou d'abaisser la tonalité d'un morceau sans en modifier le tempo. C'est très utile lorsque vous cherchez à faire correspondre les mélodies de morceaux dans les deux platines pendant un mix, en adaptant leur tonalité. Vous pouvez modifier la tonalité d'un morceau à l'aide des boutons d'ajustement de tonalité ou en faisant glisser vers le haut ou vers le bas l'affichage de la tonalité.

# Réglage précis

#### Pour régler précisément la tonalité d'un morceau :

- 1 Cliquez sur le numéro de l'affichage de tonalité et maintenez le bouton de la souris enfoncé.
- 2 Faites glisser la souris vers le haut ou vers le bas. Le numéro sera ajusté par incréments d'un centième.

Pour réinitialiser la transposition de tonalité à 0, maintenez la touche Maj du clavier de votre ordinateur enfoncée et cliquez sur l'un des boutons d'ajustement de tonalité sur les affichages de tonalité. Si vous avez ajusté la tonalité de façon plus précise, la tonalité sera réinitialisée à 0, mais la fraction demeurera. Par exemple, si la tonalité est 4,23, une réinitialisation produira la valeur 0,23.

# Verrouillage de tonalité

Les platines de Torq offrent la possibilité exceptionnelle de varier la vitesse du morceau sans modifier sa hauteur (on parle alors de compression temporelle et d'expansion temporelle). En d'autres termes, vous n'avez pas à vous soucier d'une variation de hauteur lorsque vous synchronisez des tempos. Cependant, si vous souhaitez désactiver cette fonction, ce qui revient à verrouiller ensemble la tonalité et la vitesse, utilisez le bouton de verrouillage tonalité/vitesse. Lorsque cette fonction est activée, la musique se comporte comme un disque vinyle ordinaire (ralentir la musique réduit sa hauteur).

# Commande de curseur/bouton MIDI

La commande MIDI d'ajustement de tonalité diffère des autres commandes dans Torq. Vous pouvez affecter un bouton ou un curseur à l'ajustement de tonalité. Vous pouvez aussi affecter des touches sur votre clavier MIDI. Le comportement de l'ajustement de tonalité dépend de votre mode de contrôle.

# Pour affecter un curseur ou bouton MIDI à l'ajustement de tonalité :

1 Assurez-vous que votre clavier MIDI ou votre surface de contrôle ont été correctement installés et qu'ils sont configurés pour fonctionner avec Torq. Reportez-vous au chapitre 6 pour en savoir plus sur la configuration de votre matériel MIDI externe pour contrôler Torq.

2 Cliquez avec le bouton droit (Ctrl+clic sous Mac) sur l'affichage de tonalité. Il deviendra rouge, indiquant qu'il attend une affectation.

3 Actionnez un bouton ou un curseur MIDI sur votre clavier de commande MIDI. Cela affectera automatiquement le bouton ou curseur à la fonction d'ajustement de la tonalité.

4 La tonalité sera modifiable demi-ton par demi-ton.

La valeur MIDI CC 64 correspond à une modification de +0 demi-ton. Cela signifie généralement que lorsque le bouton ou curseur de votre clavier MIDI est en position centrale, la tonalité sera 0.

#### Pour affecter un bouton MIDI à l'ajustement de tonalité :

1 Assurez-vous que votre clavier MIDI ou votre surface de contrôle ont été correctement installés et qu'ils sont configurés pour fonctionner avec Torq. Reportez-vous au chapitre 6 pour en savoir plus sur la configuration de votre matériel MIDI externe pour contrôler Torq.

2 Cliquez avec le bouton droit (Ctrl+clic sous Mac) sur le bouton [+] d'ajustement de tonalité. Il deviendra rouge, indiquant qu'il attend une affectation.

3 Appuyez sur un bouton de votre contrôleur MIDI pour l'affecter au bouton [+] d'ajustement de tonalité.

4 Cliquez avec le bouton droit (Ctrl+clic sous Mac) sur le bouton [-] d'ajustement de tonalité. Il deviendra rouge, indiquant qu'il attend une affectation.

5 Appuyez sur un bouton de votre contrôleur MIDI pour l'affecter au bouton [-] d'ajustement de tonalité.

- 6 Maintenant que vos boutons sont affectés, appuyez sur le bouton affecté à [+]. La tonalité augmente d'un demi-ton.
- 7 Appuyez maintenant sur les deux boutons simultanément.
- 8 L'ajustement de tonalité revient à 0.

# Pour contrôler l'ajustement de tonalité à l'aide de votre clavier MIDI :

1 Assurez-vous que votre clavier MIDI ou votre surface de contrôle ont été correctement installé et qu'ils sont configurés pour fonctionner avec Torq. Reportez-vous au chapitre 6 pour en savoir plus sur la configuration de votre matériel MIDI externe pour contrôler Torq.

2 Cliquez avec le bouton droit (Ctrl+clic sur Mac) sur l'affichage de tonalité. Il deviendra rouge, indiquant qu'il attend une affectation.

3 Appuyez sur une touche de votre clavier MIDI. Cette touche sera automatiquement affectée à la touche racine de l'ajustement de tonalité de Torq.

4 Si vous appuyez sur une touche MIDI qui est 1 demi-ton AU-DESSUS de la touche racine, la tonalité de la platine variera de +1 (demi-ton).

5 Si vous appuyez sur une touche MIDI qui est 2 demi-tons AU-DESSOUS de la touche racine, la tonalité de la platine variera de -2 (demi-tons).

6 La plage de transposition de tonalité correspond à plus ou moins (+/-) 12 demi-tons. Ceci permet de contrôler l'ajustement de tonalité des deux platines à l'aide d'un seul clavier de contrôle MIDI, pourvu que le clavier ait assez de touches pour remplir quatre (4) octaves.

*Torq permet que des notes du même contrôleur et du même canal MIDI soient utilisées, pour autant que les touches racines soient distantes d'au moins deux octaves.*

# Effets (FX)

Torq intègre 13 unités d'effets VST internes et assure la prise en charge externe d'effets VST tiers qualifiés. La section Effets de chaque platine vous permet de charger jusqu'à 5 plug-ins à la fois (4 internes et 1 externe). Cela signifie que vous pouvez utiliser simultanément jusqu'à 20 effets (contre dix en mode Deux platines) dans votre mix.

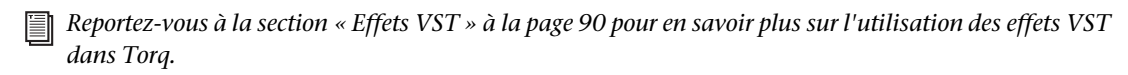

# <span id="page-59-0"></span>Chapitre 6 : Affichage de la forme d'onde

L'une des fonctionnalités les plus importantes de l'interface Torq est l'affichage de la forme d'onde, au-dessus du mixeur. Contrairement aux aperçus de forme d'onde plus petits situés dans chaque platine, les formes d'onde défilantes ne montrent que quelques secondes du morceau actuel avant et après la position de lecture. Vous pouvez ainsi visualiser l'alignement et la synchronisation des platines, et accéder à une foule d'informations importantes décrites dans ce chapitre.

Le morceau de la platine A est situé en haut de l'affichage de la forme d'onde défilante ; les morceaux des platines B et C sont projetés immédiatement en dessous. En mode Deux platines, la partie supérieure de l'affichage de la forme d'onde correspond à la platine B et la partie inférieure à la platine C. Tandis que la ligne jaune de position actuelle de l'aperçu de la forme d'onde de chaque platine se déplace de gauche à droite au fil de la lecture, la ligne orange de position actuelle de l'affichage de la forme d'onde reste stationnaire lorsque la forme d'onde se déplace.

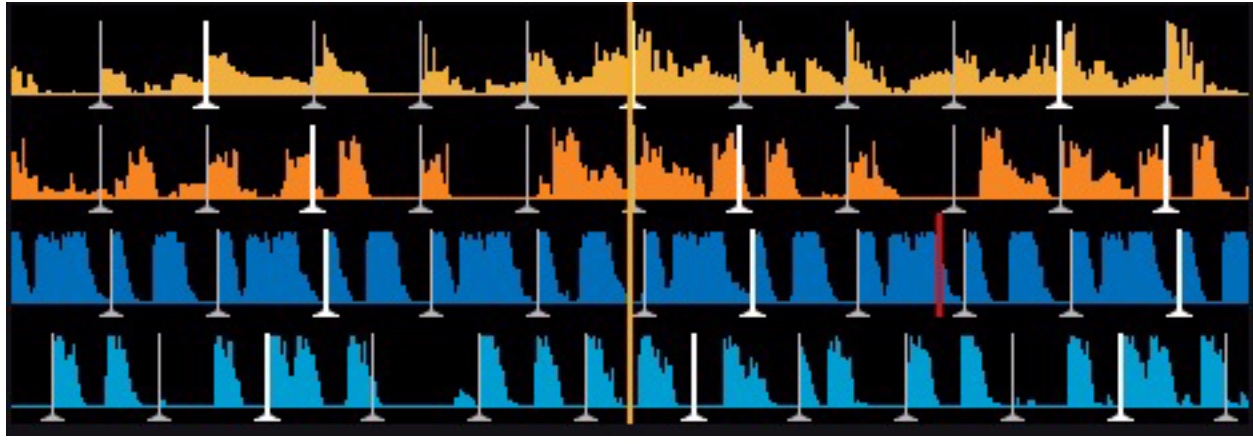

*Affichage de la forme d'onde en mode Quatre platines* 

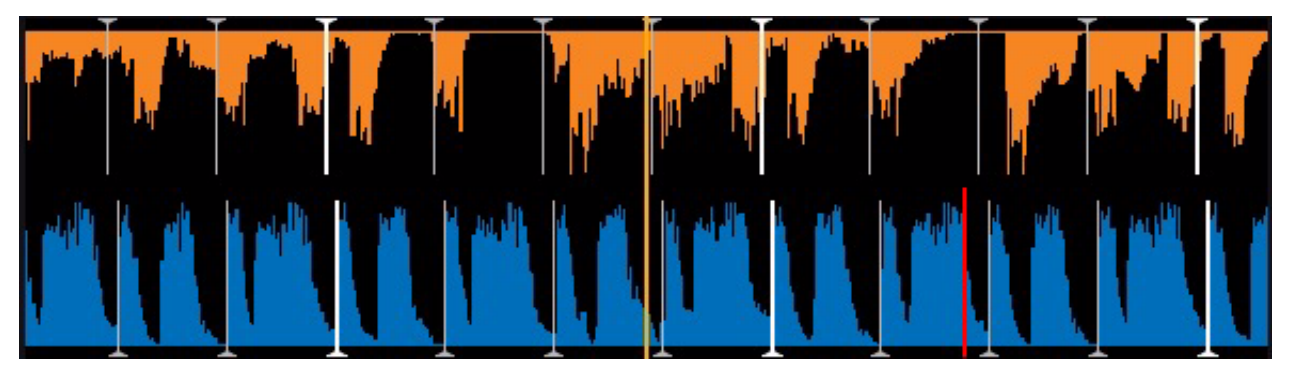

*Affichage de la forme d'onde en mode Deux platines* 

# Informations figurant sur l'affichage

# Forme d'onde

En observant la forme d'onde audio elle-même, vous pouvez localiser les temps dans le morceau. Ces accents d'une brève durée (transitoires) apparaissent généralement dans la forme d'onde sous la forme de crêtes hautes et étroites. Dans l'illustration ci-dessous, vous pouvez voir les battements d'une grosse caisse dans les deux morceaux grâce aux formes d'ondes défilantes.

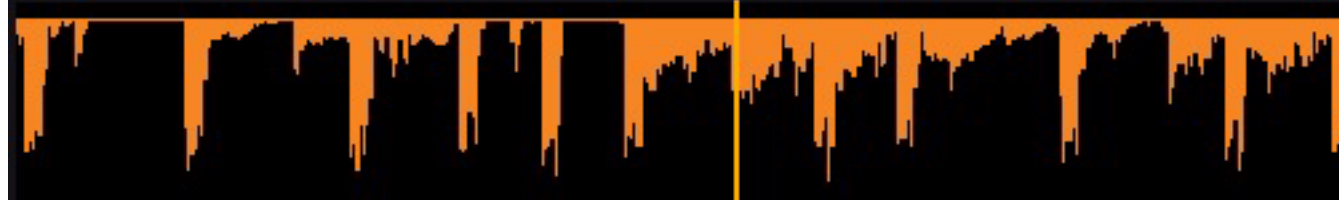

*Affichage de la forme d'onde*

Quand les grosses caisses s'arrêtent, vous constaterez que les crêtes disparaissent. De cette manière, vous pouvez prédire quand un pont ou une section lente du morceau approche. De même, vous pouvez localiser l'instant où les percussions réapparaissent.

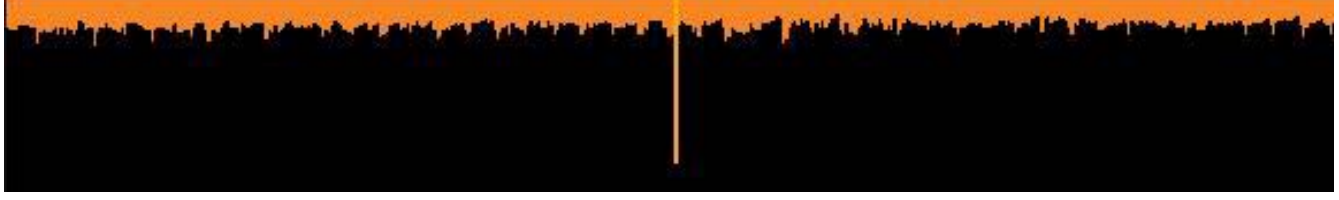

*Affichage de la forme d'onde illustrant un signal audio de moindre volume*

# Grille de phase

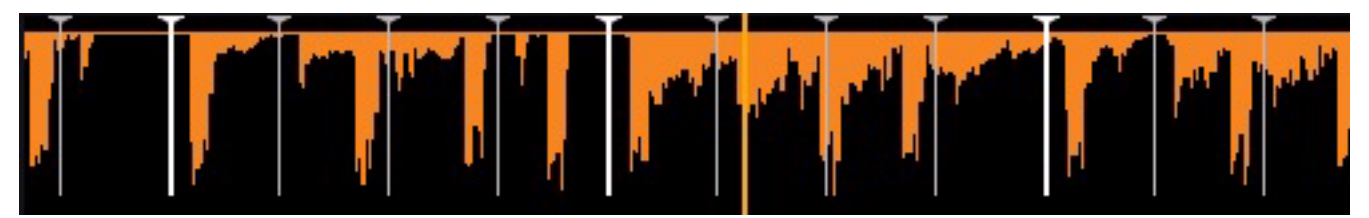

*Forme d'onde avec grille de phase*

Torq superpose une grille de phase sur les formes d'onde défilantes pour indiquer l'emplacement des temps dans un morceau. Les lignes plus épaisses de la grille de phase indiquent les emplacements des temps forts (au début de chaque mesure) dans la musique. Torq cherche à positionner la grille de phase de façon correcte dans le cadre de son analyse du morceau après qu'il a été chargé sur la platine. Il utilise ensuite la position de la grille de phase pour synchroniser le morceau de façon appropriée.

# Masquer la grille de phase

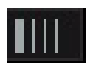

#### *Bouton Masquer la grille de phase*

Si vous désirez ne pas afficher la grille de phase, cliquez sur le bouton Masquer la grille de phase situé au-dessus de l'affichage de la forme d'onde (près des commandes de zoom).

# Zoom

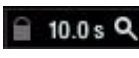

#### *Commandes de zoom*

Torq vous permet de zoomer et de dézoomer sur l'affichage de la forme d'onde à l'aide des commandes de zoom situées dans la barre d'outils en cliquant sur l'icône de loupe et en déplaçant la souris tout en maintenant le bouton gauche enfoncé.

La valeur de grossissement sera alors modifiée par incréments d'un dixième de seconde. Vous pourrez alors visualiser de une à quarante secondes de la forme d'onde de part et d'autre de la ligne orange de position actuelle. Zoomer est utile pour affiner le beatmatching, tandis que dézoomer vous permet de visualiser l'alignement des grilles de phases sur une durée plus longue.

### Vue max de la forme d'onde

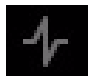

#### *Bouton Vue max de la forme d'onde*

Cliquez sur le bouton Vue max de la forme d'onde situé dans la barre d'outils pour développer l'affichage de la forme d'onde, qui occupera alors l'essentiel de l'interface et masquera la totalité des commandes Torq à l'exception de la barre d'outils. Vous pouvez ainsi observer les formes d'onde de plus près. Utilisée conjointement avec la commande de zoom, cette fonction permet d'affiner la précision du beatmatching.

#### Affichage des marqueurs

Lorsque vous définissez des points de boucle ou des repères au sein d'un morceau, Torq les représente visuellement, ainsi que leur position, dans l'affichage de la forme d'onde, comme décrit ci-dessous.

# Points de boucle

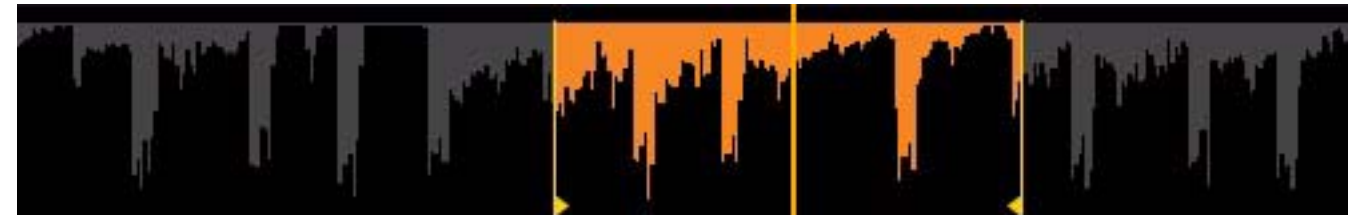

*Points de boucle*

Les points de boucle d'un morceau (définis avec les boutons d'entrée et de sortie de boucle ou les boutons Repère rapide) apparaissent sur la forme d'onde. La zone de la musique mise en boucle apparaît plus claire en comparaison du reste de la forme d'onde.

# Points de repère

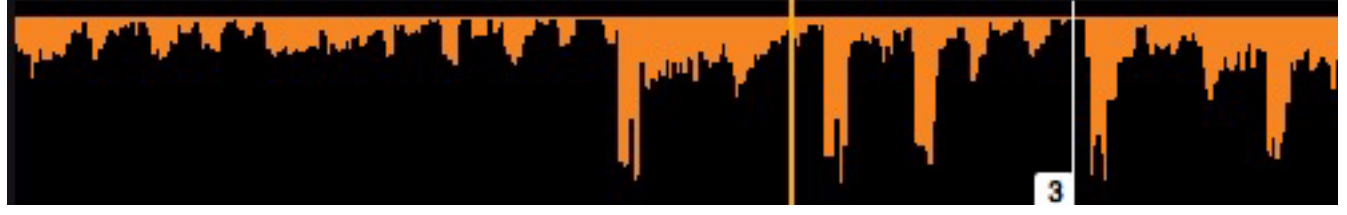

#### *Points de repère*

Si vous avez utilisé le bouton Repère ou les boutons Repère rapide pour placer des repères dans le morceau, c'est ici que vous les verrez. Les marqueurs de repère rapide portent des numéros au-dessus d'eux (qui correspondent au bouton Repère rapide affecté) et le point de repère standard apparaît sous forme d'une ligne rouge.

# <span id="page-62-0"></span>Ancres de tempo

Outre ses fonctions de détection BPM automatique, Torq offre une autre option pour le beatmatching, un outil indispensable lorsque vous travaillez sur des morceaux qui intègrent des variations ou des fluctuations de tempo (l'outil de détection automatique est lui conçu pour fonctionner avec des morceaux au tempo linéaire). En utilisant des ancres de tempo, vous pouvez spécifier manuellement l'emplacement des temps dans un morceau et permettre ainsi à Torq de suivre le tempo de n'importe quel morceau même s'il accélère ou ralentit en cours de lecture. La modification des ancres de tempo est une procédure plus contraignante et ne doit être utilisée que lorsque les méthodes précédentes se révèlent insuffisantes.

Les ancres de tempo sont modifiées sur la forme d'onde défilante. Opérez ces modifications avec le facteur de grossissement le plus élevé de manière à disposer les ancres très précisément. Par ailleurs, c'est une procédure davantage orientée « hors ligne » , il est préférable que vous prépariez vos ancres de tempo avant de jouer face à un public. Torq enregistrera la position des ancres de tempo dans le fichier TQD, vous n'aurez à les disposer qu'une seule fois pour un même morceau.

# Battement du tempo

Pour incruster des ancres de tempo sur un morceau, vous devrez affecter un raccourci à la fonction Tap Tempo, comme la barre d'espace ou un bouton quelconque de votre contrôleur matériel.

#### Pour affecter une touche ou un bouton de raccourci à la fonction Tap Tempo :

- 1 Sélectionnez la platine que vous souhaitez utiliser lorsque vous appliquez des marqueurs de tempo à un morceau.
- 2 Cliquez sur l'affichage BPM de la platine avec le bouton droit de la souris.
- 3 Appuyez sur la touche ou sur le bouton du contrôleur que vous affectez à la fonction Tap Tempo.

### Ajout d'ancres de tempo

#### Pour ajouter des ancres de tempo à un morceau :

1 Chargez un morceau sur une platine puis cliquez sur le bouton Lecture.

2 Utilisez la fonction Tap Tempo pour déterminer le tempo approximatif lorsque le morceau est joué. Le tempo apparaîtra à la fois dans l'affichage BPM global de la barre d'outils et dans l'affichage BPM de la platine. C'est une étape cruciale car cela rapprochera la grille de phase au plus près de la bonne position, vous n'aurez plus ensuite qu'à apporter des modifications mineures.

3 Arrêtez le morceau et revenez au début.

4 Maintenez la touche MAJ enfoncée et glissez la grille de phase de façon à ce que le temps fort (la ligne la plus épaisse) soit aligné avec le premier temps visible du morceau. Cela permet de s'assurer que la grille de phase démarre au bon emplacement. Vous n'aurez qu'à utiliser des ancres de tempo là où la grille de phase sort de son alignement.

5 Cliquez sur le bouton Modifier les points d'ancrage dans la barre d'outils. Le fond des formes d'onde défilantes passe au violet, indiquant que la modification des ancres est activée.

#### *Bouton Modifier les points d'ancrage*

6 Désormais, recherchez tout au long du morceau les emplacements où la grille de phase n'est plus alignée avec les temps de la musique. Lorsque vous en trouvez une qui est mal alignée, double-cliquez dessus. La ligne passe du gris au vert pour indiquer que la ligne de la grille a été convertie en ancre de tempo.

7 Maintenant que la ligne de la grille est devenue une ancre de tempo, vous pouvez la déplacer de gauche à droite jusqu'à l'aligner avec le temps. Cliquez et tirez simplement l'ancre pour la fixer sur son nouvel emplacement.

8 Renouvelez les étapes 6 et 7 jusqu'à ce que toutes les anomalies de tempo aient été réglées. Lorsque vous aurez terminé, les lignes de la grille et ancres de tempo devraient être alignées visuellement avec le temps du morceau.

9 Appuyez à nouveau le bouton Modifier les points d'ancrage pour quitter le mode de modification des ancres. Les formes d'onde défilantes reprennent leur couleur d'origine.

Maintenant, quand vous jouerez le morceau, il sera joué à un tempo constant (les variations seront supprimées). Certains diront que la modification des ancres de tempo relève davantage de l'art que de la science. Bien sûr, il existe d'autres techniques que celles indiquées ci-dessus et qui donneront le même résultat. Plus vous modifierez des morceaux, plus vous apprendrez quelles techniques sont les plus adaptées à divers types de musique. Voici quelques méthodes qui peuvent vous aider avec les ancres de tempo :

#### Ancres Tap Tempo

Si vous utilisez la fonction Tap Tempo lorsque vous êtes en mode de modification des points d'ancrage, chaque Tap placera une ancre à cet emplacement. Si vous travaillez sur un morceau avec de nombreuses variations de tempo (comme des musiques anciennes non enregistrées avec une piste de métronome), cela peut s'avérer avantageux. Battez tout en écoutant la musique et la grille de phase sera à peu de chose près là où vous voulez qu'elle soit. Vous pouvez alors régler manuellement toutes les ancres de tempo qui en ont besoin.

#### Utilisation parcimonieuse des ancres de tempo

Alors que vous pourriez sûrement transformer n'importe quelle ligne de la grille en ancre de tempo, ce n'est généralement pas nécessaire. Bien souvent, de longues sections d'un morceau ont un tempo constant. Dans ces cas, il suffit généralement de placer une ancre de tempo au début et une autre à la fin de cette section. Toutes les lignes de grille se distribueront également entre les ancres de tempo.

#### Réparation des fichiers audio corrompus

De temps à autre, vous constaterez qu'un morceau semble parfaitement synchronisé avant de se désynchroniser brutalement. Cela peut être dû à des corruptions au niveau du fichier audio. Torq saute ces sections de données corrompues et continue de lire le reste du morceau. Chaque fois que Torq saute des données corrompues, il vous semblera que la grille de phase est décalée sur la droite. Dans ces cas-là, vous pouvez utiliser des ancres de tempo pour régler le tempo quand ces sauts surviennent. Il suffit de placer deux ancres de tempo : l'une avant et l'autre après le saut. Faites glisser la seconde ancre sur la gauche jusqu'à ce qu'elle corresponde avec le temps. Toutes les lignes de la grille à la droite de cette dernière ancre seront décalées de façon ce que le reste du morceau soit correctement aligné (sauf si le morceau présente d'autres corruptions).

# Chapitre 7 : Le Mixeur

Le mixeur Torq se caractérise par un son et un comportement en tous points équivalents à ceux des mixeurs matériels de qualité professionnelle, à cela près qu'il prend en charge l'intégralité des quatre platines. Il est pour cette raison immédiatement familier à toute personne ayant déjà utilisé une table de mixage. En outre, il est capable de réaliser les mêmes techniques que celles utilisées par les DJ sur des mixeurs matériels traditionnels.

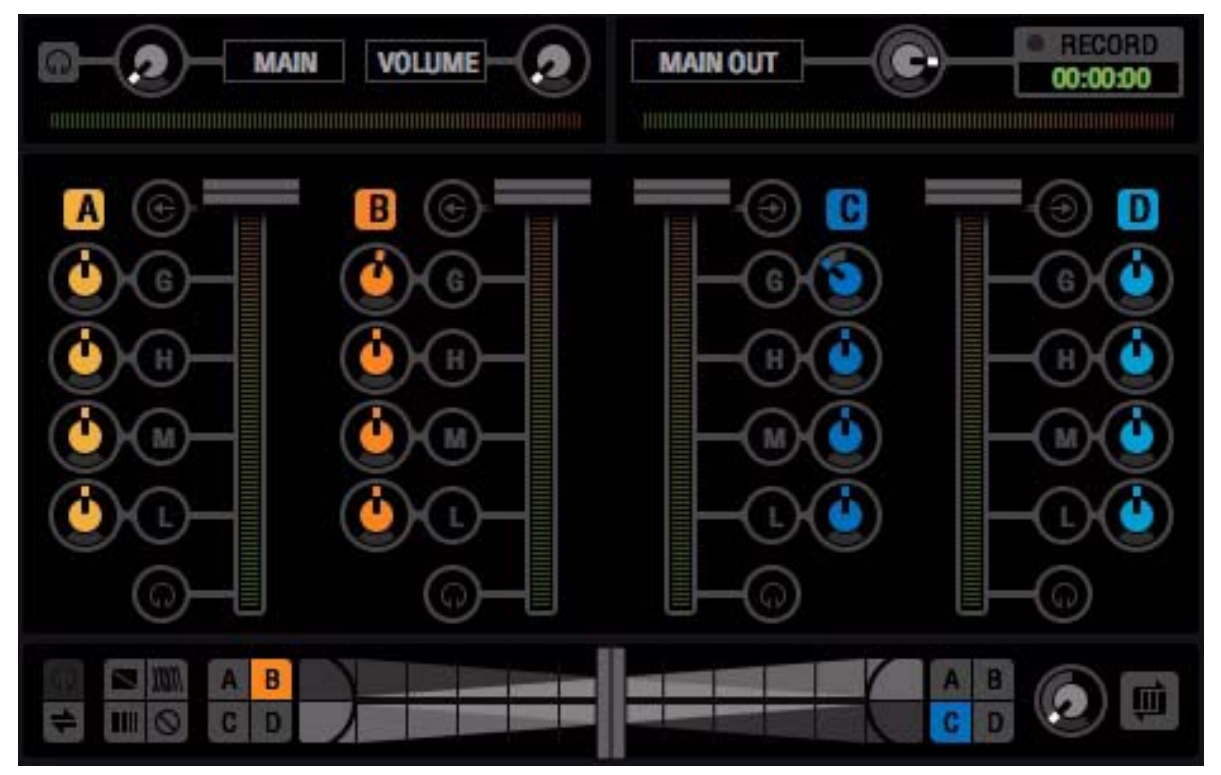

*Mixeur Torq en mode Quatre platines* 

# Architecture du mixeur

Avant que vous ne commenciez à déplacer les réglages rotatifs et les curseurs du mixeur, il est nécessaire que vous ayez une compréhension élémentaire des composants du mixeur et du flux de signal entre les composants. À défaut, certaines commandes peuvent sembler ne pas fonctionner ou fonctionner anormalement, pour la seule raison que vous avez, sans vous en rendre compte, placé une autre commande dans une position qui provoque un conflit. De plus, certains termes doivent être connus, parce qu'ils seront utilisés de manière récurrente dans ce guide de l'utilisateur.

*Lorsque la souris est placée sur un potentiomètre, curseur ou bouton, le nom de la commande ainsi qu'une brève description sont affichés en bas de la fenêtre Torq.*

# Canaux

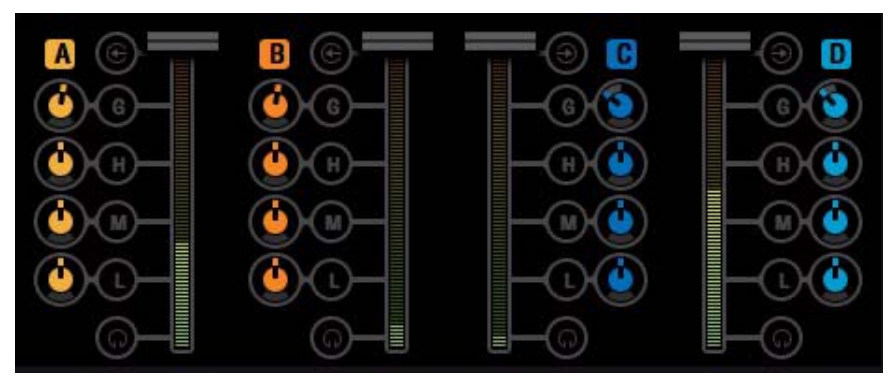

*Mode Quatre platines - Canaux de mixage*

En mode Quatre platines, le mixeur dispose de quatre canaux, un par platine. Ces canaux sont identifiés par les lettres A, B, C et D pour correspondre à leurs platines respectives. En mode Deux platines, seules les platines B et C sont disponibles. Lorsque les signaux de toutes les platines sont acheminés jusqu'au même mixeur, ils ne quittent pas leur canal respectif. Cette restriction vous permet de traiter les signaux audio séparément puis de les mixer sur un canal de sortie unique (le son que perçoit le public).

Chacun des canaux de mixage est assorti de commandes dédiées, décrites ci-dessous :

#### Bouton d'entrée ligne

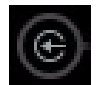

#### *Boutons d'entrée ligne*

Un bouton d'entrée ligne s'affiche en regard de chaque nom de canal (A, B, C et D ou B et C en mode Deux platines). Cliquer sur cette icône activera l'entrée ligne du canal correspondant. Vous pourrez acheminer sur ce canal un signal audio depuis une source audio externe connectée à votre interface audio (un lecteur CD ou une platine disque)

*Pour que l'entrée ligne fonctionne, vous devez affecter des canaux audio aux entrées ligne dans l'onglet Audio des Préférences. Reportez-vous à la section [« Préférences audio » à la page 107](#page-111-1) pour en savoir plus sur la configuration de ces entrées.*

#### Gain/Coupure du son

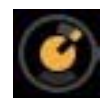

#### *Commande de gain*

Ce bouton vous permet d'augmenter ou de réduire le volume du signal audio entrant à hauteur de 12 dB. Vous pourrez ajuster les niveaux des morceaux que vous mixez ensemble.

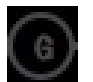

#### *Bouton de coupure du son*

Le bouton « G » situé en regard de la commande de gain est le bouton de coupure du son. Appuyer sur ce bouton coupe l'audio entrant, ce qui entraîne un canal muet.

# Égaliseur/Suppressions

Chaque canal de mixage embarque un égaliseur à 3 bandes. Vous pouvez utiliser chaque bouton pour piloter les niveaux des plages de fréquences Haute, Moyenne et Basse du morceau en cours de lecture. Tourner ces boutons vers la droite amplifie leur plage de fréquences respective ; les tourner vers la gauche la diminue.

Un bouton de suppression est situé en regarde de chaque bouton. Appuyer sur ces boutons supprime complètement la bande de fréquence du signal audio correspondant. Si les trois sont activés simultanément, le signal audio sera complètement coupé ; appuyer sur le bouton de coupure du son produit le même résultat.

Les commandes d'égaliseur sont utilisées pour (1) améliorer la qualité sonore de morceaux mal enregistrés ou mal produits, (2) aider à faire correspondre le contenu fréquentiel global de deux morceaux, (3) ajouter du relief à la musique en supprimant ou en isolant une ou deux plages de fréquences, et (4) mixer les morceaux façon « puzzle » en permutant les plages de fréquences de deux morceaux lors d'une lecture simultanée.

Les morceaux anciens n'ont généralement pas autant de basses que les morceaux actuels. C'est pourquoi vous utiliserez souvent l'égaliseur basse fréquence pour renforcer les basses du vieux morceau pour qu'il corresponde aux basses plus prononcées d'un morceau récent. À défaut, on pourra avoir l'impression que la musique diminue d'intensité quand vous passez au morceau ancien.

Par ailleurs, même des morceaux enregistrés la même année peuvent avoir un son différent, même lorsqu'ils sont lus au même volume. C'est généralement parce qu'un morceau a des fréquences moyennes plus fortes en comparaison d'un autre. Si les parties basses de deux morceaux semblent avoir le même volume, vous pouvez utiliser l'égaliseur de fréquence moyenne pour « atténuer le volume » du morceau le plus fort jusqu'à ce qu'il corresponde précisément au morceau le moins fort.

Les DJ apprécient aussi d'incruster leurs propres manipulations sur les morceaux qu'ils jouent. Par exemple, un DJ pourrait couper les fréquences hautes et basses d'un morceau quelques mesures avant le refrain d'une chanson, puis les réintroduire au début du refrain (les boutons de suppression haut et bas de Torq s'y prêtent parfaitement). Quand deux morceaux sont lus en même temps, vous constaterez souvent une dégradation de la qualité sonore. Cela provient généralement de contenus dans les basses qui ne sont pas complémentaires entre les deux morceaux. Cela peut simplement venir du fait que les deux morceaux ne s'inscrivent pas dans la même tonalité, ou que les deux morceaux contiennent des basses longues et tenues. Pour y remédier, il vous suffit de supprimer les basses d'un des morceaux avec un des boutons de suppression des basses fréquences. Cela laissera les basses dans l'autre morceau du mixage, et l'ensemble semblera toujours naturel. Dès que vous êtes prêt, appuyez simultanément sur les deux boutons de suppression des basses fréquences. Cela supprimera les basses de l'autre morceau tout en les rétablissant dans le premier. Au final, vous constaterez que la partie basse du mixage aura changé sans amoindrir la précision et la richesse du son. Vous pouvez également échanger des fréquences avec d'autres bandes. Vous pouvez aussi réaliser des échanges moins abrupts en utilisant plutôt les boutons d'égalisation.

# Bouton PFL/Casque

Une fois que le signal audio quitte l'égaliseur, il est acheminé vers deux emplacements différents. L'un d'eux est le bouton PFL, qui ressemble à un casque d'écoute. PFL, ou Pre-Fader Listen (écoute avant le fader), se rapporte à l'écoute d'un signal audio sans influence d'un fader de volume (sur certains mixeurs, cette fonction est appelée « Cue », ou Retour). Cette définition peut sembler curieuse si les mixeurs ne vous sont pas familiers. Concevez-le tout simplement comme une façon d'écouter la musique d'un canal de mixage en privé, indépendamment de ce que peut entendre votre public.

C'est ce qu'un DJ utilise pour écouter le morceau suivant avant de le diffuser à son public. Quand vous appuyez sur le bouton PFL, ce canal est acheminé à la section PFL/Casque (voir [« Retour PFL/Casque » à la page 65](#page-69-0)). Cette option vous permet d'utiliser un casque pour écouter un mixage avant de le diffuser au public.

# Faders de volume de canal

En plus d'être acheminé vers le PFL, le signal audio qui quitte l'égaliseur est aussi dirigé vers le fader de volume de canal. Il s'agit de la commande de volume principale (bien qu'elle soit subordonnée au crossfader), qui fonctionne exactement comme un fader de volume sur un mixeur traditionnel. Vous pouvez ajuster l'un à l'autre les volumes des deux morceaux en utilisant les faders de volume de canal. Cependant, certains DJ préfèrent laisser les faders de volume de canal au maximum, puis ajuster les volumes des morceaux à l'aide des boutons de gain. Cette technique vous laisse libre d'utiliser les faders de volume de canal pour d'autres effets, comme des fondus de volume, des coupures et des effets de bégaiement, similaires aux techniques de scratch utilisées sur le crossfader. À vous de choisir l'approche qui vous convient.

*Vous pouvez rapidement remettre un fader de volume de canal au volume maximum en maintenant enfoncée la touche MAJ et en cliquant sur le fader.*

# Boutons d'entrée ligne

Situé au-dessus des icônes PFL dans chaque canal du mixeur se trouve une icône d'entrée ligne. Cliquer sur cette icône activera l'entrée ligne pour ce canal. Cela vous permettra d'acheminer l'audio depuis une source audio externe (comme un lecteur CD ou une platine disque connectée à votre interface audio) pour le mixer dans le mixeur Torq. Toutes les fonctions, telles que l'égalisation, le gain, les effets et le PFL, fonctionnent même lorsque vous utilisez des sources audio externes.

*Pour que l'entrée ligne fonctionne, vous devez affecter des canaux audio aux entrées ligne dans l'onglet Audio des Préférences. Reportez-vous à la section des Préférences pour en savoir sur la configuration de ces entrées.*

# <span id="page-69-0"></span>Retour PFL/Casque

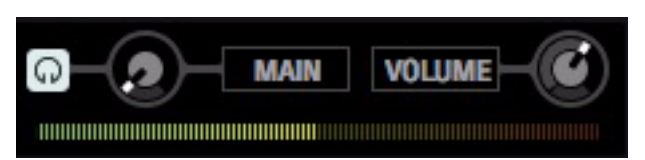

*PFL - Mode Quatre platines*

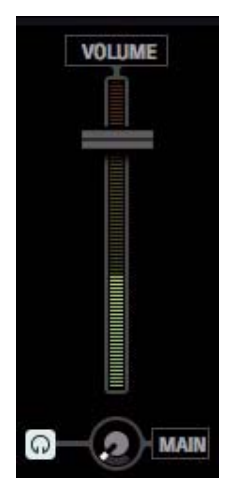

*PFL - Mode Deux platines*

PFL, ou Pre-Fader Listen (écoute avant le fader), se rapporte à l'écoute d'un signal audio sans influence d'un fader de volume (sur certains mixeurs, cette fonction est appelée « Cue », ou Retour). Cette définition peut sembler curieuse si vous n'êtes pas familier avec les mixeurs. Vous pouvez simplement le concevoir comme une façon d'écouter la musique d'un canal de mixage en privé, indépendamment de ce que peut entendre votre public.

# Bouton Séparer

Cliquer sur le bouton Séparer (l'icône de casque) achemine le signal PFL depuis n'importe quelle platine vers l'écouteur gauche de votre casque, tandis que le signal diffusé au public est basculé sur l'écouteur droit. Cette option vous permet d'identifier plus facilement les erreurs d'alignement du rythme et du tempo.

Cliquer à nouveau sur le bouton Séparer désactive le mode Séparer et le signal PFL sera audible depuis les deux écouteurs de votre casque.

#### Bouton Source

Le bouton Source vous permet d'équilibrer le niveau du signal PFL émanant d'une platine et celui du mixage principal, que le mode Séparer soit ou non activé. Tourner ce bouton complètement à gauche coupe l'audio du mixage principal et seul le signal PFL est acheminé vers l'écouteur gauche de votre casque. Tourner ce bouton complètement à droite coupe le signal PFL et seul le mixage principal est alors audible dans votre casque.

#### Bouton de volume

Ce bouton (ou curseur en mode Deux platines) pilote le volume général de la section PFL de votre casque.

# Masquer la vue du mixeur

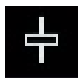

*Bouton Masquer la vue du mixeur*

En modes Quatre et Deux platines, le mixeur peut être masqué en cliquant sur le bouton Masquer la vue du mixeur, situé dans la barre d'outils de Torq. Cette fonctionnalité s'utilise dans diverses situations, par exemple lorsque vous utilisez un mixeur externe ou souhaitez agrandir la vue du navigateur.

Lorsque vous appuyez sur le bouton Masquer la vue du mixeur, les racks d'effets se déplacent de leurs platines respectives vers le centre de l'interface Torq, sous l'affichage de la forme d'onde. En revanche, le nombre de racks passera de quatre à deux. En mode Quatre platines, chaque rack est assorti de quatre boutons, situés sur le côté gauche et désignés par les lettres A, B, C et D, suivant leur platine respective. En mode Deux platines, seuls deux boutons apparaissent, désignés par les lettres B et C. Quel que soit le mode, appuyer sur l'un ou l'autre de ces boutons vous permet d'accéder aux racks d'effets applicables à leur platine respective ; l'aspect du rack changera pour illustrer les unités d'effets actuelles et leurs paramètres. Outre ces différences, les racks d'effets continueront de fonctionner tels que décrits au [Chapitre 8, « Effets ».](#page-78-0)

| Torq<br>AUTO .<br><b>NEW</b>                                                                                                    | $\cap$<br>0.0<br>78.00                                                                                                    | $\bullet\bullet$<br><b>SAF</b>                                 | 10.04 Q. 1111                                        | ◎<br>00<br>in.                                                                                               | ÷<br>H                                                                                                    | $\square$ $\times$<br>Þ<br>$+0.7$ 7% 0                                                                                                    |
|----------------------------------------------------------------------------------------------------|----------------------------------------------------------------------------------------------------|----------------------------------------------------------------|------------------------------------------------------|----------------------------------------------------------------------------------------------------|----------------------------------------------------------------------------------------------------|----------------------------------------------------------------------------------------------------|
| Ð<br>$\Box$<br>Open Lip the Door<br>B.<br>Game Over                                                                                                    | п<br>Game Over                                                                                                    |                                                                |                                                      |                                                                                                    | G<br>Spoke<br>Polyphasic                                                                                                    | C3<br>同<br>lett9-lex-lett11<br>n×.<br>Polyphasic                                                                                                    |
| 00:00:12:57<br>  <b>        </b><br> -0<br>00:03:47:58<br><b>GROKOUS</b><br>LDOP<br>3141<br>21272<br>$-100$<br>---<br>cowmo.<br><b>METER</b> SYNC<br>Vittyk<br><b>TAANS</b><br>\$7110<br>ō<br>$\circ$<br>arta 78.0<br><b>VID</b><br>ACU GOT<br><b>MO BY</b><br><b>KSV</b><br><b>K3</b><br>$\sim$<br>6.00 | 1000-1027<br>00:03:44:35<br>LOOP<br><b>DISCK CUFS</b><br>3813<br>$-1 - 1 - 1$<br>$-152$<br>$\overline{1}$<br><b>THE R. P.</b><br><b>CONTROL</b><br><b>MARTING STRE</b><br>ශා<br>Vitryl<br><b>TRANSP</b><br>SPESO<br>$\circ$<br>$\circ$<br><b>FEEDE</b><br>arts 77.9<br>es par<br>TID<br>ADJ 0.0%<br><b>NAD 18%</b><br><b>RX</b><br>ы<br>i – i<br>8.56 | PX<br>14.7<br>ō<br>回回<br><b>AMT</b><br>n<br><b>KS</b><br>40.75 | 34 VII O IN FI<br>回回<br>AMT<br>ø<br>œ<br><b>ADVS</b> | <b>PX</b><br><b>12 34 VSI 0 36</b><br>٠<br><b>AMT</b><br><b>AMT</b><br>Ξ<br>n<br>n<br>o<br>c<br>高山<br>401/15 | 00 OD 67 68<br>QUICKCUES<br><b>LDOP</b><br><b>CONTROL</b><br>оŋ<br>Vizyk<br><b>TAAKS</b><br>5/133<br>O<br>Ħ۵<br><b>SPM 78.0</b><br>利服<br>110<br>ADJ ONE<br>Σ<br><b>Driver</b><br><b>PING</b><br><b>REV</b><br><b>FU</b><br>. .<br>A-M | 00:02:32:36<br>00:45:18:04<br>00:00:00:00<br><b>LDOP</b><br>QUICK CUES<br>$-11111$<br><b>ELLER</b><br><b>KULE</b><br>$-100$<br>- I J I C 3<br><b>CLEAR</b><br><b>STER</b><br><b>CONTINOL</b><br>MAGICAL STRA<br><b>MASIER</b> PINC<br>551<br><b>Visyl</b><br><b>TUMOP</b><br>SPEED<br>O<br>$\circ$<br>$\circ$<br><b>BPM 72.0</b><br>on<br>up<br>710<br>AGJ 68%<br>z<br><b>100 750</b><br><b>KEY</b><br>ы<br>œ<br>□<br><b>TAN</b><br>6.00 |
| <b>CASE PRICH</b><br>K<br>۰<br>о                                                                                                    | <b>GAN PITO</b>                                                                                                    | CASE POIDE<br>۰<br>я<br>۰                                      | ٠<br>Ξ                                               | GAIN PITOL<br>٠<br>о                                                                                         | <b>CARL RITCH</b><br>о                                                                                                    | <b>GAIN PITCH</b><br>6<br>m                                                                                                    |
|                                                                                                    |                                                                                                    |                                                                |                                                      |                                                                                                    |                                                                                                    |                                                                                                    |
| E                                                                                                    |                                                                                                    | SLANCH Exter Search Terms                                      |                                                      | 10 FRIER Exter Space Terms<br>×                                                                              | <b>GTOS</b>                                                                                                    |                                                                                                    |
| <b>INDEX</b>                                                                                                    | <b>ARTIST</b><br>٠                                                                                                    | SONG<br>٠                                                      | ALRUM<br>٠                                           | $\bullet$ TRACK $\theta$ $\bullet$ BPM $\bullet$ KEY $\bullet$                                               | GENRE<br>· LENGTH                                                                                                    | COMMENT . COMMENT1 . C<br>٠                                                                                                    |
| <b>Movies</b>                                                                                                    | Game Over                                                                                                    | Coen Up the Door                                               |                                                      | 78.0<br>o                                                                                                    | 04:00                                                                                                    | ø                                                                                                    |
| TV Shows                                                                                                    | Garne Over                                                                                                    | fremtylelitettyle                                              |                                                      | 78.0<br>o                                                                                                    | 03:55                                                                                                    | ۰                                                                                                    |
| <b>Podcasts</b>                                                                                                    | Garne Over                                                                                                    | freestylelitestyle                                             |                                                      | 78.0<br>$\circ$                                                                                              | 03:55                                                                                                    | $\circ$                                                                                                    |
| Purchased                                                                                                    | Polyphasic                                                                                                    | Spoke                                                          |                                                      | 78                                                                                                    | 02:40                                                                                                    |                                                                                                    |
| Genius                                                                                                    | Polyphasic                                                                                                    | Spoke inst                                                     |                                                      |                                                                                                    | 00:55                                                                                                    |                                                                                                    |
| illunes DJ<br><b>Zweeks</b>                                                                                                    | Polypitasic                                                                                                    | <b>Yazwrt</b><br>fab9-tor-fab11                                |                                                      | $\overline{z}$<br>o                                                                                          | 01:04<br>45:18                                                                                                    | ۰<br>o                                                                                                    |
| <b>AWEEKS</b>                                                                                                    | Polyofasic<br><b>Polyphasic</b>                                                                                                    | kelos.                                                         |                                                      | o                                                                                                    | 03:44                                                                                                    | ۰                                                                                                    |
| <b>6months</b>                                                                                                    | Polyphasic                                                                                                    | laphysset.01.2010                                              |                                                      | o                                                                                                    | 21:41                                                                                                    | $\circ$                                                                                                    |
| <b>BWeeks</b>                                                                                                    |                                                                                                    |                                                                |                                                      |                                                                                                    |                                                                                                    |                                                                                                    |
| 2005-2010                                                                                                    |                                                                                                    |                                                                |                                                      |                                                                                                    |                                                                                                    |                                                                                                    |
| Recently Added                                                                                                    |                                                                                                    |                                                                |                                                      |                                                                                                    |                                                                                                    |                                                                                                    |
| Recently Played                                                                                                    |                                                                                                    |                                                                |                                                      |                                                                                                    |                                                                                                    |                                                                                                    |
| ribbon                                                                                                    |                                                                                                    |                                                                |                                                      |                                                                                                    |                                                                                                    |                                                                                                    |
| Sons of Brenda                                                                                                    |                                                                                                    |                                                                |                                                      |                                                                                                    |                                                                                                    |                                                                                                    |
| Top 25 Most Played                                                                                                    |                                                                                                    |                                                                |                                                      |                                                                                                    |                                                                                                    |                                                                                                    |
| untitled playlist<br>1 Sons of Brenda?                                                                                                    |                                                                                                    |                                                                |                                                      |                                                                                                    |                                                                                                    |                                                                                                    |

*Mode Quatre platines - Mixeur masqué*

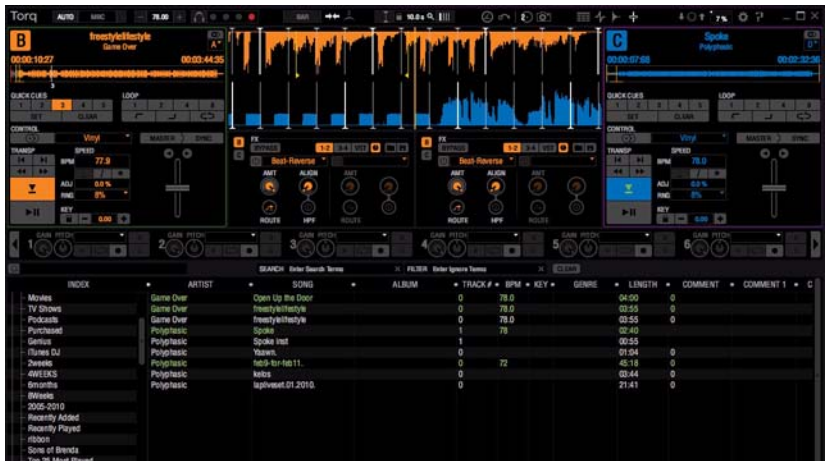

*Mode Deux platines - Mixeur masqué*

*Guide de l'utilisateur de Torq 2.0 66 Chapitre 7 : Le Mixeur*

# **Crossfader**

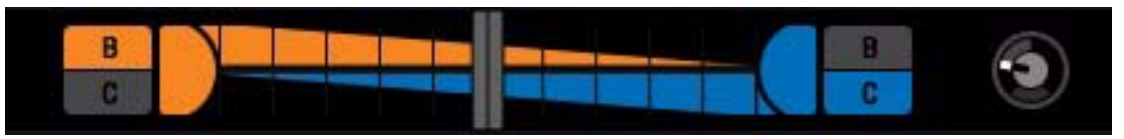

#### *Crossfader*

Le crossfader vous permet d'assurer la transition entre deux signaux audio. Lorsque le crossfader est en position médiane, vous entendrez les signaux des deux platines qui y sont acheminés. Si vous déplacez le crossfader entièrement à gauche, vous n'entendrez que le canal de la platine gauche. De même, si vous déplacez le crossfader entièrement à droite, vous n'entendrez que la platine droite.

*Le crossfader de Torq a été conçu pour être très rapide et réactif. Cependant, si vous n'utilisez qu'une souris pour commander Torq, vous ne serez sans doute pas en mesure d'utiliser le crossfader pour autre chose que le fondu entre morceaux. Si vous souhaitez utiliser le crossfader pour des coupes et du scratching, nous vous suggérons d'utiliser des contrôleurs matériels qualifiés (M-Audio ou tiers). Une liste actualisée des contrôleurs matériels qualifiés est accessible depuis notre site Web : www.avid.com/fr.* 

# Courbe du crossfader

Le bouton Courbe du crossfader détermine le taux auquel les morceaux sont fondus lorsque le crossfader est déplacé d'un côté à l'autre. Par défaut, le bouton Crossfader est fixé à douze heures ou à mi-chemin entre les deux extrêmes.

Tourner le bouton complètement à gauche détermine le profil de puissance égale, qui se prête tout particulièrement aux fondus lents entre deux morceaux. Tandis que vous déplacez le curseur d'une extrémité vers le centre, une transition lente s'opère vers le nouveau morceau. Cependant, alors que cette transition s'exécute, le premier morceau disparaît aussi lentement. Au final, le volume global reste inchangé pendant le fondu, même lorsque les deux morceaux sont lus en simultané.

Lorsque le bouton est tourné complètement à droite, le crossfader est réglé sur la courbe de coupe nette. Avec cette forme, un morceau apparaît à plein volume presque immédiatement après avoir déplacé le curseur vers l'intérieur à partir du bord. De même, l'autre morceau ne commence à disparaître que lorsque le crossfader est pratiquement entièrement de l'autre côté. Ensuite, juste avant que le crossfader n'atteigne le bord, l'autre morceau s'interrompt. Il s'agit de la forme préférée des scratcheurs car ils peuvent basculer dans un morceau à plein volume avec un mouvement de la main très limité. Lorsque c'est exécuté rapidement, vous ne percevrez même pas les variations de volume, comme si le son était brutalement interrompu et démarré.

# Boutons d'assignation d'entrée

En mode Quatre platines, la platine A est routée par défaut vers le côté gauche du crossfader tandis que la platine B est routée sur le côté droit. Cependant, Torq vous permet d'assigner une ou plusieurs platines à l'un ou l'autre côté en cliquant sur les boutons de platines situés de part et d'autre du crossfader. Les boutons correspondant aux platines non assignées apparaissent en grisé, mais ils changeront de couleur sitôt que vous cliquerez dessus.

En mode Deux platines, la platine B est routée par défaut vers le côté gauche du crossfader, et la platine C vers le côté droit. L'une ou l'autre platine peut être réassignée à l'aide des boutons B et C situés de part et d'autre du crossfader. Le bouton correspondant à la platine non assignée apparaît en grisé, mais il changera de couleur sitôt que vous cliquerez dessus.
En mode Quatre et Deux platines, vous pouvez cliquer sur le bouton d'une platine déjà assignée pour annuler l'assignation d'entrée actuelle. Cependant, si un morceau est en cours de lecture sur la platine concernée, le signal contournera le crossfader et sera directement acheminé vers la sortie principale, audible par le public.

#### Inverser le crossfader

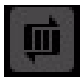

*Bouton Inverser le crossfader*

Ce bouton permet de permuter les assignations pour qu'une platine routée vers un côté du crossfader soit basculée sur l'autre. Par exemple, si la platine B est routée vers le côté gauche du crossfader et la platine C vers le côté gauche, cliquer sur ce bouton inversera le routage. Les platines B et C seront audibles lorsque le crossfader est déplacé respectivement vers la droite et vers la gauche. On parle parfois de commande de type « hamster ».

#### Crossfader PFL/Casque

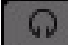

*Bouton Crossfader PFL*

Cliquer sur ce bouton détourne le signal audio de la sortie principale vers le crossfader et le retour PFL/Casque. Cette fonctionnalité vous permet de pré-écouter votre mixage avant de le diffuser au public. Cliquer une nouvelle fois sur ce bouton réachemine le signal vers la sortie principale et votre mixage sera alors audible au public.

## Traq Morph

La fonction Traq Morph vous permet d'exécuter des transitions aussi variées que spectaculaires. Elle s'active dès que vous appuyez sur l'un des quatre boutons modaux décrits ci-dessous. Lorsque la fonction Traq Morph est désactivée, le crossfader exécute des transitions de volume classiques d'une platine à l'autre.

#### Bouton de direction

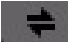

*Bouton de direction*

Chaque mode Traq Morph est directionnel et vous pouvez utiliser le bouton de direction pour désigner la platine sur laquelle l'effet de fondu sera appliqué. Indiquer la direction déterminera en outre quelle piste sera la source de la caractéristique de morphing.

Si par exemple vous avez des morceaux en lecture sur les platines B et C, le crossfader dirigé vers la platine B, appuyer sur un bouton de morphing puis sur un bouton de direction désignera la platine B comme la source. Dans ce cas précis, lorsque le crossfader est déplacé vers la platine C, le second morceau adoptera les caractéristiques phoniques de la platine B.

## Modes Traq Morph

La fonction Traq Morph offre quatre modes de transition décrits ci-dessous.

#### Fréquence

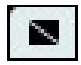

*Traq Morph - Fréquence*

Ce mode vous permet d'exécuter un crossfade sonore en balayant la plage de fréquences des deux pistes. Vous pouvez opter pour l'une ou l'autre des caractéristiques tonales suivantes depuis le menu déroulant Style de filtre Traq Morph, dans l'onglet Comportement des Préférences (voir [Chapitre 12, « Préférences de Torq »](#page-111-0)).

#### Bas - Haut (par défaut)

Ce mode place un filtre passe-haut sur la platine source et un filtre passe-bas sur la seconde platine. Les deux filtres sont réglés sur la même fréquence de coupure afin de couvrir toute la plage de fréquences disponible. Cependant, la fréquence de coupure est modifiée selon la position du crossfader.

#### Med

Le paramètre Med place un filtre passe-médium sur la platine source ainsi qu'un filtre coupe-médium sur la seconde platine. Ce mode décrit une caractéristique de bande moyenne avec une fréquence centrale de 1 kHz coupée depuis la platine source et transférée à la seconde platine. La largeur de la bande moyenne est définie par le crossfader.

#### Ducking

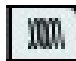

#### *Traq Morph - Ducking*

Le mode Ducking vous permet de créer des transitions fluides qui évitent de superposer les pistes comme les crossfades classiques. La transition s'opère à l'aide d'un effet d'atténuation bas sur le volume ou la fréquence. Le volume perçu de la première piste est atténué dès l'instant où le crossfader rejoint le point de transition entre deux signaux audio. Au final, les deux pistes se rejoindront pour ne former qu'un morceau continu.

Vous pouvez opter pour l'une ou l'autre des caractéristiques tonales suivantes depuis le menu déroulant Style de ducking Traq Morph, dans l'onglet Comportement des Préférences (voir [« Préférences de comportement » à la](#page-127-0)  [page 123](#page-127-0)).

#### Bande - Ducking (par défaut)

Lorsque le crossfader est déplacé d'une platine à l'autre, Torq identifie la fréquence la plus élevée du second morceau et atténue progressivement la même fréquence sur le premier morceau. Mettons par exemple que vous ayez des morceaux en lecture sur les platines B et C : le crossfader est réglé sur la platine B et la fréquence la plus élevée du signal émanant de la platine C se monte à 240 Hz. Dans ce cas précis, la fréquence du morceau de la platine C sera progressivement abaissée à 240 Hz tandis que le crossfader est déplacé vers la platine C.

#### **Standard**

Ce paramètre atténue le volume de la première platine sur toute la plage de fréquences tandis que le crossfader est déplacé vers la seconde platine.

#### Coupe

## **TIII**

#### *Traq Morph - Coupe*

Ce mode vous permet d'exécuter des crossfades en alternant les coupures de rythme entre deux platines. Ces paramètres sont particulièrement utiles lorsque vous mixez de la musique Techno ou House, surtout si les morceaux intègrent des boucles courtes (une ou deux mesures).

Vous pouvez opter pour l'une ou l'autre des caractéristiques tonales suivantes depuis le menu déroulant Style de coupe Traq Morph, dans l'onglet Comportement des Préférences (voir [Chapitre 12, « Préférences de Torq »](#page-111-0)).

#### 1/8 - 1/8 (par défaut)

Ce paramètre exécute des coupes entre les morceaux au rythme d'1/8 e de mesure (croche) : la platine source est audible sur le premier 1/8 e de mesure tandis que l'autre platine est audible sur le second 1/8 e de mesure, aussi appelé contre-temps.

#### $1/16 - 3/16$

Ce paramètre exécute des coupes entre les morceaux au rythme d'1/16 e de mesure (double croche) : la platine source est audible sur le premier 1/16 e de mesure de chaque temps tandis que l'autre platine est audible sur les 3/16 e de mesure suivants.

#### $1/6 - 16$

Ce paramètre exécute des coupes entre les morceaux au rythme d'1/16 e de mesure. La différence consiste en l'alternance des signaux. La platine source est audible sur les premier et troisième 1/16 e de mesure de chaque temps tandis que l'autre platine est audible sur les deuxième et quatrième 1/16 e de mesure de chaque temps. Ce paramètre convient tout particulièrement au mixage de morceaux rapides, comme la Trance ou le Drum n' Bass.

#### Mode Triolet

# $\frac{3}{2}$

#### *Bouton Mode Triolet*

Cliquer sur le bouton Mode Triolet depuis la barre d'outils Torq active le mode Triolet, lequel applique un effet de syncope ou de shuffle à toutes les fonctions temporelles ou rythmiques. Le mode Triolet est très utile pour introduire davantage de syncope dans vos mixages. Lorsque vous utilisez l'algorithme de coupe Traq Morph, cliquer sur le bouton Mode Triolet depuis la barre d'outils Torq bascule la rythmique des paramètres « 1/8 - 1/8 » et « 1/16 - 3/16 », «  $1/16$  -  $1/16$  » sur «  $1/8$  T -  $1/8$  T », «  $1/16$  T -  $3/16$  T » et «  $1/16$  T -  $1/16$  T », même si les nouveaux paramètres ne figurent pas dans la liste des choix disponibles dans les préférences du Style de coupe Traq Morph (voir [« Préférences de](#page-127-0)  [comportement » à la page 123\)](#page-127-0).

#### Morph

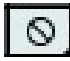

*Traq Morph - Mode Morph*

Le mode Morph vous permet d'exécuter un crossfade où la sonorité d'une piste approche autant que possible de l'autre. Ce mode est très utile lorsque vous mixez un morceau particulièrement rythmique avec un autre plus riche en sonorités de clavier très claires. Cette technique de mixage permet au clavier d'adopter des caractéristiques rythmiques absentes de l'enregistrement d'origine.

Vous pouvez opter pour l'une ou l'autre des caractéristiques tonales suivantes depuis le menu déroulant Style de Traq Morph, dans l'onglet Comportement des Préférences (voir [« Préférences de comportement » à la page 123\)](#page-127-0).

#### Fort (par défaut)

Le paramètre Fort applique un filtre de 24 dB sur une platine. Le rendu audio est plus fort et la modulation du morphing améliorée.

#### Doux

Ce paramètre est plus subtil, il n'augmente pas le volume ni n'exagère la modulation du morphing.

#### Fonction de pré-écoute de Traq Morph

Lorsque Traq Morph est activé, vous pouvez pré-écouter votre mixage avant de le diffuser au public en acheminant provisoirement le signal du crossfader vers le canal PFL. Cette fonction vous permet d'éviter les variations de volumes inopportunes et parfois spectaculaires.

#### Pour pré-écouter un crossfade traité avec Traq Morph :

1 Déplacez complètement le crossfader vers la droite ou la gauche, selon la platine que vous souhaitez écouter en premier.

- 2 Appuyez sur le bouton PFL/Casque du crossfader pour acheminer le signal vers le canal PFL.
- 3 Appuyez sur l'un des boutons du mode Morph.
- 4 Le cas échéant, optez pour l'une des préférences applicables au mode depuis la boîte de dialogue dédiée.
- 5 Exécutez le crossfade pour écouter son rendu.
- 6 Le cas échéant, modifiez les préférences du mode puis exécutez à nouveau le crossfade.
- 7 Appuyez à nouveau sur le bouton PFL/Casque du crossfader pour réacheminer le signal vers la sortie principale.
- 8 Exécutez le crossfade pour le diffuser au public.

# Section Sortie principale

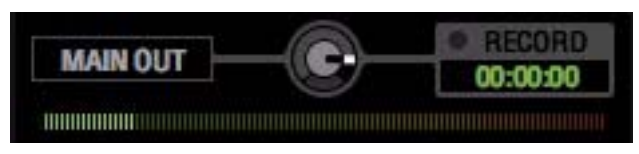

*Sortie principale*

La section Sortie principale pilote le mixage principal audible par le public. Elle intègre un enregistreur audio pour capturer vos interprétations ainsi qu'un limiteur.

## Contrôle du volume

Le bouton Sortie principale contrôle le volume général des sorties principales de Torq. Il permet également de régler le niveau de l'enregistreur Torq. Tourner le bouton vers la droite augmente le volume de sortie, le tourner vers la gauche l'atténue.

## VU-mètre et limiteur

Puisque Torq est un système audionumérique, il dispose d'une marge de sécurité limitée (plage dynamique). Chaque fois que votre mix dépasse la marge de sécurité, il se produit généralement un écrêtage (distorsion). Pour éviter ce son indésirable, Torq utilise un limiteur sur la sortie principale qui empêchera l'écrêtage du signal.

Le limiteur réduit rapidement le volume chaque fois que le volume principal dépasse la marge de sécurité. Cependant, mieux vaut s'assurer que le limiteur ne se déclenche pas systématiquement. Si le volume de votre mix est trop élevé, le limiteur réduit systématiquement le volume, et le rendu audio sera plutôt étrange. Dans un cas pareil, actionnez le bouton Sortie principale de sorte que votre mix ne déclenche pas systématiquement le limiteur et augmentez le volume de l'architecture audio pour compenser la réduction du volume de sortie.

## Enregistreur Sortie principale

L'enregistreur Sortie principale vous permet d'enregistrer vos prestations au format d'un fichier audio. Vous pouvez ensuite graver l'enregistrement sur un CD ou le diffuser aux formats podcast et mp3. La durée de votre enregistrement s'affiche dans le décompte numérique situé sous le bouton Record.

Enregistrer un mix exécuté dans Torq implique de définir un nom de fichier, un emplacement de sauvegarde ainsi qu'un niveau d'enregistrement, puis d'enregistrer votre interprétation selon la procédure décrite ci-dessous.

## Nom de fichier

#### Pour définir le nom de fichier pour votre enregistrement :

- 1 Cliquez sur le bouton Enregistrer. Une boîte de dialogue s'ouvre.
- 2 Sélectionnez le dossier de destination de votre enregistrement puis saisissez un nom de fichier.
- 3 Appuyez sur la touche Entrée. Une boîte de dialogue s'ouvre.

La fréquence d'échantillonnage du fichier enregistré correspondra à la fréquence d'échantillonnage actuellement sélectionnée dans l'onglet Audio des Préférences.

*Reportez-vous au [Chapitre 12, « Préférences de Torq »](#page-111-0) pour en savoir plus sur le paramétrage de la fréquence d'échantillonnage et des autres préférences audio.*

#### Réglage du niveau d'enregistrement

Le bouton de volume Sortie principale permet de régler le niveau d'enregistrement. Réglez ce curseur aussi haut que possible pour éviter de déclencher constamment le limiteur (inutile de vous alarmer si vous déclenchez le limiteur de temps à autre). Si vous réglez trop bas le volume de sortie principale, l'enregistrement risque d'être à peine audible.

*Les changements apportés au volume principal seront répercutés sur l'enregistrement, même si vous êtes au milieu de votre mix.* 

## Enregistrement

Maintenant que vous avez défini le nom de fichier et le niveau d'enregistrement, vous pouvez commencer à enregistrer.

#### Pour commencer l'enregistrement :

1 Cliquez sur le bouton Enregistrer. Il s'allume pour indiquer que l'enregistrement a commencé. Vous constaterez aussi que la fenêtre de durée d'enregistrement commence à décompter la longueur de l'enregistrement.

2 Exécutez votre mix normalement.

Appuyez à nouveau sur le bouton Enregistrer pour interrompre l'enregistrement et sauvegarder le fichier.

# Chapitre 8 : Effets

Les effets sont des dispositifs qui altèrent un signal audio. Ces altérations peuvent être aussi subtiles que radicales et fournir une source importante de plaisir créatif dans Torq.

Chaque platine peut séparément faire l'objet d'effets multiples. Lorsque le Mixeur n'est pas masqué (voir la section [« Masquer la vue du mixeur » à la page 66](#page-70-0)), les racks d'effets sont situés en bas de chaque platine. Torq vous permet de charger jusqu'à quatre bibliothèques d'effets intégrés ainsi qu'un effet VST externe pour chaque platine. En d'autres termes, en mode Quatre platines, vous pouvez simultanément appliquer jusqu'à vingt effets à votre mix, contre dix en mode Deux platines.

*Lorsque la souris est placée sur un réglage rotatif, curseur ou bouton, le nom de la commande s'affiche en bas de la fenêtre Torq.*

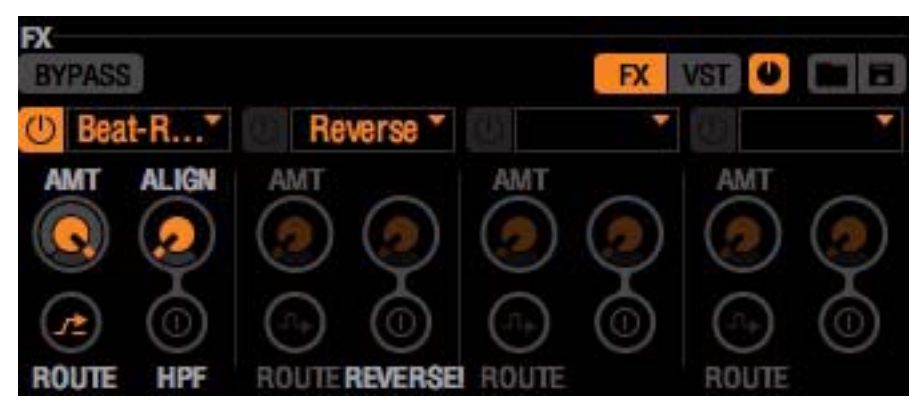

*Mode Quatre platines - Rack d'effets*

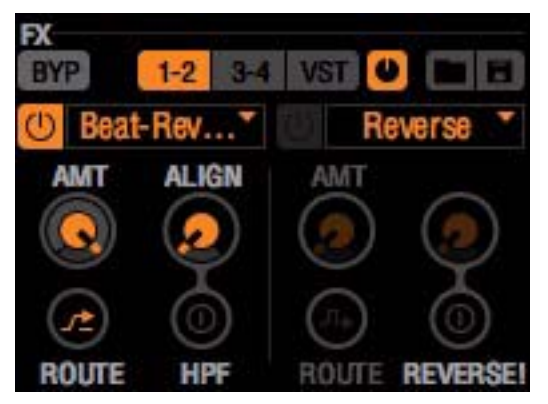

*Mode Deux platines - Rack d'effets*

# **Commandes**

Les commandes pour les effets intégrés et externes VST sont fondamentalement identiques et sont décrites ici. Les effets VST comportent néanmoins plusieurs commandes supplémentaires et impliquent des considérations auxquelles il convient d'être attentif. Celles-ci seront abordées dans la section [« Effets VST » à la page 90](#page-94-0).

## Emplacements d'effets

Pour commencer à utiliser des effets, vous devez charger un effet dans l'un des emplacements d'effets.

#### Pour charger un effet :

1 Cliquez sur un emplacement d'effet vacant. Une liste déroulante des effets disponibles apparaît.

2 Cliquez sur l'un des noms d'effets dans la liste pour le charger dans l'emplacement. Le nom de l'effet apparaîtra dans l'emplacement d'effet. Par défaut, le bouton d'activation de l'emplacement virera du gris à la couleur de la platine correspondante pour indiquer que l'effet chargé est activé.

*Lorsque l'effet Inverser est chargé, le bouton d'activation/désactivation de l'emplacement d'effets restera grisé, puisque l'effet Inverser est toujours activé. [Voir « Inversion » à la page 86.](#page-90-0)*

3 Pour supprimer un effet, sélectionnez l'effet « vide », en haut de la liste déroulante.

#### Bouton de contournement (Bypass)

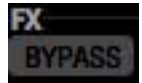

*Bouton de contournement d'un rack d'effets*

Ce bouton active et désactive un rack d'effets. Puisque les effets sont généralement activés dès leur chargement, ignorer un rack d'effets vide vous permet de charger un effet ou une configuration de rack d'effets préalablement sauvegardée tout en préservant votre mix de modifications indésirables.

Lorsque vous utilisez plusieurs effets en simultané, vous souhaiterez parfois les activer ou les désactiver d'un coup (plutôt que de cliquer sur le bouton d'activation de chaque effet). Cliquer sur le bouton de contournement, en haut du rack, achemine le signal audio directement au mixeur : les effets ne sont alors plus audibles. Cliquez à nouveau sur le bouton pour désactiver le contournement.

#### Bouton d'activation

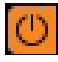

*Bouton d'activation d'un emplacement d'effets*

Le bouton d'activation active ou désactive un effet particulier. Par défaut, ce bouton sera activé chaque fois que vous chargez un nouvel effet. Vous pourrez alors définir l'effet de la façon souhaitée avant de l'utiliser dans votre mix.

*Certains des effets n'utilisent pas le bouton d'activation et fonctionnent d'une façon différente (abordée dans les diverses sections dédiées de ce chapitre).*

## Bouton de quantité rotatif (AMT)

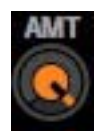

#### *Bouton de quantité des emplacements d'effets*

La fonction du bouton de quantité diffère selon l'état du bouton de routage :

- Lorsque le bouton de routage est en position Insert/Chaîne (voir [« Chaînes d'effets Mode Chaîne » à la page 77](#page-81-0)), le réglage de mix ajustera le caractère traité/non traité du mix de cet effet. Lorsque le bouton de quantité est complètement tourné à gauche, seul le signal audio d'origine sera audible (aucun effet). Lorsque le bouton de quantité est complètement tourné à droite, seule la sortie de l'effet sera audible. Il s'agira d'un insert d'effet intégral. Lorsque le bouton de quantité est réglé sur sa position médiane, le mix créé intègrera à parts égales signaux traités et non traités.
- Lorsque le bouton de routage est fixé sur Départ, le réglage détermine la quantité de départ d'effet. Lorsque le bouton de quantité est complètement tourné à gauche, le signal ne sera pas du tout envoyé à l'effet. Lorsque vous tournez le bouton de quantité sur la droite, le signal est envoyé à l'effet et vous entendez les résultats de l'effet dans votre mix.

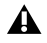

*Lorsque vous l'utilisez comme contrôleur de départ, tourner le bouton de quantité complètement à droite amplifie la sortie de l'effet. Il est alors plus audible que le signal d'origine, non traité.*

#### Bouton de routage

Lorsque vous appliquez des effets, il existe grossièrement deux configurations utilisables : Insert et Départ. Un insert s'applique entre la platine et le mixeur. Le signal audio issu de la platine peut être entièrement traité et remplacé par l'effet. Parmi les effets couramment utilisés en guise d'inserts figurent la distorsion, le filtre double, le phaser, le flanger, la répétition, le stroboscope et l'inversion.

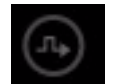

#### *Bouton de routage en Mode Insert*

Un effet de départ mélange le son de l'effet avec la musique d'origine. Les effets généralement utilisés comme effets de départ sont la réverbe et le delay. Lorsque vous utilisez ces effets, vous souhaiterez généralement pouvoir ajouter de la réverbe ou du delay à la musique en cours de lecture. Par conséquent, considérez que les inserts se substituent à votre son, alors que les effets de départ s'y ajoutent.

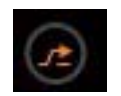

#### *Bouton de routage en Mode Départ*

Chaque fois que vous cliquez sur le bouton de routage, vous le basculez entre les modes Insert et Départ. Lorsque vous chargez un effet, Torq réglera automatiquement le bouton de routage sur le mode le plus approprié pour l'effet (par exemple, la réverbe sera chargée en mode Départ alors que le filtre double le sera en mode Insert).

#### <span id="page-81-0"></span>Chaînes d'effets - Mode Chaîne

Torq vous permet de créer des chaînes avec les effets de départ : des inserts peuvent s'appliquer à l'effet de départ. Par exemple, vous pouvez prendre la sortie du delay et lui appliquer le phaser pour créer des échos psychédéliques.

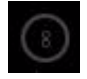

#### *Icône du mode Chaîne*

Lorsque la continuité du signal de l'effet a été paramétrée sur Chaîne dans les Préférences de Torq (voir la section [« Continuité du signal de l'effet » à la page 124\)](#page-128-0), une chaîne sera automatiquement créée dès que vous placerez un effet d'insert après un effet de départ dans le rack. Au lieu de l'icône d'insert normale, une icône de chaîne s'affichera, indiquant que l'effet est enchaîné à celui du dessus. Cela indique que l'effet a pour source audio la sortie de l'effet du dessus.

*Avec ce routage d'effets, il est uniquement possible de créer un effet d'insert si l'effet est placé au-dessus d'un autre effet de départ dans le rack. Tous les effets d'insert placés sous un effet de départ seront enchaînés à celui-ci. En outre, lorsque vous utilisez le mode Chaîne, la sortie des effets de départ sera acheminée vers le crossfader. Les queues de réverbérations et répétitions de délais resteront audibles même si le fader de volume du canal est désactivé ou la lecture interrompue. Néanmoins, déplacer le crossfader à l'opposé du canal coupera à la fois la musique et les effets.*

## Bouton de réglage rotatif

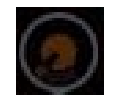

#### *Bouton de routage en Mode Insert*

Pour rendre les choses plus faciles à gérer, Torq intègre un bouton de réglage rotatif permettant de contrôler le paramètre de chaque effet. Comme les effets altèrent l'audio de diverses manières, la fonction de ce réglage change selon l'effet chargé dans l'emplacement.

#### Bouton de réglage

Le bouton de réglage détermine l'état d'un paramètre de l'effet sélectionné. Tout comme le bouton de réglage rotatif, sa fonction dépend de l'effet utilisé.

## Enregistrement des racks d'effets

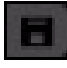

#### *Bouton d'enregistrement des racks d'effets*

Vous pouvez enregistrer l'intégralité d'un rack d'effets, y compris les effets utilisés et leurs réglages, à l'aide du bouton d'enregistrement situé en haut du rack.

#### Pour enregistrer un rack d'effets :

1 Chargez le rack d'effets et ajustez les commandes pour obtenir le son désiré. Ensuite, cliquez sur le bouton d'enregistrement, dans le coin supérieur droit du rack. Une boîte de dialogue d'enregistrement standard apparaît.

2 Saisissez un nom pour le fichier et choisissez un emplacement sur votre disque dur pour le stocker puis cliquez sur Enregistrer (Mac) ou OK (Windows). Le fichier sera enregistré en tant que preset, il contiendra toutes les informations relatives à la configuration du rack d'effets.

#### Chargement de racks d'effets

Les paramètres de racks préalablement enregistrés se chargent comme indiqué ci-dessous.

#### Pour charger un rack d'effets :

1 Cliquez sur le bouton Charger un rack. Une boîte de dialogue standard apparaît.

2 Naviguez jusqu'à l'emplacement de votre disque dur dans lequel le fichier de configuration du rack d'effets est stocké, sélectionnez le fichier puis cliquez sur Ouvrir (Mac) ou OK (Windows). Le fichier chargera tous les effets dans votre configuration de rack, tels que vous les avez enregistrés.

3 Le chargement d'un rack d'effets supprimera tous les effets actuellement dans le rack. Si vous avez une combinaison qui vous plaît, assurez-vous de l'enregistrer avant d'en charger une autre.

#### Suppression des effets

Pour supprimer tous les effets d'un rack, maintenez la touche Maj enfoncée tout en cliquant sur le bouton de contournement du rack.

## <span id="page-83-0"></span>Vue unifiée

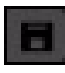

*Bouton de vue unifiée*

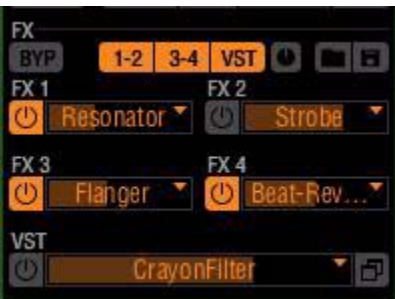

*Vue unifiée - Mode Quatre platines*

| <b>FX</b><br><b>IYPASS</b> |           |                      | VST O<br><b>FX</b>      | 16<br>œ |
|----------------------------|-----------|----------------------|-------------------------|---------|
| <b>FX</b>                  | tesonator | FX <sub>2</sub><br>Ø | Tob                     |         |
| $rac{FX3}{C}$              | langer    | FX4<br>ω             | <b>Beat-B</b><br>everse |         |
| <b>VST</b>                 |           |                      |                         |         |

*Vue unifiée - Mode Deux platines*

Cliquer sur le bouton Vue unifiée vous permet d'afficher en simultané tous les emplacements d'effets. Bien que vous n'ayez pas directement accès aux divers paramètres d'effets, vous constaterez qu'il vous reste la possibilité d'activer ou de désactiver les unités d'effets particulières, voire l'intégralité d'un rack d'effets. Outre le nom du plug-in, chaque emplacement d'effets affiche une jauge de couleur illustrant la valeur de son bouton de quantité.

La vue unifiée se révèle particulièrement utile lorsque vous chargez des racks d'effets préprogrammés pour un morceau donné, ou que vous souhaitiez éviter d'altérer accidentellement des paramètres d'effets.

En mode Quatre platines, vous pouvez alterner entre les vues standard et unifiée en cliquant sur les boutons « 1 - 2 », « 3 - 4 » ou VST, suivi d'un clic sur le bouton Vue unifiée. Vous pouvez ainsi accéder rapidement aux paramètres des emplacements d'effets et rebasculer sur la Vue unifiée. En mode Deux platines, ce changement d'affichage s'opère en cliquant sur les boutons FX ou VST, suivi d'un clic sur le bouton Vue unifiée.

## Mode Triolet

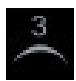

#### *Bouton Mode Triolet*

Cliquer sur le bouton Mode Triolet depuis la barre d'outils Torq active le mode Triolet, lequel ajoute des options de quantisation basée sur triolet à toutes les fonctions temporelles ou rythmiques. Ces options étoffent la qualité rythmique en introduisant un effet de syncope ou de shuffle.

Par exemple, lorsque vous utilisez l'effet Stroboscope (voir la section [« Stroboscope » à la page 85\)](#page-89-0), les réglages de quantisation disponibles pour le paramètre de vitesse sont 1/4 e, 1/8 e, 1/16 e, 1/32 e, 1/64 e et 1/128 e de mesure. Appuyer sur le bouton du mode Triolet convertit les cinq dernières options en 1/8 T, 1/16 T, 1/32 T, 1/64 T et 1/128 T.

# Effets intégrés

Vous trouverez ci-dessous la description détaillée des 10 effets intégrés dans Torq :

## **Delay**

Le delay, ou retard, est le terme technique qui décrit l'effet de delay, mais il s'apparente plus familièrement à un écho. Fondamentalement, le delay « écoute » le signal audio entrant, le retient pendant une durée prédéterminée puis le restitue. Quand la sortie du delay est mélangée avec l'audio, il en résulte un écho. De plus, vous pouvez renvoyer la sortie du delay vers son entrée, ce qui crée des échos d'échos (on parle aussi d'effet Larsen).

Les DJ utilisent souvent les effets de delay pour occuper l'espace pendant une pause dans le morceau (les derniers temps avant l'arrêt sont reproduits en écho) ou pour allonger la fin d'un morceau en le laissant se répéter en écho avant de disparaître progressivement. À cause de sa synchronisation avec le tempo, l'effet de delay de Torq permet d'ajouter de la variété rythmique en superposant des échos parfaitement ajustés.

#### Bouton d'activation

Désactiver ce bouton supprime l'effet de delay. La sortie de delay sera immédiatement interrompue une fois l'effet désactivé.

## Bouton de quantité / Bouton de routage

Lorsque le bouton de routage est réglé sur Départ, le bouton de quantité contrôle la quantité d'audio provenant de la platine qui est envoyée dans le delay. Lorsque le bouton est complètement tourné vers la gauche, aucun signal n'est envoyé au delay, de sorte que vous n'entendrez aucun écho. Tandis que vous montez le bouton de quantité, vous commencerez à entendre les échos du delay.

Si vous montez le bouton de quantité lorsque le bouton de routage est réglé sur Insert, la sortie de l'effet de delay se substituera au son émanant de la platine. Il existe une différence subtile que vous ne pourrez percevoir qu'à condition d'effectuer l'une des actions suivantes :

• Lorsque vous tournez le bouton de quantité au-delà de sa position médiane, le son provenant de la platine commencera à décliner et seul le son du delay sera audible.

– ou –

• Si vous tournez rapidement le bouton de quantité jusqu'à 0, vous couperez tous les échos qui restent avant qu'ils soient audibles.

L'effet de delay sera chargé avec le bouton de routage réglé sur le mode Départ, soit le mode de routage classique pour un delay.

## Bouton Larsen

Utilisez le bouton Larsen pour modifier la durée du delay de l'effet. La durée du delay se définit d'après votre fréquence d'utilisation de ce bouton. La durée maximale du delay est de deux mesures et le temps minimum est une double-croche (1/16 e de mesure). Le fonctionnement de ce bouton est régi par quelques règles :

- Quand il est tourné complètement à gauche, le Larsen est désactivé.
- Quand le bouton est tourné jusqu'à trois quarts du maximum, le Larsen sera de 100 % (le delay ne s'arrêtera jamais).
- Si le bouton est tourné au-delà de cette position, le Larsen sera augmenté au-delà de 100 %, ce qui amplifiera le delay à chaque fois qu'il sera répété.

#### Bouton de battement

Utilisez ce bouton pour modifier la durée du delay de l'effet. La durée du delay se définit d'après votre fréquence d'utilisation de ce bouton. La durée maximale du delay est de deux mesures et le temps minimum est une doublecroche (1/16 e de mesure). Le fonctionnement de ce bouton est régi par quelques règles :

- Torq détermine le tempo entre deux bascules de delay seulement. Vous pouvez ainsi modifier la durée du delay très rapidement, même lorsque le delay est déjà actif.
- Comme Torq connaît le tempo du morceau en cours de lecture sur la platine, la durée du delay que vous basculez avec le bouton de réglage est automatiquement ajustée pour correspondre à une valeur de note du tempo actuel. Par exemple, si le BPM du morceau est de 120, et que vous battez un tempo de 122 BPM, la durée du delay sera fixée à 120 BPM (une noire). Si vous battez un tempo mesuré à 158 BPM, le tempo du delay sera arrondi à 160, qui correspond à une croche pointée.

#### Réverbe

La réverbe est le phénomène dans lequel le son rebondit sur les murs d'une pièce, créant des centaines, voire des milliers d'échos qui ne peuvent pas être identifiés individuellement par l'oreille humaine. Le résultat total de tous ces échos est un son large et éthéré qui peut ajouter une belle touche d'espace dans votre mix.

La caractéristique la plus évidente d'une réverbe est sa durée. C'est ce qu'on appelle la durée de réverbe : il s'agit du seul paramètre réglable de l'effet réverbe intégré à Torq.

#### Bouton d'activation

Ce bouton active et désactive l'effet de réverbe. Si ce bouton est actionné alors qu'une réverbe est déjà active, le son de la réverbe sera coupé.

#### Bouton de quantité et bouton de routage

Lorsque le bouton de routage voisin est en mode Départ, le bouton de quantité définit la quantité de signal envoyé au processeur de réverbe. Ce signal sera alors mélangé sans le signal d'origine de la platine, ce qui lui donnera un son analogue à la réverbe qui a été ajoutée au morceau.

Lorsque le bouton de routage est réglé sur le mode Insert, le bouton de quantité ajuste la quantité de réverbe (traité/non traité). La différence est que l'audio généré par la réverbe se substitue au morceau d'origine quand vous montez ce réglage.

Par défaut, l'effet de réverbe est chargé avec le bouton de routage en position Départ. Il s'agit en effet de la façon classique d'utiliser la réverbe. Mais n'hésitez pas à faire des essais en mode Insert, vous pouvez créer des textures d'ambiance qu'il peut être intéressant d'ajouter à votre mix.

#### Bouton de durée

Ce bouton commande la durée de la réverbe. Lorsqu'il est tourné complètement à gauche, la réverbe sera extrêmement brève, comme le son qu'on entend dans une cabine de douche. À mesure que vous tournez ce bouton vers la droite, la réverbe s'amplifiera jusqu'à évoquer une immense cathédrale.

#### Bouton Figer

Appuyer sur ce bouton « figera » la réverbe. Quand elle est activée, la réverbe cesse d'accepter l'entrée audio de la platine et se ré-alimente elle-même. Le résultat consiste en une réverbe qui reste indéfiniment « suspendue ». Lorsque vous désactivez le bouton Figer, la réverbe accepte à nouveau des signaux d'entrée, et la réverbe actuellement « figée » disparaît progressivement en fonction de la durée de réverbe actuelle. Cela peut être une autre façon intéressante de remplir l'espace pendant une pause ou d'accentuer un passage d'un morceau.

## Flanger

Le flanger est un effet courant qu'on trouve sur la plupart des processeurs d'effets. Le flanging était départ une astuce de studio où les ingénieurs jouaient le même matériau sur deux platines à bande, puis opéraient de légers changements à la vitesse de lecture des deux magnétophones en glissant les mains sur les bords des bobines. Au final, le son s'accompagne d'un effet de souffle comparable au survol d'un avion.

#### Bouton d'activation

Sans surprise, ce bouton active ou désactive le flanger.

#### Bouton de quantité et bouton de routage

Contrairement aux deux effets examinés jusqu'ici, le flanger fonctionne au mieux avec le bouton de routage réglé sur le mode Insert. Cela vous permet de remplacer complètement le signal audio d'origine par la version avec flanger (en tournant le bouton complètement à droite) de façon à renforcer l'effet.

#### *L'effet fonctionnera également en mode Départ, mais il sera moins prononcé.*

## Bouton Delay/Vitesse et bouton LFO

La fonction du bouton rotatif de réglage du flanger est déterminée par l'état du bouton LFO :

- Lorsque le bouton LFO est désactivé, le bouton Delay contrôle la durée de delay du flanger. Quand le bouton est tourné vers la gauche, l'effet de flanger est très ténu. À mesure que le bouton est tourné vers la droite, l'effet devient plus animé et métallique.
- Si le bouton LFO est activé, le flanger passe en mode automatique. Dans ce mode, la durée du flanger est ajustée automatiquement. Le bouton Delay devient alors le bouton Vitesse. Il détermine désormais la fréquence d'ajustement automatique. Tourner le bouton vers la droite augmentera la fréquence de modulation.

## Phaser

Un phaser est en quelque sorte une version adoucie du flanger. Comme le flanger, un phaser consiste à mixer deux sources audio identiques. Cependant, contrairement au flanger, la différence de durée entre les deux sources audio est très mince. Résultat, certaines des fréquences du morceau seront supprimées ou s'annuleront mutuellement. Ce son est parfois décrit par la formule « effet de tunnel ».

#### Bouton d'activation

Ce bouton active et désactive l'effet.

#### Bouton de quantité et bouton de routage

Tout comme l'effet de flanger ci-dessus, le phaser fonctionne mieux avec le bouton de routage placé en mode Insert. Cela vous permet de remplacer complètement le signal audio d'origine par la version avec phaser (en tournant le bouton complètement à droite) de façon à renforcer l'effet.

*L'effet fonctionnera également en mode Départ, mais il sera moins prononcé.* 

## Bouton rotatif de fréquence et bouton LFO

La fonction du bouton rotatif de fréquence est déterminée par l'état du bouton LFO :

- Quand le bouton LFO est désactivé, le phaser est en mode manuel. Le bouton rotatif de fréquence commande alors la phase de l'effet.
- Si le bouton LFO est activé, le phaser est en mode automatique. Dans ce mode, la phase est ajustée automatiquement. Le bouton de fréquence devient alors le bouton LFO. Le bouton rotatif LFO définit alors le taux de l'ajustement automatique : en tournant le bouton vers la droite, la fréquence de modulation augmente.

## Filtre double

Les filtres audio empêchent des plages de fréquence spécifiques d'un signal audio de traverser l'effet. Torq intègre trois des filtres les plus courants : passe-bas, passe-haut et passe-bande. Les noms de ces filtres décrivent leur fonction. Un filtre passe-bas, par exemple, ne laisse passer que les fréquences basses et il supprime le contenu haute fréquence d'un signal audio. Un filtre passe-haut fait le contraire, il permet aux aigus de passer alors que les basses sont supprimées. Un filtre passe-bande est essentiellement la conjonction des deux derniers, il supprime les fréquences hautes et basses du signal audio, en ne permettant qu'à une étroite bande de fréquences de passer.

Le paramètre le plus important d'un filtre est sa fréquence de coupure. Il s'agit de la fréquence à laquelle un filtre va commencer à arrêter des fréquences. Par exemple, lorsque vous utilisez un filtre passe-bas avec une fréquence de coupure de 1 kHz, les fréquences inférieures à 1 kHz passeront à travers le filtre sans encombres tandis que les fréquences supérieures à 1 kHz seront réduites ou supprimées. Bien que d'autres paramètres affectent aussi l'effet d'un filtre, la fréquence de coupure est le paramètre que vous contrôlerez dans Torq.

#### Bouton d'activation

Ce bouton active et désactive le double filtre.

#### Bouton de quantité et bouton de routage

Le double filtre est conçu pour être utilisé comme effet d'insert. Pour cette raison, le bouton de routage est automatiquement placé en mode Insert lorsque vous chargez cet effet. Ensuite, le bouton de quantité règle la quantité d'effets ; il est conseillé de le conserver entièrement ouvert (pour que vous n'entendiez que la sortie du double filtre).

## Bouton Passe bande (BPF)

Le bouton Passe bande permet de définir le mode de filtre pour l'effet filtre double. Lorsque ce bouton est désactivé, les deux filtres (passe-haut et passe-bas) seront ajustés un à la fois. Quand vous activez ce bouton, les filtres passehaut et passe-bas seront liés, créant un filtre passe-bande où les deux filtres peuvent être simultanément ajustés.

#### Bouton de Fréquence (Fréq)

Ce bouton ajuste les fréquences de coupure des filtres.

Quand le bouton Passe bande est désactivé, le bouton fonctionnera de la façon suivante :

- Placer le bouton à midi (position médiane) fera passer l'audio dans le filtre double sans modification.
- En tournant le bouton sur la gauche, vous abaissez la fréquence de coupure du filtre passe-bas. Vous entendez la musique s'éteindre et devenir confuse jusqu'à ne plus entendre qu'un brouhaha de basses.
- Tourner le bouton à droite depuis sa position médiane augmente la fréquence de coupure du filtre passe-haut. Vous entendrez la musique devenir plus fine et fragile, jusqu'à ce que ne demeurent que les hautes fréquences.
- Lorsque le bouton Passe bande est activé, le bouton de fréquence détermine la fréquence centrale du filtre passe-bande. À mesure que vous tournez le bouton vers la gauche, vous entendez les hautes fréquences qui s'assourdissent tandis que vous commencez à entendre davantage de basses.

## **Distorsion**

La distorsion, par définition, désigne l'altération d'un signal. Concrètement, il s'agit d'envoyer vers un périphérique un signal audio tellement fort qu'il dépasse la plage dynamique du périphérique. Il en résulte un bruit sauvage qui peut parfois correspondre à ce que vous recherchez. C'est ce qu'on appelle la distorsion Overdrive, et c'est l'un des deux types de distorsion possibles avec l'effet de distorsion.

L'autre type de distorsion disponible dans Torq est la réduction de la fréquence de sample. Lorsqu'un fichier audio voit sa fréquence de sample diminuer, il ne peut plus reproduire fidèlement les sons de haute fréquence. Au lieu de produire un son doux et atténué comme un filtre passe-bas, le réducteur de sample aura un son granuleux et dur.

#### Bouton d'activation

Ce bouton active ou désactive la distorsion.

#### Bouton de quantité et bouton de routage

Comme pour le filtre double ci-dessus, la distorsion est conçue pour être utilisée comme un effet d'insert. Le bouton de routage bascule automatiquement en mode Insert chaque fois que vous chargez l'effet de distorsion. Vous devez également tourner le bouton de quantité complètement à droite pour ne plus entendre que la sortie de la distorsion (si vous mélangez le signal déformé avec le signal d'origine, la distorsion sera moins prononcée).

#### Bouton Mode

Ce bouton permet de définir le mode de fonctionnement de la distorsion. Quand le bouton est désactivé, la distorsion est en mode Overdrive. Quand le bouton est activé, la distorsion est en mode de réduction de la fréquence de sample.

#### Bouton de volume/fréquence de sample (SRATE)

Lorsque le bouton Mode est désactivé, le bouton de volume augmente le volume du signal qui alimente la distorsion. Lorsque le bouton rotatif est tourné complètement à gauche, le signal d'entrée n'est pas renforcé et n'est donc pas déformé. En tournant le bouton à droite, le volume commence à augmenter. À un certain point, vous commencez à percevoir un effet de distorsion. Vous pouvez en rester là pour conserver une distorsion subtile, ou continuer à tourner le bouton pour encore accentuer la distorsion et obtenir un résultat assez brutal.

Lorsque le bouton Mode est activé, le bouton de volume permet de régler la fréquence de sample. Cette modification indique que l'unité d'effet est passée en mode de réduction de la fréquence de sample. Le bouton de fréquence de sample régule la fréquence de sample de sortie. Quand le bouton rotatif est tourné complètement à gauche, la fréquence de sample n'est pas réduite, et l'audio n'est pas déformé. À mesure que vous tournez le bouton vers la droite, la fréquence de sample est abaissée. Les hautes fréquences sont les premières à montrer des signes de distorsion. Tandis que vous continuez à tourner le bouton, la distorsion passe au-dessous de la plage de fréquences de l'audio jusqu'à ce qu'il ne reste plus que du rebut à faible sample.

## <span id="page-89-0"></span>Stroboscope

Quiconque s'est rendu dans une discothèque au cours des 20 dernières années a déjà fait l'expérience de la lumière stroboscopique. Il s'agit de lumières très vives qui clignotent très rapidement. Elles donnent à tous un air « d'image arrêtée » parce que le flash est tellement rapide que vous ne pouvez pratiquement plus percevoir de mouvement.

L'effet stroboscopique de Torq, ou Stroboscope, crée un effet d'arrêt similaire, mais cette fois applicable à l'audio. Le Stroboscope coupe et rétablit l'audio à une vitesse que vous pouvez contrôler. La vitesse peut être très lente, jusqu'à une mesure (2 temps audible, 2 temps coupé) ou très rapide (quadruple croche).

#### Bouton d'activation

Active ou désactive l'effet Stroboscope.

#### Bouton de quantité et bouton de routage

Comme l'effet Stroboscope est conçu pour couper l'audio d'une platine, il doit être utilisé comme un effet d'insert. C'est pourquoi le bouton de routage est placé en mode Insert chaque fois que vous chargez cet effet. Le bouton de quantité contrôle la quantité d'effet (traité/non traité) dans le mixage. En d'autres termes, ce bouton contrôle la profondeur ou l'intensité de l'effet Stroboscope. Puisque l'effet Stroboscope coupe le signal passant, régler le bouton de quantité sur 50 % conservera 50 % du signal lorsque l'effet Stroboscope coupe le son.

#### Bouton de rythme

Ce bouton modifie le rythme de l'effet Stroboscope. Une info-bulle apparaît chaque fois que vous ajustez ce réglage avec le rythme actuel (exprimé en valeur de note).

*L'activation du mode Triolet, décrite dans la section [« Vue unifiée » à la page 79](#page-83-0), permet de régler le bouton Vitesse sur des valeurs de note supplémentaires.*

#### Bouton Inverser

L'activation du bouton Inverser inverse le comportement de l'effet Stroboscope. Ainsi, ce qui était normalement coupé sera rétabli et vice-versa.

## <span id="page-90-0"></span>Inversion

L'inversion du sens de lecture d'un morceau est une technique utile pour accentuer certains passages d'un mix. La méthode traditionnelle d'inversion de la lecture consiste en fait à inverser la rotation de la platine disque. Ceci pose quelques problèmes.

D'abord, la platine disque ne peut pas changer immédiatement de direction, elle doit d'abord ralentir jusqu'à s'arrêter, puis reprendre de la vitesse dans l'autre sens. Cela peut donner l'impression que l'inversion de la lecture est laborieuse. De plus, si le morceau est joué à l'envers, il ne sera plus au bon endroit quand vous souhaiterez reprendre la lecture normalement. Par exemple, si vous inversez la lecture pour renforcer une mesure avant le refrain dans un morceau, vous constaterez que la lecture est désormais calée deux mesures avant le refrain quand vous reprenez la lecture.

Torq résout ces problèmes en intégrant l'inversion de lecture sous forme d'un effet, l'effet d'inversion, plutôt que d'une fonction de la platine. Vous pouvez ainsi inverser la lecture de façon instantanée. Il n'y a pas de delay dû au changement de direction de la platine disque. De plus, puisqu'il s'agit d'un effet, le morceau sur la platine continuera à être joué normalement (la forme d'onde continuera à défiler vers l'avant), ce qui gardera une position de lecture correcte quand vous rétablissez la lecture normale.

## Bouton d'activation

Quand vous utilisez l'effet d'inversion, ce bouton est toujours engagé et ne peut pas être désengagé.

## Bouton de quantité et bouton de routage

Le bouton de quantité n'a pas de fonction. L'effet est routé comme effet d'insert par défaut.

#### Bouton de réglage rotatif

Le bouton de réglage rotatif n'a pas de fonction.

#### Bouton Inverser

Ce bouton active et désactive l'effet d'inversion. Ce bouton a un effet momentané, vous devez le maintenir enfoncé si vous voulez que le morceau continue à être joué à l'envers. Quand vous relâchez le bouton, la lecture normale reprend.

#### Inversion des percussions

L'effet d'inversion des percussions crée l'impression que les sections de batterie ou de percussions d'un morceau ont été enregistrées à l'envers.

#### Bouton d'activation

Active ou désactive l'effet d'inversion des percussions.

#### Bouton de quantité et bouton de routage

Le bouton de quantité détermine la quantité d'effet (traité/non traité). Tournez ce bouton complètement à gauche pour restituer le son non traité. L'effet d'inversion des percussions est automatiquement configuré comme effet d'insert.

#### Bouton Aligner

Le bouton Aligner détermine le décalage de l'effet. Le tourner complètement à droite augmente le décalage et rend l'effet moins spectaculaire. L'effet devient plus prononcé à mesure que le bouton est tourné vers la gauche.

#### Bouton de filtre passe-haut

Ce bouton applique un filtre passe-haut sur la sortie du plug-in afin d'accentuer la plage de fréquences plus aigue ou l'inversion du signal audio.

## Freinage

Comme indiqué plus haut, les platines disques ne répondent pas instantanément aux changements de vitesse ou de direction. Quand vous appuyez sur Stop sur une platine disque, il lui faut un moment pour ralentir et s'arrêter complètement. Cela tient au poids et à l'inertie de la platine disque, deux facteurs qui sont sans objet dans l'univers virtuel de Torq. Et pourtant, certains DJ apprécient le son d'une platine disque qui ralentit avant de s'arrêter, et reproduire ce son est le but de l'effet de freinage de Torq.

Tout comme l'effet d'inversion décrit plus haut, l'effet de freinage n'interrompt pas brutalement la lecture du morceau chargé sur la platine. Il simule simplement le son d'un morceau qui ralentit, tandis que le morceau continue à être lu normalement (comme on peut le constater sur la forme d'onde défilante). Comme le morceau continue à être joué, vous pouvez utiliser l'effet de freinage pour créer le son « ralentissement jusqu'à l'arrêt », puis faire revenir la musique sur le temps fort suivant (ce qui est impossible avec des platines disques ou lecteurs CD matériels).

#### Bouton d'activation

Ce bouton sera toujours activé ; il ne peut pas être désactivé.

#### Bouton de quantité et bouton de routage

Le bouton de quantité détermine la quantité d'effet (traité/non traité). Tournez ce bouton complètement à gauche pour restituer le son non traité. L'effet de freinage est automatiquement configuré comme effet d'insert.

#### Bouton Vitesse

Le bouton Vitesse définit la durée de l'effet de freinage. À mesure que vous tournez ce bouton vers la droite, la durée du freinage s'allonge.

#### Bouton de freinage

Appuyez sur ce bouton pour activer l'effet de freinage. La musique freine et s'arrête. Appuyez à nouveau sur ce bouton pour reprendre la lecture normale.

## Répétition

L'effet de répétition peut être utilisé pour créer des « hyper-répétitions » granulaires telles qu'on les entend dans plusieurs morceaux de Dance d'aujourd'hui. Il vous suffit de déclencher cet effet et de jouer avec la longueur de boucle pour obtenir des résultats immédiats. Voici comment cela fonctionne :

#### Bouton d'activation

L'activation de ce bouton démarre l'effet. La répétition reste active jusqu'à ce que ce bouton soit à nouveau désactivé.

#### Bouton de quantité et bouton de routage

Le bouton de quantité contrôle le mix traité/non traité de l'effet. Tournez le bouton complètement à droite pour ne plus entendre que la répétition du signal audio. Lorsque le signal audio se répète, utilisez le bouton de quantité pour enchaîner un fondu vers le morceau d'origine. L'effet sera automatiquement configuré comme effet d'insert lorsqu'il est chargé.

#### Bouton Taille

Le bouton Taille définit la taille de la tranche audio qui est répétée. Une info-bulle apparaît, montrant la longueur de la tranche actuelle chaque fois que vous actionnez ce bouton. Les tranches répétées sont toujours quantisées sur le tempo actuel.

#### Bouton Saisie

Quand vous appuyez sur ce bouton, il « réinitialise » l'effet de répétition. En d'autres termes, l'effet commencera à répéter une nouvelle section d'audio chaque fois que vous appuyez sur ce bouton, comme si vous aviez désactivé puis réactivé l'effet.

## Resonator

Ce plug-in applique une résonance harmonique au signal audio.

#### Bouton d'activation

Permet d'activer ou de désactiver le plug-in.

#### Bouton de quantité et bouton de routage

L'effet fonctionne au mieux lorsque le bouton de routage est réglé sur le mode Insert. Cela vous permet de remplacer complètement le signal audio d'origine par la version traitée (en tournant le bouton complètement à droite) de façon à renforcer l'effet.

#### Pitch

Le bouton Pitch (Hauteur) modifie la hauteur ou accorde la fréquence harmonique.

## S/L

Ce bouton règle la durée de résonance des sons. Ce paramètre est réglé par défaut sur S (Short), pour une durée de résonance brève. Appuyer sur ce bouton règle la durée sur L (Long), les notes résonnent plus longtemps.

## Compressor

Le Compressor Torq opère de manière classique pour contrôler le volume d'un signal audio en limitant ou égalisant sa plage dynamique. Ce résultat s'obtient en atténuant le volume des sons les plus amples, sans modifier les sons les plus légers. Dans la plupart des cas, lorsque le paramètre adéquat est appliqué, le son restitué est beaucoup plus puissant.

Si vous adoptez des paramètres extrêmes, le Compressor permet d'appliquer un effet de pompage à un signal audio.

#### Bouton d'activation

Appuyer sur ce bouton active ou désactive le Compressor.

## Bouton de quantité et bouton de routage

Le bouton de routage est automatiquement placé en mode Insert chaque fois que vous chargez cet effet. Le bouton de quantité règle la quantité de compression appliquée à un signal audio en augmentant à la fois le seuil et un taux de compression.

#### Bouton Release

Le bouton Release détermine la durée pendant laquelle le Compressor traitera le signal avant de s'interrompre.

## Bouton d'attaque

Cliquer sur le bouton d'attaque augmente considérablement la durée nécessaire au Compressor pour réagir aux crêtes de niveau du signal. Pour vous faire une idée du mode de fonctionnement de cette commande, désactivez le Compressor, tournez le bouton de quantité complètement à droite et le bouton de rythmecomplètement à gauche. Ensuite, jouez un morceau accompagné d'un son de batterie très puissant. Au bout de quelques secondes, cliquez sur le bouton d'activation pour activer le Compressor. Vous devriez alors percevoir un effet de pompage ou de pulsation appliqué à la musique. Ce phénomène s'explique par une durée de relâchement très courte : le Compressor traite le signal audio puis le « relâche » rapidement. Lorsque vous tournez le bouton Release vers la droite, vous constaterez que l'effet de pompage devient moins prononcé.

# <span id="page-94-0"></span>Effets VST

Les effets intégrés à Torq couvrent un vaste éventail d'effets couramment utilisés par les DJ. D'autres DJ souhaiteront néanmoins explorer les possibilités offertes par d'autres effets. C'est pourquoi Torq vous permet d'utiliser des plug-ins VST tiers.

## Latence

Un autre problème potentiel lié à l'utilisation de plug-ins VST est la latence. La latence est le retard perceptible entre le déclenchement d'un événement ou d'une action par l'utilisateur sur l'ordinateur et le moment où vous entendez les résultats. Sans plug-in VST, la latence de Torq est pratiquement imperceptible. Torq répond aux scratchs, aux pressions de bouton et aux réglages rotatifs de façon immédiate.

Certains plug-ins VST doivent néanmoins opérer des calculs très complexes sur l'audio. Parfois, ces calculs nécessitent que le plug-in place l'audio en mémoire tampon pour pouvoir le traiter par sections. Dans de tels cas, le plug-in remplit sa mémoire tampon avec de l'audio envoyé depuis Torq. Il traite ensuite l'audio et l'envoie à la mémoire tampon de sortie. Une fois que celle-ci est remplie, l'audio est renvoyé à Torq. Ce processus, bien qu'extrêmement rapide, peut néanmoins produire un retard perceptible dans la réponse. Et, comme vous pouvez le constater, ce phénomène n'est pas du ressort de Torq (la latence est créée par le plug-in, et non par Torq).

Si vous constatez qu'un plug-in VST que vous utilisez crée une latence, vous pouvez essayer de trouver un plug-in aux résultats similaires avec une latence minimale, ou simplement essayer de «jouer à l'avance » et d'anticiper la latence. Bien que certains programmes proposent une « Compensation de la latence générée par les plug-ins », un tel système ne fonctionnerait pas dans le cas de Torq parce que le programme s'exécute entièrement en temps réel (la musique et les effets ne sont pas prédéfinis ou programmés).

## Sélection des effets

Pour commencer à utiliser un VST, vous devez en sélectionner un dans la liste des VST disponibles.

## Pour sélectionner un plug-in VST :

1 Cliquez sur le bouton VST pour afficher le panneau d'effet VST.

2 Cliquez sur le menu déroulant situé en haut du panneau d'effet VST, puis sur le nom du plug-in VST que vous souhaitez charger. Il est immédiatement chargé et l'interface graphique du VST s'ouvre au-dessus de l'interface Torq.

*Tandis que les unités d'effets intégrés sont activées dès leur chargement, vous devrez appuyer sur le bouton Enable pour activer un plug-in VST.*

3 Pour fermer la fenêtre, cliquez sur l'icône de fermeture dans la barre de titre de la fenêtre ou cliquez sur le bouton de la fenêtre VST, à droite de l'emplacement VST.

4 Cliquez à nouveau sur le bouton de la fenêtre VST pour rouvrir l'interface VST.

Au sommet de la liste du menu déroulant VST, vous remarquerez un plug-in « vide » parmi les options disponibles. Si vous le sélectionnez, aucun VST ne sera chargé dans l'emplacement (tout VST actuellement chargé sera déchargé).

## Affectation de commandes

Il est amusant de varier les effets à l'aide des réglages rotatifs et des boutons, cela vaut aussi pour les effets VST. Cependant, avant que vous ne commenciez à manipuler les boutons de réglage, vous devrez leur affecter une fonction. Contrairement aux 10 effets intégrés à Torq, l'effet VST que vous choisissez d'utiliser aura sans doute plus de deux paramètres à manipuler. Vous pouvez toujours ajuster ces paramètres dans la fenêtre d'édition des effets VST. Pour avoir un contrôle par MIDI, cependant, vous devez attribuer l'un des paramètres de l'effet VST à la commande ou au bouton/bouton rotatif de réglage (que vous pouvez piloter par MIDI). C'est un processus en deux phases, décrites ci-dessous :

#### Pour affecter les commandes d'un plug-in VST aux boutons de réglage :

1 Chargez un effet VST. Sa fenêtre d'édition apparaît lorsqu'il est chargé.

2 Dans l'interface de Torq, cliquez sur le bouton rotatif de réglage avec le bouton droit de la souris. Il deviendra rouge, indiquant qu'il attend une affectation.

3 Avec la souris, déplacez une commande dans la fenêtre d'édition de l'effet VST. Il peut s'agir d'un réglage rotatif, d'un curseur ou d'un bouton.

4 Lorsque vous déplacez la commande, Torq l'intercepte et l'attribue au bouton Tweak. La manipulation du bouton rotatif de réglage contrôlera maintenant le paramètre VST.

5 Pour affecter une commande MIDI au bouton rotatif de réglage, suivez la procédure habituelle. Cliquez avec le bouton droit et déplacez la commande MIDI désirée.

6 Une fois l'opération terminée, la commande MIDI contrôle le paramètre VST.

La même procédure peut s'appliquer pour attribuer un paramètre VST au bouton de réglage (non rotatif).

Une fois les affectations réalisées comme décrites ci-dessus, Torq les conserve que vous chargiez ou non cet effet VST à l'avenir.

## Protection contre les défaillances VST

Un plug-in fonctionne en insérant des petits morceaux de code de programmation dans un autre programme (dans ce cas, vous insérez un plug-in de traitement d'effet dans Torq). Cela peut être problématique parce que certains VST sont insuffisamment testés, voire pas du tout (et ils peuvent ne pas avoir été testés avec Torq en particulier). En général, il s'agit des plug-ins VST gratuits disponibles sur le Web auxquels font défaut les tests inhérents aux plug-ins professionnels. Néanmoins, ces plug-ins imparfaits comptent parfois parmi les plus inspirés et créatifs. C'est pourquoi vous souhaiterez peut-être les essayer malgré tout.

Évidemment, il serait totalement inacceptable que Torq s'interrompe au milieu d'un set à cause d'un petit plug-in VST. La musique doit continuer quoi qu'il arrive. C'est pourquoi Torq intègre une protection contre les défaillances VST, un système permettant à Torq de continuer à fonctionner même si le plug-in VST rencontre une erreur qui provoquerait son arrêt intempestif. Auquel cas, Torq détecte l'arrêt accidentel et contourne le plug-in concerné pour que la musique continue. Quand cela se produit, vous pouvez soit essayer de recharger le plug-in (en espérant qu'il sera réinitialisé et à nouveau fonctionnel), soit le retirer et en essayer un autre. Dans les deux cas, Torq vous sauve la mise et préserve le flux musical.

## Gestion des presets VST

De même que vous pouvez enregistrer un rack d'effets intégré, vous pouvez également enregistrer les réglages d'un plug-in VST. Certains plug-ins géreront leurs propres presets depuis l'interface graphique. Dans ce cas, vous devrez consulter le guide de l'utilisateur du plug-in pour savoir comment utiliser les presets.

D'autres plug-ins VST se reposent sur l'application hôte (Torq dans ce cas) pour gérer leurs presets. Dans ce cas, vous devrez utiliser les outils de gestion des presets (enregistrer et charger) qui apparaissent au-dessus de l'interface graphique du plug-in.

# Chapitre 9 : Sampleur

Un sampleur est un appareil qui enregistre numériquement un son que vous pouvez rejouer à différentes hauteurs. Si vous vous intéressez à n'importe quel type de musique électronique ou au hip-hop, vous avez certainement déjà entendu des sampleurs.

Depuis plusieurs années, les DJ utilisent des sampleurs pour ajouter des effets sonores à leur mix. De tels effets vont de simples sons comme des canons laser et des bombes à des passages complexes, comme l'identification d'une chaîne radio ou le nom d'un DJ. Le sampleur de Torq vous permet d'en faire autant. Grâce à son intégration étroite avec les platines, vous pourrez également enregistrer des boucles qui resteront synchronisées avec votre mix. Vous pourrez ainsi enregistrer et superposer un morceau sur lui-même, ou jouer d'autres boucles en synchronisation avec votre musique. C'est particulièrement efficace lorsque vous utilisez le sampleur avec diverses boucles de percussions. Vous pouvez créer vos propres patterns rythmiques pour accentuer vos mix, ou conserver les rythmes pendant un pont.

Torq comporte 18 emplacements de samples individuels, chacun capable d'enregistrer et de jouer un sample audio unique. Ci-dessous, vous apprendrez à utiliser les différentes commandes du sampleur et assimilerez les techniques les plus adaptées pour capturer des boucles parfaites.

# Source du signal

Avant de pouvoir enregistrer un sample, vous devez lui choisir une source audio. Avec Torq, rien de plus facile, il suffit d'engager le bouton PFL (l'icône de casque) sur un canal de mixage. Vous entendez alors ce canal dans votre casque et il est également envoyé au sampleur. En l'occurrence, le curseur de volume du casque permet aussi d'ajuster le niveau d'enregistrement pour le sampleur.

Cette configuration de routage offre deux avantages. D'abord, vous pouvez enregistrer un sample à partir d'une source audio que votre public ne peut pas entendre. Par exemple, vous pouvez enregistrer un break vocal extrait de votre prochain morceau et vous en servir pour annoncer la piste que vous vous apprêtez à diffuser. Ensuite, vous pouvez enregistrer depuis plusieurs sources à la fois. Si vous activez le PFL sur plusieurs canaux de mixage, leurs signaux seront mixés ensemble pour l'échantillonnage global.

L'idée, lorsque vous effectuez tout type d'enregistrement numérique, consiste à enregistrer le son aussi fort que possible, mais sans atteindre un volume qui produirait une distorsion. Le PFL est assorti d'un limiteur. Inutile donc de vous inquiéter si le son que vous enregistrez comporte quelques éclats sonores, puisqu'ils ne provoqueront pas de distorsion.

# Commandes du sampleur

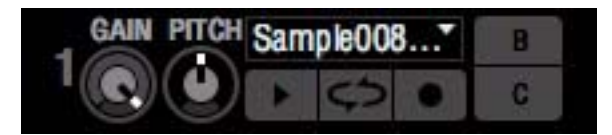

*Commandes du sampleur*

Cette section donne un aperçu des commandes intégrées au sampleur.

#### Bouton d'enregistrement de sample

Les samples entrent dans deux catégories : les samples indépendants et les boucles. Les samples indépendants sont des sons qui sont joués une fois lorsque vous les déclenchez et qui ne sont pas automatiquement synchronisés avec votre mix. Les boucles sont des samples qui seront joués à répétition : à la fin du sample, la lecture reviendra au début. Torq joue ces boucles en synchro avec le tempo global, ce qui vous permet d'utiliser simultanément des boucles multiples à partir de sources différentes.

Le mode d'utilisation du bouton d'enregistrement de sample détermine si vous enregistrez un sample indépendant ou une boucle :

#### Pour enregistrer des samples indépendants :

1 Appuyez sur le bouton de pré-écoute (PFL) du mixeur pour indiquer la source du sample. Le bouton s'allume.

2 Appuyez sur le bouton circulaire ENREGISTRER dans la cellule du sampleur que vous souhaitez enregistrer. Ce dernier devient rouge pour indiquer que Torq enregistre.

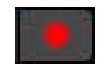

#### *Bouton Enregistrer*

3 Lorsque vous appuyez à nouveau sur le bouton Enregistrer, la cellule du sampleur quitte le mode d'enregistrement et l'enregistrement est interrompu. Le sample peut immédiatement être joué.

#### Pour enregistrer des samples en boucle :

1 Pour enregistrer une boucle plutôt qu'un sample indépendant, appuyez sur la touche Maj et maintenez-la enfoncée tandis que vous cliquez sur le bouton Enregistrer. Au lieu de commencer immédiatement, l'enregistrement attend le temps fort (déterminé par l'information de phase de la platine source). Le bouton Enregistrer devient jaune tandis qu'il attend le temps fort. Une fois que le temps fort est atteint, le bouton passe au rouge et l'enregistrement commence.

2 Un nouveau clic sur le bouton Enregistrer pendant l'enregistrement n'arrête pas immédiatement l'enregistrement. L'enregistrement se poursuit jusqu'à la fin de la mesure suivante (à nouveau, selon les informations de phase de la platine source). Le bouton Enregistrer est jaune lorsqu'il attend la fin de la mesure (le sampleur enregistre pendant ce temps). Une fois que la fin de la mesure est atteinte, l'enregistrement s'arrête et la boucle est prête à être jouée (la boucle apparaîtra en blanc).

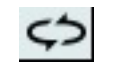

*Bouton Boucle*

## Bouton Mise en boucle du sample

Ce bouton active et désactive la mise en boucle du sample. Lorsque cette fonction est activée, le sample sera mis en boucle automatiquement dès qu'il s'achève. La boucle sera synchronisée avec le tempo global.

Lorsque cette fonction est désactivée, le sample est déclenché comme sample indépendant. En d'autres termes, le sample ne sera joué qu'une fois dès qu'il est déclenché.

*Si vous souhaitez utiliser des samples déjà présents sur votre disque dur (plutôt que de les enregistrer dans Torq), le sample doit être coupé pour correspondre à une longueur d'une mesure et permettre à la boucle d'être jouée correctement. Vous devez alors utiliser un éditeur audio externe pour couper la boucle si elle n'a pas encore été réduite à la longueur correcte.*

## Bouton Lire le sample

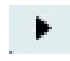

#### *Bouton Lire le sample*

Appuyez sur ce bouton pour lire le sample correspondant. Les samples indépendants et en boucle se comportent de manière légèrement différente :

#### Pour lire des samples indépendants :

1 Cliquez sur le bouton Lire le sample. Le bouton devient blanc et le sample commence à jouer. Pendant la lecture, une barre de progression (au-dessous du nom de l'échantillon) se remplit de gauche à droite. Lorsque le sample se termine, le bouton se désactive.

2 Si vous cliquez sur le bouton de lecture lorsque le sample est déjà en cours de lecture, la position de lecture du sample saute immédiatement au début du sample.

3 Pour arrêter la lecture du sample avant la fin, maintenez enfoncée la touche Maj du clavier de votre ordinateur et cliquez sur le bouton de lecture.

#### Pour déclencher des samples en boucle :

1 Cliquez sur le bouton Lire le sample. La lecture du sample est alors synchronisée avec le tempo global défini par la platine maîtresse ou l'hôte ReWire (voir [Chapitre 13, « ReWire »](#page-137-0)). Si vous déclenchez le sample ailleurs que sur un temps fort, le sample saute à la bonne position de lecture pour rester synchronisé avec le tempo global.

2 Pour arrêter la boucle, cliquez à nouveau sur le bouton de déclenchement. La boucle sera immédiatement interrompue.

3 Pour arrêter immédiatement la boucle, maintenez la touche Maj enfoncée tout en cliquant sur le bouton de déclenchement. La boucle sera immédiatement arrêtée après le clic.

## Bouton de gain du sample

Chaque sample a sa propre commande de gain, ce qui vous permet de mixer des samples multiples avec des niveaux appropriés. Cliquez sur ce bouton et faites-le glisser vers le haut et vers le bas, ou bien utilisez la molette de la souris pour modifier le volume de lecture du sample. Maintenez la touche Maj enfoncée et cliquez sur le bouton pour remettre le volume à 1 (volume d'origine du sample).

## Hauteur du sample

#### Bouton de hauteur du sample

Ce bouton permet d'ajuster la vitesse de lecture d'un sample indépendant, ou de modifier la cadence de lecture d'un sample en boucle.

Lorsque vous utilisez des samples indépendants, le bouton de vitesse réglera la vitesse/hauteur de lecture du sample. Lorsque le bouton est placé sur midi, le sample est joué à sa vitesse d'origine.

#### Multiplication/division par deux de la hauteur

Lorsque vous utilisez des samples en boucle, le bouton de hauteur de sample devient un menu déroulant qui vous permet de doubler ou de réduire de moitié la cadence de lecture de sorte qu'elle reste synchronisée avec le tempo global. Les options disponibles sont : « /2 » (division par deux), « x1 » (vitesse normale ou par défaut) et « X2 » (multiplication par deux).

#### Système de nommage pour les samples enregistrés

Chaque fois que vous enregistrez un sample, Torq lui attribue le nom SampleXXX.wav, où XXX est un numéro généré automatiquement. Ce nombre augmente d'une unité chaque fois que vous créez un nouveau sample, quel que soit le sampleur que vous utilisez pour l'enregistrement. Le premier sample que vous enregistrez est appelé Sample001.wav. Le suivant sera intitulé Sample002.wav, et ainsi de suite. Cette numérotation peut être réinitialisée à 001 dans le menu des Préférences de Torq (voir [« Réinitialisation du compteur de samples » à la](#page-112-0)  [page 108](#page-112-0)). Vous pouvez aussi renommer n'importe quel sample enregistré à l'aide de la fonction Renommer le sample, décrite plus loin dans ce chapitre.

## Fenêtre de nom du sample

La fenêtre de nom du sample remplit plusieurs objectifs :

- Elle affiche le nom du fichier de sample chargé dans l'emplacement.
- L'arrière-plan de la fenêtre se remplira de gauche à droite lors de la lecture du sample, comme un indicateur de progression.
- Un clic sur cette fenêtre affiche un menu déroulant qui décline les options suivantes :

#### **Charger**

Cette option ouvre une boîte de dialogue standard. Utilisez cette boîte de dialogue pour naviguer dans votre disque dur et localiser un sample. Si vous chargez un sample dans un emplacement déjà occupé, le sample actuel est immédiatement remplacé.

#### **Décharger**

Cette option supprime le sample actuel du sampleur.

#### <span id="page-100-0"></span>Enregistrer

Choisir cette option ouvre une boîte de dialogue Enregistrer standard. Utilisez cette boîte de dialogue pour nommer le sample en cours et l'enregistrer où vous le souhaitez. Le nouveau nom sera également affiché dans la fenêtre de nom du sample.

*Guide de l'utilisateur de Torq 2.0 96 Chapitre 9 : Sampleur*

#### Renommer

Une fois que vous avez enregistré un sample, vous pouvez le renommer en modifiant le nom générique SampleXXX automatiquement attribué aux nouveaux samples. Choisir cette option depuis le menu déroulant ouvre une boîte de dialogue d'enregistrement. Renommez le sample dans le champ Nom du fichier puis sélectionnez le format de fichier applicable. Ensuite, cliquez sur Enregistrer. Le fichier audio d'origine du sample sera renommé.

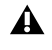

*Si vous souhaitez conserver une copie du fichier audio avec son d'origine, sélectionnez Enregistrer depuis le menu déroulant puis renseignez le nom de fichier avant d'enregistrer. Le dossier des samples contiendra la nouvelle version ainsi que la version d'origine du fichier. [Voir « Enregistrer » à la page 96.](#page-100-0)*

#### Charger une banque

Cette option vous permet de charger des samples dans les 18 cellules du sampleur et ce, en une seule fois. Une boîte de dialogue s'ouvre, qui recherche uniquement les fichiers .tsb (Torq Sample Bank - banque de samples Torq). Parcourez votre disque dur et sélectionnez un fichier .tsb. Torq lit ce fichier et charge les fichiers de sample nécessaires dans les emplacements appropriés. Il détermine alors les paramètres de lecture pour chaque sample.

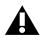

*Cette opération remplace tous les samples actuellement chargés. Si vous souhaitez conserver la configuration en cours, utilisez la fonction Enregistrer la banque (voir ci-dessous) pour enregistrer la banque de samples actuelle avant d'en charger une nouvelle.* 

Cette opération remplace tous les samples actuellement chargés dans le sampleur. Si vous souhaitez conserver la configuration courante, enregistrez la banque (à l'aide de la procédure ci-dessous) avant d'en charger une nouvelle.

#### Enregistrer la banque

Une fois que vous avez réuni une collection de samples (boucles de percussions d'un style particulier ou collection de passages vocaux, par exemple), vous pouvez enregistrer la collection sous la forme d'une banque de sample. Le choix de cette option à partir du menu ouvre une boîte de dialogue standard qui enregistre un fichier de banque de samples propriétaire. Ce fichier référence les samples actuellement chargés dans le sampleur. Parcourez votre disque dur et sélectionnez un emplacement où enregistrer le fichier. Le fichier sera enregistré avec l'extension .tsb (Torq Sample Bank). Un dossier de fichiers sera également créé (avec le même nom) mais avec le mot Samples ajouté à la fin. Le dossier de samples contiendra les copies des samples utilisés dans la banque, pour qu'ils puissent facilement être rappelés par la suite.

## Chargement des samples sur les platines (QuickScratch)

La fonction QuickScratch de Torq vous permet de contrôler le sample en utilisant le moteur à vitesse et tonalité variables d'une platine. Vous pouvez ainsi scratcher un sample avec la souris ou à l'aide d'un contrôleur matériel qualifié.

#### Boutons Assigner à la platine

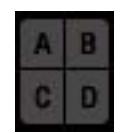

#### *Boutons Platine*

Chaque sampleur Torq dispose de 4 boutons d'affectation aux platines (A, B, C et D), soit un bouton par platine. Cliquez sur l'un de ces boutons pour charger un sample sur la platine correspondante. Par exemple, appuyez sur le bouton A du sampleur 3 pour charger le sample sur la platine A. Auquel cas, le bouton A des autres sampleurs apparaîtra en grisé. Vous pouvez ensuite manipuler le sample comme vous le feriez pour un morceau complet. Appuyez à nouveau sur le bouton Assigner à la platine pour décharger le sample de la platine et recharger le morceau d'origine.

*Cliquez sur les quatre boutons d'affectation d'un sampleur pour charger le sample sur chacune des quatre platines.*

*En mode Deux platines, chaque cellule du sampleur ne dispose que de deux boutons d'affectation (B et C). Néanmoins, leur fonctionnement reste identique.*

#### Mise en boucle d'un QuickScratch

Si un sample indépendant est utilisé en tant que QuickScratch, le sample ne sera pas mis en boucle lorsqu'il sera chargé sur la platine. Si un sample en boucle est utilisé en tant que QuickScratch, le sample sera mis en boucle lorsqu'il est chargé sur la platine de façon à être joué indéfiniment.

Si l'utilisateur change l'affectation QuickScratch dans le sampleur pendant l'utilisation de la fonction QuickScratch dans la platine, le sample utilisé dans la platine sera immédiatement mis à jour. Si par exemple, un sample est chargé sur la platine A depuis la cellule du sampleur 13 et que vous appuyez sur le bouton A de la cellule 5, la platine s'actualisera et jouera le nouveau sample.

# Chapitre 10 : Snapshots

Un snapshot est une image virtuelle des paramètres Torq. Vous pouvez configurer les commandes et les effets de Torq comme vous le souhaitez, puis enregistrer tous ces réglages sous forme d'un snapshot que vous pouvez rappeler de façon immédiate. Torq vous permet de créer des snapshots en nombre illimité, tous assortis de paramètres de contrôle dédiés, et de les classer dans la liste des snapshots.

Par exemple, vous pouvez remixer le morceau en utilisant des boucles et des repères rapides, altérer le son à l'aide d'effets sonores et de l'égaliseur, et ajouter des samples au mix. Le système de Snapshot innovant de Torq vous permet d'exécuter plusieurs tâches d'une seule pression d'un bouton ou deux.

# Liste des snapshots

Appuyez sur la touche Tab de votre clavier ou cliquez sur la rubrique Snapshot depuis l'Index du navigateur pour ouvrir la liste des snapshots à droite du navigateur. La liste comporte plusieurs colonnes, comme la liste des fichiers et à chaque ligne correspond un snapshot. Appuyez à nouveau sur la touche Tab ou cliquez sur la rubrique Base de données depuis l'Index pour revenir à la base de données.

## Création d'un snapshot

Pour créer un snapshot, cliquez sur le bouton Ajouter un snapshot, au-dessus de l'Index, ou sur le bouton Prendre un snapshot de la barre d'outils de Torq. Torq ajoute immédiatement un snapshot à la liste. Son nom apparaît en surbrillance : vous pourrez saisir le nom de votre choix. Saisissez un nom facile à mémoriser et appuyez sur Entrée. Vous pouvez toujours renommer le snapshot en double-cliquant sur son nom et en saisissant un autre nom.

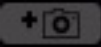

*Bouton Ajouter un snapshot*

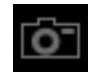

*Bouton Prendre un snapshot*

# Masquer un snapshot

Chaque snapshot que vous créez contient les paramètres de presque tous les composants de Torq. Un snapshot mémorise le paramètre de tonalité d'une platine, les paramètres d'égaliseur dans le mixeur (y compris l'état des suppressions d'égaliseur), les gains et les volumes des canaux, la position du crossfader ainsi que le contenu et les paramètres des racks d'effets intégrés (les effets VST ne sont pas enregistrés dans les snapshots). Vous pouvez ainsi avoir un snapshot qui met à jour tous ces paramètres d'un seul coup, si vous le souhaitez.

## *Les effets VST et leurs paramètres ne sont pas enregistrés dans les snapshots.*

Le plus souvent, cependant, vous ne souhaiterez remplacer que certains de vos paramètres à l'aide d'un snapshot. Par exemple, vous souhaiterez peut-être rappeler tous les paramètres d'un rack d'effets tout en laissant les autres réglages (volumes de canaux, égaliseurs, etc.) tels quels. C'est justement dans ce but qu'il est possible de masquer certaines parties du snapshot à utiliser.

Chaque colonne de la liste des snapshots correspond à certaines parties de l'interface de Torq. Les colonnes sont intitulées comme suit : Platine A, Platine B, Platine C, Platine D, Tonalité, FX, Suppr. EQ, Boutons EQ, Crossfader, Volumes, Gain, etc. Lorsque vous créez un snapshot, ces colonnes sont vides. Pour cette raison, rien ne se produira lorsque vous déclenchez le snapshot.

Pour activer le snapshot, cochez ces colonnes pour indiquer quelles portions de l'interface vous souhaitez contrôler avec le snapshot. Si vous placez une coche dans la colonne Platine B, le snapshot utilisera les informations de la partie gauche de l'interface. Vous pouvez cocher au contraire la platine B ou C si vous souhaitez que le snapshot n'ait d'effet que sur la partie droite de l'interface. Cochez-les toutes deux et c'est l'interface entière qui sera mise à jour avec le snapshot.

Une fois que vous avez sélectionné quelles platines doivent être contrôlées par le snapshot, placez d'autres coches dans les colonnes correspondant aux paramètres que vous souhaitez contrôler. Par exemple, si vous cochez les colonnes Platine B et Boutons EQ, seuls les boutons d'égaliseur sur la partie gauche du mixeur seront mis à jour lorsque le snapshot est déclenché. Les autres paramètres (la tonalité actuelle du morceau, les effets du rack d'effets, etc.) restent inchangés. Si vous cochez également les colonnes de Suppr. EQ et Tonalité, les paramètres de tonalité des platines seront mis à jour par le snapshot, ainsi que les suppressions d'égaliseur. La sélection de toutes les colonnes et de tous les paramètres du snapshot remplace les réglages actuels. Quand vous relâchez le snapshot, tous les paramètres précédents sont rétablis.

# Utilisation des snapshots

La deuxième colonne dans la liste des snapshots est intitulée Assignation et contient le nom de la touche du clavier ou de la note MIDI actuellement affectée au snapshot. Lorsque vous créez un snapshot, cette colonne portera une mention indiquant l'absence d'assignation. Cliquez sur cette mention et vous serez invité à appuyer sur une touche. Torq attend que vous affectiez une touche au snapshot. Appuyez sur une touche du clavier de votre ordinateur ou déclenchez une note MIDI sur votre contrôleur externe, et Torq l'affecte aussitôt au snapshot. Par exemple, si vous avez affecté la lettre C de votre clavier au snapshot, celle-ci figurera dans la colonne Assignation de ce snapshot. À présent, le snapshot se déclenche chaque fois que vous appuyez sur la touche qui lui est affectée. Si vous souhaitez lui affectez une autre touche ou note, cliquez sur le raccourci répertorié dans la colonne Assignation, la lettre C en l'occurrence et vous serez à nouveau invité à appuyer sur une touche.

*Dans la mesure où vous pouvez créer une grande quantité de snapshots dans Torq, vous pouvez utiliser des touches de modification*   $\boxed{\phantom{1} \text{s}$ *lorsque vous attribuez des affectations. Par exemple, vous pouvez assigner les touches W, Maj+W, Ctrl+W et Alt+W à différents snapshots. Vous pouvez même utiliser plusieurs modificateurs, comme Ctrl+Maj+W.*

# Duplication d'un snapshot

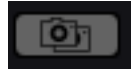

*Bouton Dupliquer le snapshot*

Cliquez sur un snapshot de la liste pour le sélectionner, puis cliquez sur le bouton Dupliquer le snapshot. Un autre snapshot apparaît dans la liste, mais celui-ci contient une copie exacte des paramètres du snapshot sélectionné auparavant. Vous pouvez renommer le snapshot dupliqué, puis masquer des paramètres distincts pour que le snapshot fonctionne différemment. Affectez une touche différente à ce snapshot, et vous pouvez déclencher l'un ou l'autre facilement.

# Permutation des snapshots

Souvent, vous constaterez qu'un snapshot réglé pour la platine A pourrait aussi bien servir à la platine B, ou inversement. Mettons par exemple que vous ayez créé un snapshot qui charge un effet de delay tout en supprimant les égalisations basse fréquence sur la platine A. Torq vous permet de permuter les affectations gauche et droite des snapshots pour vous faciliter la tâche.

Pour commencer, dupliquez le snapshot tel que décrit ci-dessus : une copie du snapshot apparaît dans la liste. Renommez ce snapshot (par exemple, si le premier s'intitulait HP Delay A, vous pouvez appeler celui-ci HP Delay B). Une fois créée une nouvelle copie du snapshot, placez des coches dans les colonnes Permuter et Platine B et décochez la colonne Platine A. En bref, toutes les assignations attribuées à la platine A seront appliquées à la platine C lorsque vous utiliserez ce snapshot.

## Suppression d'un snapshot

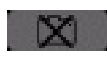

*Bouton Supprimer un snapshot*

Pour supprimer un snapshot, sélectionnez-le dans la liste puis cliquez sur le bouton Supprimer un snapshot.

# Comportement momentané ou verrouillé

Par défaut, un snapshot n'est actif que tant que vous maintenez sa touche d'assignation enfoncée. Dès que vous relâchez la touche, le snapshot est désactivé et tous les paramètres antérieurs sont rétablis. C'est idéal pour appliquer des changements et effets mineurs que vous ne souhaitez utiliser que brièvement.

Si vous cochez la colonne Verrouiller de la liste de snapshots, le snapshot devient actif lorsque vous appuyez sur la touche affectée et reste actif même une fois que vous avez relâché la touche. Ce mode vous permet de rappeler un paramètre que vous souhaitez conserver actif pendant un certain temps, comme un pattern de bégaiement que vous créez en utilisant de multiples effets stroboscopiques.

# Snapshots polyphoniques

Cette fonction vous permet de déclencher simultanément plusieurs snapshots. Vous pouvez par exemple déclencher un snapshot qui coupe les basses et accentue les aigus sur la platine A tout en en déclenchant un autre qui désaccorde le morceau sur la platine B.

Dès que vous déclenchez un snapshot, une coche apparaît dans la colonne Actif. Si vous déclenchez un autre snapshot avec ses paramètres dupliqués (par exemple, les deux snapshots déclenchés ont la colonne FX cochée), le dernier snapshot déclenché prime sur l'autre. Vous constaterez que la coche verte dans la colonne FX du premier snapshot deviendra rouge, indiquant que le paramtère est remplacé par l'autre snapshot. Dès que vous désactivez le deuxième snapshot, la coche rouge redeviendra verte, indiquant que le paramètre dans le premier snapshot est à nouveau utilisé.

# Chapitre 11 : Synchronisation

Dans la plupart des clubs et des soirées d'aujourd'hui, le DJ mixe ensemble les morceaux à l'aide d'une technique appelée beatmatching (synchronisation du rythme). L'opération consiste à opérer un fondu enchaîné des volumes entre deux morceaux tout en les conservant parfaitement en rythme l'un avec l'autre. Si c'est exécuté correctement, le public n'aura jamais à arrêter de danser, le rythme d'un morceau se fondant dans celui du nouveau morceau. Les DJ enchaînent des morceaux pendant des heures, créant un immense mix continu à partir des morceaux figurant dans leur collection. Exécuter correctement cette technique exige de maîtriser deux tâches : faire correspondre les tempos et faire correspondre les phases.

# Détection automatique du tempo et de la phase

Comme mentionné plus haut, le temps est une mesure de la vitesse du morceau exprimée en BPM. La phase se rapporte à l'emplacement dans un morceau en référence avec son temps fort. Torq détermine automatiquement le tempo et la phase d'un morceau lorsque vous le chargez sur une platine, ainsi faire correspondre les tempos revient donc simplement à déplacer le curseur de vitesse sur une platine jusqu'à ce que les relevés de BPM soient identiques sur les deux platines. Si vous utilisez un vinyle ou CD de contrôle externe, vous pouvez ajuster la vitesse du morceau en utilisant le réglage de hauteur de la platine disque ou du lecteur CD.

Une fois que vous avez fait correspondre les tempos des deux morceaux, vous devez démarrer les deux morceaux exactement au bon moment, soit « en phase » l'un avec l'autre. Quand vous synchronisez les temps de deux morceaux, vous souhaitez en général que leurs temps forts soient alignés. Quand c'est le cas, les temps des deux morceaux se fondent en un temps plus marqué. Si les morceaux sont mal alignés ou en décalage de phase, le résultat sera pénible à l'écoute parce que les temps des deux morceaux tomberont à des moments différents.

Les formes d'onde défilantes de Torq vous aident à faire correspondre les phases de deux morceaux. Non seulement vous pouvez aligner visuellement les transitoires présents dans les formes d'onde, mais vous pouvez également utiliser la grille de phase pour obtenir une synchronisation automatique.

# Manipulations de la grille de phase

Torq place également une grille de phase sur les formes d'onde défilantes pour vous aider à localiser les temps, même lors d'un break ou d'une intro sans rythme. Pour que la synchronisation automatique de Torq fonctionne, la grille de phase doit être alignée correctement avec la musique. Lorsque les grilles de phase des morceaux sont correctement alignées, Torq est capable de synchroniser les deux morceaux. Torq tentera de placer la grille de phase au bon endroit pendant l'analyse du morceau. Si Torq positionne la grille de façon incorrecte, c'est vous qui devrez la réaligner pour obtenir un placement correct.

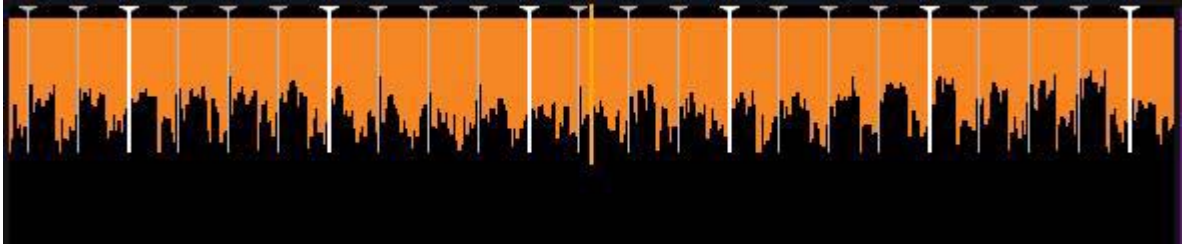

*Grille de phase mal alignée*
En cas de mauvais alignement (comme ci-dessus), vous constaterez que la grille ne s'ajuste pas avec les temps (transitoires) de la forme d'onde. Dans cet exemple, la grille de phase est en avance, ce qui laisse un blanc entre les lignes de grille et les transitoires dans la forme d'onde.

Vous pouvez résoudre un problème d'alignement de plusieurs manières. La méthode que vous choisirez dépendra probablement de vos habitudes, selon que vous préférez utiliser la souris ou le clavier, ou encore un contrôleur MIDI externe. Cela revient au même, vous pouvez choisir la méthode qui vous est la plus familière.

*Si le morceau que vous tentez d'utiliser présente des variations de tempo, la détection automatique des temps et de la phase de Torq ne fonctionnera pas. Vous devrez alors régler le tempo du morceau manuellement en utilisant des ancres de tempo, comme détaillé dans le chapitre 3, afin de pouvoir utiliser la synchronisation automatique de Torq.* 

# Ajustement avec la souris

## Pour ajuster le positionnement de la grille de phase avec la souris :

1 Appuyez sur la touche Maj et maintenez-la enfoncée, puis cliquez et glissez avec la souris, à gauche ou à droite.

2 La grille de phase se déplace à gauche ou à droite, en suivant les mouvements de la souris.

3 Une fois que vous avez aligné le marqueur de temps fort de la grille sur le temps fort de la musique, relâchez le bouton de la souris.

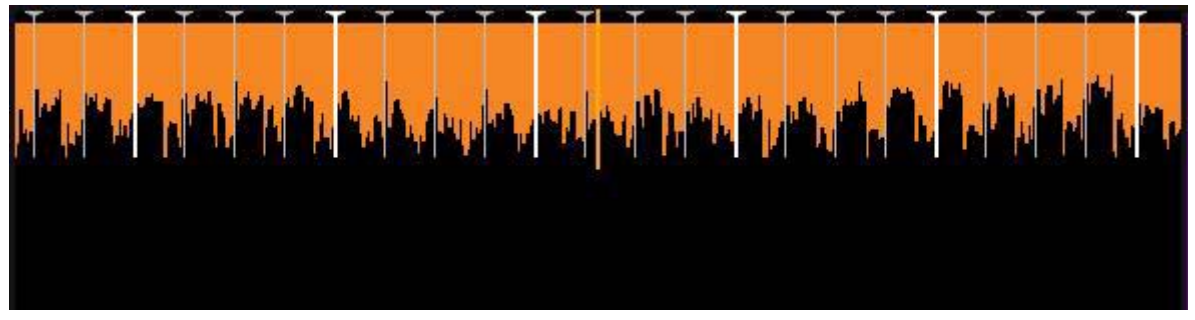

*Bouton de contournement du rack d'effets*

*Vous pouvez activer le verrouillage des majuscules plutôt que de maintenir la touche Maj enfoncée si vous devez ajuster la grille d'une seule main. Désactivez le verrouillage des majuscules quand vous avez terminé de façon à reprendre le contrôle de la forme d'onde.*

## Ajustement avec les boutons de positionnement

Maintenez la touche Maj enfoncée puis cliquez sur l'un des boutons de positionnement.

La grille de phase se déplace à gauche ou à droite, selon le bouton de positionnement sur lequel vous cliquez.

Utilisez les boutons pour aligner le marqueur plus épais de temps fort de la grille sur le temps fort de la musique.

## Ajustement avec les boutons d'avance

Maintenez la touche Maj enfoncée puis cliquez sur l'un des boutons d'avance.

Plutôt que de modifier légèrement la grille de phase, cela aura pour effet de déplacer la grille d'un temps entier à gauche ou à droite. C'est une façon rapide de corriger la grille de phase si elle se trouve alignée sur les temps mais que le temps fort est situé au mauvais endroit.

## Bouton Sync

Appuyez sur le bouton Sync pour synchroniser automatiquement le tempo d'une platine pour qu'il s'aligne sur la platine maîtresse ou le tempo maître. Le morceau est alors aligné sur la phase de la platine maîtresse ou du tempo maître.

Quand la synchronisation est activée, la platine subira les variations de tempo appliquées à la platine maîtresse ou au tempo maître. Si vous ralentissez la platine maîtresse, l'autre platine ralentira à l'unisson. Si vous tentez de scratcher ou de réaligner la platine, Torq la réalignera automatiquement pour correspondre à la phase de la platine maîtresse.

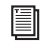

*Pour en savoir plus sur la sélection manuelle ou automatique de la platine maîtresse, reportez-vous à la section [« Sélection automatique de la platine maîtresse » à la page 48](#page-52-0).*

#### Synchronisation momentanée

Lorsque vous arrêtez la synchronisation sur une platine, celle-ci conservera le réglage de tempo, permettant au morceau de continuer à être lu en synchronisation avec l'autre platine. Cependant, Torq ne cherchera plus à garder les deux platines en synchronisation si vous y apportez des modifications. Torq ne bloquera plus les morceaux en position alignée si vous déplacez l'un d'eux. Torq n'essaiera pas non plus de continuer à faire correspondre les tempos si vous les modifiez. Ainsi, lorsque l'autre platine est désignée platine maîtresse, si vous devez seulement exécuter une synchronisation provisoire et souhaitez que la musique se déroule librement ensuite, cliquez une fois sur le bouton Sync pour l'activer, puis encore une fois pour le désactiver : le tempo sera aligné sur l'autre platine, et vous serez libre de commencer à manipuler la musique comme vous l'entendez.

#### Tempo maître

À l'aide du bouton Sync décrit au [Chapitre 5, « Platines »,](#page-36-0) vous pouvez synchroniser les platines sur le tempo maître défini par la platine maîtresse ou par un hôte ReWire comme Pro Tools (voir [Chapitre 13, « Platines »\)](#page-137-0). Cependant, si vous n'avez pas désigné de platine maîtresse et souhaitez synchroniser vos samples en boucle avec votre mix, vous devrez utiliser les commandes dédiées pour ajuster le tempo maître.

Lorsque vous réglez le tempo maître, cliquez sur le bouton Sync d'une platine pour la synchroniser avec le tempo maître plutôt qu'avec une autre platine. De plus, lorsque vous déclenchez des samples en boucle, ces boucles sont jouées en synchronisation avec le tempo maître (et toute platine synchronisée).

Une variation du tempo maître sera répercutée sur les platines synchronisées et le sampleur.

Vous pouvez régler le tempo maître de plusieurs manières :

- Utilisez les boutons + et pour augmenter ou diminuer le tempo actuel d'un BPM.
- ou –
- Maintenez la touche Maj enfoncée tandis que vous glissez en haut et en bas sur l'affichage du tempo maître pour effectuer des changements progressifs au tempo.
- ou –
- Cliquez plusieurs fois sur l'affichage du tempo maître pour scander un nouveau tempo.

*Ce mode de synchronisation n'est pas disponible si la sélection automatique de la platine maîtresse est activée ou si vous avez sélectionné manuellement une platine maîtresse, comme indiqué au [Chapitre 5,](#page-36-0)  [« Platines »](#page-36-0) sous [« Bouton maître » à la page 48](#page-52-1).*

# Témoins de tempo maître

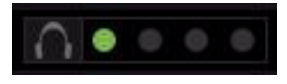

*Témoins de tempo maître*

Dans la barre d'outils, à droite de l'affichage du tempo maître, figurent quatre témoins (un vert et trois rouges). Ces témoins s'illumineront à tour de rôle (produisant un effet de poursuite) pour illustrer la position du tempo maître dans une mesure, le témoin vert correspondant alors au premier temps d'une mesure.

## Métronome du tempo maître

Cliquez sur le bouton en forme de casque, à gauche des témoins de tempo maître, pour entendre le métronome dans votre casque. Le son du métronome ne peut pas être enregistré sur le sampleur ni entendu par le public.

# Sélection automatique de la platine maîtresse

Par défaut, Torq 2.0 désigne automatiquement la platine maîtresse. Il sélectionne la platine qui a joué le plus longtemps en étant routée sur la sortie maître. Les réglages de tempo et de rythme appliqués à la platine maîtresse contrôle le tempo et le rythme des platines esclaves/synchronisées. En d'autres termes, toutes les fonctions basées sur le tempo ainsi que les samples en boucle adopteront son tempo, même en cas de variations de tempo (définies par les ancres de tempo).

Appuyez sur le bouton AUTO de la barre d'outils pour activer et désactiver la sélection automatique de la platine maîtresse.

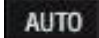

*Bouton AUTO*

# Chapitre 12 : Préférences de Torq

Les Préférences de Torq vous permettent de modifier les paramètres par défaut de diverses fonctions intégrées à l'application.

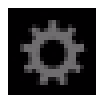

*Icône Préférences de Torq*

Cliquer sur l'icône Préférences depuis la barre d'outils de Torq ouvre la boîte de dialogue des préférences, déclinée en sept onglets intitulés Audio, MIDI, Externe, VST, Comportement, Emplacements et Interface graphique. Chaque onglet des Préférences offre diverses options qui peuvent être sélectionnées depuis les menus déroulants.

Alignés sur la bordure inférieure du panneau des Préférences, des boutons permettent d'accéder à l'assistant de configuration (voir [Chapitre 3, « Configuration de Torq 2.0 »\)](#page-15-0), à la page d'assignation des commandes, ainsi qu'à la page d'activation et de désactivation de la licence Torq (voir [« Repère rapide » à la page 5](#page-9-0)).

# <span id="page-111-0"></span>Préférences audio

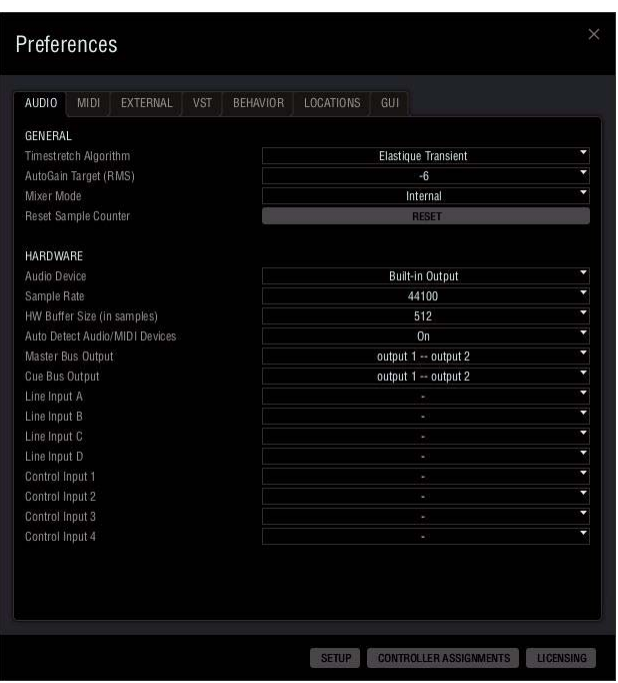

*Préférences audio*

Cette page détermine le mode de routage et de traitement d'un signal audio dans Torq.

# Caractéristiques générales

## Algorithme d'étirement temporel

Cette section détermine le mode d'étirement temporel utilisé par Torq, entre deux options :

## Standard

Il s'agit de l'algorithme d'étirement temporel par défaut, adapté aux modifications mineures de tonalité et de vitesse. Opérer d'importantes modifications sur un morceau générera néanmoins des artefacts audio.

### Transitoire Elastique

Cet algorithme est bien plus adapté à la réalisation de modifications importantes en termes de hauteur et de tonalité et ce, sans générer d'artefacts audio ou presque. Bien que ce paramètre offre une qualité audio supérieure, il nécessite une utilisation intensive du processeur. Il est donc davantage adapté aux ordinateurs les plus puissants.

## Cible de gain automatique (RMS)

Ce paramètre vous permet de sélectionner un niveau de réduction de gain. Ce niveau règle les commandes de gain de canal sur une position qui maintient un volume de 0 dB RMS pour un morceau chargé sur une platine. Ce paramètre garantit ainsi l'égalisation des niveaux sonores sur toutes les pistes avant d'effectuer un mix.

## Mode Mixer

Cette option vous permet d'alterner entre les modes de mixage interne et externe.

## Interne

Il s'agit du paramètre par défaut. Le mixeur de Torq visible à l'écran est utilisé pour mélanger les signaux provenant des platines. Lorsque cette option est sélectionnée, vous pourrez définir les affectations de canaux, comme indiqué au chapitre [« Repère rapide » à la page 111](#page-115-0).

#### Externe

Ce mode contourne le mixeur de Torq et achemine chaque platine dans sa propre paire de sorties sur votre interface audio. Ces deux sorties stéréo individuelles peuvent alors être connectées à votre table de mixage pour DJ favorite de la même manière que deux platines disques ou CDJ. Une fois définies vos affectations de canaux, telles que décrites au chapitre [« Repère rapide » à la page 112](#page-116-0), vous pourrez mixer et pré-écouter vos pistes à l'aide du mixeur DJ au lieu du mixeur de Torq.

## Réinitialisation du compteur de samples

Chaque nouveau fichier audio enregistré par le sampleur se voit attribuer un nom au format SampleXXX.wav, où XXX est un nombre à trois chiffres. Le décompte commence à 001 puis augmente quelle que soit la cellule du sampleur utilisée.

Cliquer sur le bouton Réinit. réinitialise le compteur de samples qui reprendra alors à 001.

# Matériel

## Périphérique audio

Ce paramètre vous permet de sélectionner l'interface audio à coupler avec Torq depuis une liste de périphériques correctement installés et connectés.

## Fréquence de sample

La fréquence de sample détermine la qualité audio de Torq, selon le matériau source en cours de lecture. Ce paramètre vous permet de sélectionner une fréquence de sample de 44 100 (valeur par défaut) ou de 48 000. Bien qu'une fréquence de sample plus élevée offre une meilleure qualité audio, elle exige davantage de ressources de votre ordinateur. Il est recommandé d'adapter la fréquence de sample à vos besoins. Si vous envisagez de mixer des fichiers MP3 ou des morceaux sur CD, conservez le paramètre par défaut, 44 100, puisqu'il s'agit de la fréquence de sample utilisée par les MP3 et CD.

## Taille du buffer matériel (en samples)

Ce paramètre peut être difficile à comprendre pour certains utilisateurs, mais il n'est en réalité pas si compliqué. Pour comprendre comment la taille de la mémoire tampon modifie les performances de Torq, vous devez assimiler comment votre ordinateur traite l'audio.

Le multitâche consiste à traiter plusieurs tâches à la fois. C'est ce qui permet à votre ordinateur d'exécuter plusieurs programmes simultanément (par exemple l'écoute d'iTunes tout en surfant sur le Web). Même s'il semble que l'ordinateur fait plusieurs choses différentes en même temps, il n'en est rien, il fait toujours une seule chose à la fois, mais il passe d'une tâche à l'autre plus vite que vous ne pouvez vous en apercevoir.

Il en résulte une expérience transparente, mais cela crée un problème pour les applications audio. L'audio est continu : un morceau de 5 minutes est joué pendant 5 minutes sans interruption. Comment l'ordinateur peut-il continuer à jouer l'audio alors qu'il saute d'une tâche à l'autre ? La réponse est la mémoire tampon. Une mémoire tampon est un « réservoir de stockage » provisoire qui peut conserver une courte séquence audio. L'ordinateur remplit la mémoire tampon audio avec de la musique, puis laisse la mémoire tampon jouer pendant qu'il s'attelle à d'autres tâches (comme mettre à jour l'horloge de votre écran, vérifier vos connexions réseau, contrôler l'utilisation de la mémoire, etc.). Quand tout fonctionne correctement, l'ordinateur exécute ses autres tâches et remplit la mémoire tampon avec de nouvelles données avant que celle-ci ne se vide, il en résulte un audio parfait pendant le multitâche.

Si la mémoire tampon audio se vide avant que l'ordinateur ne puisse le remplir avec de nouvelles données, la lecture audio s'arrête jusqu'à ce que l'ordinateur puisse à nouveau remplir la mémoire tampon. Ces interruptions se produisent très rapidement. Elles n'apparaissent pas comme des périodes prolongées de silence, mais plutôt comme des clics ou des parasites, voire d'autres déformations de l'audio. Quand cela se produit, la solution consiste à soulager le processeur (en fermant des applications ou des processus superflus qui gaspillent le temps de l'ordinateur) ou à augmenter la taille de la mémoire tampon audio, ce qui lui permet de jouer plus longtemps (donnant ainsi le temps à l'ordinateur d'effectuer ses autres tâches).

Mais alors, pourquoi ne pas simplement utiliser une grande mémoire tampon et éviter les interruptions ? Le problème est que l'augmentation de la taille de la mémoire tampon augmente la latence du système. La latence est le temps qui s'écoule entre le moment où vous dites à votre ordinateur d'exécuter une tâche (comme d'activer une suppression d'égaliseur) et le moment où vous entendez effectivement les résultats dans les haut-parleurs. Si vous avez une grande mémoire tampon, la mémoire tampon devra jouer tout son contenu avant que vous ne puissiez entendre des modifications d'égaliseur dans l'audio. Pour le DJ, cela peut être un cauchemar si vous essayez de faire les choses avec précision. Toutes vos actions auront un effet retardé sur la musique.

La solution consiste à définir une taille la mémoire tampon aussi basse que possible tout en évitant tout problème audio. Procédez par ajustements progressifs.

## Pour identifier la taille de la mémoire tampon adéquate :

- 1 Chargez un morceau dans une platine et lisez-le.
- 2 Une fois la musique en cours de lecture, accédez aux préférences audio.

3 Si la musique est correctement reproduite, ouvrez le menu de paramétrage de la mémoire tampon et réduisez d'un cran la taille du tampon. La mémoire tampon sera mis à jour immédiatement et la musique continuera à être jouée.

4 Écoutez la musique quelques instants. Si le rendu est propre (pas de clic, de parasite ou de déformation quelconque), abaissez encore la taille de la mémoire tampon d'un cran.

5 Renouvelez l'opération jusqu'à percevoir une déformation de l'audio.

6 Réglez la taille de la mémoire tampon au réglage juste supérieur (le dernier qui fonctionnait correctement) et votre système sera optimisé.

Torq devrait être très stable avec un tel réglage, mais gardez à l'esprit que la performance du système peut être compromise si vous augmentez la charge du processeur. C'est d'autant plus perceptible lorsque vous utilisez l'algorithme d'étirement temporel élastique ou des effets VST qui font un usage intensif du processeur. Le chargement d'un de ces effets peut occasionner des parasites et des clics dans votre audio. Vous devrez alors augmenter la taille de la mémoire tampon jusqu'à ce que l'audio soit à nouveau propre.

*L'utilisation de certains effets VST externes peut occasionner des latences supplémentaires dans l'application Torq. Lorsque cela se produit, vos manipulations des platines vous paraîtront laborieuses. Il s'agit d'un effet annexe du plug-in VST utilisé, le phénomène n'est pas lié au paramétrage de la mémoire tampon.*

## Autodétection des périphériques Audio/MIDI

Lorsque cette option est activée, Torq donne automatiquement aux options d'interface Audio et MIDI les valeurs de ces options pour tout contrôleur ou interface connecté à votre système. Cette option garantit ainsi le fonctionnement correct de Torq et des périphériques connectés.

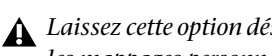

*Laissez cette option désactivée si vous ne souhaitez pas que Torq rétablisse ses paramètres par défaut et supprime les mappages personnalisés de vos contrôleurs ou les affectations spécifiques de votre interface audio.*

## Assignation de canaux

Chaque mode de mixage offre un éventail d'options qui vous permettent d'affecter les sorties de Torq aux canaux de l'interface audio sélectionnée. Les options de chaque mode de mixage sont détaillées ci-dessous :

## <span id="page-115-0"></span>Assignations de canaux en mode de mixage interne

Sortie du bus principal : cliquez pour accéder au menu déroulant et sélectionnez la paire de sorties stéréo pour la sortie principale de Torq. C'est la sortie que vous connecterez aux haut-parleurs.

Sortie du bus de retour : cliquez pour accéder au menu déroulant et sélectionnez la paire de sorties stéréo pour la pré-écoute de la sortie d'une platine. Il s'agit de la sortie pour le casque.

Entrée ligne A : cliquez pour accéder au menu déroulant et sélectionnez la paire d'entrées stéréo à utiliser comme entrée ligne pour le canal A du mixeur.

Entrée ligne B : cliquez pour accéder au menu déroulant et sélectionnez la paire d'entrées stéréo à utiliser comme entrée ligne pour le canal B du mixeur.

Entrée ligne C : cliquez pour accéder au menu déroulant et sélectionnez la paire d'entrées stéréo à utiliser comme entrée ligne pour le canal C du mixeur.

Entrée ligne D : cliquez pour accéder au menu déroulant et sélectionnez la paire d'entrées stéréo à utiliser comme entrée ligne pour le canal D du mixeur.

Entrée de contrôle A : cliquez pour accéder au menu déroulant et sélectionnez l'entrée stéréo à laquelle votre première platine disque ou lecteur CD est connectée.

Entrée de contrôle B : cliquez pour accéder au menu déroulant et sélectionnez l'entrée stéréo à laquelle votre deuxième platine disque ou lecteur CD est connectée.

Entrée de contrôle C : cliquez pour accéder au menu déroulant et sélectionnez l'entrée stéréo à laquelle votre troisième platine disque ou lecteur CD est connectée.

Entrée de contrôle D : cliquez pour accéder au menu déroulant et sélectionnez l'entrée stéréo à laquelle votre quatrième platine disque ou lecteur CD est connectée.

## <span id="page-116-0"></span>Assignations de canaux en mode de mixage externe

Lorsque Torq est basculé sur le mode de mixage externe, les options applicables aux entrées et sorties sont les suivantes :

Sortie de la platine A : cliquez pour accéder au menu déroulant et sélectionnez la sortie stéréo pour la platine A. Ce signal ne sera pas traité par le mixeur de Torq, il sera couplé au canal stéréo d'un mixeur DJ externe.

Sortie de la platine B : cliquez pour accéder au menu déroulant et sélectionnez la sortie stéréo pour la platine B. Ce signal ne sera pas traité par le mixeur de Torq, il sera couplé au canal stéréo d'un mixeur DJ externe.

Sortie de la platine C : cliquez pour accéder au menu déroulant et sélectionnez la sortie stéréo pour la platine C. Ce signal ne sera pas traité par le mixeur de Torq, il sera couplé au canal stéréo d'un mixeur DJ externe.

Sortie de la platine D : cliquez pour accéder au menu déroulant et sélectionnez la sortie stéréo pour la platine D. Ce signal ne sera pas traité par le mixeur de Torq, il sera couplé au canal stéréo d'un mixeur DJ externe.

Sortie du bus du sampleur : cliquez pour accéder au menu déroulant et sélectionnez la sortie stéréo pour le sampleur de Torq.

Entrée ligne A : cliquez pour accéder au menu déroulant et sélectionnez la paire d'entrées stéréo à utiliser comme entrée ligne pour le canal A du mixeur.

Entrée ligne B : cliquez pour accéder au menu déroulant et sélectionnez la paire d'entrées stéréo à utiliser comme entrée ligne pour le canal B du mixeur.

Entrée ligne C : cliquez pour accéder au menu déroulant et sélectionnez la paire d'entrées stéréo à utiliser comme entrée ligne pour le canal C du mixeur.

Entrée ligne D : cliquez pour accéder au menu déroulant et sélectionnez la paire d'entrées stéréo à utiliser comme entrée ligne pour le canal D du mixeur.

Entrée de contrôle A : cliquez pour accéder au menu déroulant et sélectionnez l'entrée stéréo à laquelle votre première platine disque ou lecteur CD est connectée.

Entrée de contrôle B : cliquez pour accéder au menu déroulant et sélectionnez l'entrée stéréo à laquelle votre deuxième platine disque ou lecteur CD est connectée.

Entrée de contrôle C : cliquez pour accéder au menu déroulant et sélectionnez l'entrée stéréo à laquelle votre troisième platine disque ou lecteur CD est connectée.

Entrée de contrôle D : cliquez pour accéder au menu déroulant et sélectionnez l'entrée stéréo à laquelle votre quatrième platine disque ou lecteur CD est connectée.

*Lorsque Torq est utilisé comme esclave ReWire, les options d'interface audio sont désactivées.* 

# Préférences MIDI

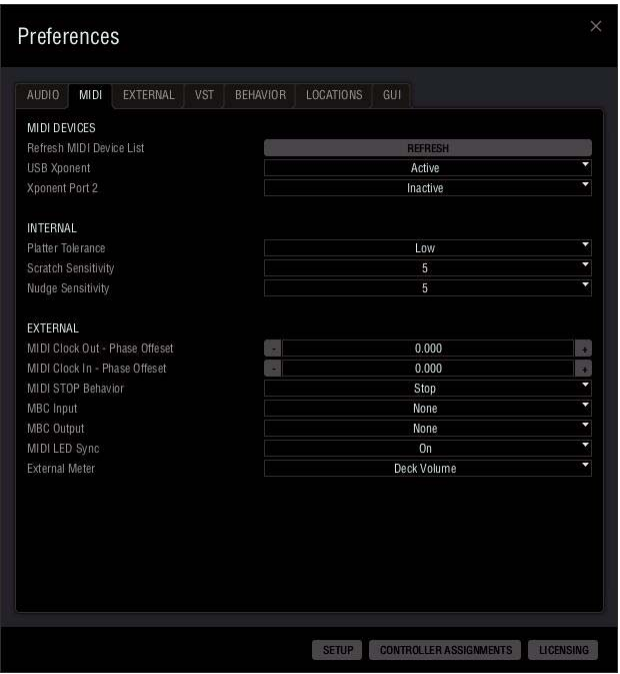

#### *Préférences MIDI*

Cette page répertorie les options qui déterminent le mode de contrôle MIDI du logiciel Torq.

## Périphériques MIDI

Cette liste répertorie tous les périphériques MIDI actuellement reconnus par Torq. Chaque périphérique est indiqué avec son nom et suivi d'une case à cocher qui active ou désactive le périphérique.

Si vous souhaitez utiliser un périphérique pour contrôler Torq, sélectionnez Actif dans le menu déroulant correspondant. Sélectionnez Inactif pour tout contrôleur que vous ne souhaitez pas utiliser avec Torq.

Cette section de la page de préférences MIDI comporte les options suivantes :

#### Actualiser la liste des périphériques MIDI

Lorsque vous cliquez sur ce bouton, Torq détectera tous les contrôleurs MIDI qualifiés qui ont été correctement installés et connectés à votre ordinateur. Un message d'avertissement s'affichera à l'écran et vous serez invité à confirmer la procédure de détection. Une fois la détection achevée, Torq réactualisera la liste des périphériques MIDI disponibles.

## Interne

## Tolérance du plateau

Ce paramètre vous permet d'étalonner Torq pour l'utilisation de divers plateaux motorisés MIDI compatibles. Ce paramètre aide le programme à atteindre le niveau de précision exigé par le matériel.

Les choix disponibles vont de basse à très haute. Par exemple, lorsque vous utilisez un Numark NS7, optez plutôt pour une tolérance basse. Avec un Denon S3700, adoptez une tolérance haute.

## Sensibilité du scratch

Cette option vous permet de configurer la vitesse à laquelle une platine répond aux messages envoyés depuis un contrôleur MIDI. Elle est conçue pour les contrôleurs qui déplacent la forme d'onde en avant et en arrière, en général ceux munis d'une roue de défilement. Des valeurs élevées accélèrent le temps de réponse des platines et les valeurs basses réduisent ce temps de réponse.

## *Ce paramètre n'a aucun effet sur le contrôle externe des vinyles ou CD.*

Les contrôleurs MIDI pour DJ avec des platines auront un comportement différent en ce qui concerne le scratch et le nudge. Certains ne contrôlent que le nudge et d'autres, comme le M-Audio Xponent, contrôlent à la fois le nudge et le scratch. Reportez-vous au guide de l'utilisateur du produit pour savoir si votre platine peut ou non envoyer des notes MIDI et des données CC. Si oui, vous pouvez affecter la note Midi et les commandes CC de chaque platine à l'affichage de la forme d'onde principale sous Torq, en appliquant la procédure décrite dans la section [« Repère rapide » à la page 144.](#page-148-0)

Si votre platine peut uniquement envoyer des données CC, et non des données de note MIDI (la platine n'est pas sensible au toucher), alors vous ne pouvez contrôler que le nudge. Affectez la sortie MIDI CC de la platine pour contrôler l'affichage de la forme d'onde principale dans Torq à l'aide de la fonction MIDI Learn.

*Reportez-vous au [Chapitre 14, « Contrôle externe et MIDI »](#page-139-0) pour en savoir plus sur MIDI Learn.*ei

## Sensibilité du nudge

Ce paramètre vous permet de déterminer la sensibilité de Torq au nudge ou la manière de caler le tempo et la phase d'une platine avec l'autre. Par défaut, la valeur de ce paramètre est sur 5. Si vous augmentez cette valeur, les platines déplacent les pistes plus rapidement. Inversement, si vous la réduisez, les pistes sont déplacées plus progressivement.

# Externe

## Entrée/sortie MIDI Clock - Décalage de phase

Ces deux paramètres permettent d'ajuster la synchronisation entre Torq et les périphériques MIDI externes. Si Torq suit l'horloge MIDI Clock d'un périphérique externe, utilisez l'option Entrée MIDI Clock - Décalage de phase pour aligner Torq. Si Torq transmet des données d'horloge MIDI Clock à un périphérique externe, utilisez l'option Sortie MIDI Clock - Décalage de phase pour aligner le périphérique MIDI sur Torq.

## Comportement MIDI Stop

Cette préférence détermine comment Torq réagit lorsqu'il reçoit une commande MIDI Stop depuis un périphérique externe.

STOP (par défaut) : lorsqu'il est réglé sur Stop, Torq arrêtera les platines et les samples dès réception de la commande MIDI Stop.

Paramètre d'inertie : lorsqu'il est réglé sur le paramètre d'inertie, Torq continuera à jouer et ignorera la commande MIDI Stop et le set du DJ se poursuivra après l'arrêt du périphérique externe.

*Maintenir la touche Maj enfoncée tout en cliquant sur le bouton Envoyer le temps fort MBC de la barre d'outils de Torq enverra une commande MIDI Stop qui arrêtera toutes les platines.*

## MBC (MIDI Beat Clock)

Le tempo maître de Torq peut être asservi à un périphérique externe qui transmet un signal MIDI Beat Clock (MBC). Dans un tel cas, le tempo maître, qui contrôle tous les aspects de Torq (le sampleur et les platines synchronisées), suivra l'horloge MBC.

Torq peut aussi transmettre son tempo maître en tant que signal MBC vers un autre équipement MIDI de façon à le synchroniser avec Torq. Les périphériques externes (boîtes à rythmes, groovebox, synthés, etc.) capables de recevoir des données d'horloge MIDI Clock suivront le tempo maître de Torq. Consultez la documentation de votre matériel pour en savoir plus sur ses capacités MIDI Clock.

Afin d'exploiter ces fonctions MBC, vous devrez disposer d'une interface MIDI connectée à votre ordinateur. Certains des produits DJ de M-Audio, tels que Xponent, possèdent une interface MIDI intégrée. Si vous ne disposez pas d'une interface M-Audio sur votre produit (ou que vous les utilisez déjà pour des connexions à d'autres dispositifs), vous devrez en ajouter une à votre ordinateur, telle que l'interface M-Audio UNO USB MIDI. Vous pourrez accéder au catalogue complet des interfaces MIDI de M-Audio sur notre site Web à l'adresse www.avid.com/fr.

## Applications pour MBC

Voici quelques-uns des applications possibles pour MIDI Beat Clock.

## Boîte à rythmes externe

La dance music est ce qu'elle est grâce à la batterie. Vous pouvez injecter toujours plus de dance dans vos sets DJ en ajoutant à la volée des couches de vos propres rythmes avec une boîte à rythmes externe. Ajoutez des grosses caisses et des charlestons. Doublez une caisse claire avec un battement de mains. Créez des breaks de batterie là où il n'y avait rien. Il suffit d'asservir la boîte à rythmes à Torq à l'aide de l'horloge MBC et elle suivra le rythme imposé par le tempo maître même si vous modifiez celui-ci.

#### Synthé/séquenceur externe

Les rythmes sont faciles à ajouter, mais vous avez peut-être envie d'aller encore plus loin et d'ajouter vos propres parties de synthé dans vos mix. De nouvelles lignes de basse. Des effets sonores. Des patterns rapides de séquenceur. Asservissez le séquenceur externe à Torq et vous serez paré.

#### Permutation des DJ

Si vous êtes au milieu d'un set Torq et qu'un autre DJ est prêt à jouer après vous, vous pouvez transmettre le tempo maître vers ce DJ et ainsi lui permettre de synchroniser son ordinateur sur le vôtre pour créer des transitions synchrones entre DJ. Si vous êtes le premier DJ, réglez votre ordinateur de façon à ce qu'il émette un MBC sortant et désignez la dernière platine utilisée en tant que platine maîtresse. Si vous êtes le DJ suivant, réglez votre ordinateur pour qu'il reçoive le MBC et alignez votre tempo maître sur celui utilisé par le DJ qui vous a précédé. Votre ordinateur est désormais synchronisé avec celui de l'autre DJ. Si vous êtes le deuxième DJ, vous devriez aussi régler votre préférence de MIDI Stop sur le paramètre d'inertie pour vous assurer que Torq ne s'arrête pas quand le premier DJ actionnera Stop sur son système.

#### Double DJ

Si un DJ peut synchroniser le début de son set avec la fin de celui du DJ précédent, pourquoi ne pas les synchroniser sur l'ensemble des deux sets ? En partageant le MBC entre deux ordinateurs équipés de Torq, deux DJ peuvent se synchroniser et produire un mixage à 4 platines de pure folie.

#### Torq et ReWire

La compatibilité ReWire de Torq lui permet d'être lancé avec d'autres applications telles qu'Ableton Live sur un même ordinateur. L'horloge MIDI Clock vous permettra de synchroniser les deux applications entre deux ordinateurs. Vous ne pourrez pas transmettre d'audio depuis Torq vers l'autre application sans des raccords d'interface audio supplémentaires, mais vous pouvez au moins obtenir des deux programmes qu'ils tournent en synchro l'un avec l'autre. Ainsi, l'ajout de clips dans Live ou de pistes dans Torq permettent une seule et unique interprétation synchronisée entre deux ordinateurs.

## Configuration de l'entrée MBC

#### Pour asservir le tempo maître de Torq à un périphérique MIDI externe :

1 Connectez la sortie MIDI du périphérique externe à un port d'entrée MIDI de votre ordinateur.

2 Dans les préférences MIDI de Torq, sélectionnez le port d'entrée MIDI indiqué ci-dessus comme l'entrée MBC. Fermez la fenêtre des Préférences.

3 Cliquez sur le bouton AUTO depuis la barre d'outils de Torq pour désactiver la sélection automatique de la platine maîtresse. Le tempo maître de Torq tourne indépendamment jusqu'à réception d'informations MIDI Beat Clock.

4 Activez la transmission d'informations MIDI Beat Clock dans votre périphérique externe. Pour connaître la procédure appropriée, reportez-vous au guide de l'utilisateur de votre produit.

5 Démarrez le périphérique externe (probablement en appuyant sur Lecture ou Exécution).

6 Le tempo maître de Torq change pour correspondre au tempo du périphérique externe. Les témoins de tempo maître visibles dans la barre d'outils de Torq, se synchroniseront également avec le périphérique externe.

## Configuration de la sortie MBC

### Pour asservir un périphérique MIDI externe à Torq :

1 Connectez une sortie MIDI de votre ordinateur à l'entrée MIDI du périphérique MIDI externe.

2 Dans les préférences MIDI de Torq, sélectionnez un port de sortie MIDI en tant que sortie MBC puis fermez les Préférences. L'indicateur de sortie MIDI virera au rouge.

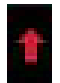

#### *Indicateur de sortie MIDI*

3 Sur votre périphérique MIDI externe, activez la réception des informations MIDI Beat Clock. Reportez-vous au guide de l'utilisateur du produit pour de plus amples instructions.

4 Sur certains périphériques externes, vous devrez basculer en mode Veille de façon à ce qu'ils attendent les informations MIDI Beat Clock avant de démarrer. Vous devrez peut-être appuyer sur Lecture ou Exécution, reportez-vous au guide de l'utilisateur du produit pour en savoir plus.

5 Dans Torq, activez la sélection automatique de la platine maîtresse en cliquant sur le bouton AUTO de la barre d'outils ou sélectionnez manuellement une platine maîtresse en cliquant sur son bouton maître. Torq transmettra des informations d'horloge MIDI au tempo indiqué par l'affichage de tempo maître dans la barre d'outils, mais les périphériques externes ne démarreront pas.

6 Pour démarrer, les périphériques externes doivent recevoir de Torq une commande MIDI Start. Pour ce faire, cliquez sur l'icône Envoyer le temps fort MBC (le point d'exclamation) située à droite de l'indicateur MBC, dans la barre d'outils de Torq. Lorsque vous cliquez sur ce bouton, il vire provisoirement au blanc, Torq attend le temps fort de la musique en cours de lecture.

#### *Icône Envoyer le temps fort MBC*

Lorsque le temps fort intervient, Torq transmet la commande MIDI Start et le périphérique externe commence à jouer. Les témoins de tempo maître commencent aussi à poursuivre, indiquant la position actuelle dans une mesure.

## Synchronisation des LED MIDI

Lorsque ce paramètre est activé (réglage par défaut), les boutons de votre contrôleur MIDI clignoteront en rythme avec la musique afin de représenter visuellement le tempo actuel d'une platine spécifique. Par exemple, si vous utilisez un Torq Xponent de M-Audio, les boutons du côté gauche du contrôleur clignoteront en rythme avec la platine associée, tandis que les boutons du côté droit clignoteront en rythme avec la platine pilotée par le côté droit du contrôleur.

## VU-mètre externe

Ce paramètre détermine le signal qui sera répercuté dans le VU-mètre de votre contrôleur matériel. Par exemple, sur un Torq Xponent avec l'option de volume de la platine sélectionnée (par défaut), le côté gauche du VU-mètre reflétera le niveau des platines pilotées par le côté gauche du VU-mètre, tandis que le côté droit reflétera le niveau des platines contrôlées par le côté droit du VU-mètre.

Lorsque vous basculez ce paramètre sur volume maître, le VU-mètre affichera uniquement le signal envoyé par la sortie du mixeur. Si l'on prend Torq Xponent à titre d'exemple, les deux VU-mètres travailleront à l'unisson pour refléter les deux côtés du signal stéréo issu du mixeur.

# Préférences externes

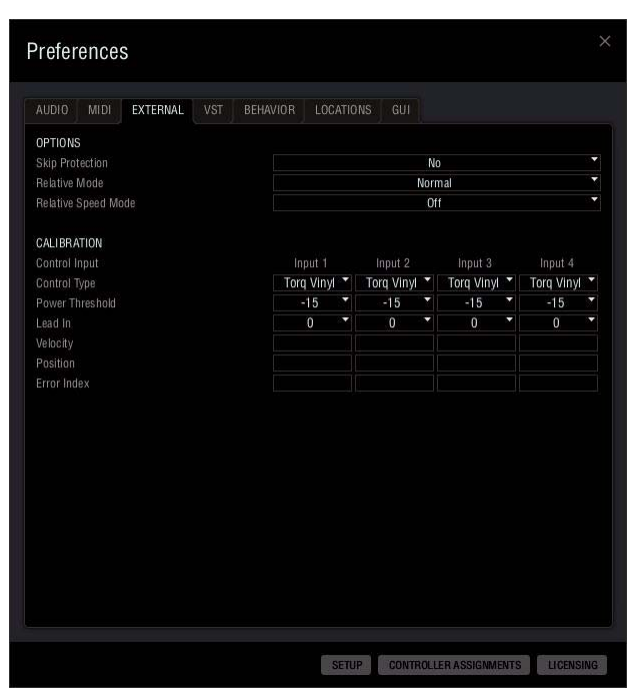

*Préférences externes*

Cette page de préférences répertorie les options de configuration et d'étalonnage de Torq utilisables avec des vinyles ou CD de contrôle lorsqu'une platine est basculée en mode de contrôle externe.

*Vous trouverez d'autres instructions d'étalonnage dans la section [« Repère rapide » à la page 137](#page-141-0).* ei

# **Options**

## Protection contre les sauts

Lorsque cette option est activée, Torq poursuivra la lecture de la musique même en cas de saut de l'aiguille sur le disque. Son fonctionnement est comparable au mode relatif (la position de l'aiguille sera ignorée après le saut), mais la lecture n'est pas interrompue lorsque l'aiguille n'est plus en contact avec le vinyle de contrôle. Auquel cas, le morceau continuera d'être lu pendant une demi-seconde environ. Si l'aiguille retouche le vinyle dans ce délai, vous n'entendrez même pas la musique s'arrêter.

*Si le bras de lecture se détache totalement du disque, la musique sera interrompue.* 

#### <span id="page-123-0"></span>Bouton Protection contre les sauts

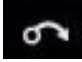

#### *Protection contre les sauts*

La protection contre les sauts peut également être activée et désactivée en cliquant sur le bouton Protection contre les sauts de la barre d'outils de Torq.

## Mode Relatif

Les options suivantes déterminent comment les platines réagissent à la position de l'aiguille lorsqu'elles sont basculées en mode relatif.

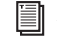

*Reportez-vous à la section [« Repère rapide » à la page 138](#page-142-0) pour en savoir plus sur le comportement des platines en mode relatif.*

#### Normal

Il s'agit du mode par défaut, Torq ignore la position de lecture du vinyle ou CD de contrôle. Dans ce mode, seules la direction et la vitesse de la source de contrôle sont contrôlées.

#### Angle de rotation absolu

Sélectionner cette option active automatiquement le mode Angle de rotation absolu dès qu'une platine est passée du mode absolu au mode relatif en cliquant sur le bouton ABS d'une platine Torq.

*Reportez-vous à la section [« Repère rapide » à la page 139](#page-143-0) pour en savoir plus.* 圍

#### Mode Vitesse relative

Ces options déterminent si les platines Torq sont automatiquement basculées en mode Vitesse relative lorsqu'elles sont pilotées par un contrôleur externe.

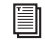

*Reportez-vous à la section [« Repère rapide » à la page 140](#page-144-0) pour en savoir plus sur le comportement des platines en mode relatif.*

#### **Off**

Il s'agit du paramètre par défaut, les platines ne sont pas automatiquement basculées en mode Vitesse relative lorsqu'elles sont pilotées par un contrôleur externe.

#### Automatic

Ce paramètre bascule automatiquement les platines en mode Vitesse relative dès qu'elles sont pilotées par un contrôleur externe.

## **Étalonnage**

Les paramètres de cette catégorie configurent chacune des paires d'entrée de Torq pour l'utilisation de vinyles ou CD de contrôle. Vous pouvez utiliser les vinyles de contrôle Torq ou certaines versions des disques de contrôle Ms Pinky.

# Type de contrôle (Gen1, Gen2, Gen3, Torq Vinyl, Torq CD)

Ce menu déroulant vous permet de sélectionner la source de contrôle, vinyle ou CD, à utiliser pour chaque platine. Pour utiliser le vinyle ou CD de contrôle Torq, sélectionnez respectivement vinyle Torq ou CD Torq. Gen1, Gen2 et Gen3 correspondent aux générations 1, 2 et 3 des disques Ms Pinky.

## Seuil de puissance

Ce paramètre définit le seuil de signal requis pour garantir le fonctionnement du contrôle externe. Si ce réglage est trop faible, certains sons captés par la platine disque peuvent être interprétés par erreur comme des signaux de contrôle. Si ce réglage est trop élevé, la platine ne répondra pas aux signaux de contrôle externe à des vitesses basses. Ce paramètre doit être réglé aussi bas que possible sans introduire d'anomalies.

*Reportez-vous à la section [« Repère rapide » à la page 137](#page-141-0) pour en savoir plus.*ei

# Entrée Lead

Tout DJ expérimenté sait que jouer ou scratcher des disques peut les endommager irrémédiablement. Si l'aiguille est particulièrement lourde ou si vous scratchez un même endroit à répétition, les sillons du disque finissent par s'user et la qualité du son s'en trouve amoindrie. Cela arrive généralement au début des disques. C'est ce que les DJ appellent un « cue burn ».

Sur les disques traditionnels, un cue burn n'était pas un problème négligeable, puisque le rendu sonore était assez désastreux. Lorsque vous utilisez des disques de contrôle comme les vinyles de Torq, un cue burn devient un problème autrement plus grave. Le problème survient notamment lorsque vous utilisez systématiquement les deux mêmes disques pour jouer chaque morceau de votre set. En outre, Torq ne sera pas en mesure de suivre le mouvement d'une section de vinyle endommagée par un cue burn. Si vous utilisez le mode absolu, chaque morceau commence au même endroit sur le disque (au début). Préparer et scratcher constamment au niveau de cette zone finit par attaquer sérieusement les sillons du vinyle de Torq.

Lorsque vous utilisez des disques traditionnels, l'identification d'un cue burn n'est pas très difficile, vous l'entendez. Le disque donne l'impression d'être terriblement sale (comme s'il avait été passé au papier de verre). Toutefois, quand vous utilisez un vinyle de Torq, vous n'entendrez pas le cue burn car Torq joue toujours des fichiers audionumériques parfaits. Au lieu de perdre en qualité quand votre disque commence à s'user, vous constaterez que la capacité de Torq à suivre les disques de contrôle est remise en cause. Le problème survient généralement au début de chaque morceau, la musique donne l'impression de sauter au hasard. La raison est simple, Torq est incapable de déterminer l'emplacement correct car le signal émanant des disques de contrôle est endommagé.

Donc, au lieu de perdre en qualité quand votre disque commence à s'user, vous constaterez que la capacité de Torq à suivre les disques de contrôle est remise en cause. Le problème survient généralement au début de chaque morceau, la musique donne l'impression de sauter au hasard. La raison est simple, Torq est incapable de déterminer l'emplacement correct car le signal émanant des disques de contrôle est endommagé.

La solution habituelle consiste à retourner le disque sur l'autre face ou, si c'est déjà fait, à jeter le disque et vous en procurer un nouveau. Toutefois, utiliser l'option Entrée Lead dans les Préférences rallonge la durée de vie de vos disques de contrôle.

Par défaut, l'Entrée Lead est réglée sur 0, ce qui déclenche la lecture de la musique à partir du début du disque. En réglant l'Entrée Lead sur 1, la musique attend une rotation supplémentaire avant de démarrer. Ainsi, quand le début d'un disque commence à être abîmé, augmentez la valeur de l'Entrée Lead d'un incrément. Lorsque le nouvel emplacement est lui aussi brûlé, augmentez de nouveau l'Entrée Lead. Une fois que vous avez brûlé les deux faces du disque avec une Entrée Lead réglée sur 5, vous devrez remplacer le disque.

# Vélocité

Cette rangée de cases illustre les valeurs de vélocité actuelles pour chaque platine. La valeur renseigne à la fois la vitesse et le sens de lecture. Quand la vélocité est à 0, le disque ou le CD est arrêté (ou bien l'aiguille n'est plus en contact avec le disque). Si la valeur est 1,0, cela signifie que le vinyle tourne à une vitesse normale (avec les vinyles de contrôle Torq, cela revient à une lecture de 33 1/3 tours/minute sur la platine disque). Quand la valeur est -1,0, cela signifie que le disque ou le CD tourne à l'envers à une vitesse normale (33 1/3 tours/minute). Lorsque vous manipulez le disque ou CD manuellement ou avec l'ajustement de hauteur, l'affichage de vélocité se modifie immédiatement pour refléter les mouvements.

*Reportez-vous à la section [« Repère rapide » à la page 137](#page-141-0) pour en savoir plus.* 目

# Position

Cette rangée de cases indique le nombre que Torq utilise pour calculer la position de lecture à partir du fichier audio chargé dans la platine. Quand le disque ou le CD est en cours de lecture, cette valeur augmente ; elle diminue si le disque ou le CD est joué à l'envers Vous remarquerez également que cette valeur sautera chaque fois que vous soulevez l'aiguille du disque et que vous la placez à un autre endroit (c'est ce qu'on appelle le « needle drop »). C'est ce qui permet à Torq de lire un morceau exactement comme s'il était pressé sur le vinyle ou le CD de contrôle.

*Reportez-vous à la section [« Repère rapide » à la page 137](#page-141-0) pour en savoir plus.* ei

## Indice d'erreur

Cette rangée de cases indique un nombre généralement compris entre 0,15 et 1,50, ce qui est parfaitement normal. Si le nombre est supérieur à 2,0, il devient rouge, indiquant qu'il y a trop de bruit dans le signal audio pour que Torq puisse suivre correctement la position et la vélocité.

*Reportez-vous à la section [« Repère rapide » à la page 142](#page-146-0) pour en savoir plus.*

# Préférences VST

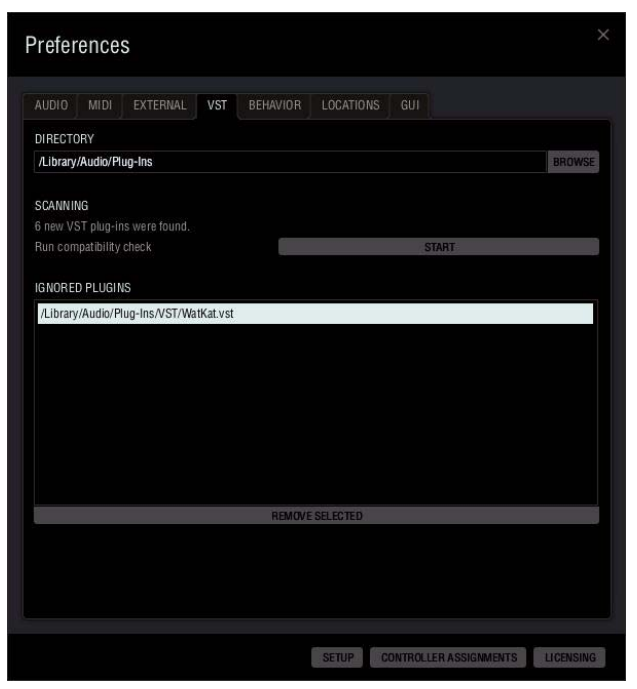

#### *Préférences VST*

La page des préférences VST vous permet de gérer vos plug-ins VST.

# Répertoire

Cette option vous permet de définir manuellement l'emplacement du dossier VST utilisé par Torq. Lorsque vous cliquez sur le bouton de navigation situé à gauche de la page, une nouvelle fenêtre s'affiche qui vous permet de naviguer jusqu'à l'emplacement du répertoire VST. Une fois que vous l'avez localisé, cliquez sur le répertoire en question puis sur Ouvrir (Mac) ou OK (Windows). L'emplacement du répertoire sera renseigné dans le champ dédié, à gauche du bouton de navigation.

## Recherche

Une fois votre répertoire VST sélectionné, cette section vous indiquera combien de nouveaux plug-ins VST ont été identifiés à cet emplacement. Cliquez sur le bouton Démarrer pour que Torq analyse le fichier à la recherche de plug-ins compatibles. Au cours de l'analyse, la fenêtre de détection des plug-ins s'ouvrira pour indiquer le plug-in actuellement en cours d'analyse ainsi que la progression de l'opération de détection.

Vous pouvez contrôler la procédure de détection en appuyant à tout moment sur les boutons correspondants pour sauter ou ignorer certains plug-ins.

## Plug-ins ignorés

Cette section répertorie les plug-ins ignorés par Torq, qu'il s'agisse de plug-ins non pris en charge ou ignorés manuellement au cours de l'opération de détection. Si vous souhaitez renouveler l'analyse de l'un ou l'autre plug-in, sélectionnez-le dans la liste puis cliquez sur Supprimer les plug-ins sélectionnés. Le plug-in concerné sera supprimé de la liste. Cliquez sur le bouton Démarrer sous Recherche pour lancer l'analyse.

# Préférences de comportement

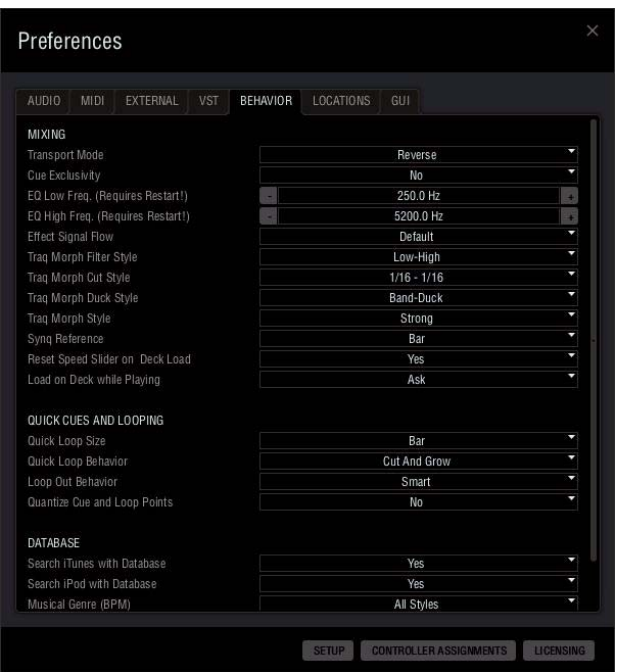

#### *Préférences de comportement*

Cette page permet de définir les limites de certaines fonctions, comme indiqué ci-dessous :

## Mixage

#### Mode Transport

Utilisez cette option pour inverser la direction des boutons de positionnement et d'avance des platines. Par défaut, cette option est réglée sur Normal. Dans ce mode, le morceau avance d'une phase lorsque vous cliquez sur bouton de positionnement de gauche et recule lorsque vous cliquez sur celui de droite. En mode normal, les boutons d'avance de droite et de gauche permettent respectivement d'avancer et de reculer la piste.

Régler cette option sur Inverser inverse la direction de ces boutons. Le morceau recule d'une phase lorsque vous cliquez sur bouton de positionnement de gauche et avance lorsque vous cliquez sur celui de droite. En mode normal, les boutons d'avance de droite et de gauche permettent respectivement de reculer et d'avancer la piste.

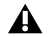

*Basculer en mode d'inversion ne modifiera pas les descriptions des info-bulles ni les noms des boutons de positionnement et d'avance indiqués en bas de l'interface de Torq.* 

## Exclusivité du retour

Cette option contrôle le comportement des boutons de retour pour toutes les platines.

Quand cette option est désactivée (réglage par défaut), vous pouvez pré-écouter plusieurs canaux à la fois. Ces sources de retour sont mixées et écoutées simultanément dans votre casque. Avec chaque canal ajouté au mix de retour, le volume global du bus de retour sera atténué de 3 dB de façon à éviter l'écrêtage.

Lorsque cette option est activée, une pression sur le bouton de retour d'un canal désengagera le bouton de retour de l'autre canal. Cela garantira que vous n'entendez jamais qu'une seul source audio dans votre casque à un moment donné.

## Basses fréquences EQ

Cette valeur détermine le point de filtrage entre les plages de basses et moyennes fréquences pour les commandes d'égaliseur de toutes les platines. La valeur par défaut est 250,0 Hz.

## Hautes fréquences EQ

Cette valeur détermine le point de filtrage entre les plages de hautes et moyennes fréquences pour les commandes d'égaliseur de toutes les platines. La valeur par défaut est 5200,0 Hz.

## Continuité du signal de l'effet

Si vous sélectionnez l'option Chaîne, Torq configure automatiquement des chaînes d'effets, comme indiquées aux sections [« Repère rapide » à la page 76](#page-80-0) et [« Repère rapide » à la page 77.](#page-81-0)

## Style de filtre Traq Morph

Ce paramètre détermine le plage de fréquences utilisé par l'algorithme Fréquence Traq Morph.

#### Bas - Haut

Ce mode place un filtre passe-haut sur la platine source et un filtre passe-bas sur la seconde platine. Les deux filtres sont réglés sur la même fréquence de coupure afin de couvrir toute la plage de fréquences disponible. Cependant, la fréquence de coupure est modifiée selon la position du crossfader.

#### Méd

Ce paramètre place un filtre passe-médium sur la platine source ainsi qu'un filtre coupe-médium sur la seconde platine. Ce mode décrit une caractéristique de bande moyenne avec une fréquence centrale de 1 kHz coupée depuis la platine source et transférée à la seconde platine. La largeur de la bande moyenne est définie par le crossfader.

## Style de coupe Traq Morph

## 1/8 - 1/8 (par défaut)

Ce paramètre exécute des coupes entre les morceaux au rythme d'1/8 e de mesure (croche). La platine source est audible sur le premier 1/8 e de mesure tandis que l'autre platine est audible sur le second 1/8 e de mesure, aussi appelé contre-temps.

## $1/16 - 3/16$

Ce paramètre exécute des coupes entre les morceaux au rythme d'1/16 e de mesure (double croche). La platine source est audible sur le premier 1/16 e de mesure de chaque temps tandis que l'autre platine est audible sur les trois 16 e de mesure suivants.

## $1/6 - 16$

Ce paramètre exécute des coupes entre les morceaux au rythme d'1/16 e de mesure. La différence consiste en l'alternance des signaux. La platine source est audible sur les premier et troisième 1/16 e de mesure de chaque temps tandis que l'autre platine est audible sur les deuxième et quatrième 1/16 e de mesure de chaque temps. Ce paramètre convient tout particulièrement au mixage de morceaux rapides, comme la Trance ou le Drum n' Bass.

*L'algorithme de coupe Traq Morph et mode Triolet*

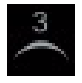

*Bouton Mode Triolet*

Cliquer sur le bouton Mode Triolet depuis la barre d'outils Torq active le mode Triolet, lequel applique un effet de syncope ou de shuffle à toutes les fonctions temporelles ou rythmiques. Le mode Triolet est très utile pour introduire davantage de syncope dans vos mixages. Lorsque vous utilisez l'algorithme de coupe Traq Morph, cliquer sur le bouton Mode Triolet depuis la barre d'outils Torq bascule la rythmique des paramètres « 1/8 - 1/8 » et « 1/16 - 3/16 » «  $1/16$  -  $1/16$  » sur «  $1/8$  T -  $1/8$  T », «  $1/16$  T -  $3/16$  T » et «  $1/16$  T -  $1/16$  T », même si les nouveaux paramètres ne figurent pas dans la liste des choix disponibles dans les préférences du Style de coupe Traq Morph.

## Style de ducking Traq Morph

#### Bande - Ducking (par défaut)

Lorsque le crossfader est déplacé d'une platine à l'autre, Torq identifie la fréquence la plus élevée du second morceau et atténue progressivement la même fréquence sur le premier morceau. Mettons par exemple que vous ayez des morceaux en lecture sur les platines B et C. Le crossfader est réglé sur la platine B et la fréquence la plus élevée du signal émanant de la platine C se monte à 240 Hz. Dans ce cas précis, la fréquence du morceau de la platine C sera progressivement abaissée à 240 Hz tandis que le crossfader est déplacé vers la platine C.

#### **Standard**

Ce paramètre atténue le volume de la première platine sur toute la plage de fréquences tandis que le crossfader est déplacé vers la seconde platine.

#### Style de Traq Morph

#### Fort (par défaut)

Le paramètre Fort applique un filtre de 24 dB sur une platine. Le rendu audio est plus fort et la modulation du morphing améliorée.

#### Doux

Ce paramètre est plus subtil. Il n'augmente pas le volume ni n'exagère la modulation du morphing.

## Référence Synq

Cette option détermine la puissance ou résolution de la synchronisation utilisée dans Torq d'après les options répertoriées ci-dessous.

#### Mesure (par défaut)

Si cette option est sélectionnée, Torq aligne une platine synchronisée sur le tempo et le temps fort de l'autre platine ou du tempo maître. Toute tentative d'ajuster l'alignement du morceau conduira Torq à forcer la resynchronisation des pistes avec leurs temps forts alignés (les lignes épaisses des grilles de phase seront systématiquement alignées les unes avec les autres).

## Rythme

Si cette option est sélectionnée, Torq fera correspondre une platine synchronisée au tempo et au rythme de l'autre platine ou du tempo maître sans considération des temps forts dans les grilles de phase. Toute tentative de réaligner la platine synchronisée aura pour résultat que Torq forcera le morceau à revenir dans l'alignement sur le temps le plus proche (les lignes épaisses des grilles de phase peuvent ne pas être alignées les unes avec les autres).

#### Tempo

Si cette option est sélectionnée, Torq ajuste uniquement le tempo d'une platine synchronisée avec l'autre platine ou avec le tempo maître. Lorsque vous appuyez sur Lecture sur la platine, Torq ne force pas l'alignement du morceau. Il vous reviendra, en tant que DJ, de démarrer la musique au bon moment et d'en conserver l'alignement.

#### *Bouton Référence Synq*

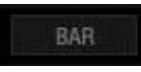

#### *Bouton Référence Synq*

La référence de synchronisation peut également être modifiée en cliquant sur le bouton Référence Synq depuis la barre d'outils de Torq. Cliquez sur ce bouton pour parcourir les modes Mesure, Temps et Tempo.

## Réinitialisation du curseur de vitesse lors du chargement de la platine

Ces options déterminent comment Torq se comporte lorsqu'un nouveau morceau est chargé dans la platine.

#### Oui

Il s'agit de l'option par défaut, Torq réinitialise la vitesse d'une platine à 0 % (tempo d'origine) chaque fois qu'un nouveau morceau est chargé.

#### Non

Lorsque cette option est sélectionnée, Torq conserve la position du curseur de vitesse après avoir chargé un nouveau morceau. C'est le mode le plus adapté lorsque vous utilisez le MIDI pour contrôler les curseurs de vitesse car la position du curseur à l'écran est synchronisée avec celle du curseur MIDI.

## Chargement de la platine en cours de lecture

Ces options déterminent comment Torq réagira si vous tentez de charger un morceau sur une platine déjà en cours de lecture.

#### Demander (par défaut)

Lorsque cette option est sélectionnée, Torq vous invitera toujours à confirmer le chargement d'un morceau sur une platine déjà en cours de lecture.

#### Activer

Sélectionnez cette option pour charger un morceau sur une platine déjà en cours de lecture.

#### Désactiver

Cette option vous empêche de charger un morceau sur une platine déjà en cours de lecture.

## Repères et boucles rapides

Les options de cette section contrôlent la création et le comportement des repères et boucles rapides.

*Reportez-vous aux sections [« Repère rapide » à la page 41](#page-45-0) et [« Repère rapide » à la page 42](#page-46-0) pour en savoir plus sur les repères et les boucles rapides.*

## Taille de la boucle rapide

Cette option modifie la façon dont les boutons de boucle rapide fonctionnent.

#### Mesure (par défaut)

Lorsque cette option est sélectionnée, vos boucles rapides sont créées au format d'une, deux, quatre ou huit mesures.

#### **Temps**

Lorsque cette option est sélectionnée, vos boucles rapides sont créées au format d'une, deux, quatre ou huit temps.

## Comportement de la boucle rapide

Cette option détermine le comportement des boutons de boucle rapide après activation d'une boucle rapide.

#### Couper et développer (par défaut)

Lorsque cette option est sélectionnée, chaque clic sur un bouton Repère rapide raccourcit de moitié la longueur de la boucle actuelle. Par conséquent, si vous appuyez sur le bouton 2 pour créer une boucle de 2 mesures, une nouvelle pression sur le bouton 2 réduit la longueur de boucle à 1 mesure. En appuyant à nouveau sur le bouton 2, vous réduirez la longueur de boucle à une demi-mesure (2 temps). Vous pouvez continuer à appuyer sur le bouton 2 encore et toujours de sorte que la boucle devienne de plus en plus courte au point où vous n'entendrez plus qu'un son très aigu. Si vous maintenez la touche MAJ enfoncée tout en appuyant sur le bouton de boucle rapide, la boucle double de taille. Il n'y a aucune limite à la taille de la boucle, autre que la durée totale du morceau.

Cette fonctionnalité peut aussi être utilisée avec l'option Taille de la boucle rapide réglée sur Temps.

#### Direct

Ce mode s'apparente aux fonctions de boucles sur certains lecteurs CD pour DJ. Après avoir créé votre boucle en appuyant sur l'un des boutons de boucle rapide, vous pouvez les utiliser pour diviser la longueur de la boucle par leur valeur. Par exemple, en appuyant sur le bouton 1, vous créerez une boucle d'une mesure. Si vous appuyez ensuite sur le bouton 2, vous obtiendrez une boucle d'une demi-mesure (2 temps), puisque 1 divisé par 2 donne 1/2. Si vous appuyez sur le bouton 4, la boucle fait un temps de long (1 mesure divisée par 4, c'est un quart de mesure, soit un temps). Si vous appuyez à nouveau sur 1, la boucle revient à sa dimension initiale (1 divisé par 1, c'est toujours 1). En appuyant sur 2, vous capturez une boucle de 2 temps. En appuyant sur 8, vous réduisez la boucle à une longueur d'une double croche (2 temps divisés par 8 égalent un quart de temps, soit une double croche).

## Comportement de sortie de boucle

Cette option détermine la précision des marqueurs de sortie de boucle rapportée à la position de départ de la boucle.

## Double-croche (par défaut)

Lorsque cette option est sélectionnée, Torq placera le marqueur de sortie de boucle sur une position quantisée à la double croche et rapportée à la position du marqueur de départ de boucle. Dans ce mode, vous pouvez créer des boucles qui sont autant de multiples de doubles croches de longueur. Par exemple, vous pouvez créer une boucle de 16 doubles croches de long (1 mesure). Vous pouvez créer des boucles longues de deux mesures, d'une mesure et demie, d'une demi-mesure (2 temps), etc. Vous pouvez aussi créer des boucles de longueur impaire, comme 15 doubles croches. Ces boucles donneront l'impression d'être désynchronisées, car elles n'ont pas des durées égales.

#### Intelligent

Cette option vous évite de créer accidentellement des boucles de longueur impaire, boucles que vous pouvez produire à l'aide de l'option Double-croche. Dans ce mode, Torq impose la longueur de chaque boucle. La boucle reste ainsi parfaitement synchronisée avec le musique.

Le mode Intelligent vous permet également de créer des boucles de la longueur d'une double croche puis de les rallonger par incrément de deux. Par conséquent, vous pouvez obtenir les longueurs de boucles suivantes : 1/16 e de mesure, 1/8 e de mesure, 1/4 de mesure, 1/2 mesure (2 temps), 1 mesure, 2 mesures, 4 mesures, 8 mesures, 16 mesures, etc.

## Quantisation des points de repère et de boucle

Les options suivantes déterminent si la position des boucles et des repères rapides sera quantisée à la double croche la plus proche.

*L'activation de la quantisation ne change pas la position des points de boucle ou des repères rapides qui ont déjà été placés sur un morceau. Elle s'applique uniquement la création de nouveau repères rapides ou boucles.*

#### Non (par défaut)

Cette option sélectionnée, Torq ne quantisera pas la position des boucles et des repères rapides lorsqu'ils sont créés. Vous avez ainsi la possibilité de définir cette position comme vous l'entendez.

**Oui** 

Cette option force la quantisation des boucles et repères rapides à la double croche la plus proche dès qu'ils sont créés. Cela peut vous aider à garantir que les repères rapides et les boucles se positionnent bien sur le temps lors de leur création à la volée.

*Bouton de quantisation des points de boucle et de repère rapide*

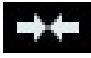

*Bouton de quantisation des points de boucle et de repère rapide*

Vous pouvez aussi activer et désactiver cette fonctionnalité en cliquant sur le bouton de quantisation des points de boucle et de repère rapide depuis la barre d'outils de Torq.

## Base de données

Les options suivantes déterminent comment la base de données de Torq traitera vos fichiers audio.

## Chercher dans iTunes avec la Base de données

Si iTunes est installé sur votre ordinateur, activer cette option intégrera votre bibliothèque iTunes à la base de données de Torq. Les morceaux de votre bibliothèque iTunes seront instantanément accessibles dans Torq, ainsi que les autres dossiers ajoutés à la base de données. Si cette option est désactivée, vous devrez sélectionner manuellement la bibliothèque iTunes depuis la fenêtre de navigation pour afficher son contenu.

## Chercher dans l'iPod avec la Base de données

Lorsque cette option est activée, les bibliothèques des iPods connectés (à l'exception des iPod Shuffle, iPod Touch et iPhone) seront intégrées à la base de données et disponibles à la recherche et à l'accès instantanés. Si cette option est désactivée, vous devrez sélectionner manuellement la bibliothèque iPod depuis la fenêtre de navigation pour afficher son contenu.

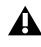

*Torq diffuse la musique directement depuis l'iPod. Ne déconnectez pas l'iPod tant qu'une musique de sa bibliothèque est en cours de lecture.*

## Genre musical (BPM)

Torq tente de déterminer le tempo et la phase d'un morceau lorsque vous le chargez sur une platine. Paramétrer un ordinateur pour qu'il « écoute » le tempo d'un morceau tient autant de l'art que de la science. Cette option intervient là où la science a échoué.

Dans le menu du style de détection rythmique, vous trouverez une liste de plusieurs styles musicaux/genres. En choisissant l'un des styles, vous indiquerez à Torq de modifier son algorithme d'analyse pour toutes les analyses ultérieures. Sélectionner un style correspondant contribuera énormément à la fiabilité de la détection du rythme de Torq.

Par exemple, si vous avez sélectionné House et tenté d'analyser un groupe de pistes de Drum & Bass, l'analyse proposera un tempo incorrect (il sera trop lent). Réglez cette préférence sur Drum & Bass et analysez de nouveau les fichiers concernés. Le bon tempo sera désormais détecté pour ces fichiers.

## Limite de détection du rythme

Vous pouvez affiner plus avant la détection du rythme en réglant vos propres limites hautes et basses pour les BPM. Une fois ces limites paramétrées, Torq s'assurera que tous les BPM analysés soient dans la plage de tempo indiquée.

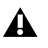

*Que vous ayez ou non indiqué vos propres limites supérieures et inférieures de BPM, le style de détection du rythme est automatiquement basculé sur personnalisé.*

# Préférences d'emplacements

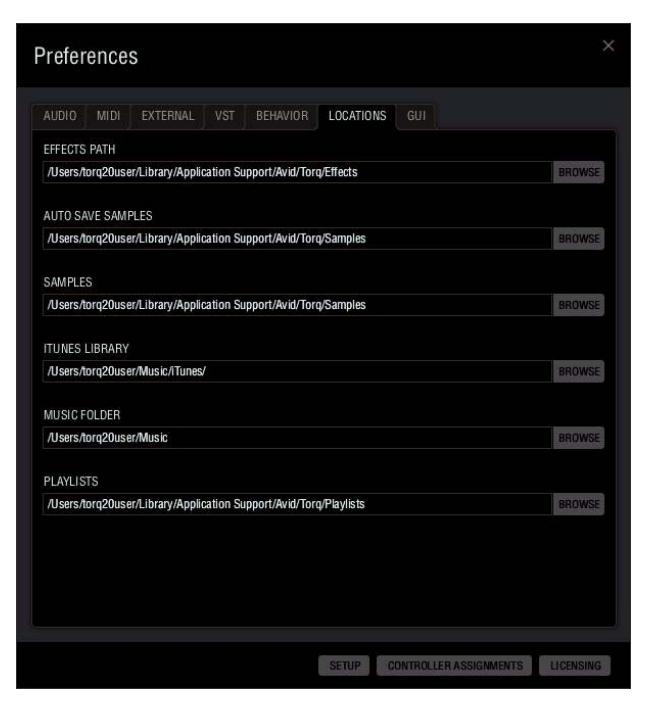

*Préférences d'emplacements*

Cette page répertorie l'emplacement des divers dossiers systèmes et applications utilisés par Torq. Si ces emplacements sont incorrects ou si vous avez déplacé l'un de ces fichiers, Torq vous permet de réinitialiser le chemin d'accès du fichier en cliquant sur le bouton de navigation puis en accédant à l'emplacement souhaité.

# Préférences de l'interface graphique

Les options de cette page déterminent l'habillage visuel de l'interface Torq.

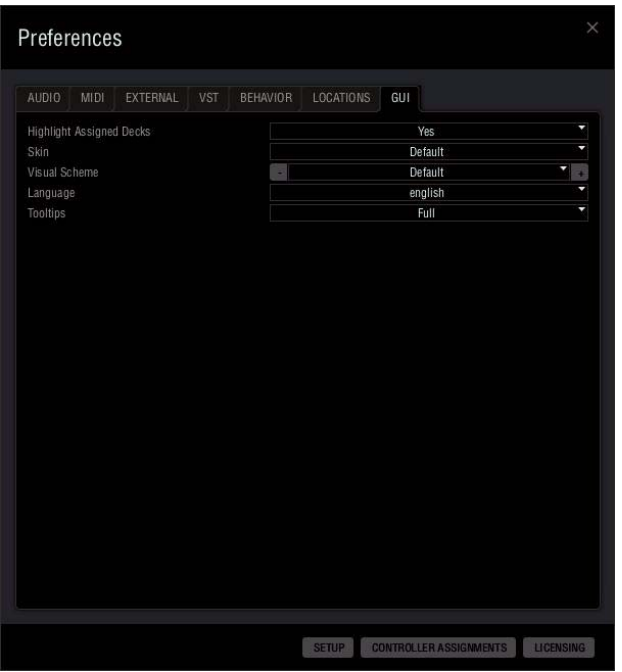

*Préférences de l'interface graphique*

## Surbrillance des platines assignées

Lorsque cette option est activée (réglage par défaut), le bord des platines sélectionnées apparaîtra dans un cadre coloré. Les platines Torq affectées au côté gauche du contrôleur matériel qualifié sont surlignées en vert et les platines affectées au côté droit sont surlignées en violet. Si une platine est surlignée en rouge, elle est pilotée par les deux côtés de votre contrôleur matériel.

*Reportez-vous à la section [« Repère rapide » à la page 34](#page-38-0) pour en savoir plus.*

## Apparence

Cette option vous permet de sélectionner un habillage, ou une apparence, pour Torq.

## Thème visuel

Ces options vous permettent de sélectionner divers thèmes de couleur pour l'interface Torq.

## Langue

Ces options vous permettent de sélectionner la langue utilisée dans toute l'interface Torq. Une fois la langue paramétrée, vous devrez redémarrer le logiciel Torq pour appliquer les modifications.

# Info-bulles

Si vous passez votre souris sur une commande dans Torq, une petite info-bulle décrivant la fonction de la commande apparaît en bas de l'interface. De plus, quand vous déplacez un bouton ou un curseur avec la souris, une info-bulle s'affiche, indiquant la nouvelle valeur du bouton ou du curseur. Cette option choisit le niveau de détail des info-bulles.

## Intégral (par défaut)

Si cette option est sélectionnée, toutes les info-bulles sont affichées, que vous passiez votre souris sur une commande ou que vous l'actionniez.

## Réglage

Si cette option est sélectionnée, les seules info-bulles qui apparaissent sont celles montrant les ajustements apportés à un bouton rotatif ou à un curseur. Les info-bulles normales visibles quand la souris survole une commande seront masquées.

## Aucune

Ce paramètre désactive toutes les info-bulles.

# <span id="page-137-0"></span>Chapitre 13 : ReWire

Torq est unique en cela qu'il peut fonctionner comme esclave ReWire. ReWire est une technologie créée par Propellerhead qui permet à deux applications audio différentes ou plus de partager de l'audio et des données MIDI. Ce système est composé d'un hôte ReWire unique, comme Pro Tools ou Ableton Live, et de multiples esclaves ReWire. Les esclaves envoient leurs sorties audio vers l'hôte et vous pouvez ainsi mixer, égaliser et raffiner l'audio à l'aide des outils intégrés à l'application hôte. De plus, l'hôte et les esclaves partageront tous les informations de transport et de temporisation, ce qui permet à de multiples applications logicielles de fonctionner comme un appareil unique.

## Pour exécuter une session ReWire de Torq :

1 Démarrez l'application hôte ReWire. Il peut s'agir d'Ableton Live, de Pro Tools M-Powered, ou de n'importe quelle autre application capable d'héberger une session ReWire.

2 Lancez Torq. Comme Torq est lancé en deuxième, il basculera automatiquement en mode esclave ReWire.

3 Pour pouvoir entendre Torq, vous devez sélectionner Torq comme source pour les canaux audio dans l'application hôte. Dans Live, il suffit de sélectionner Torq dans la boîte supérieure de la bande E/S de canaux. Vous devez également régler le Monitoring sur In pour permettre à l'audio provenant de Torq de passer dans Live. Dans Pro Tools, sélectionnez ou créez une piste auxiliaire, puis désignez le plug-in d'instrument stéréo ReWire (Torq) dans l'emplacement d'effet supérieur.

# Master Tempo

Puisque Torq est l'esclave ReWire, le tempo maître est déterminé par le tempo et la timeline de l'hôte ReWire. Vous pouvez ainsi synchroniser à l'hôte une ou plusieurs platines : pour ce faire, cliquez sur leur bouton Sync. Les morceaux que vous jouerez sur une platine synchronisée dans Torq seront alors verrouillés sur l'exécution du programme hôte, même si vous modifiez le tempo hôte en cours de lecture.

# Routage audio

Lorsque vous utilisez simultanément deux programmes via ReWire, les signaux audio produits par Torq seront acheminés sur les canaux audio de l'hôte ReWire. Vous pouvez ainsi continuer à traiter les sorties de Torq avec les effets de l'application hôte. Vous pouvez enregistrer la sortie de Torq dans l'application pour l'ajouter à vos productions. Vous pouvez également jouer des instruments virtuels en temps réel depuis l'application hôte et créer vos propres lignes de percussions, de basse et autres boucles dans l'hôte, qui peuvent être superposées à la musique que vous jouez dans Torq.

Lorsque Torq est utilisé avec une interface audio classique, vous pouvez attribuer différents canaux de sortie de Torq aux sorties de l'interface audio (voir la section [« Préférences audio » à la page 107](#page-111-0) au chapitre Préférences de Torq). Quand vous utilisez ReWire, ces mêmes sorties audio sont disponibles depuis l'application hôte.

## Mode Mixeur interne

Si vous basculez Torq en mode Mixeur externe, vous constaterez que les canaux ReWire 1 et 2 portent le signal de la platine A tandis que les canaux 3 et 4 portent le signal de la platine B ; les canaux 5 et 6 porteront quant à eux le signal de la platine C, et les canaux 7 et 8 celui de la platine D. Le signal audio issu du sampleur de Torq est acheminé sur les canaux 9 et 10.

## Mode Mixeur externe

Lorsque vous utilisez le mode Mixeur interne, les canaux 1 et 2 porteront le signal de sortie principale (depuis le mixeur) tandis que les canaux 3 et 4 achemineront le signal PFL/Casque. Vous pouvez ainsi créer votre propre chemin de monitoring ou de mixage dans l'application hôte, selon vos préférences.

# <span id="page-139-0"></span>Chapitre 14 : Contrôle externe et MIDI

L'une des fonctions les plus remarquables de Torq relève de sa capacité à utiliser des sources externes pour contrôler la lecture de vos fichiers musicaux. Vous pouvez ainsi utiliser les vinyles ou CD de contrôle de Torq, entre autres matériels qualifiés, pour vivre une expérience de DJing comparable à la grande tradition des platines disques et CD. Torq vous permet aussi d'utiliser un périphérique MIDI externe pour contrôler pratiquement toutes les fonctions de l'application.

Le système fonctionne à l'aide de vinyles et CD de contrôle comportant des signaux de contrôle spéciaux. Ces signaux sont émis depuis vos platines disques et/ou lecteurs CD et acheminés jusqu'à une interface audio professionnelle munie de quatre entrées (avec préamplis phono sur chaque entrée si vous utilisez des platines disques) telle que l'interface Conectiv de M-Audio. Torq reçoit ces signaux audio et utilise les informations encodées pour contrôler la lecture des platines.

*Reportez-vous à l'[Annexe B, « Système de contrôle vinyle de Torq »](#page-159-0) pour en avoir plus sur l'utilisation des vinyles de contrôle avec Torq.*

# Contrôle externe

Cette section décrit la configuration des matériels externes qualifiés, comme les platines disques ou lecteurs CD, pour piloter Torq à l'aide des vinyles et CD de contrôle pris en charge.

*Rendez-vous sur www.avid.com/torqFAQ pour consulter la liste actualisée des matériels qualifiés et des*  EI *disques de contrôle pris en charge.*

# Activation du contrôle vinyle/CD

Avant de pouvoir piloter Torq avec votre matériel externe, vous devrez connecter celui-ci et activer le contrôle vinyle et CD, comme décrit ci-dessous.

#### Pour activer le contrôle vinyle ou CD :

1 Connectez les sorties de votre première platine vinyle ou lecteur CD aux entrées 1/2 de votre interface audio. Si l'interface dispose d'un commutateur de sélection Ligne/Phono, assurez-vous de le régler sur Phono si vous utilisez des platines ou sur Ligne si vous utilisez des lecteurs CD (ou des platines avec préamplis intégrés).

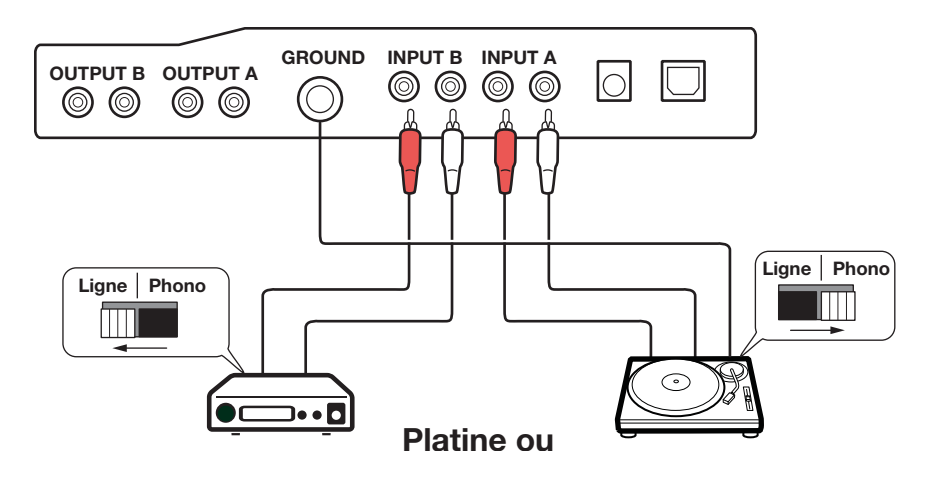

2 Connectez les sorties de votre deuxième platine vinyle ou lecteur CD aux entrées 3/4 de votre interface audio. Vous devrez également régler son sélecteur d'entrée comme décrit ci-dessus.

3 Ouvrez les Préférences de Torq et sélectionnez l'onglet Audio.

#### *Onglet des préférences audio*

4 Assurez-vous que votre interface audio est sélectionnée dans le menu déroulant Périphérique audio.

- 5 Cliquez sur le menu déroulant Entrée de contrôle A et sélectionnez entrée 1 -- entrée 2.
- 6 Cliquez sur le menu déroulant Entrée de contrôle B et sélectionnez entrée 3 -- entrée 4.
- 7 Cliquez sur le menu déroulant Entrée de contrôle C et sélectionnez entrée 1 -- entrée 2.
- 8 Cliquez sur le menu déroulant Entrée de contrôle D et sélectionnez entrée 3 -- entrée 4.

9 L'étape suivante nécessite que vous sélectionniez le type des signaux de contrôle que vous utiliserez avec chaque platine. Si vous utilisez les vinyles de contrôle Torq, sélectionnez vinyle Torq dans Type de contrôle. Si vous utilisez les CD de contrôle Torq, sélectionnez Torq CD dans Type de contrôle. Cette sélection étant indépendante pour chaque platine, vous pouvez utiliser n'importe quelle combinaison de contrôle vinyle et CD.

*Si vous souhaitez utiliser des disques vinyles de Ms Pinky Interdimensional Wrecked System pour contrôler Torq, sélectionnez Gen1, Gen2 ou Gen3 selon la génération à laquelle appartient votre disque.* 

10 Fermez la fenêtre Préférences.

11 Sélectionnez l'entrée de contrôle appropriée pour chaque platine depuis son menu déroulant Mode Platine respectif. Entrée de contrôle 1 pour la platine A, Entrée de contrôle 2 pour la platine B, Entrée de contrôle 3 pour la platine C et Entrée de contrôle 4 pour la platine D.

12 Cliquez sur le bouton Contrôle de chaque platine pour activer le contrôle externe. La lecture des platines est désormais contrôlée par les signaux de contrôle entrants que vous avez sélectionnés.

#### *Bouton Contrôle*

*Reportez-vous à la section [« Préférences audio » à la page 107](#page-111-0) pour en savoir plus sur les préférences audio de Torq.*

# <span id="page-141-0"></span>Étalonnage du contrôle externe

On parle parfois de vinyle numérique pour décrire les systèmes de contrôle vinyle comme celui utilisé dans Torq, mais il s'agit en réalité d'un système analogique. Des données sont encodes sur les vinyles et CD de contrôle Torq. Ces données sont transférées à Torq par des moyens analogiques, via les entrées de votre interface audio.

Pour cette raison, le système de contrôle est sujet à certaines variables environnementales et physiques qui peuvent influencer les résultats. Le système est très robuste et compense beaucoup de ces facteurs, permettant une grande variété dans les équipements avec une réponse de contrôle identique. L'équipement dont vous disposez déjà (platines disques, cartouches, aiguilles de lecture, lecteurs de CD, etc.) est donc probablement suffisant pour faire office de système de contrôle externe pour Torq.

Avid a soigneusement testé le système de contrôle avec une grande variété d'équipements de divers fabricants, mais toutes les combinaisons possibles n'ont pas pu être testées. Il est possible, mais peu probable, que des composants de votre configuration DJ posent des problèmes et empêchent le système de contrôle de fonctionner correctement. Auquel cas, consultez en premier lieu les affichages d'étalonnage du contrôle de l'onglet Contrôle externe des Préférences pour diagnostiquer le problème.

# Type de contrôle

Si le système de contrôle externe est activé mais ne semble pas fonctionner, commencez par vérifier les paramètres du Type de contrôle pour chaque platine. Si un Type de contrôle inapproprié est sélectionné, Torq ne réagit pas de façon correcte aux signaux de contrôle. Une fois ces paramètres vérifiés, vous pouvez poursuivre le diagnostic du problème.

# Vélocité et position

Lorsque le système de contrôle externe fonctionne correctement, il délivre trois éléments d'information vitaux aux platines Torq : la vitesse et la direction du vinyle ou CD de contrôle ainsi que la position actuelle sur le disque ou CD. Ces valeurs sont répercutées dans Torq, comme indiqué ci-dessous.

# Vélocité

Le relevé de vélocité est un nombre qui indique tant la vitesse que le sens de lecture. Quand la vélocité est à 0, le disque ou le CD est arrêté (ou bien l'aiguille n'est plus en contact avec le disque). Si la valeur est 1,0, cela signifie que le vinyle tourne à une vitesse normale (avec les vinyles de contrôle Torq, cela revient à une lecture de 33 1/3 tours/minute sur la platine disque). Quand la valeur est -1,0, cela signifie que le disque ou le CD tourne à l'envers à une vitesse normale (33 1/3 tours/minute). Lorsque vous manipulez le disque ou CD manuellement ou avec l'ajustement de hauteur, l'affichage de vélocité se modifie immédiatement pour refléter les mouvements.

## Position

Le relevé de position indique un nombre que Torq utilise pour calculer la position de lecture à partir du fichier audio chargé dans la platine. Quand le disque ou le CD est en cours de lecture, ce nombre augmente. Il diminuera si le disque ou le CD est joué à l'envers. Vous remarquerez également que cette valeur sautera chaque fois que vous soulevez l'aiguille du disque et que vous la placez à un autre endroit (c'est ce qu'on appelle le « needle drop »). C'est ce qui permet à Torq de lire un morceau exactement comme s'il était appliqué sur le vinyle ou le CD de contrôle.

# Mode absolu

Il s'agit du style de commande par défaut en mode standard et il est indiqué par l'icône ABS là où se trouvait auparavant le bouton Lecture/Pause sur les platines. Le mode absolu signifie que Torq suit la position de la source de contrôle externe. C'est surtout manifeste lorsque vous utilisez les vinyles de contrôle, vous pouvez soulever l'aiguille et la placer à d'autres endroits sur le disque et les platines de Torq suivront cette position. Si vous placez l'aiguille au début du disque (ou que vous revenez en arrière au début d'une plage sur le CD de contrôle), le morceau chargé dans la platine reprendra également au début.

Ce mode est évidemment celui qui reproduira la sensation d'utiliser des CD et des disques vinyles de la façon la plus réaliste. Vous pourrez également contrôler la position de lecture à partir de vos platines disques ou lecteurs CD sans avoir à interagir avec l'interface Torq.

# <span id="page-142-0"></span>Mode Relatif

Le mode relatif ignorera la position de lecture sur le vinyle ou CD de contrôle. Torq ne prendra en compte que la direction et la vitesse de la source de contrôle. Pour activer le mode relatif sur une platine, cliquez sur le bouton ABS (mode absolu) pour afficher l'icône REL et le mode relatif est désormais actif (cliquez à nouveau sur ce bouton pour repasser en mode absolu).

Vous constaterez maintenant que placer l'aiguille à divers endroits sur le disque n'a pas d'effet sur la musique. La lecture reprend à partir du point où elle s'est arrêtée dès que l'aiguille touche à nouveau le disque.

Bien que la position de lecture du vinyle ou CD de contrôle n'affecte pas la position du morceau sur la platine, la vitesse et la direction de la source de contrôle continueront à être déterminantes. Vous pouvez modifier la vitesse de lecture à l'aide des ajusteurs de hauteur de vos platines disques ou lecteurs CD et la vitesse de lecture de la platine suivra. Vous pouvez également scratcher de façon normale. Autre avantage, si l'aiguille saute un passage pendant le scratch, vous ne perdrez pas le son que vous utilisez. Vous pouvez continuer à scratcher au même endroit du fichier audio même si l'aiguille fait des sauts.

Il n'y aura pas de changement audible dans la lecture de la musique quand vous passez sur une platine du mode absolu au mode relatif, mais il est possible que la position de lecture saute à une position inconnue quand vous repassez du mode relatif au mode absolu. L'explication est simple : lorsque vous utilisez les fonctions du mode relatif, la position de lecture de la platine et l'emplacement réel de la source de contrôle peuvent se désynchroniser (par exemple, si vous bouclez le morceau sur la platine, le morceau n'avancera plus mais l'emplacement de la source de contrôle continuera à avancer). Quand vous repassez en mode absolu, Torq saute immédiatement à la position indiquée par la source de contrôle, même s'il s'agit d'une position située au-delà de la fin du morceau. Pour cette raison, soyez extrêmement attentif lorsque vous revenez en mode absolu. Ne le faites que si, (1) vous savez que l'emplacement du morceau et la source de contrôle sont toujours synchronisés, et (2) vous coupez le son d'une platine avant de changer de mode, afin d'éviter tout saut audible par votre public.

# <span id="page-143-0"></span>Angle de rotation absolu (ARA)

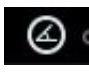

#### *Bouton ARA*

Lorsque vous scratchez sur un disque classique, où la musique est intégrée au vinyle lui-même, vous pouvez être sûr d'une chose : le son que vous souhaitez scratcher sera toujours au même emplacement. En d'autres termes, la position d'un son, ou son hit-point, est absolue. Tant que l'aiguille ne saute pas sur une position avant ou après cet emplacement, ou sur un groove physique différent, le son sera joué chaque fois que la rotation du disque fait passer l'aiguille sur cet emplacement.

D'un autre côté, lorsque vous utilisez un logiciel de DJing, la position du hit-point est susceptible de changer pour diverses raisons. C'est parfois un véritable défi de localiser la position du son, rapportée à celle du vinyle. En mode relatif, par exemple, relever l'aiguille interrompra la lecture et figera la position du morceau alors que le vinyle poursuit sa rotation. Lorsque l'aiguille est reposée sur le vinyle, le morceau reprend la lecture depuis sa position antérieure, même si le vinyle a pivoté d'un certain nombre de degrés.

Régler le paramètre de mode relatif sur Angle de rotation absolu (voir [« Bouton Protection contre les sauts » à la](#page-123-0)  [page 119\)](#page-123-0) ou cliquer sur le bouton ARA verrouille le hit-point sur la position de l'aiguille au sein d'une rotation de la platine. Le son correct sera donc joué chaque fois que le hit-point passe sous l'aiguille.

#### Pour activer le mode Angle de rotation absolu :

1 Cliquez sur le bouton Activer ARA depuis la barre d'outils pour activer le mode Angle de rotation absolu.

2 Identifiez un son approprié ou hit-point dans le morceau et observez la manière dont il tombe exactement sur la ligne de position actuelle dans l'affichage de la forme d'onde.

3 Définissez un point Repère rapide à cet endroit.

4 Collez un morceau d'adhésif sur l'étiquette du disque, à hauteur de l'aiguille. Lorsque l'adhésif est à hauteur de l'aiguille, le point Repère rapide devrait également s'aligner avec la ligne de position actuelle.

5 Commencez la lecture et scratchez plusieurs fois la piste au niveau du hit-point.

6 Arrêtez de scratcher et vérifiez l'alignement du point Repère rapide avec la ligne de position actuelle, et celui de l'adhésif avec l'aiguille. Tous devraient être alignés.

7 Relevez l'aiguille du disque.

- 8 Tournez le disque vers l'avant, de 90 ou 180 degrés.
- 9 Reposez l'aiguille et tournez le disque pour réaligner l'aiguille avec l'adhésif.

Le hit-point et l'aiguille sont de nouveau alignés, vos repères et vos sons resteront liés les uns aux autres.
## Mode Vitesse relative

Pour activer le mode Vitesse relative, réglez la préférence du mode Vitesse relative sur automatique (voir [« Mode](#page-123-0)  [Vitesse relative » à la page 119](#page-123-0)).

Lorsque vous contrôlez plusieurs platines avec une platine disque ou CD, le mode Vitesse relative vous permet d'utiliser le curseur de vitesse de votre matériel pour régler la vitesse d'un morceau puis de basculer sur le contrôle d'une autre platine sans que le tempo du deuxième morceau ne saute pour concorder avec la position du curseur ou le réglage de tempo. Au lieu de quoi le tempo du morceau reste constant ; en revanche, le curseur de tempo de la platine continuera de réagir au mouvement du curseur de tempo du contrôleur externe. De fait, la position actuelle du curseur de vitesse interne de Torq est indexée à celle du curseur de vitesse externe (ou au réglage de hauteur) de votre matériel, même s'ils ne correspondent pas.

## Augmentation de la plage d'un curseur de vitesse matériel

Un autre avantage du mode Vitesse relative, c'est qu'il permet de porter la plage de votre curseur de vitesse matériel au-delà des valeurs de +8 % et -8 %.

Par exemple, si vous jouez un morceau enregistré à 100 BPM, l'ajustement maximal que vous pourriez obtenir sur une platine classique serait de 8 %, dans l'une ou l'autre direction : en l'occurrence, 108 BPM (+8 %) ou 92 BPM (-8 %). En revanche, en mode Vitesse relative, vous pouvez continuer d'ajuster le tempo par incréments successifs de +/- 8 %, comme indiqué ci-dessous.

#### Pour augmenter la plage d'un curseur de vitesse matériel :

- 1 Réglez votre curseur de vitesse matériel à 0 %.
- 2 Chargez un morceau sur une platine, basculez-la sur contrôle externe et démarrez la lecture du morceau.

3 Augmentez ou abaissez le tempo de 8 % puis cliquez sur le bouton d'activation du contrôle externe de la platine. La platine quitte alors le mode de contrôle externe.

4 Réinitialisez le curseur de vitesse de votre matériel à 0 % puis cliquez sur le bouton d'activation du contrôle externe de la platine. La platine est maintenant sous contrôle externe.

5 Renouvelez au besoin les étapes 3 et 4 et appliquez les valeurs de votre choix.

Comme vous le constatez, la plage réelle du curseur de vitesse matériel s'est étirée au-delà de la plage habituelle des 8 %.

## Alignement des BPM

Comment le DJ doit-il s'y prendre lorsqu'il dispose d'une seule platine disque ? C'est un peu différent du mode standard, surtout parce qu'il convient d'utiliser les curseurs de vitesse à l'écran pour aligner les tempos plutôt que les curseurs de hauteur sur votre platine disque ou votre lecteur CD.

#### Essayez :

1 Cliquez sur Vinyle sur une platine et démarrez la source de contrôle externe.

2 Tandis que le morceau est joué, déplacez le curseur de vitesse sur l'écran de la platine.

3 Bien sûr, la vitesse de lecture du morceau change, exactement comme si vous déplaciez le curseur de hauteur sur la platine disque ou le lecteur CD.

Il s'agit d'utiliser les commandes à l'écran pour une bonne raison : le contrôle externe peut passer à volonté d'une platine à l'autre. Chaque fois que vous faites cela, vous souhaiterez que les platines conservent leur tempo antérieur. Si le tempo d'une platine variait lorsque vous basculez sur contrôle externe, le mix se retrouverait complètement désynchronisé.

C'est pourquoi la vitesse du vinyle ou CD de contrôle doit rester constante. Torq adaptera la vitesse de lecture aux contraintes imposées par le réglage des curseurs de vitesse des platines. Si vous modifiez la vitesse de la source de contrôle, vous observerez que les platines changent brutalement de vitesse chaque fois que vous basculez sur contrôle externe.

Cette configuration présente malgré tout un avantage, vous pouvez exploiter la fonction de beatmatching automatique de Torq ! Au lieu de déplacer manuellement le curseur de vitesse à l'écran avec la souris ou la commande MIDI, vous pouvez simplement cliquer sur le bouton Sync des platines et son curseur de vitesse sera déplacé pour correspondre au tempo de l'autre platine. Cliquez à nouveau sur le bouton Sync pour l'arrêter, et la platine conservera la vitesse appropriée en attendant le signal de contrôle externe. Vous n'avez plus qu'à démarrer la musique au bon moment et conserver son alignement pendant le mix grâce au contrôle externe. Le processus de préparation de la piste suivante est alors considérablement accéléré.

## Protection contre le dépassement

Comme il n'y a que 12 minutes environ de signal de contrôle utilisable sur chaque face des vinyles de contrôle ou sur chaque plage du CD, il est possible que le morceau que vous contrôlez dépasse la longueur du signal de contrôle disponible sur le disque ou CD. Cette situation se rencontre très souvent lorsque vous utilisez le mode relatif, puisque la position de l'aiguille ou du CD peut être à mi-chemin lorsque vous démarrez le morceau suivant.

Afin d'éviter que la musique s'arrête brutalement si le signal de contrôle s'arrête sur le disque ou le CD, la protection contre le dépassement de Torq désactive le contrôle externe lorsque le disque ou CD atteint les 30 dernières secondes du signal. Dans ce cas de figure, la forme d'onde du morceau commence à clignoter en jaune et le morceau sur la platine continue de jouer. Vous serez en mesure de soulever l'aiguille du disque et de la replacer au début sans que Torq arrête la musique (c'est aussi valable pour le CD, vous pouvez sauter au début de la plage sans interrompre la musique). Une fois que Torq lit quelques secondes de signal à partir du nouvel emplacement, il réengage le contrôle externe, ce qui vous permet de recommencer le scratch et les autres manipulations normales.

*Si vous êtes en mode absolu quand les 30 dernières secondes de signal sont atteintes, Torq passera automatiquement en mode relatif lorsqu'il enclenche la protection contre le dépassement. La platine reste en mode relatif après que vous avez réinitialisé le disque ou le CD, évitant ainsi que la musique saute vers un emplacement inattendu lorsque le contrôle externe est à nouveau activé.*

## Résolution des problèmes de lecture

*Lorsque vous basculez une platine sur le mode de contrôle externe et utilisez la carte son intégrée d'un ordinateur portable, Torq utilisera le son capté par le microphone interne comme source de contrôle. La valeur BPM et le réglage de vitesse changent alors de manière aléatoire et occasionnent des erreurs.*

#### Sens de lecture inversé

Si vous constatez que Torq répond à l'envers aux vinyles ou CD de contrôle, examinez le relevé de vélocité. Si le nombre indiqué est négatif lorsque la source de contrôle joue vers l'avant, cela peut signifier que les câbles audio reliant la platine disque ou le lecteur CD à votre interface sont à l'envers. Permutez les prises droite et gauche situées à l'arrière de l'interface audio et le problème devrait être résolu.

#### Position de lecture erratique

Si Torq semble faire des sauts à des emplacements aléatoires dans le morceau pendant la lecture, examinez le relevé de position. Cette valeur devrait augmenter rapidement pendant la lecture de la source de contrôle. Si la valeur présente des variations irrégulières, c'est probablement que les disques de contrôle sont abîmés (ce qui est normal après une utilisation prolongée). Le problème peut également résulter d'une mauvaise séparation stéréo dans l'aiguille de la platine disque ou du préampli, un problème qu'on rencontre fréquemment avec les aiguilles plutôt anciennes. Pour y remédier, remplacez le disque, votre aiguille ou achetez l'une des aiguilles/cartouches recommandées à la fin de ce guide.

#### Seuil de puissance (contrôle des valeurs de vélocité irrégulières)

Le platine disque est un appareil très sensible. De très légères vibrations peuvent être amplifiées en un son audible. C'est ce qui se produit lorsque vous passez un disque. La musique enregistrée dans le disque fait vibrer l'aiguille et ces vibrations sont converties en audio. Le problème avec les platines disques, c'est qu'elles ne peuvent pas distinguer une vibration volontaire causée par le sillon enregistré d'une vibration involontaire émanant du corps de la platine. Par exemple, si vous donnez un coup sur la table sur laquelle se trouve la platine disque, ce choc est transféré à la platine jusqu'à l'aiguille et converti en son.

La conséquence sur le système de contrôle externe, c'est que les vibrations et d'autres bruits intempestifs peuvent contaminer les signaux de contrôle lus sur les disques. Auquel cas le bruit peut de temps à autre dérouter Torq et l'empêcher de suivre l'enregistrement.

Pour lisser ce problème, Torq dispose d'un paramètre appelé Seuil de puissance avec différents réglages de niveau. L'idée consiste à définir cette valeur au-dessus de tout bruit externe de sorte que Torq se concentre exclusivement sur les signaux de contrôle plus élevés émanant des disques.

#### Pour définir le seuil de puissance :

1 Ouvrez les Préférences de contrôle externe et activez le contrôle externe.

2 Placez l'aiguille de votre platine disque sur le vinyle de contrôle, mais laissez la platine disque arrêtée.

3 Abaissez le seuil de puissance à -40 et lisez le relevé de vélocité sur la platine.

4 Si la vélocité indique des valeurs aléatoires même lorsque la platine disque est arrêtée, c'est que le seuil de puissance est trop bas. Torq capte du bruit et l'interprète comme un signal de contrôle.

5 Augmentez le seuil de puissance de 5 dB et examinez à nouveau le relevé de vélocité. Si vous observez toujours des valeurs de vélocité aléatoires, relevez le seuil de puissance de 5 dB supplémentaires.

6 Finalement, vous arriverez à un stade où le relevé de vélocité indiquera 0.00. C'est le réglage optimal pour le seuil de puissance.

*Si vous êtes dans un environnement bruyant qui ne comporte pas de bonne isolation physique pour les platines disques (afin d'éviter que des vibrations externes soient captées par l'aiguille), il se peut que vous deviez davantage augmenter le seuil de puissance afin de filtrer le bruit supplémentaire présent dans la pièce.*

#### Indice d'erreur

Si vous avez vérifié les connexions de votre câble audio et remplacé les aiguilles de votre platine disque et que vous rencontrez toujours des problèmes, accédez à l'onglet Externe des Préférences de Torq (voir [« Préférences externes »](#page-122-0)  [à la page 118\)](#page-122-0) et consultez les relevés d'Indice d'erreur Cette rangée de cases indique un nombre généralement compris entre 0,15 et 1,50, ce qui est parfaitement normal. Si le nombre est supérieur à 2,0, il devient rouge, indiquant qu'il y a trop de bruit dans le signal audio pour que Torq puisse suivre correctement la position et la vélocité. Essayez de nettoyer le disque à l'aide d'un systme de nettoyage de vinyle de haute qualité. Trop d'impuretés sur le disque peuvent occasionner des erreurs dans le processus de suivi.

Un indice d'erreur élevé peut également résulter de l'usure du vinyle de contrôle. Chaque fois qu'un disque est joué, il est légèrement abîmé, surtout si le poids de suivi de l'aiguille est important. Après une utilisation répétée, le signal de contrôle peut devenir distordu et illisible. Retournez simplement le vinyle de contrôle sur l'autre face, ou achetez un disque de remplacement sur la boutique en ligne M-Audio (www.m-audio.com).

Si le niveau de sortie de votre aiguille/cartouche est trop bas, cela peut entraîner des relevés d'indice d'erreur élevés. Essayez de remplacer votre aiguille/cartouche par l'un des modèles recommandés sur notre site Web, à l'adresse www.avid.com/torqFAQ.

*Reportez-vous à la section [« Attention, fragile » à la page 157](#page-161-0) pour en savoir plus sur la résolution des problèmes de lecture.*

## Contrôle MIDI

Torq permet le contrôle MIDI pour pratiquement tous les boutons, boutons rotatifs et curseurs de l'interface. Puisque MIDI est un protocole commun partagé par tous les types d'équipements musicaux, vous pouvez utiliser pratiquement n'importe quel matériel capable de générer une note MIDI ou des messages CC pour contrôler Torq et il n'est pas nécessaire qu'il s'agisse de contrôleurs spécialisés pour les DJ. Vous aurez ainsi l'occasion d'expérimenter divers modes de contrôle, comme l'utilisation d'un Trigger Finger de M-Audio pour contrôler les samples ou un clavier M-Audio Axiom 25 pour contrôler les effets et la hauteur.

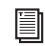

*Rendez-vous sur le site d'assistance M-Audio à l'adresse http://www.m-audio.com/index.php?do=support&tab=manuals pour consulter l'annexe consacrée aux assignations de contrôleur.* 

## MIDI Learn

Chaque musicien aborde son art sous un angle différent. Les DJ ne font pas exception à la règle. C'est pourquoi Torq est une feuille blanche quand vous l'utilisez pour la première fois. Il n'y a pas d'affectation de commandes prédéfinie à mémoriser pour aucun bouton, réglage rotatif ou curseur présents à l'écran. Au lieu de quoi, c'est à vous d'attribuer les commandes les plus importantes aux contrôles MIDI qui vous semblent les plus pertinents.

## Création d'une assignation MIDI

#### Torq utilise le système MIDI Learn pour faciliter l'assignation des commandes sur vos contrôleurs MIDI :

1 Avec le bouton droit de la souris (Ctrl+clic sur Mac), cliquez sur le bouton, le bouton rotatif ou le curseur que vous souhaitez contrôler par MIDI. La commande est surlignée en rouge et Torq est en stand-by.

2 Déplacez la commande désirée sur votre contrôleur MIDI. En d'autres termes, déplacez le bouton rotatif ou le curseur que vous souhaitez utiliser ou appuyez sur le bouton/touche que vous souhaitez utiliser.

3 Torq intercepte le message MIDI entrant et l'assigne automatiquement à la commande. Le surlignage rouge disparaît et la commande MIDI est active.

## Assignations clavier

Vous pouvez également utiliser le clavier de votre ordinateur pour contrôler des éléments de l'interface Torq en utilisant la même méthode que le MIDI Learn décrit ci-dessus. Avec le bouton droit de la souris (Ctrl+clic sur Mac), cliquez sur une commande à l'écran puis appuyez sur une touche de votre clavier. Cette touche sera alors affectée à la commande sélectionnée. Pour changer et supprimer les assignations, la méthode décrite ci-dessus pour les assignations MIDI peut être utilisée telle quelle pour les assignations de clavier.

## Assignation de boutons à des boutons rotatifs ou à des curseurs

Si vous le désirez, vous pouvez assigner un bouton/touche MIDI ou une touche du clavier de votre ordinateur à un réglage rotatif ou à un curseur de l'interface de Torq. Si vous appuyez sur le bouton ou la touche MIDI, la valeur du réglage rotatif ou curseur oscillera entre une valeur minimum définissable et la valeur maximale. Par exemple, assignez la touche X du clavier de votre ordinateur au bouton rotatif Low EQ. Portez l'égaliseur à +6 à l'aide de la souris puis appuyez sur la touche X de votre clavier. L'égaliseur saute à 0. Appuyez à nouveau sur X et l'égaliseur revient à +6.

#### Assignation de boutons rotatifs ou de curseurs à des boutons

Inversement, vous pouvez affecter un bouton rotatif ou un curseur MIDI à l'un des boutons de Torq. Le bouton s'allume alors chaque fois que le bouton rotatif ou le curseur dépasse la valeur moyenne (produisant une valeur MIDI supérieure à 64). Le bouton est à nouveau désactivé lorsque le bouton rotatif ou curseur repasse au-dessous du point médian.

#### Sortie du mode MIDI Learn

Si vous renoncez à assigner une commande ou touche à une fonction, vous pouvez quitter le mode MIDI Learn en appuyant sur la touche Echap (Ech) de votre clavier avant de procéder à la modification d'assignation.

#### Suppression d'une assignation MIDI

Si vous avez assigné une commande MIDI à l'aide de MIDI Learn et souhaitez la supprimer, cliquez avec le bouton droit (Ctrl+clic sur Mac) sur la commande désirée dans Torq, puis appuyez sur la touche Suppr du clavier de votre ordinateur.

#### Modification d'une assignation MIDI

Si par exemple vous assignez un bouton rotatif MIDI à la commande Low EQ du mixeur, vous pouvez l'assigner à Mid EQ d'un simple clic droit (Ctrl+clic sur Mac) sur le bouton rotatif Mid EQ et en déplaçant le bouton rotatif MIDI. Les assignations du bouton rotatif Low EQ seront supprimées et la commande MIDI correspondra maintenant au bouton Mid EQ. Vous pouvez ainsi utiliser un petit contrôleur pour Torq, dans la mesure où vous pouvez continuellement réassigner ses commandes sans vous soucier des assignations préalables.

# Chapitre 15 : Contrôle du plateau MIDI

# Mode de contrôle du plateau MIDI

Torq intègre désormais une nouvelle fonction d'exploitation des platines baptisé Mode de contrôle du plateau MIDI. Contrairement au Contrôle externe (voir [« Contrôle externe » à la page 135](#page-139-0)), le mode de contrôle du plateau MIDI n'est pas accessible depuis l'interface de Torq. Vous devez l'activer à l'aide du bouton de désactivation du moteur depuis votre matériel.

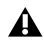

*Le mode de contrôle du plateau MIDI n'est disponible qu'en mode Vinyle. Si vous basculez en mode de contrôle du plateau MIDI, le mode Vinyle est automatiquement sélectionné. Sélectionner les modes Hybride ou CDJ désactive le mode de contrôle du plateau MIDI.*

Lorsque Torq est en mode de contrôle du plateau MIDI, appuyer sur le bouton Lecture de votre matériel relancera la lecture d'un morceau en pause ; la vitesse du plateau matériel est détermine par la position et la plage du curseur de vitesse. Torq relève alors la vitesse de rotation du plateau de contrôle matériel et utilise cette information pour ajuster le tempo du signal audio que vous entendez.

La toute première fois que vous exécutez le mode de contrôle du plateau MIDI, Torq empêche les variations de vitesse intempestives et il « attend » avant de jouer le morceau au nouveau tempo. Cependant, ce délai n'intervient pas lorsque le mode de contrôle du plateau MIDI est déjà activé. Si, par exemple, vous jouez un morceau alors que le mode de contrôle du plateau MIDI est désactivé. Vous activez ensuite le mode de contrôle du plateau MIDI et mixez sur une deuxième piste. La lecture du second morceau sera alors précédée d'un délai d'attente. En revanche, la lecture de la piste suivante ne sera pas sujette au délai d'attente tant que le mode de contrôle du plateau MIDI n'est pas désactivé.

## Modes de lecture

Selon la vitesse du plateau, exprimée en tours-minutes, définie par le curseur de vitesse et le tempo de lecture qui en résulte, le mode de contrôle du plateau MIDI adoptera l'un des trois modes de lecture répertoriés ci-dessous :

## Non affectée

Si la différence entre le tempo d'origine du morceau et le nouveau tempo défini par le curseur de vitesse est infime, Torq en déduit que le plateau ne fait l'objet d'aucune manipulation et n'altère pas la lecture. La lecture reste non affectée, ce qui empêche les variations rapides ou les fluctuations de hauteur.

## Mode de déplacement progressif

Lorsque le verrouillage tonalité/vitesse est désactivé et le curseur de vitesse réglé pour augmenter le tempo de lecture de 20 % ou plus, Torq procédera à l'alignement des temps par déplacement progressif.

## Scratch

Si la vitesse du plateau est augmentée ou réduite de plus de 20 %, Torq en déduit que vous utilisez le plateau pour le scratching : c'est ce que traduira le rendu audio. Relâchez le plateau brièvement pour rebasculer sur l'un des modes de lecture précédents.

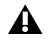

*Si le mode de contrôle du plateau MIDI est désactivé, Torq n'exécutera de déplacements progressifs que si vous imprimez une rotation au plateau.*

## Mode de contrôle du plateau MIDI et synchronisation automatique

Lorsqu'une platine synchronisée est basculée en mode de contrôle du plateau MIDI, vous pouvez l'utiliser pour le scratching, mais la fonction de synchronisation automatique annule le mode de dplacement progressif pour conserver la synchronisation des platines. Cette synchronisation est provisoirement désactivée lorsque vous utilisez le plateau pour le scratching.

# Annexe A : Touches de raccourci

Les tableaux suivants répertorient les touches de raccourci Mac et Windows affectées à diverses fonctions de Torq 2.0.

## Commandes du navigateur

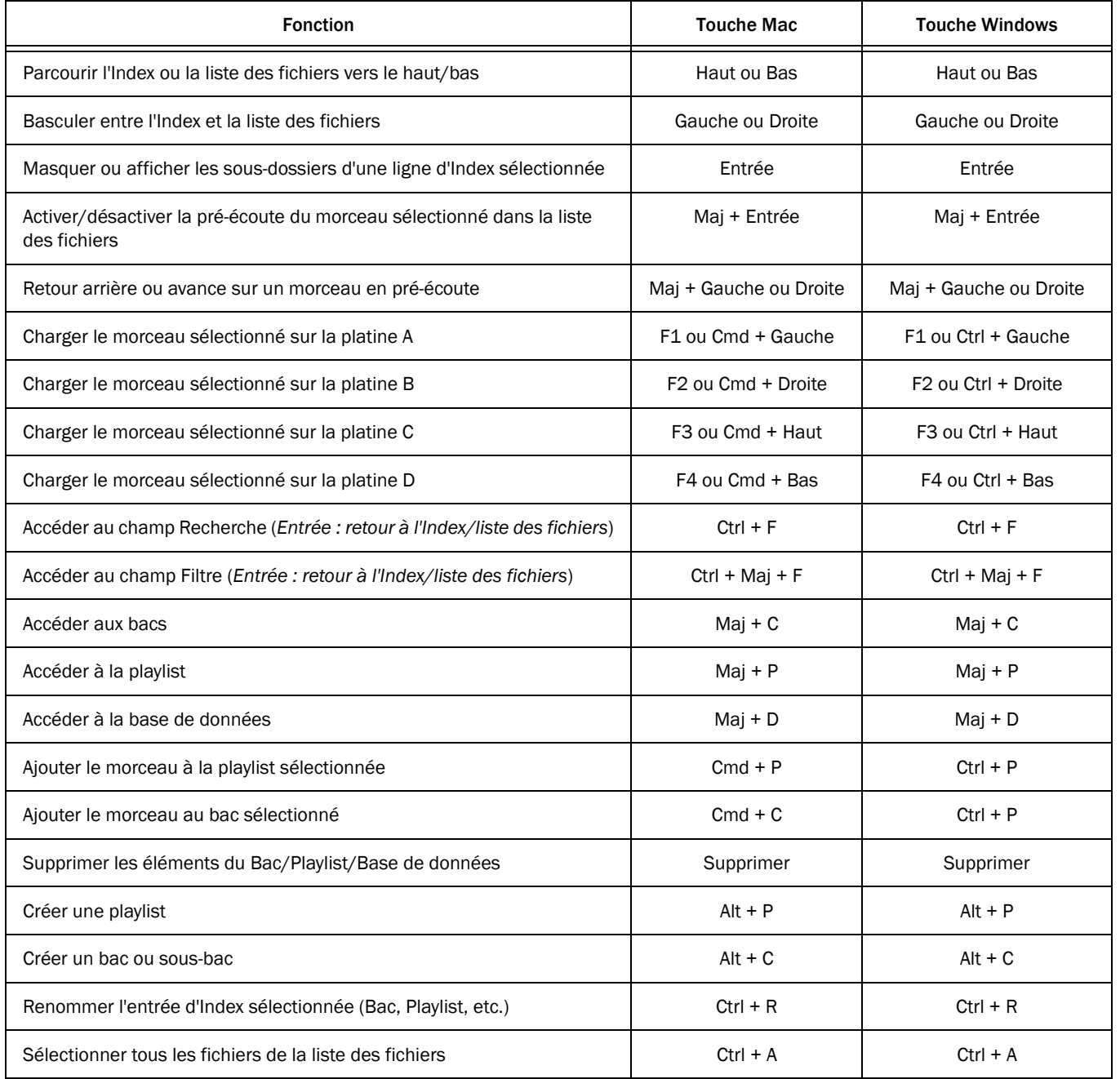

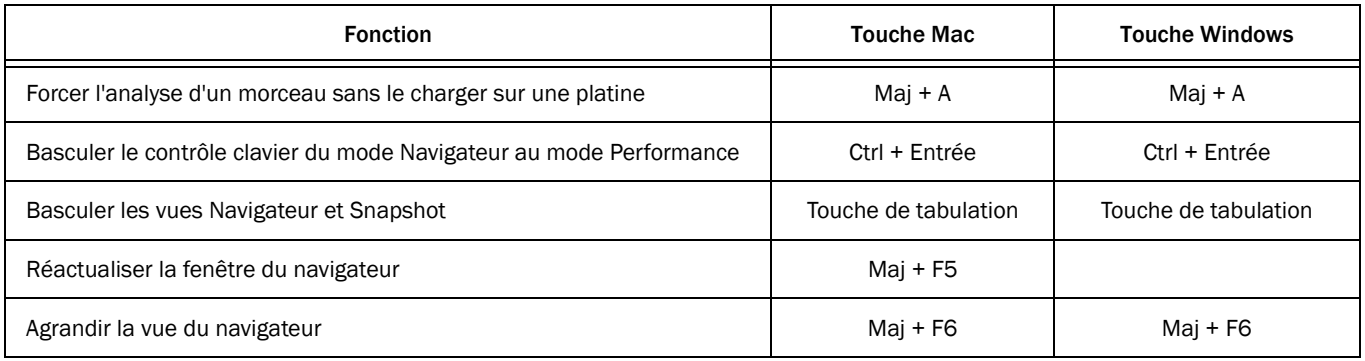

## Commandes de platine

## Sélection de platine

Le tableau ci-dessous répertorie les touches de raccourci dédiées à l'assignation des platines à l'un ou l'autre côté d'une surface de contrôle pour DJ M-Audio Xponent. Rappelez-vous néanmoins que ces commandes permettent également de cibler les platines lorsque vous utilisez clavier et souris pour piloter Torq. Si vous utilisez un matériel tiers qualifié, reportez-vous à sa documentation.

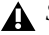

*Si vous utilisez un Mac, accédez aux Préférences Clavier de Max OS X puis modifiez les options suivantes avant d'utiliser les touches de raccourci de Torq : depuis la page Clavier, cochez l'option « Utiliser les touches F1, F2 et ainsi de suite, comme des touches de fonction standard ». Sur la page des raccourcis clavier, sous Dashboard et Dock, désactivez Dashboard (F12). Ensuite, désactivez Exposé sous Exposé et Espaces.*

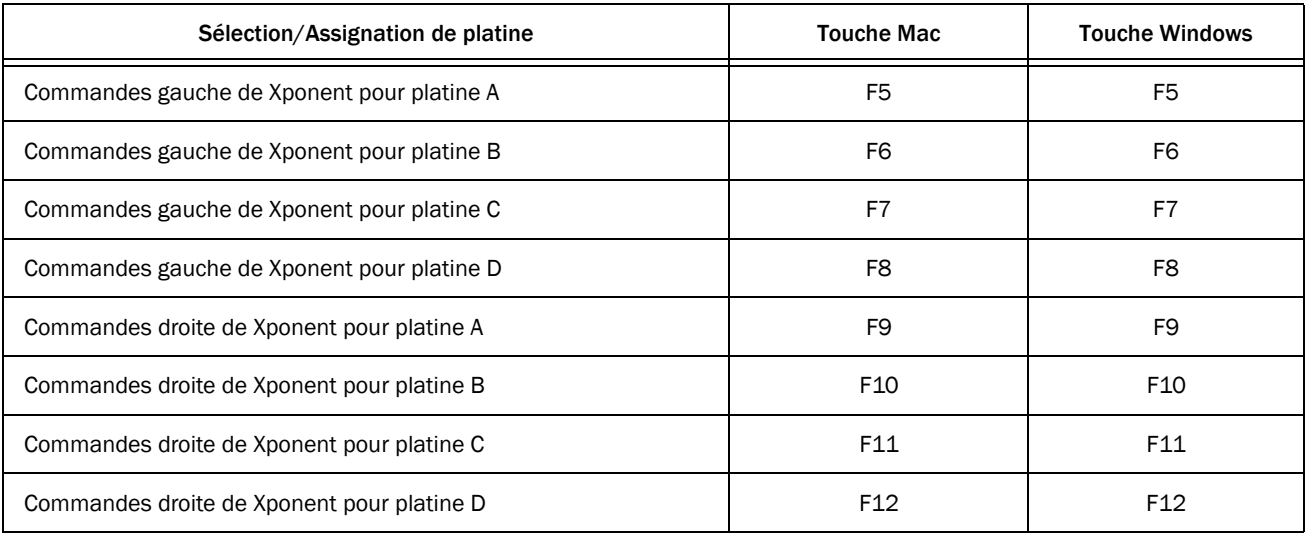

*Les touches de fonction répertoriées ci-dessus pour la sélection des platines B et C restent identiques en modes Quatre et Deux platines.*

## Fonctions de platine

Le tableau suivant répertorie les touches de raccourci dédiées à diverses fonctions des platines.

*Les touches de fonction indiquées entre parenthèses correspondent aux touches de raccourci répertoriées plus haut. Dans cette section, les parenthèses indiquent que vous devrez appuyer brièvement sur les touches concernées plutôt que de les maintenir enfoncées, avant de poursuivre la frappe. Par exemple, (F5)+Maj+1 indique que vous devez appuyer brièvement sur F5 pour cibler la platine A, à gauche de l'interface, puis maintenir la touche Maj enfoncée tout en appuyant sur la touche 1, en haut de votre clavier.*

#### Platine A

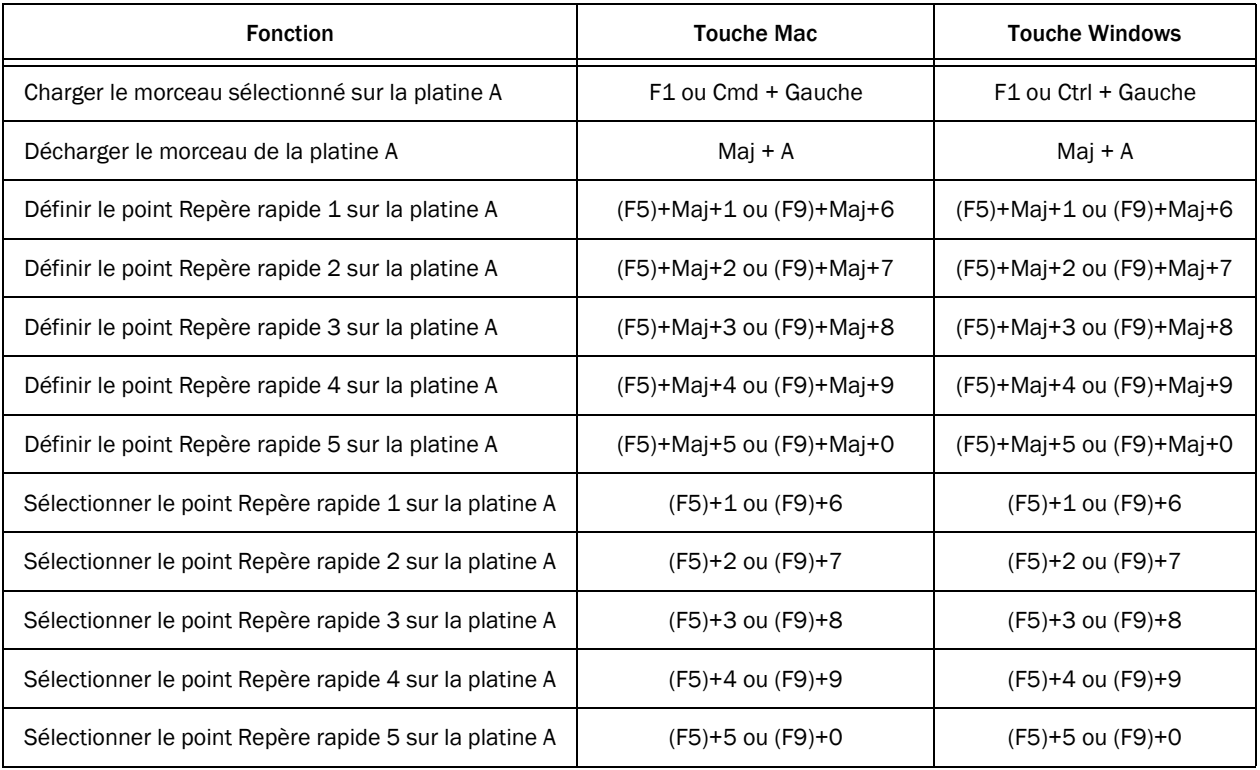

#### Platine B

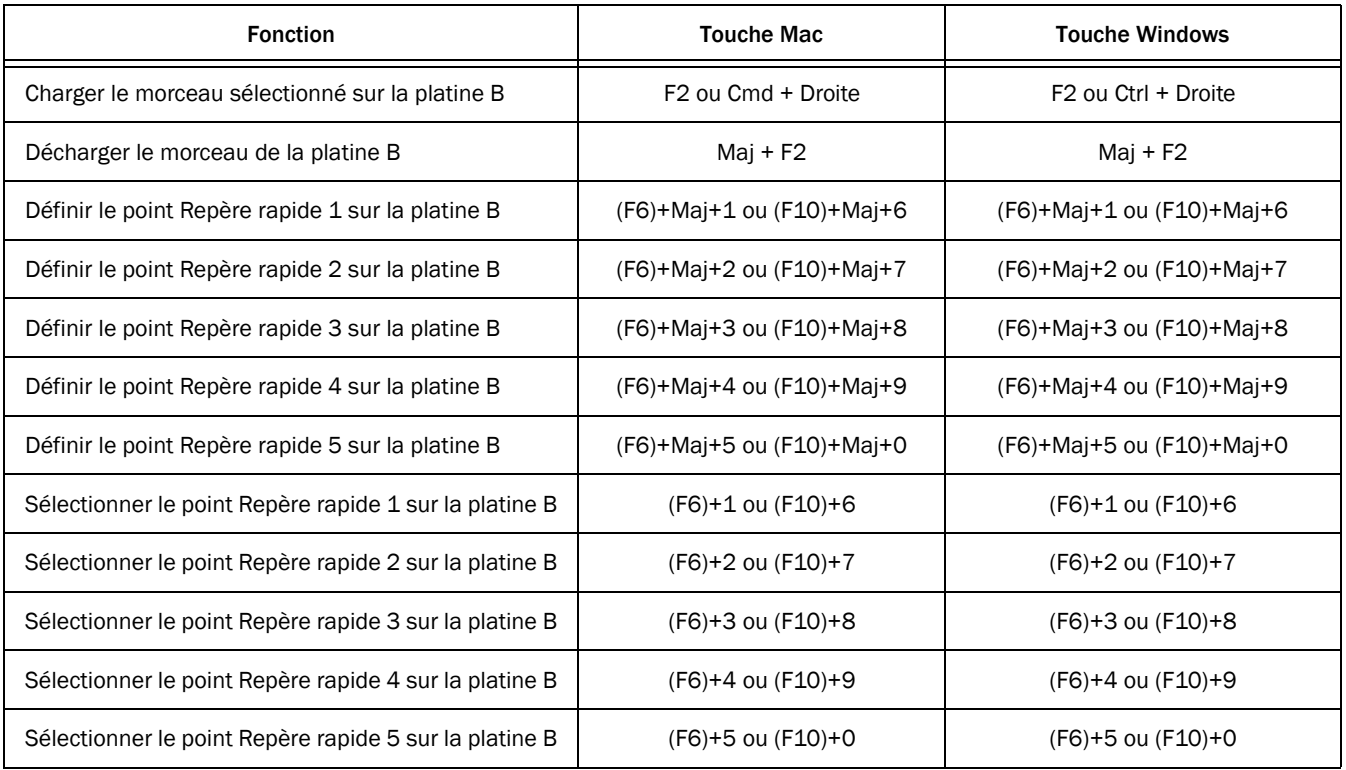

#### Platine C

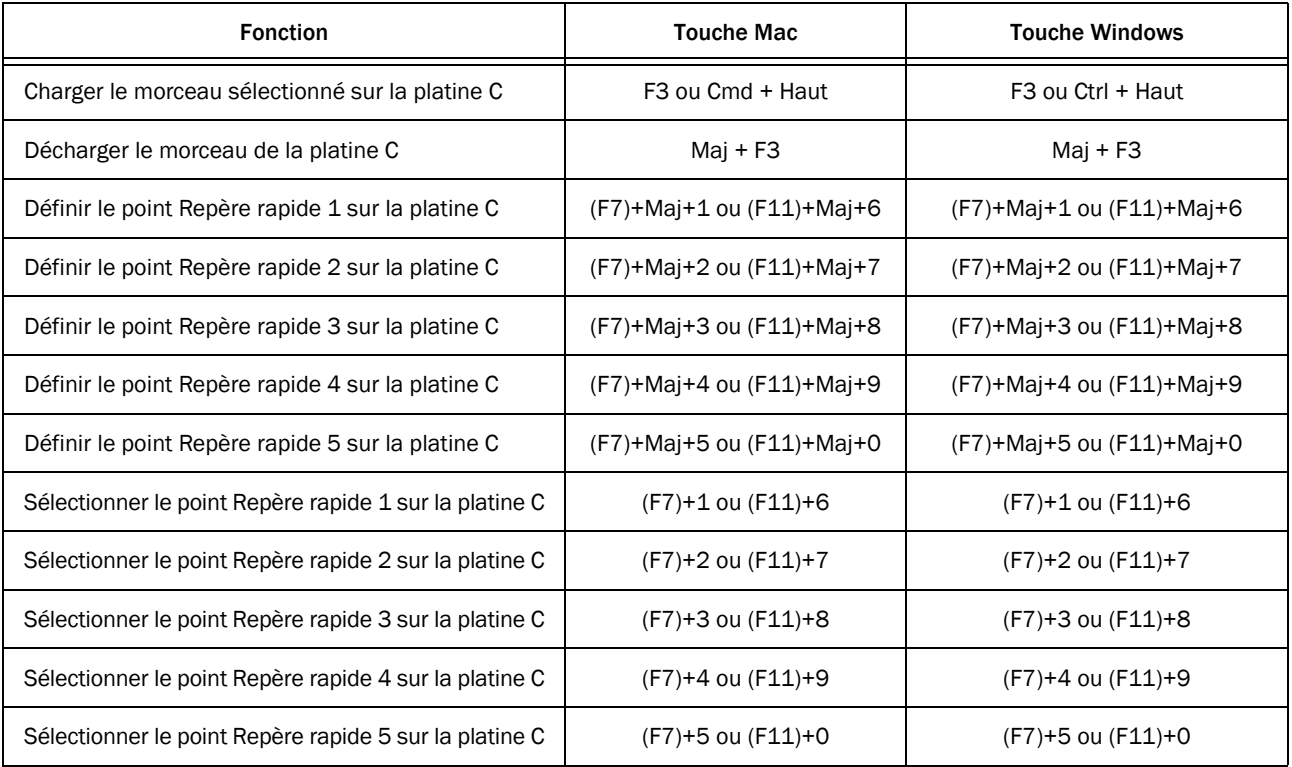

#### Platine D

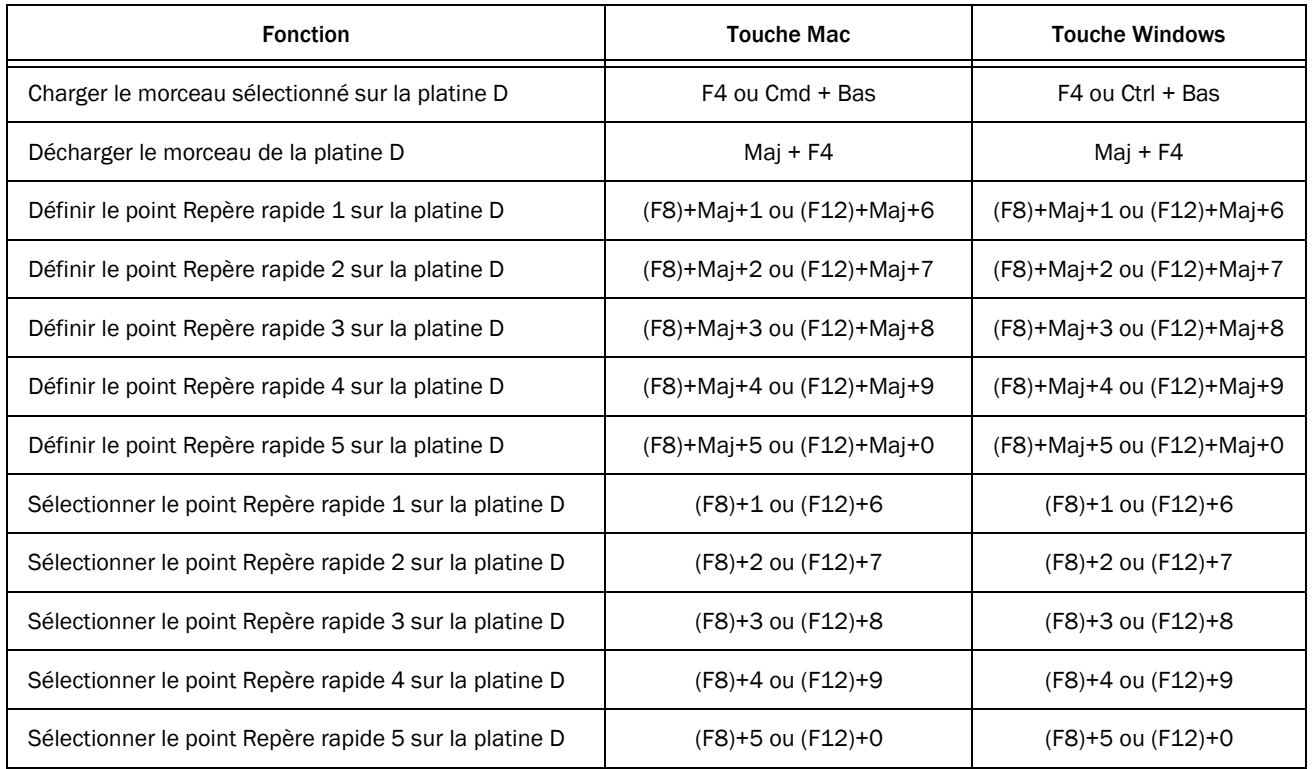

## Divers

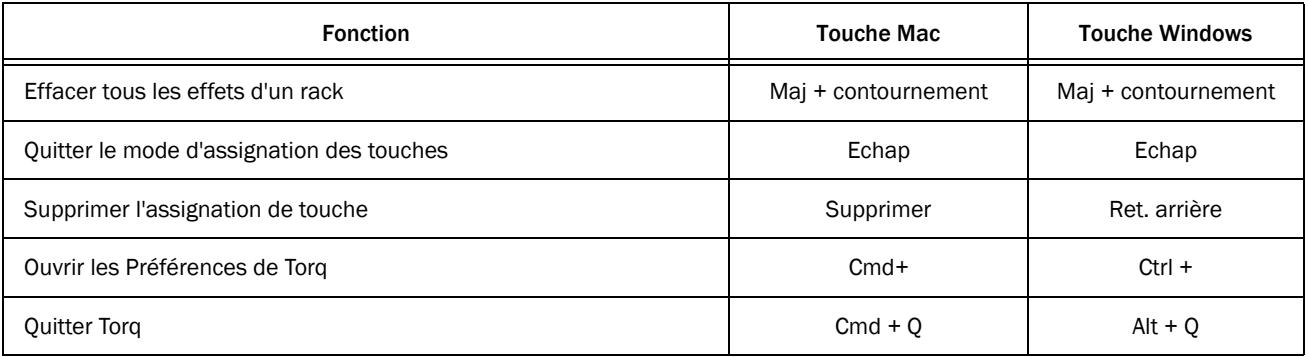

# Annexe B : Système de contrôle vinyle de Torq

## Informations techniques et astuces sur le système de contrôle vinyle de Torq

#### Par Chad Carrier

Lorsque vous découvrirez le plaisir que procure de contrôler un fichier MP3 avec un vinyle externe, vous serez nombreux à penser que ça tient de la magie. C'est d'ailleurs le cas, à certains égards, puisque le système utilisé dans Torq est hautement complexe et tributaire de nombreuses variables, qui toutes ont un impact sur ses performances. Ce document décrira en termes accessibles le système de contrôle vinyle et son fonctionnement. Lisezle attentivement pour tirer le meilleur parti du système et vous aider en cas de problème.

## Introduction au contrôle vinyle

Avant d'entrer dans le vif du sujet, précisons que le contrôle vinyle n'a rien d'un jeu d'enfant, surtout lorsque le seul mécanisme disponible se résume à un bras de lecture muni d'une aiguille tout ce qu'il y a de plus classique. Il existe bien d'autres mécanismes de lecture de la rotation d'un objet qui donneraient sans doute de meilleurs résultats, mais voilà, nous devons faire avec. Il en résulte des problématiques spécifiques auxquelles de nombreuses sociétés ont remédié de manière tout aussi spécifique, à divers degrés de fiabilité et de précision.

Commençons par détailler les informations qu'il nous faut pour lire un fichier MP3 (ou n'importe quel autre format audionumérique équivalent) sous contrôle vinyle. L'ordinateur a besoin de connaître trois paramètres : la vitesse du disque, son sens de rotation et la position de l'aiguille sur le disque. La vitesse indique à l'ordinateur à quelle cadence il devra restituer le fichier audio. Le sens détermine si le fichier est lu à l'endroit ou à l'envers. La position décrit la position de lecture du fichier. Lorsque ces trois paramètres sont communiqués à l'ordinateur assez rapidement, les résultats sont proprement ahurissants. Le fichier audio réagira comme s'il était directement plaqué sur le disque. Comment un ordinateur peut-il déduire ces trois paramètres d'une simple aiguille déambulant sur un morceau de vinyle ? La réponse : le son.

## Comment ça marche ?

Les disques de contrôle vinyle de Torq sont gravés de signaux audio spéciaux que l'ordinateur interprète pour déterminer la vitesse, le sens et la position de lecture. Dans le cas du système de contrôle Torq, le signal audio se décline en deux parties : le signal pilote et les marqueurs de position. Ces deux signaux audio coexistent sur le disque, mais sur des bandes de fréquence distinctes, de sorte qu'ils peuvent être analysés indépendamment l'un de l'autre.

Torq utilise le signal pilote pour déterminer deux des trois paramètres : la vitesse et le sens de lecture. En lui-même, le signal pilote n'a rien de très complexe : il s'agit d'une onde sinusoïdale cadencée à une fréquence fixe sur toute la longueur du disque. Si vous avez déjà manipulé un disque par le passé, vous n'êtes pas sans savoir que modifier la vitesse de lecture altère la hauteur (tonalité) de la musique. Par exemple, ralentir la rotation d'un disque réduira la hauteur de la musique.

À l'inverse, si vous accélérez sa rotation, la musique gagnera en hauteur. Torq exploite ce phénomène pour interpréter la hauteur du signal pilote et en déduire la vitesse de lecture. Si la hauteur diminue, c'est que la rotation du disque est ralentie ; Torq réduit en proportion la vitesse de lecture du fichier audio. Si la hauteur grimpe, c'est que le disque tourne plus rapidement ; Torq augmente alors la cadence de lecture de la musique. Si Torq capte le signal pilote à sa hauteur d'origine, alors le disque tourne à vitesse normale (33 1/3 tours-minutes) et Torq jouera le morceau à sa vitesse d'origine.

C'est la hauteur du signal pilote qui permet à Torq de déterminer la vitesse. Et pour le sens de lecture ? La réponse tient en cinq mots : le décalage de phase stéréo. Les disques sont des supports stéréo capables d'encoder deux canaux d'audio (gauche et droite). Le signal pilote est imprimé sur le disque avec les canaux gauche et droite déphasés de 90°. Lorsque le disque joue vers l'avant, le canal de droite est en avance de phase sur le canal de gauche. Lorsque le disque joue vers l'arrière, c'est l'inverse : le canal de droite est en retard de phase sur le canal de gauche. Torq interprète ce rapport de phase pour déterminer le sens de lecture.

Le mécanisme de signal pilote décrit ci-dessus permet à l'ordinateur de générer une valeur de *Vélocité*. La valeur de vélocité exprime tout à la fois la vitesse et le sens de lecture. Lorsque la vélocité est mesurée à 1,000, le disque tourne vers l'avant à vitesse normale. Lorsque la vélocité est mesurée à -1,000, le disque tourne vers l'arrière à vitesse normale. Si la vélocité est de 0,500, le disque tourne vers l'avant, mais à la moitié de sa vitesse normale. Si la vélocité est nulle, le disque est arrêté. Torq affiche la valeur de vélocité de chaque platine dans les préférences du Contrôle externe.

Le dernier élément d'information nécessaire à l'émulation d'un vinyle de contrôle est la *Position*. La seule valeur de vélocité suffit au scratching, mais vous ne pourrez pas exécuter de « needle drops » ou empêcher les « sticker drifts » à défaut des données de position. La position est l'un des paramètres de contrôle les plus complexes. C'est d'ailleurs celui qui distingue le plus nettement un système de contrôle vinyle d'un autre. Torq utilise un système de marqueurs de position pour déterminer la position de lecture sur un disque.

Les marqueurs de position sont des données numériques encodées en tant que signaux audio analogiques et disposés sur le disque à intervalles réguliers. Par exemple, le vinyle de contrôle de Torq intègre 155 de ces marqueurs de position pour chaque rotation du disque. Lorsque l'aiguille survole un marqueur de position, Torq le décode pour déduire la position de lecture. En outre, ce décodage intervient quel que soit le sens de lecture du disque.

La valeur de position n'est pas seulement déterminée par les marqueurs de position. En fait, Torq utilise les marqueurs de position ainsi que la valeur de vélocité pour calculer la position de lecture. La raison est simple : les marqueurs de position ne suffisent pas à déterminer précisément la position de lecture. Ils sont disposés à intervalles réguliers, sans continuité, et séparés par une certaine quantité d'espace « vide ». Comment Torq peut-il déterminer la position de lecture si l'aiguille se trouve entre deux marqueurs de position ? La réponse : l'interpolation. Torq peut estimer la vélocité entre deux marqueurs de position (grâce au signal pilote continu). Donc, si Torq relève un quelconque mouvement après le passage d'un marqueur de position, la valeur de position réelle sera comprise entre ce marqueur de position et le suivant. Cette valeur finale est affichée dans le champ Position des préférences de Contrôle externe de Torq.

Résultats des courses : d'un côté, un signal pilote déphasé qui émet en continu et détermine la vélocité, de l'autre, des milliers de minuscules marqueurs de position qui renseignent la position. Rien de plus simple... en théorie. En pratique, la donne est plus complexe qu'il n'y paraît. Il existe un certain nombre de facteurs qui contrarient la fiabilité du système : la qualité du diamant, la pureté du disque, l'isolation phonique, les vibrations externes, le câblage, etc.

## <span id="page-161-0"></span>Attention, fragile

Comme expliqué plus haut, Torq prête une rigoureuse attention aux signaux audio reçus depuis la platine disque. Une légère variation de la hauteur traduit une fluctuation de la vitesse du disque. La différence entre les canaux gauche et droite contribue à déterminer le sens et la position de lecture. Si l'un ou l'autre de ces mécanismes est compromis, le système de contrôle commencera à se dégrader (ou échouera sur toute la ligne). Parfois, ces problèmes sont difficiles à identifier. En effet, lorsque vous faites un usage classique d'un vinyle de contrôle, les sons que vous percevez n'émanent pas du vinyle lui-même, mais de la sortie audio de l'ordinateur. Il peut exister toutes sortes de sons, captés par la platine disque, mais qui ne sont pas répercutés par les haut-parleurs. Les astuces suivantes vous seront utiles pour cerner l'origine de ces problèmes et identifier leurs solutions.

## Poussière

La poussière est l'ennemi numéro un du système de contrôle vinyle. La principale raison, c'est qu'un DJ « virtuel » utilise les mêmes disques, encore et encore, au cours d'une session entière. À l'inverse, un DJ traditionnel change de disque à chaque morceau. Tandis qu'un DJ traditionnel utilise 50 disques une seule fois au cours d'un set, un DJ virtuel jouera le même disque 50 fois. Puisque les mêmes disques restent plaqués sur la platine pour toute la durée du set, le risque qu'ils ramassent la poussière, entres autres impuretés, augmente considérablement. Pire encore, puisque les disques sont les mêmes d'un set à l'autre, certains DJ n'hésitent pas à laisser les vinyles sur leur platine, à prendre la poussière entre deux sessions. La poussière s'incrustera dans les sillons du disque et dégradera les signaux de contrôle. La poussière s'agglutinera également sur le diamant pour former une sorte de boule grise piquée à la pointe de l'aiguille. Cet amas limitera le mouvement de l'aiguille et déformera les signaux de contrôle.

La solution s'impose d'elle-même : toujours rester soucieux de la propreté du matériel. Nettoyez les disques et diamants au début de votre set et contrôlez leur propreté pendant toute la durée de la session. C'est d'autant plus important dans l'environnement des dance-clubs, où les machines à fumigène, les cigarettes et les systèmes de ventilation poussiéreux, entre autres, peuvent rapidement encrasser votre matériel. En outre, circonstance aggravante, la transpiration et les éventuelles matières grasses sur les mains du DJ agglomèrent la poussière et salissent la surface du vinyle. Prenez l'habitude de « faire la poussière » tous les cinq ou dix morceaux. Utilisez des produits comme Discwasher et Gruv Glide pour préserver la propreté du vinyle.

## Cue Burn

La deuxième source de défaillance d'un système de contrôle, c'est le « cue burn ». Le « cue burn » est un problème commun à tous les disques. Il survient quand l'aiguille circule encore et encore sur la même surface de disque. Lorsque le DJ manipule le disque d'avant en arrière avant de l'injecter dans le mix, le frottement de l'aiguille sur le disque produit de la chaleur. Cette chaleur, conjuguée au caractère abrasif d'une pointe effilée ripée sur du vinyle, déforme les sillons du disque et finit par les détruire. Une fois les sillons détruits, Torq en sera plus en mesure d'interpréter précisément les signaux de cette section du disque.

Il existe plusieurs techniques pour limiter les risques de cue burn sur les disques de contrôle. La première consiste à contrôler le poids du diamant. De nombreux DJ impriment beaucoup de poids sur le diamant, en réglant le contrepoids du bras de lecture ou en ajoutant du poids au porte-cellule, pour empêcher l'aiguille de sauter sur le disque lors d'un scratching énergique. Bien que cette technique limite effectivement les risques de saut, dans certains cas du moins, le poids supplémentaire imprimé à l'aiguille creuse plus profondément le vinyle. Le frottement et la chaleur qui en résultent occasionnent alors un cue burn. Mieux vaut de ne pas appliquer à l'aiguille plus de poids qu'il n'est recommandé par le fabricant du diamant. Appliquer un poids approprié prolongera la durée de vie du vinyle.

Une autre technique employée par les DJ virtuels consiste à utiliser le mode relatif du logiciel. Lorsque vous utilisez le mode relatif, Torq ne tient pas compte de la position de l'aiguille sur le disque. Lorsque vous chargez une nouvelle piste sur une platine, vous pouvez placer l'aiguille n'importe où sur le disque et la musique commencera depuis le début dès que vous enclencherez la lecture. Puisque vous placez chaque fois l'aiguille à un autre endroit, vous ne brûlez pas la même section du disque encore et encore et prolongez sa durée de vie.

Depuis peu, Torq intègre une fonctionnalité dite d'Entrée Lead, qui décale le début de la musique par rapport au début du vinyle de contrôle. Si vous avez brûlé le début du vinyle, augmentez la valeur de l'Entrée Lead d'un incrément. Ce réglage ajoutera une rotation au disque avant le début de la musique. Lorsque la nouvelle section est elle aussi brûlée, augmentez de nouveau l'Entrée Lead. À chaque incrément, la musique débutera plus loin dans le disque.

#### Bourdonnement de masse

La boucle de masse est un autre facteur susceptible de dégrader la fonctionnalité du contrôle vinyle. Une boucle de masse se manifeste par un bourdonnement sourd propagé dans le système audio, un son qui ne s'interrompt jamais, même si le disque n'est pas en cours de lecture. Comme indiqué plus tôt, Torq évalue la hauteur du signal pilote pour déterminer la vitesse et le sens de lecture. Si un bourdonnement de masse se superpose au signal pilote, Torq ne sera pas en mesure de l'interpréter. Torq risque de se « verrouiller » sur le bourdonnement de masse plutôt que sur le signal pilote ; il en déduira alors une vitesse de lecture erronée. Ce bourdonnement peut également affecter les marqueurs de position et empêcher leur lecture (les marqueurs de position sont répartis dans le spectre audio). Si vous écoutez le disque en prise directe (par exemple, en cliquant sur le bouton d'entrée ligne de Torq), vous devriez être en mesure d'identifier une éventuelle boucle de masse. Si tel est le cas, vous devrez modifier le câblage de votre système, en branchant la ou les platines disques à d'autres prises murales ou en déplaçant votre matriel. Une fois le bourdonnement éliminé, le contrôle sera amélioré.

## Séparation stéréo

Le système de contrôle vinyle repose sur deux canaux de signaux audio (gauche et droite) rendus depuis le vinyle de contrôle. Torq évaluera le déphasage de ces signaux, entre autres paramètres, pour déterminer le sens et la position de lecture. Si les canaux gauche et droite ne sont pas séparés lorsqu'ils accèdent à l'ordinateur, Torq sera dans l'incapacité d'exécuter le moindre calcul de déphasage et le système échouera.

Deux causes principales peuvent expliquer une séparation stéréo médiocre : un problème de câblage et une usure du diamant. Le premier survient en cas de court-circuit dans les câbles/connexions qui relient la platine à l'ordinateur. En cas de court-circuit de la platine qui provoquerait la confusion, même partielle, des canaux gauche et droite, Torq ne fonctionnera pas correctement.

De même, si le diamant (ou la cartouche) est usé au point que les signaux du canal gauche se fondent aux signaux du canal droite (ou vice-versa), le fonctionnement du système de contrôle vinyle sera dégradé. Ce problème est parfois difficile à diagnostiquer : un enregistrement test de la platine est recommandé. L'enregistrement test jouera des sons isolés sur un canal puis sur l'autre. Si les deux canaux émettent au lieu d'un seul, c'est que vous avez un problème de séparation stéréo. Changez de diamant/cartouche. Si le problème n'est pas résolu, donnez la platine à examiner par un professionnel.

#### Réponse en fréquence médiocre

Les marqueurs de position de Torq sont étagés sur tout le spectre de fréquence audio. Certains seront placés dans les basses fréquences (graves), d'autres dans les hautes fréquences (aigus). Pour que Torq puisse interpréter les signaux d'un marqueur de position, votre diamant/cartouche doit pouvoir restituer un large spectre de fréquences audio. Si l'aiguille est usée, les signaux haute fréquence risquent de ne pas être reproduits correctement et Torq peinera à déchiffrer les marqueurs de position. Si vous constatez que le scratching fonctionnement, mais pas les needle drops, c'est que l'aiguille est sans Doute usée.

#### Isolation audio

Comme pour le phénomène des boucles de masse, les sources audio susceptibles de dégrader les signaux du contrôle vinyle poseront problème. Le problème risque de survenir si la platine n'est pas physiquement isolée du reste de la pièce. Le meilleur exemple, c'est lorsque la platine est installée à proximité d'un subwoofer. Les vibrations du subwoofer se propageront dans le sol, dans le support qui soutient la platine, dans le caisson de la platine puis dans le plateau, jusqu'à l'aiguille. Ces basses fréquences risquent de désorienter Torq : il verrouillera une basse quelconque plutôt que le signal pilote. Auquel cas, vous rencontrerez souvent des problèmes de lecture sur des basses lourdes (le son de basse s'accompagnera d'une rapide saccade de la hauteur). Les phonographes sont des appareils particulièrement sensibles : assurez-vous qu'aucun son superflu ne se confonde aux signaux de contrôle.

#### Câblage

Torq écoute les rapports de phase dans les canaux gauche et droite des signaux de contrôle. Si votre platine disque est connectée à l'envers, de sorte que le canal gauche joue dans le canal droite de l'ordinateur, le système de contrôle vinyle ne fonctionnera pas correctement. La conséquence la plus manifeste d'un câblage inversé, c'est que la musique jouera à l'envers tandis que le disque tournera vers l'avant. Dans un tel cas, permutez vos connexions gauche et droite.

#### Niveaux de signal

Comme déjà mentionné, ralentir la lecture d'un disque réduit la hauteur ainsi que le volume général. Plus la rotation est lente, plus les signaux sont étouffés. Si vous utilisez Torq dans un environnement bruyant ou avec une aiguille dotée d'une sortie très faible, Torq ne sera plus en mesure d'entendre les signaux de contrôle lorsque le disque tourne lentement. Essayez d'utiliser une aiguille/cartouche avec une sortie de signal très élevée. Sinon, vous devrez abaisser le seuil de puissance dans les préférences de contrôle externe de Torq. Si vous abaissez cette valeur de trop, la lecture ne s'interrompra jamais, même si vous arrêtez le vinyle de contrôle (vous constaterez un léger mouvement, puisque Torq réagit à tous les signaux captés par la platine, ou presque). Si cette valeur est réglée trop haut, Torq interrompra la lecture avant l'arrêt total de la platine.

#### Phénomène de hauteur

Comme décrit plus tôt, Torq interprète la hauteur du signal pilote pour déterminer la vitesse de lecture. Lorsque le disque ralentit, la hauteur du signal pilote chute. Mais ce n'est pas tout : la hauteur des marqueurs de position est elle aussi affectée. Elle chute lorsque le disque ralentit et augmente lorsqu'il accélère. Il en résulte deux problèmes :

Lorsque le disque tourne plus lentement, le signal pilote et les marqueurs de position occupent une zone à l'extrémité basse du spectre de fréquence, une zone généralement parasitée par des bourdonnements de masse, entre autres sonorités mécaniques. Lorsque le disque ralentit, le contrôle devient plus difficile que jamais. Au final, vous pourrez toujours scratcher à faible vitesse, mais faites une croix sur les needle drops.

À l'inverse, lorsque le disque tourne très rapidement, la vitesse oblige le signal pilote et les marqueurs de positions à gagner en hauteur, parfois au-delà de la plage que le diamant est capable de reproduire. Auquel cas les signaux entendus par Torq risquent d'être déformés et le contrôle dégradé. Le signal pilote et les marqueurs de position sont ainsi placés dans une bande de fréquences étroite pour optimiser leur lecture, quelle que soit la vitesse du disque. C'est aussi pourquoi vous devez faire en sorte que la platine ne soit pas contaminée par des bourdonnements de masse, bruits mécaniques et autre sons de basse, puisque ces fréquences masqueront les signaux de contrôle à faibles vélocités.

## Conseils d'utilisation

Outre les astuces de dépannage décrites ci-dessus, prenez les habitudes suivantes pour vous épargner les accrocs en cours de set :

#### Pensez à vous munir d'un vinyle de contrôle de rechange

En général, les DJ embarquent en soirée davantage de musique qu'ils n'en joueront de tout leur set, dans l'idée de parer à toutes les éventualités. Dans le même ordre d'idées, munissez-vous de disques de contrôle en plusieurs exemplaires, au cas où vos disques viendraient à être endommagés. Par précaution, produisez-vous en soirée avec au moins deux vinyles de contrôle par platine.

## Utilisez les deux faces du vinyle de contrôle

Bien que techniquement, les signaux de contrôle diffèrent d'une face à l'autre, Torq les traitera de la même manière. Retournez vos disques après chaque morceau pour répartir l'usure entre les deux faces.

#### Gardez les mains propres

Comme indiqué plus tôt, la sueur et les matières grasses sur vos doigts agglutineront la poussière sur la surface du disque. Le problème n'est qu'à peine perceptible lorsque vous changez de disque à chaque morceau comme un DJ traditionnel ; mais lorsque vous réutilisez les mêmes disques à tout bout de champ lors d'un set, c'est déjà une autre affaire. Le problème se manifeste d'autant plus lorsque vous buvez dans des verres et bouteilles sales ou grignotez des en-cas à la main. Utilisez régulièrement ne serviette propre et des linges mouillés pour vous laver les mains et éviter de maculer vos disques d'impuretés.

## Notre Lady Pinky

Le système de contrôle vinyle et CD utilisé dans Torq est développé par Baby Talk FX LLC, et protégé par le brevet américain n° 7 273 980. Baby Talk FX, LLC vous procure le réalisme du vinyle numérique depuis 2003 et souhaite vous rappeler ceci : « ce n'est peut-être pas de l'authentique, mais au moins, vous jouez avec du vinyle. » Profitez-en !

# Annexe C : Garantie

# Conditions de garantie

Avid déclare que le produit ne comporte aucun défaut de fabrication ou matériel dans des conditions normales d'utilisation et dans la mesure où il est la propriété de l'utilisateur initial enregistré. Visitez le site www.m-audio.fr/warranty pour les conditions qui s'appliquent au produit.

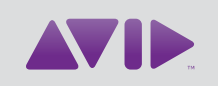

Avid 5795 Martin Road Irwindale, CA 91706 Etats-Unis

Assistance technique Visitez le centre d'assistance en ligne à l'adresse www.avid.com/fr/support

Informations sur les produits Pour des informations sur la société ou les produits, visitez le site Web www.avid.com/fr